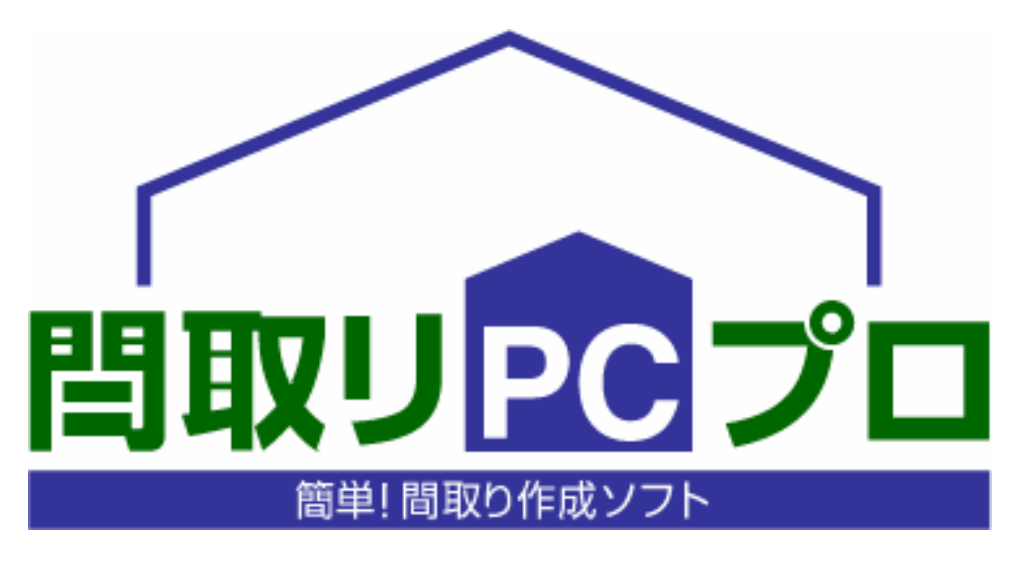

# ユーザーズマニュアル

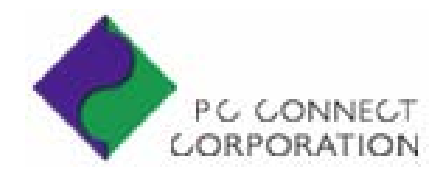

 $\dots$  66  $\dots$  66  $\dots 68$ 階段の描き方 … 68  $\ldots$  71  $\dots$  72  $\dots$  73  $\dots$  74 … 76 寸法線作成 … 76 寸法値任意変更 … 77  $\ldots$  78  $\ldots$  79 文字入力に関する操作 … 80  $\ldots$  80 … 81  $\dots$  82 文字の修正方法 … 82 その他の入力操作 … 83 壁の入力方法 … 83 柱の入力方法 … 84 画面の拡大縮小表示の方法 … 85 間取り図のグループ化と解除の操作 … 88  $\ldots$  90 入出力に関する操作 … 91 間取りデータを開く方法 … 91 間取りデータの保存方法 … 92 間取りデータを画像形式で保存する方法 … 93  $\ldots$  94 環境設定について … 96  $[$  ( )]  $]$  ... 96  $[$  ( )]  $]$  ... 96 [グリッド]プロパティページ … 97 [建具]プロパティページ … 97 [階段]プロパティページ … 98 [寸法線]プロパティページ … 98  $\begin{bmatrix} 1 & 1 & \cdots & 99 \end{bmatrix}$ 部屋属性について … 100  $\begin{bmatrix} \quad & \quad \end{bmatrix}$  ... 100 [部屋リスト編集]プロパティページ … 101  $\dots$  104 下絵の取り込み手順 … 105

 $\dots$  4  $\dots$  6  $\ldots$  8 Lesson1 ... 12 Lesson2 ... 22 Lesson 3 and 24 Lesson 4 materials ... 29 Lesson5 ... 31  $\dots$  34 トップ画面 … 34  $\dots$  34 … 35  $\dots$  40 メニューバー … 40 … 41  $\dots$  42  $\ldots$  43  $... 44$  $\dots$  44 部屋入力に関する操作 … 45 部屋の描き方 … 45 部屋の移動方法 … 48 部屋の削除方法 … 49  $\dots$  50  $\dots$  51  $\dots$  52  $\dots$  54  $\dots$  56  $\dots$  57  $\dots$  58  $\dots$  59  $\dots$  60 作図した部屋ごとに「部屋属性」を変更する方法 …  $\dots 62$  $\dots$  62  $\dots 63$ 

 $\dots 2$ 

61

備品の削除方法 … 65

 $\dots 64$  $\dots$  64

> … 105 ... 106

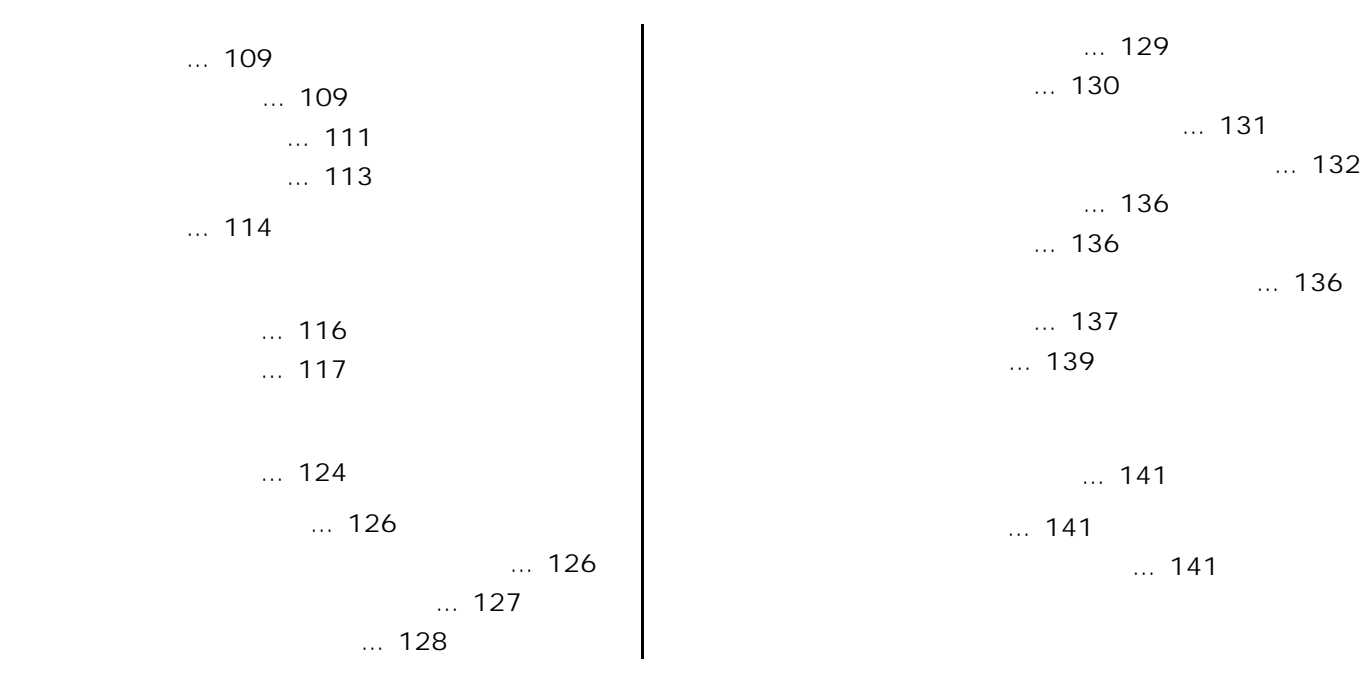

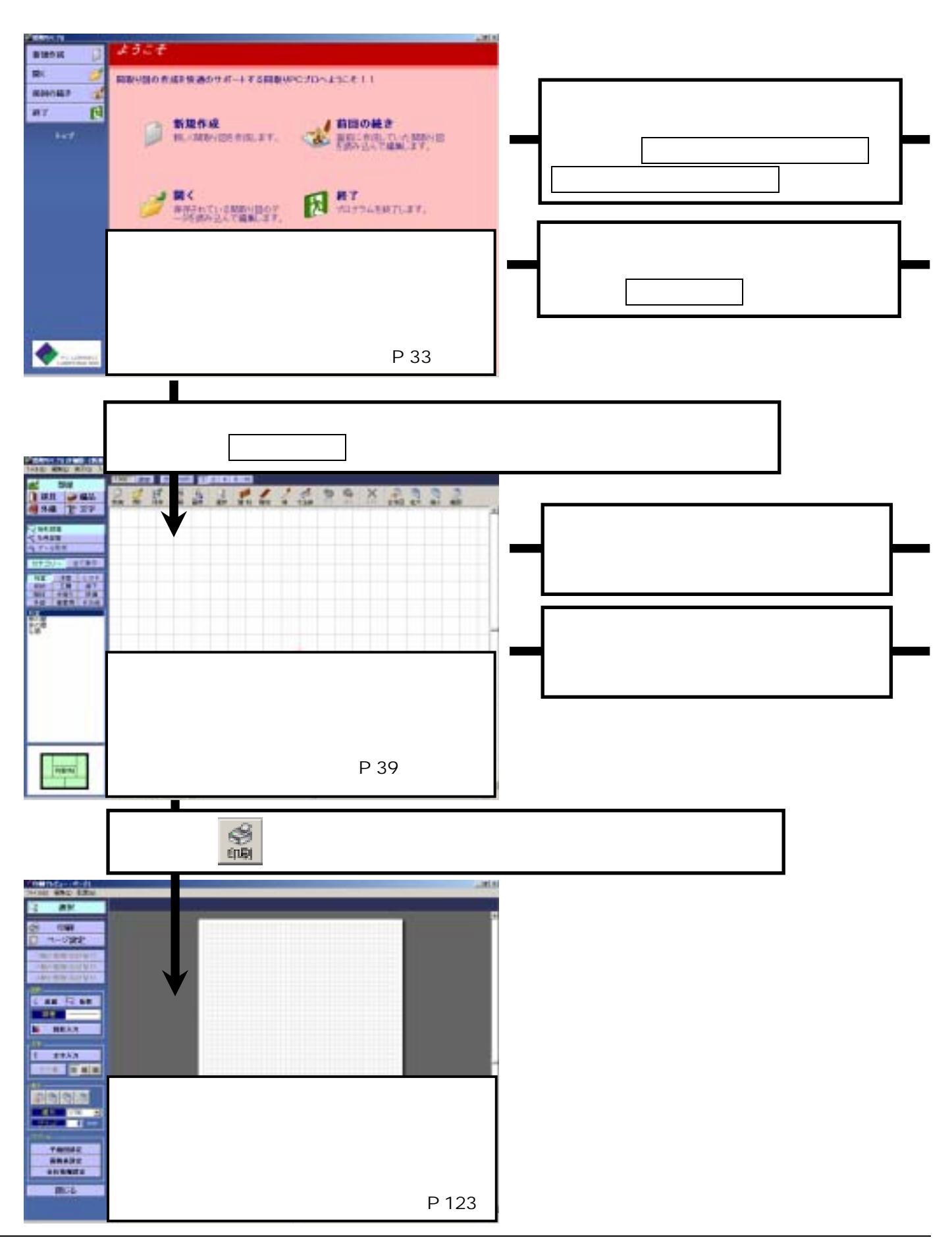

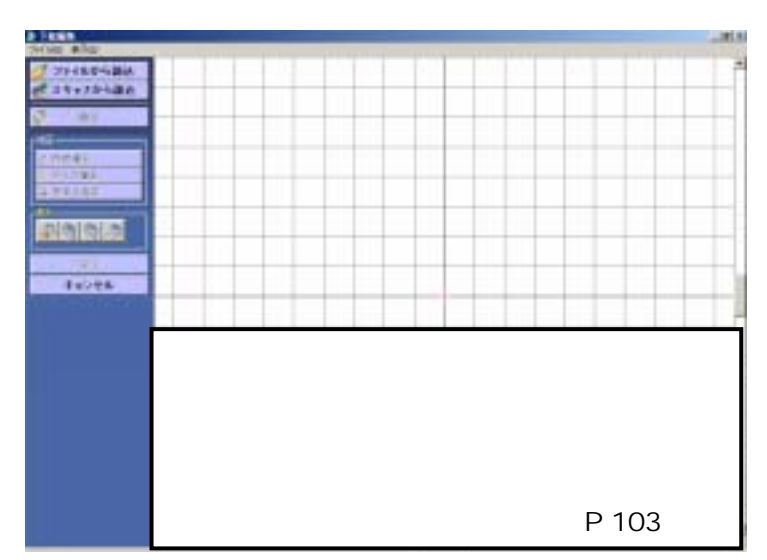

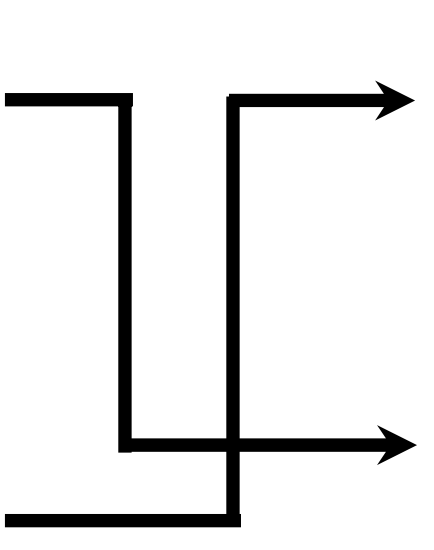

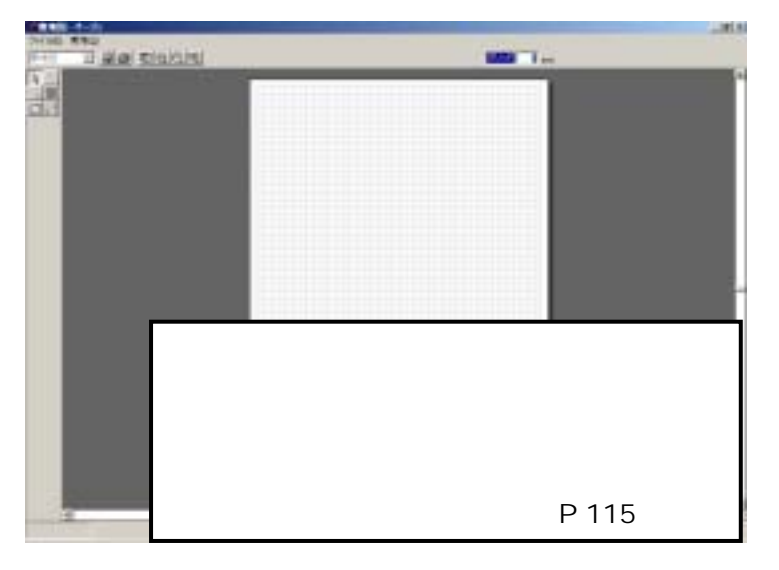

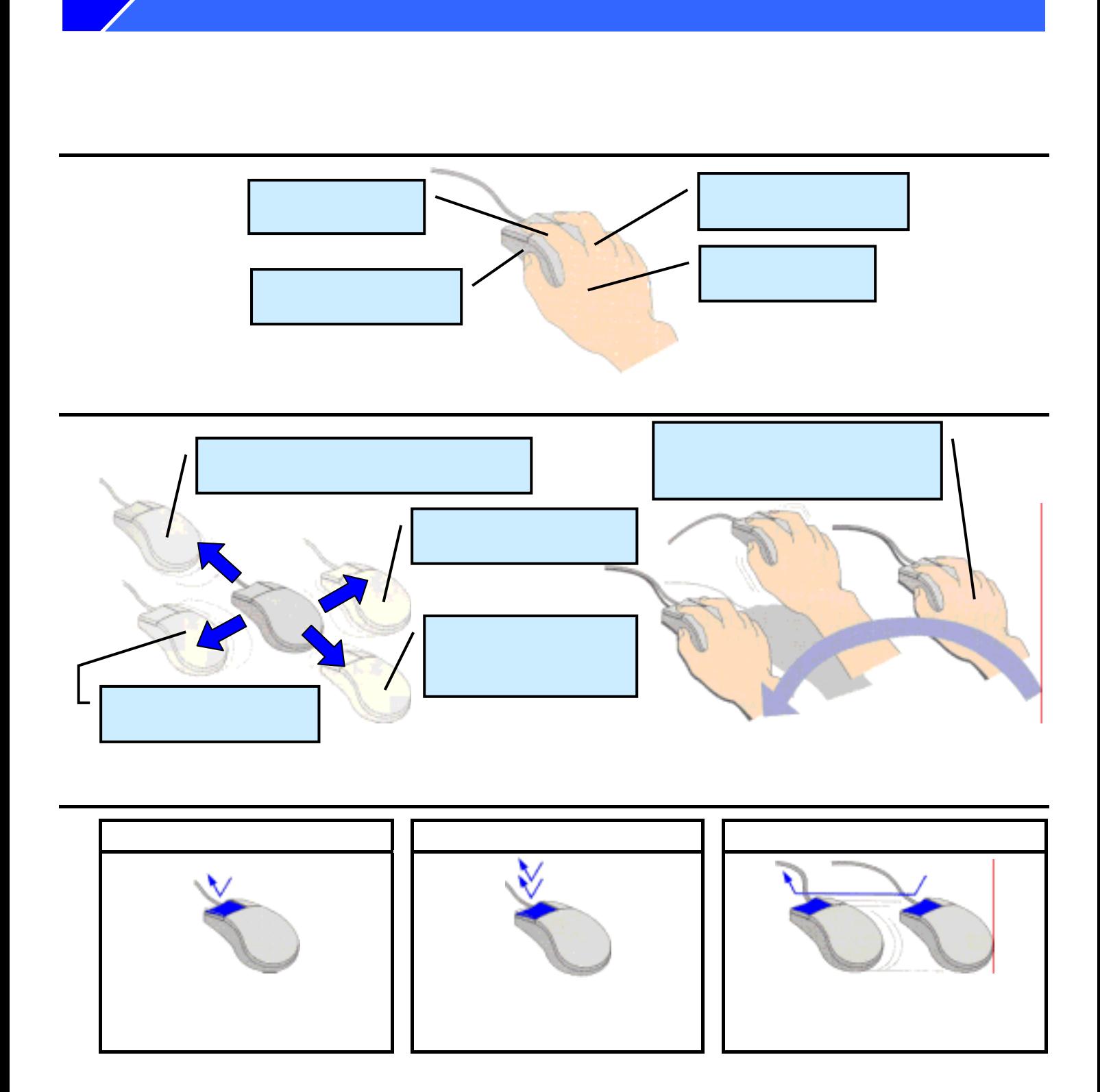

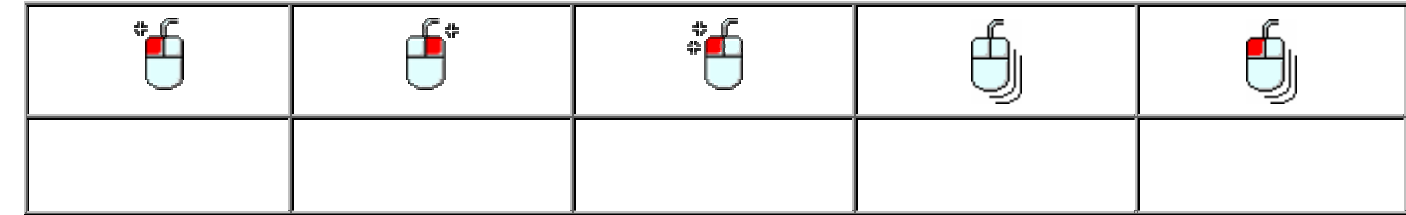

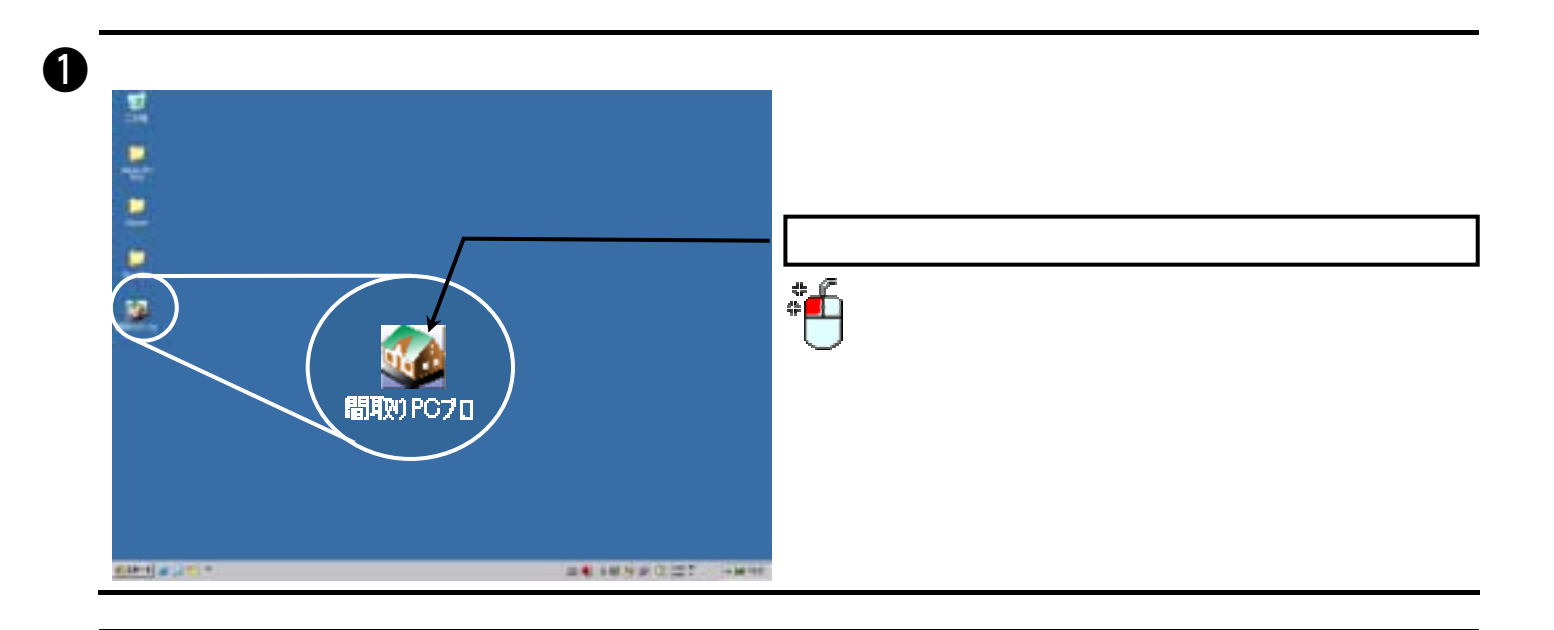

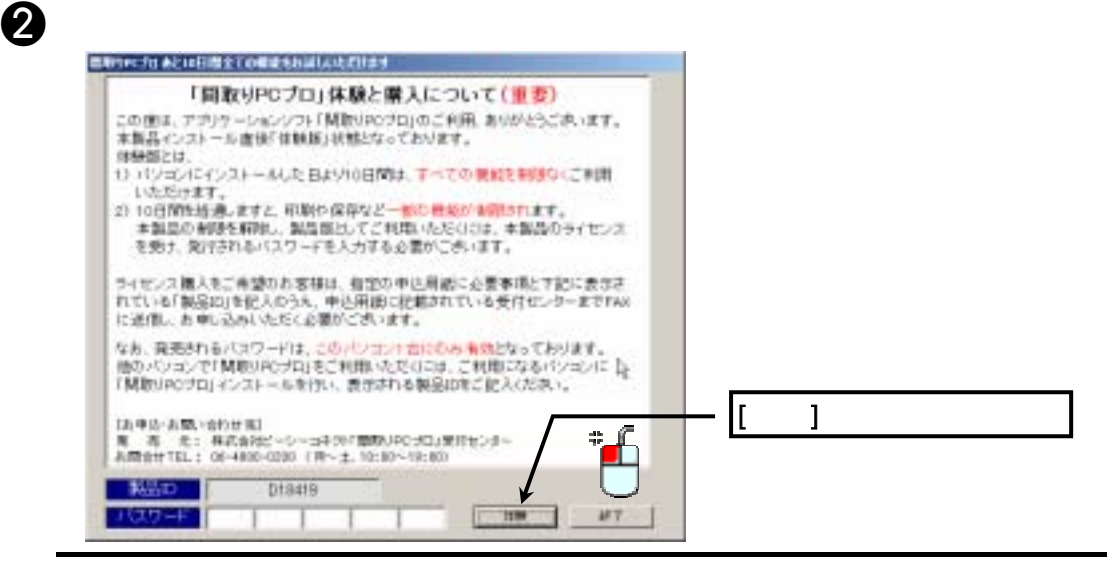

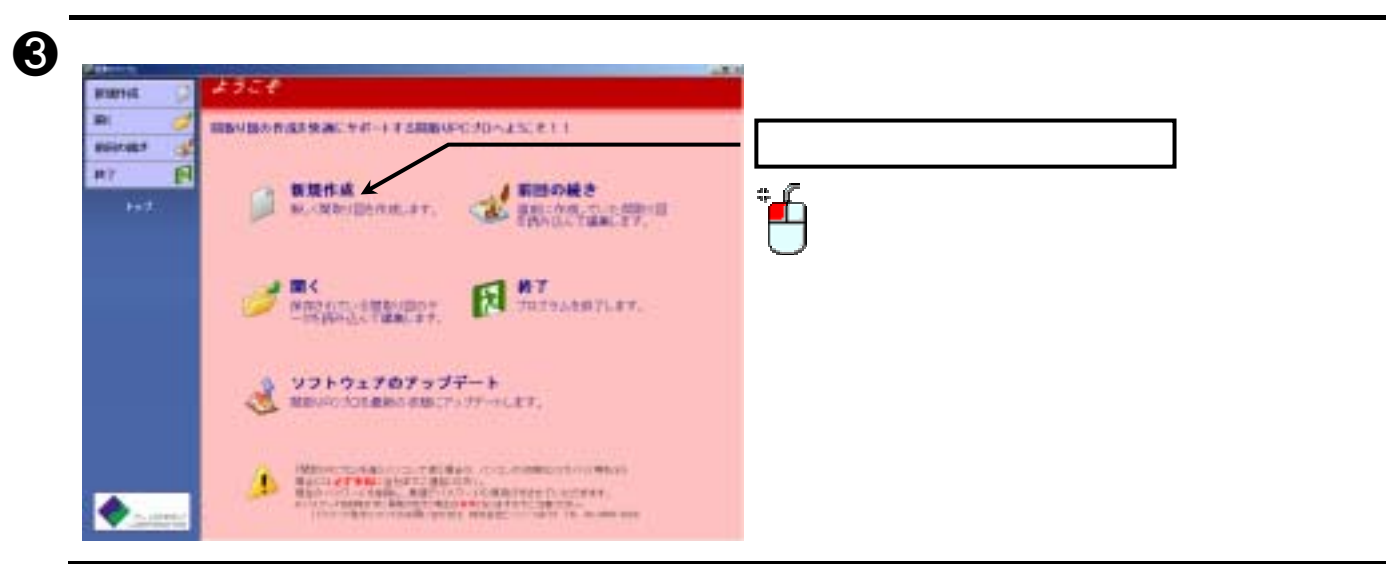

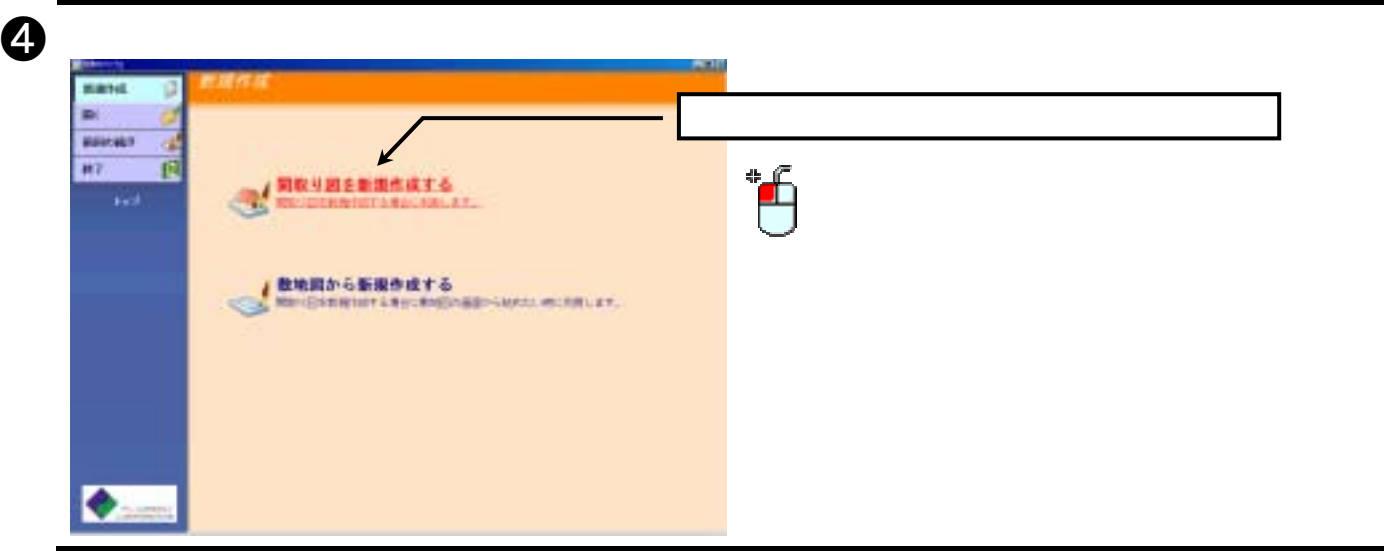

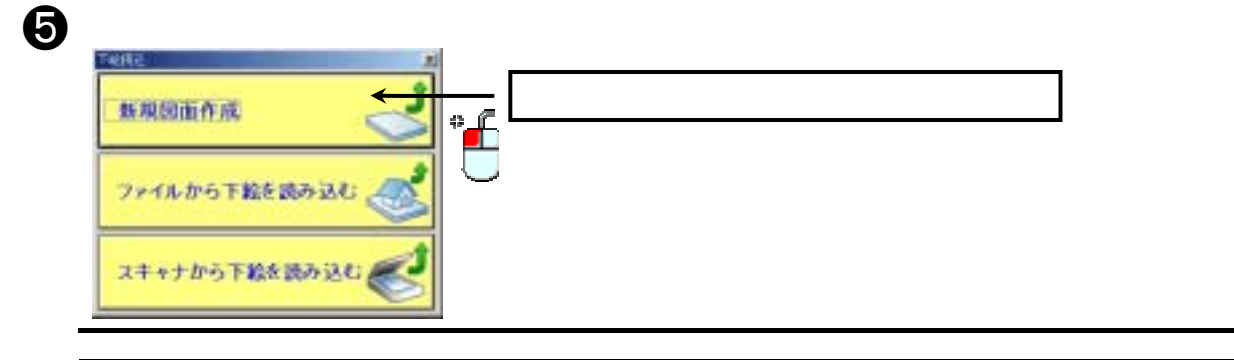

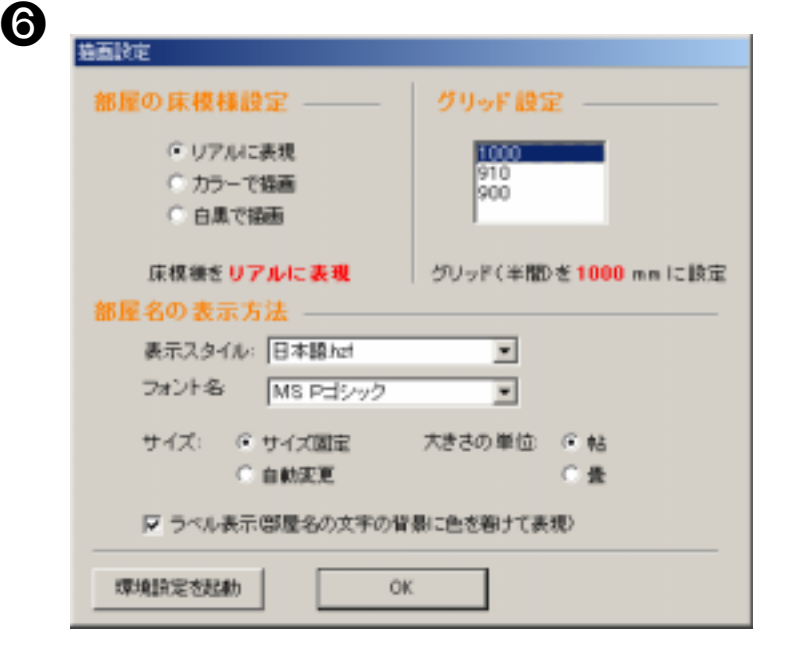

 $\sim$  1000 $\,$ 

リックして選択後、[ OK ]ボタンをクリックして下さい。

7

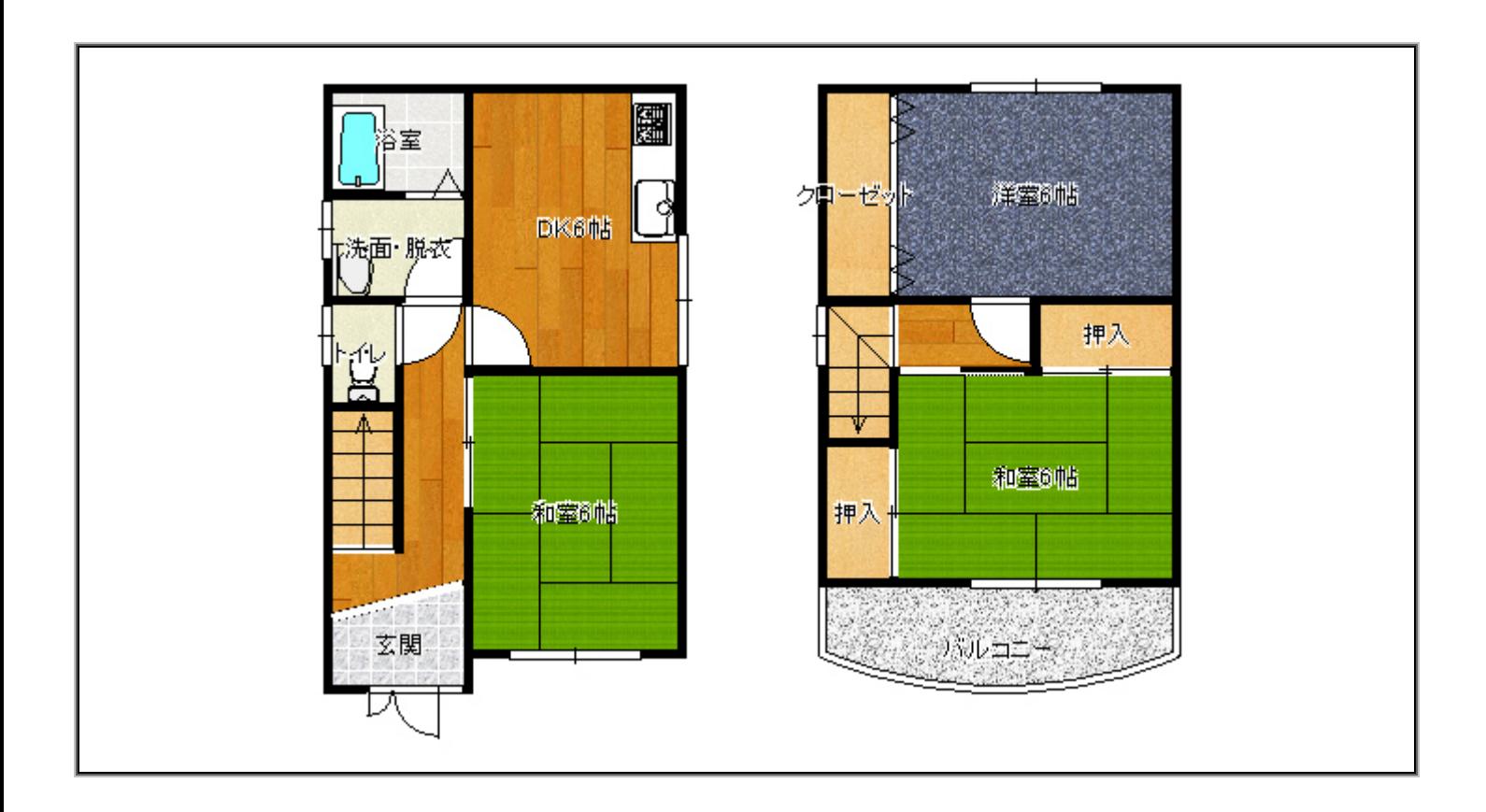

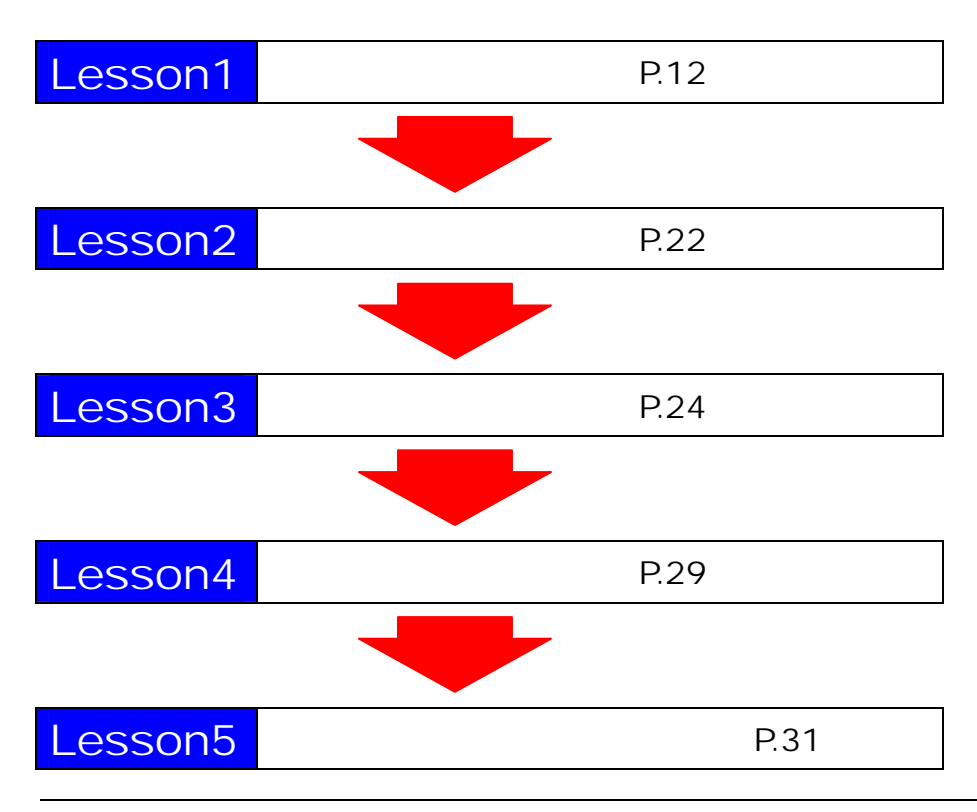

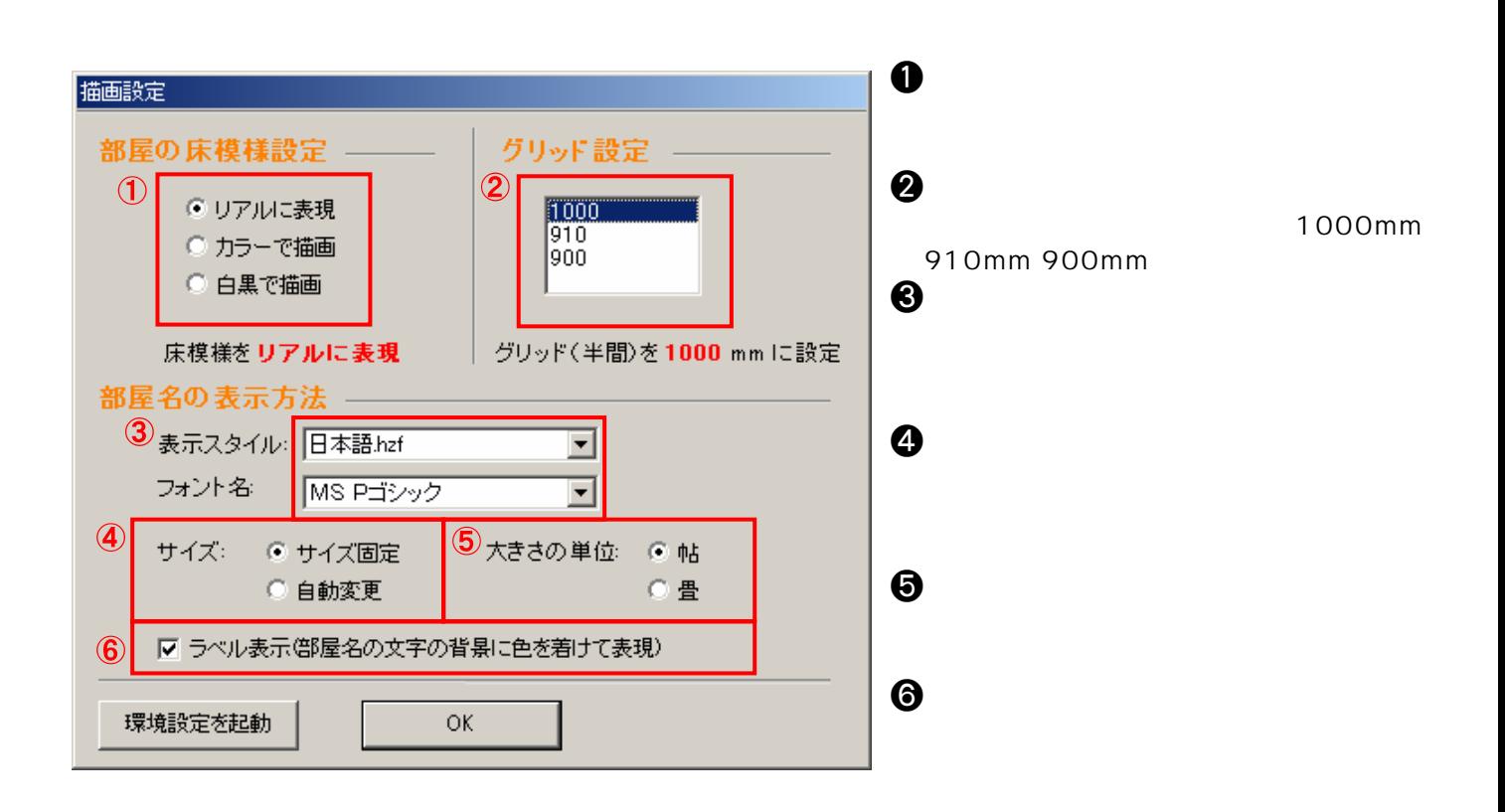

#### $[OK]$

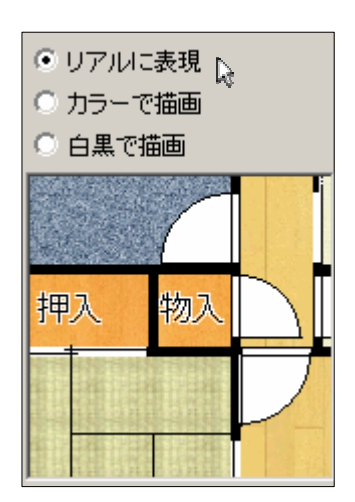

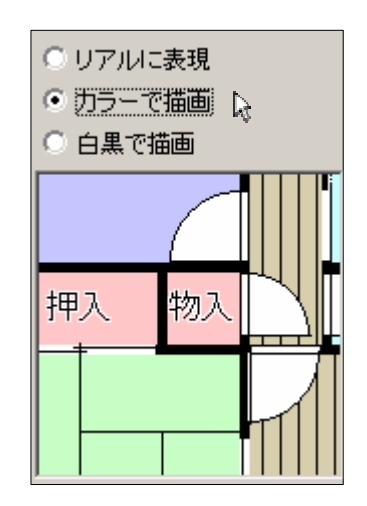

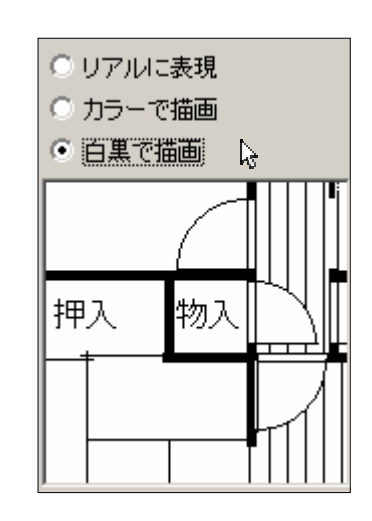

#### $\begin{bmatrix} 1 & 1 \end{bmatrix} \begin{bmatrix} 1 & 1 \end{bmatrix}$

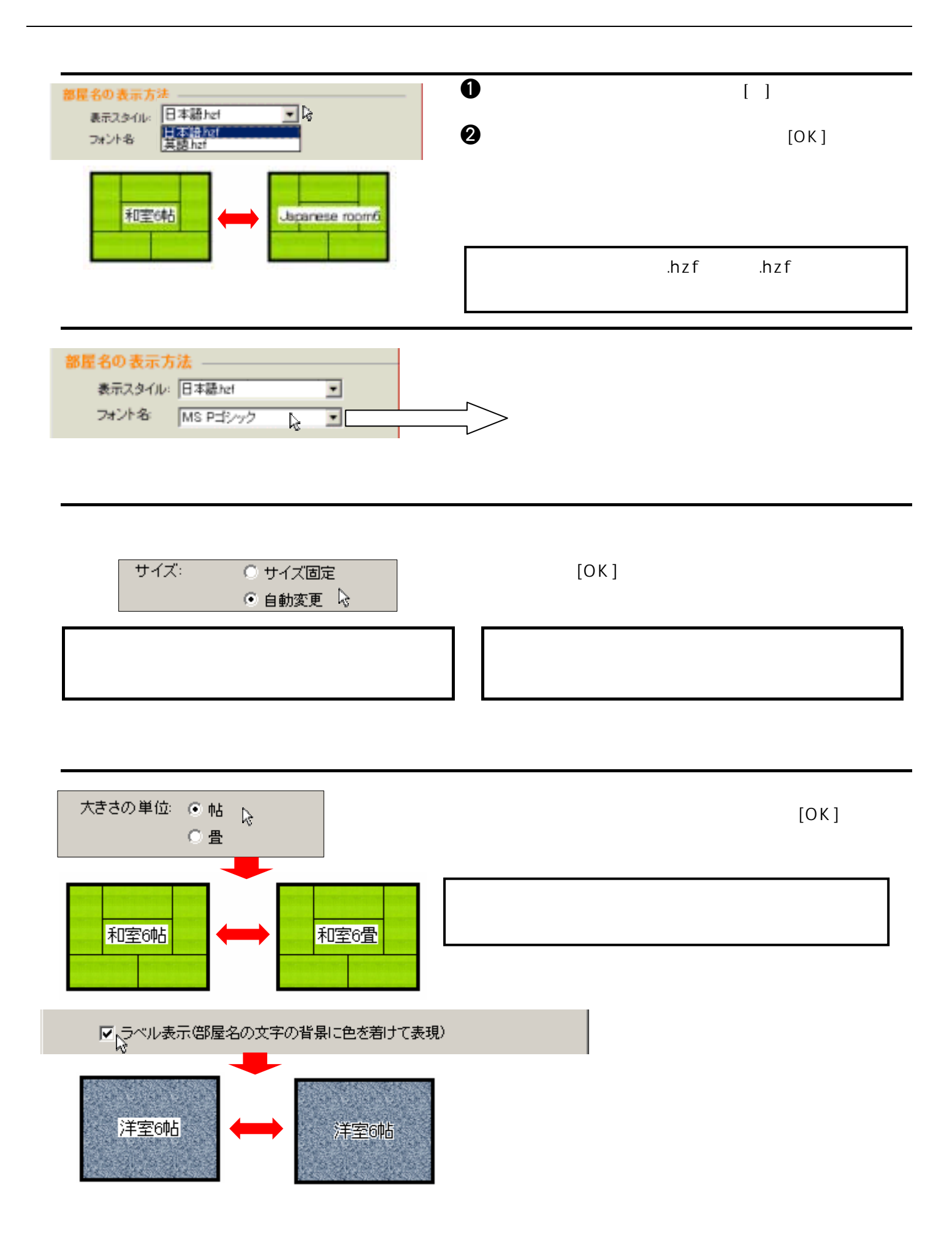

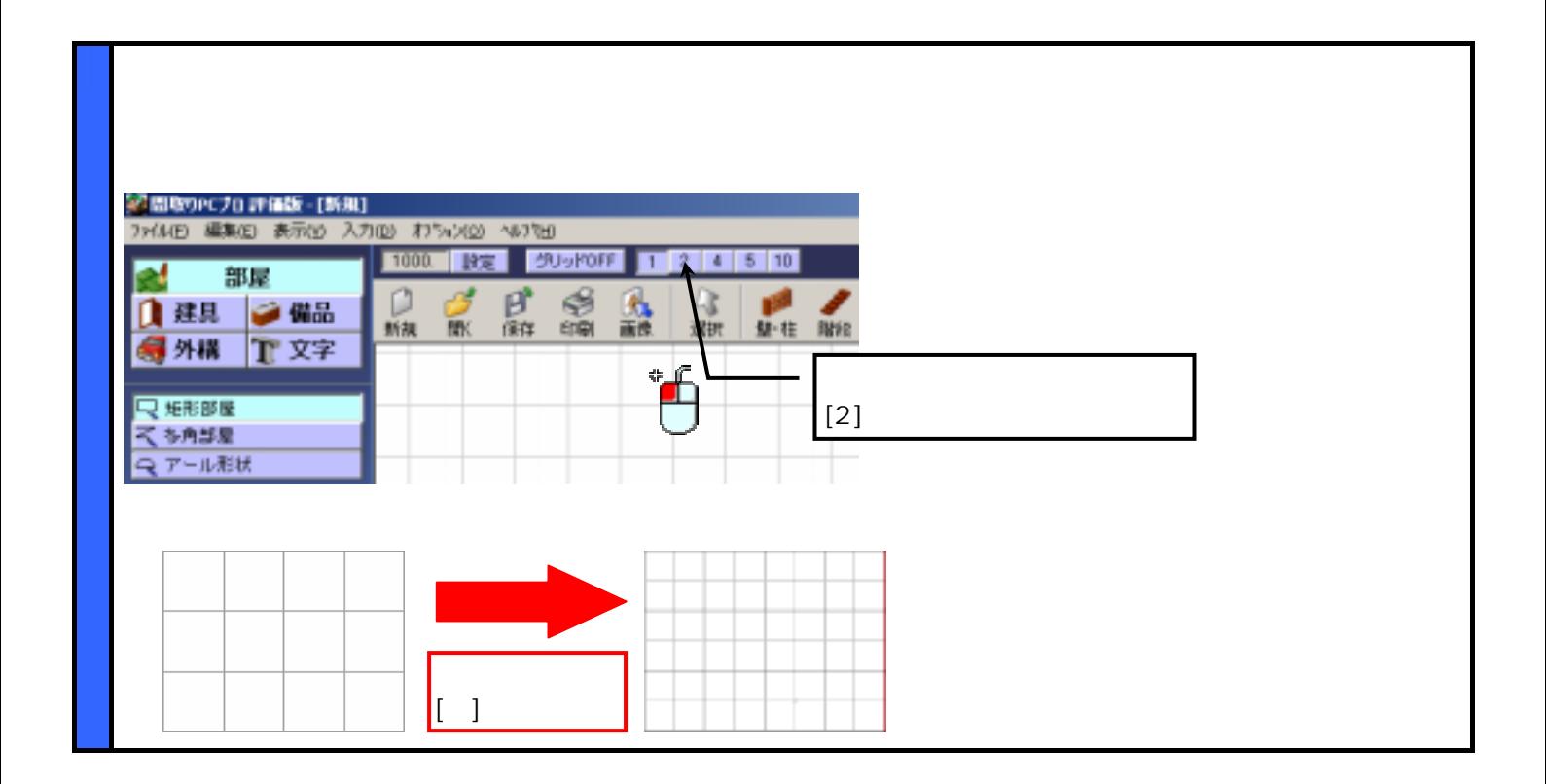

Lesson1

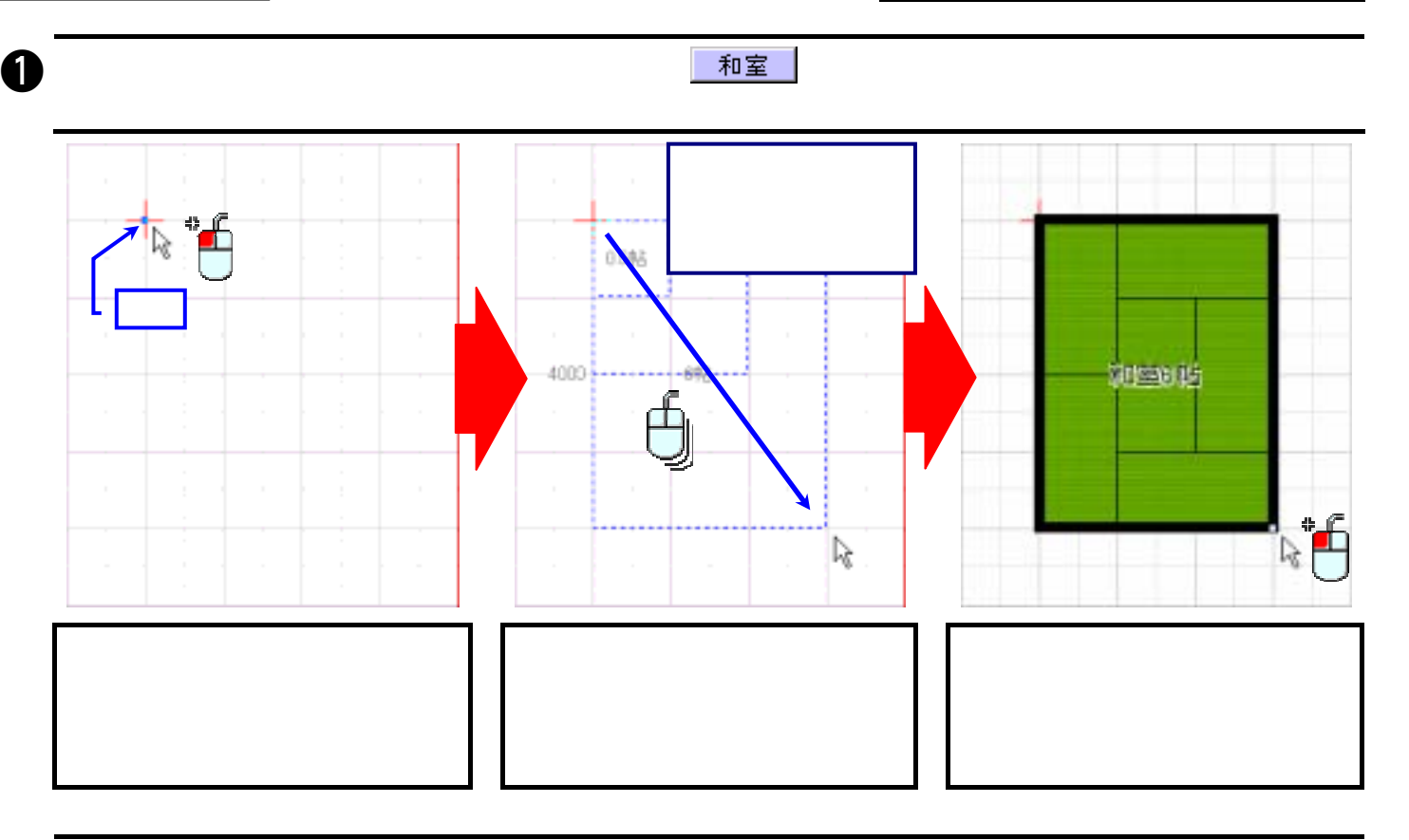

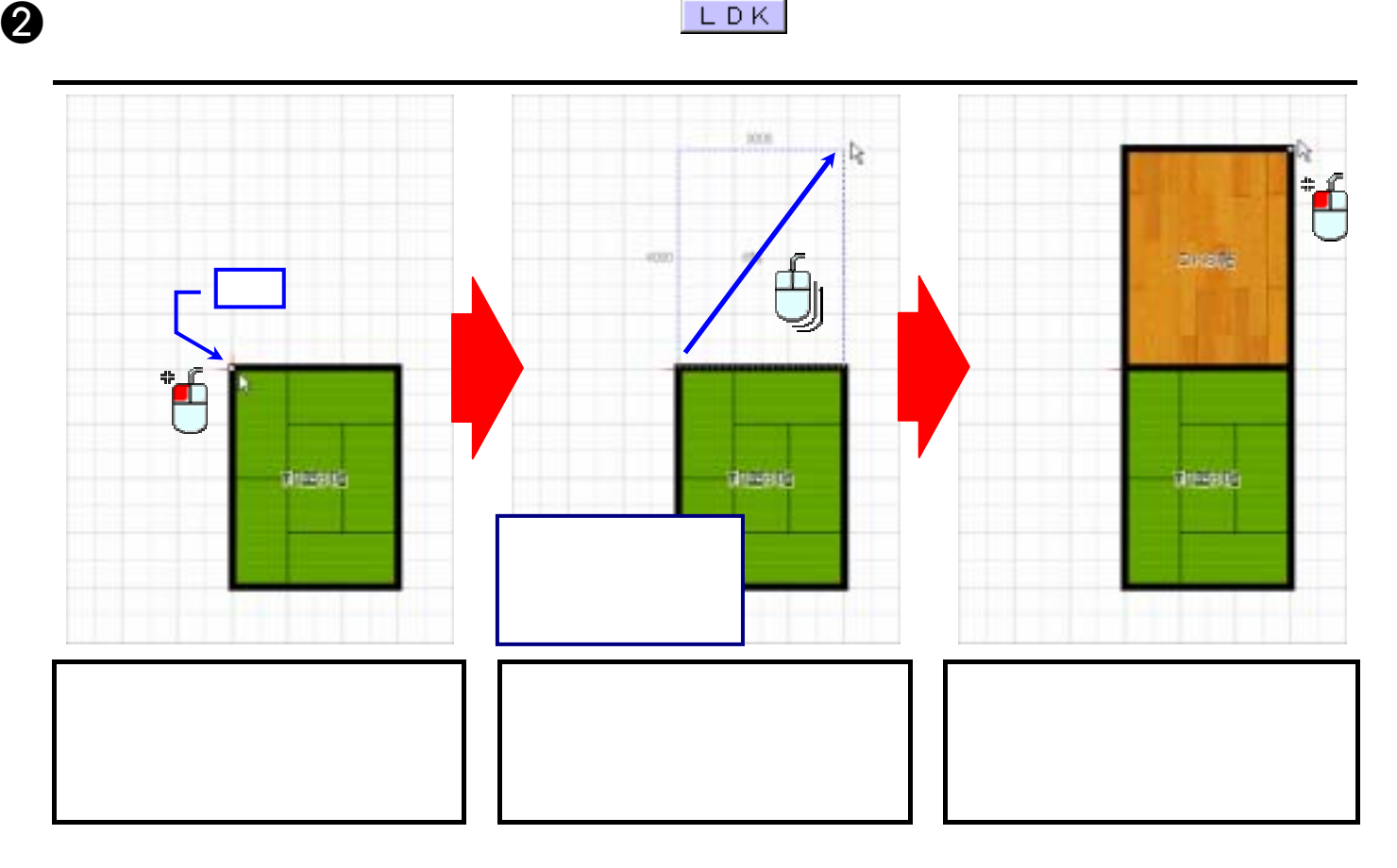

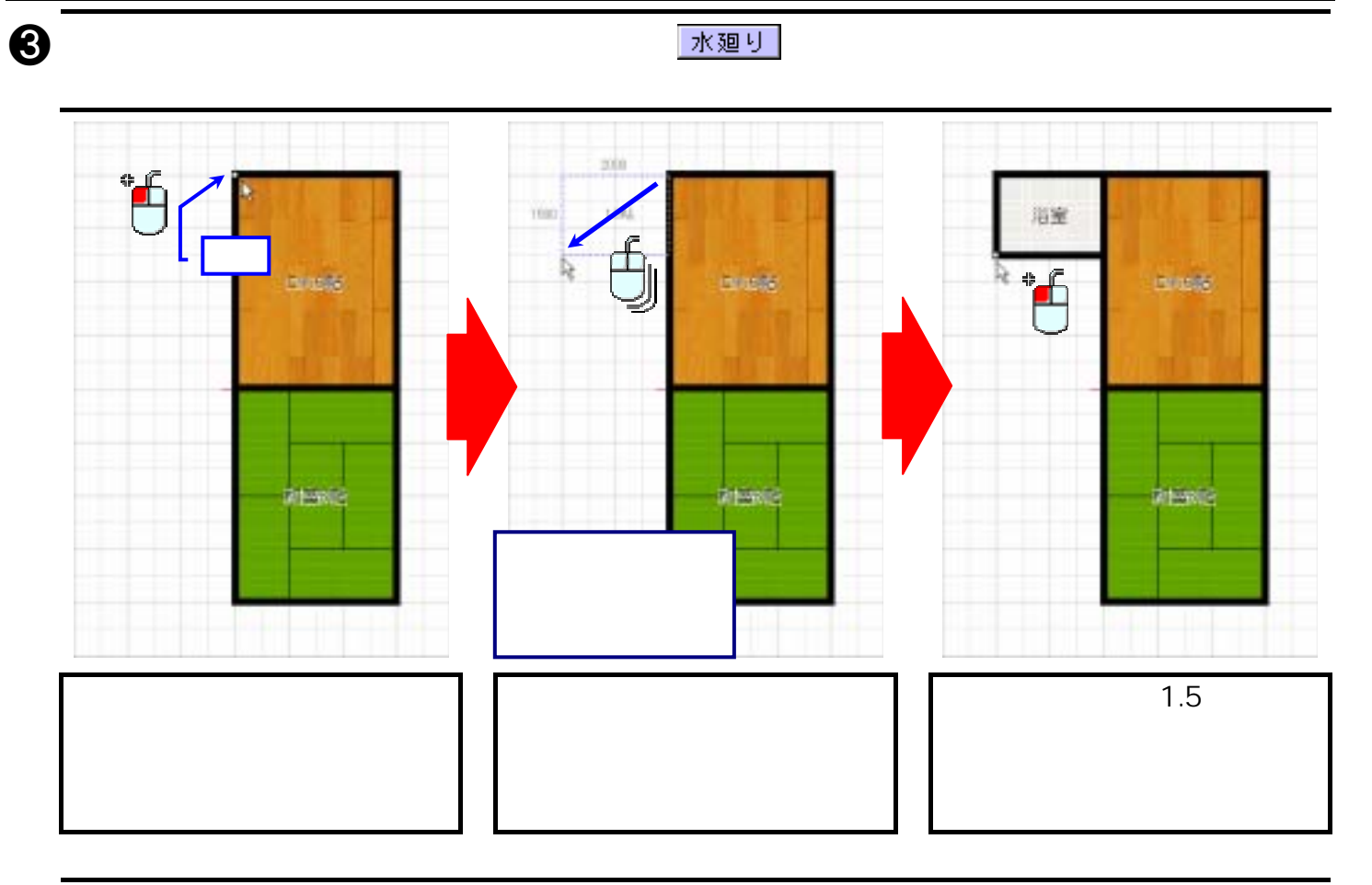

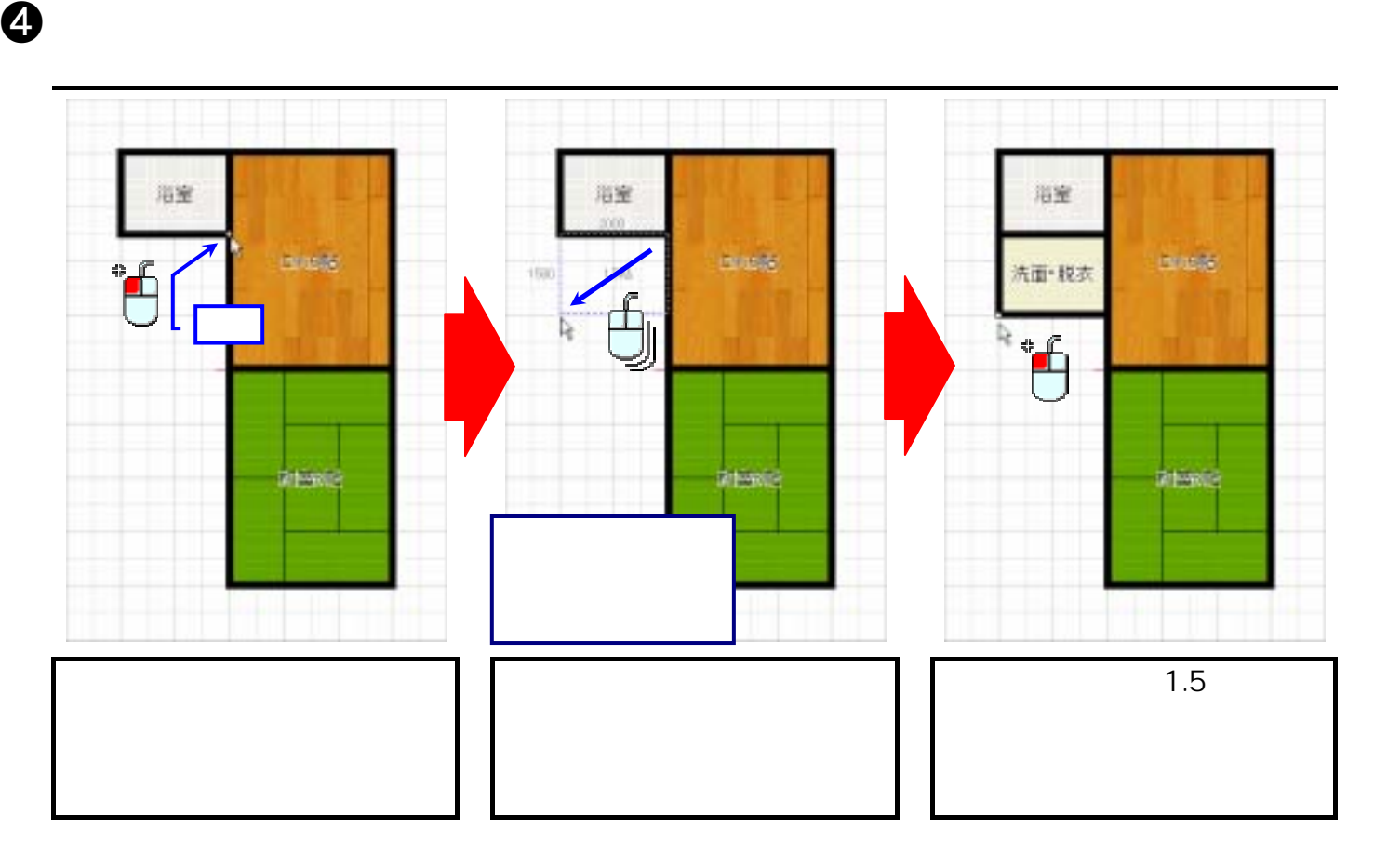

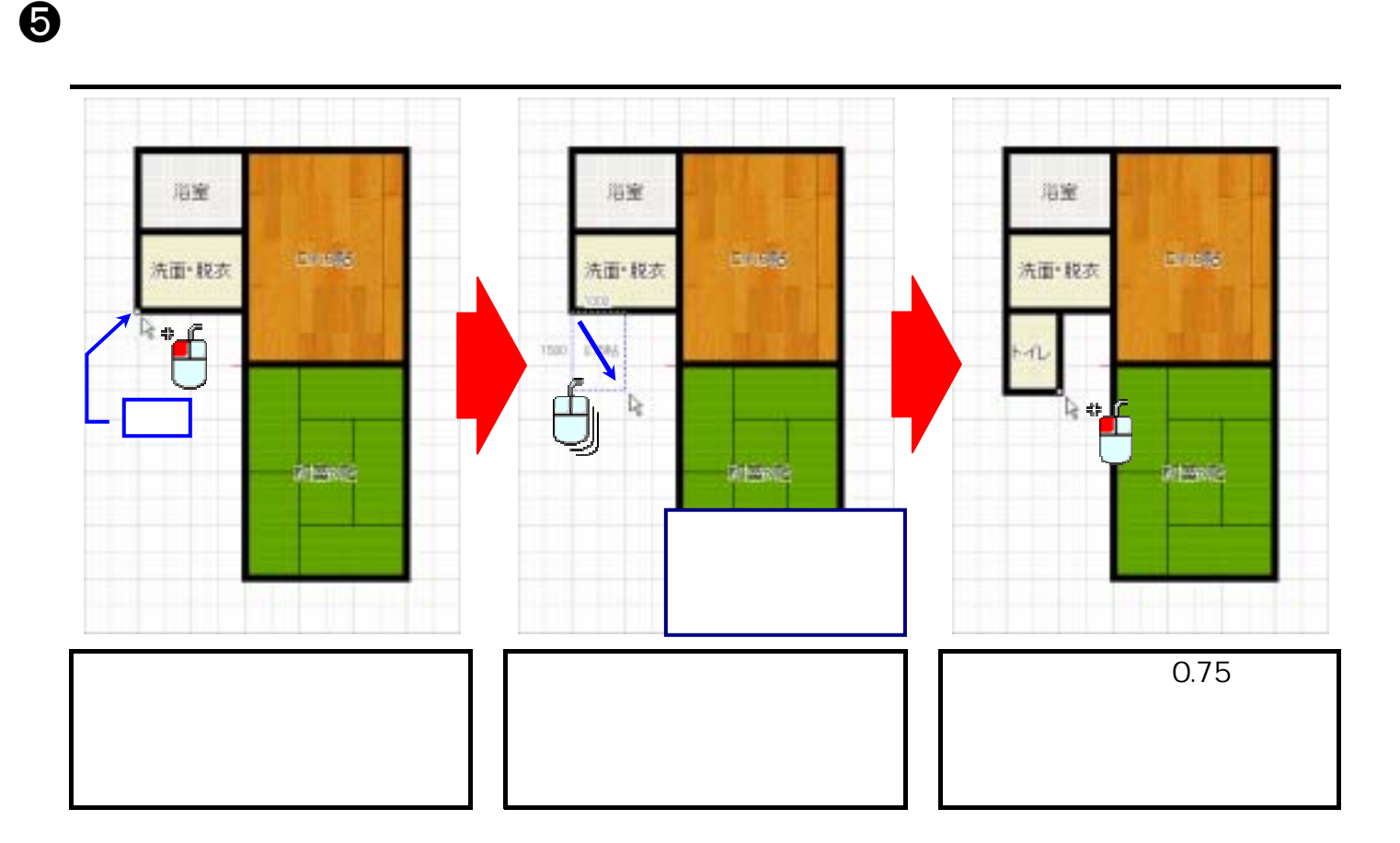

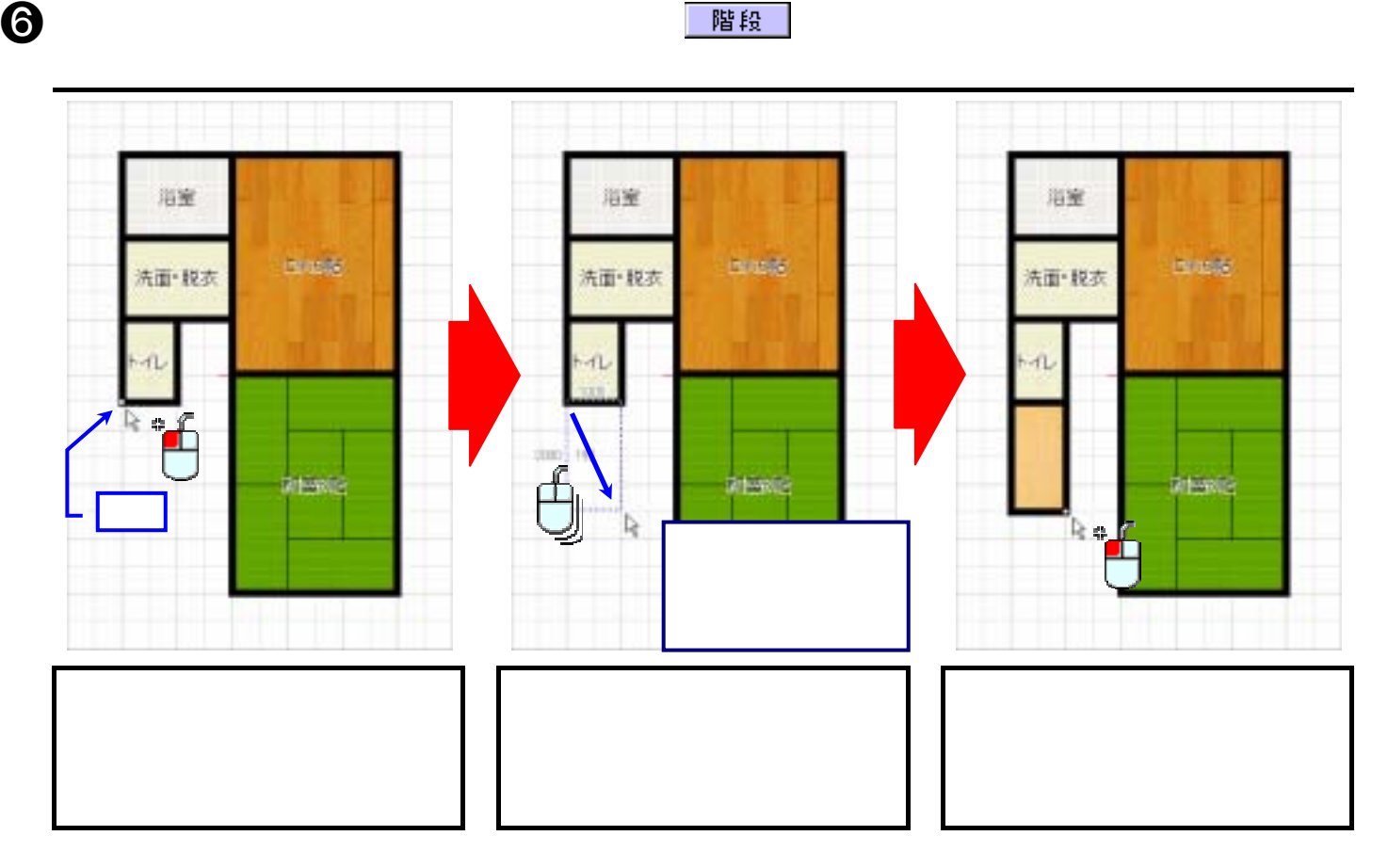

## g 作図ウィンドウの左に配置されている機能バーの ボタンをクリックして描画モード

h  $\blacksquare$   $\blacksquare$ 

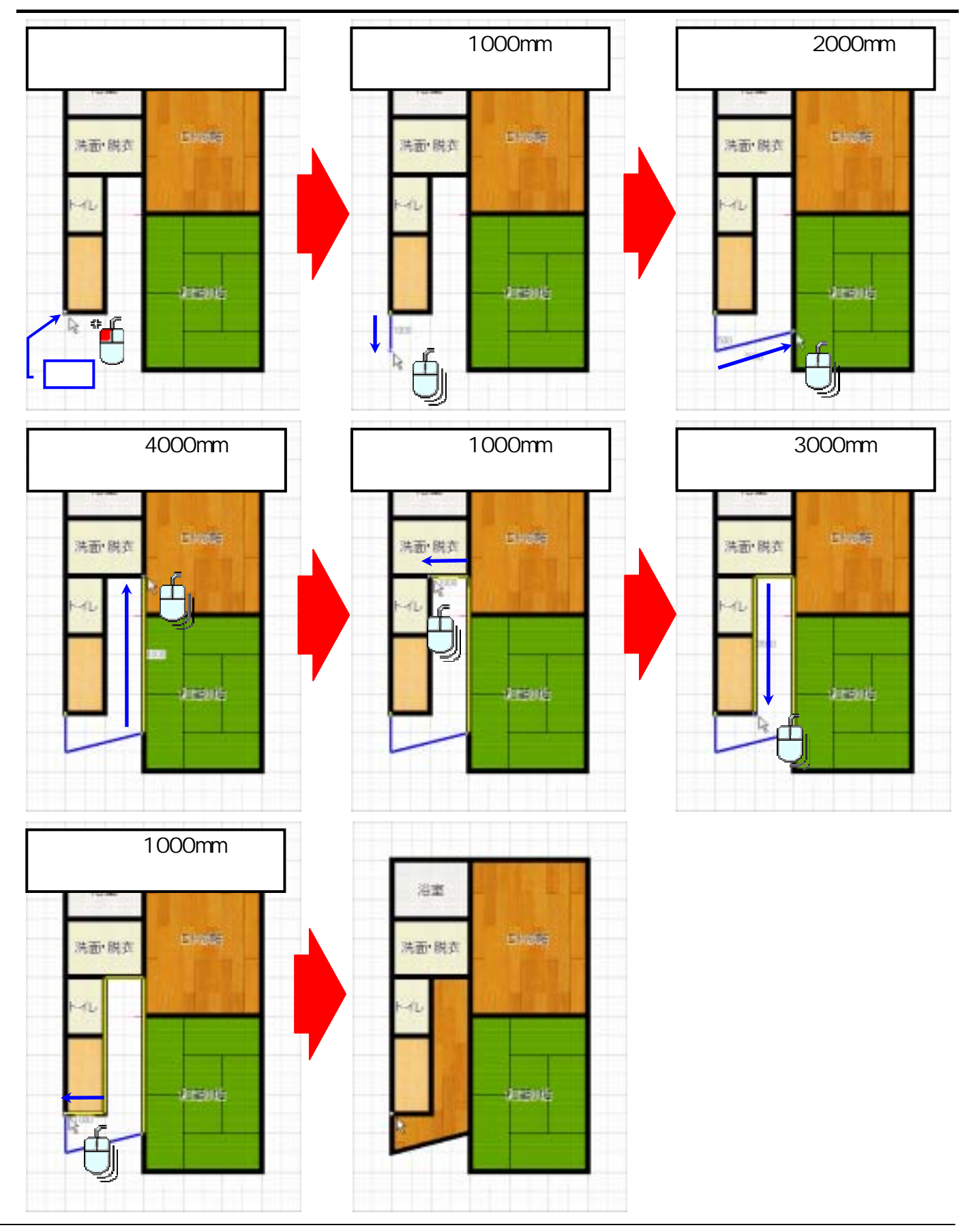

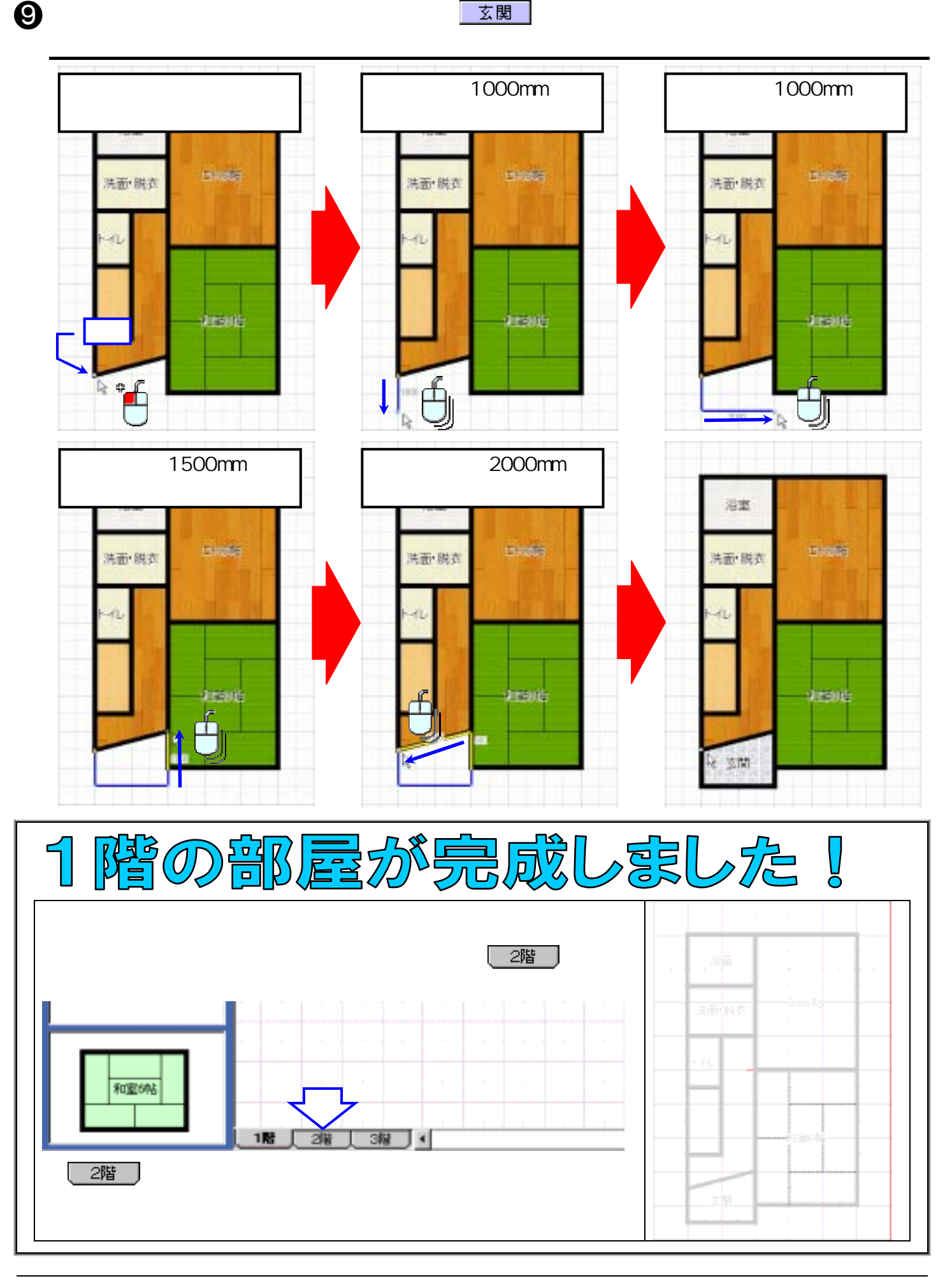

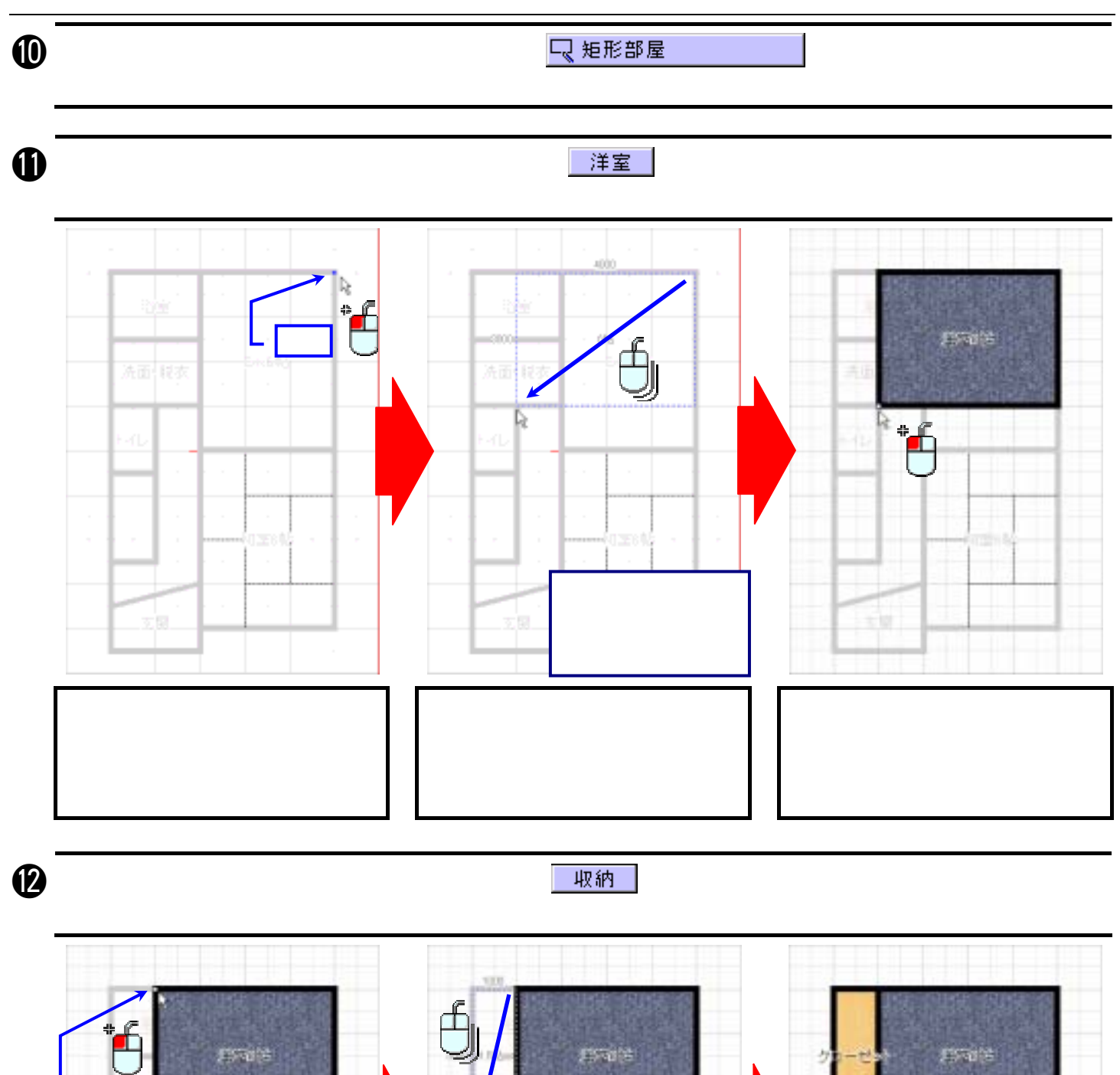

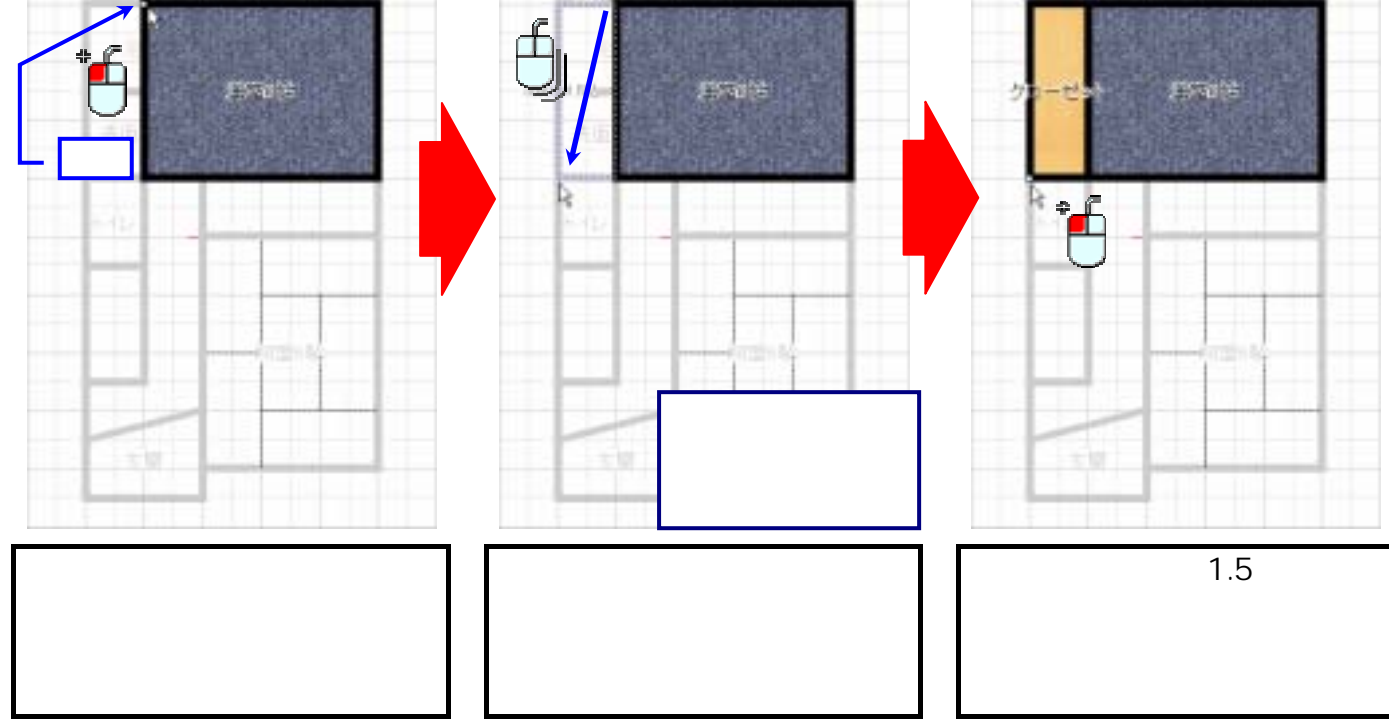

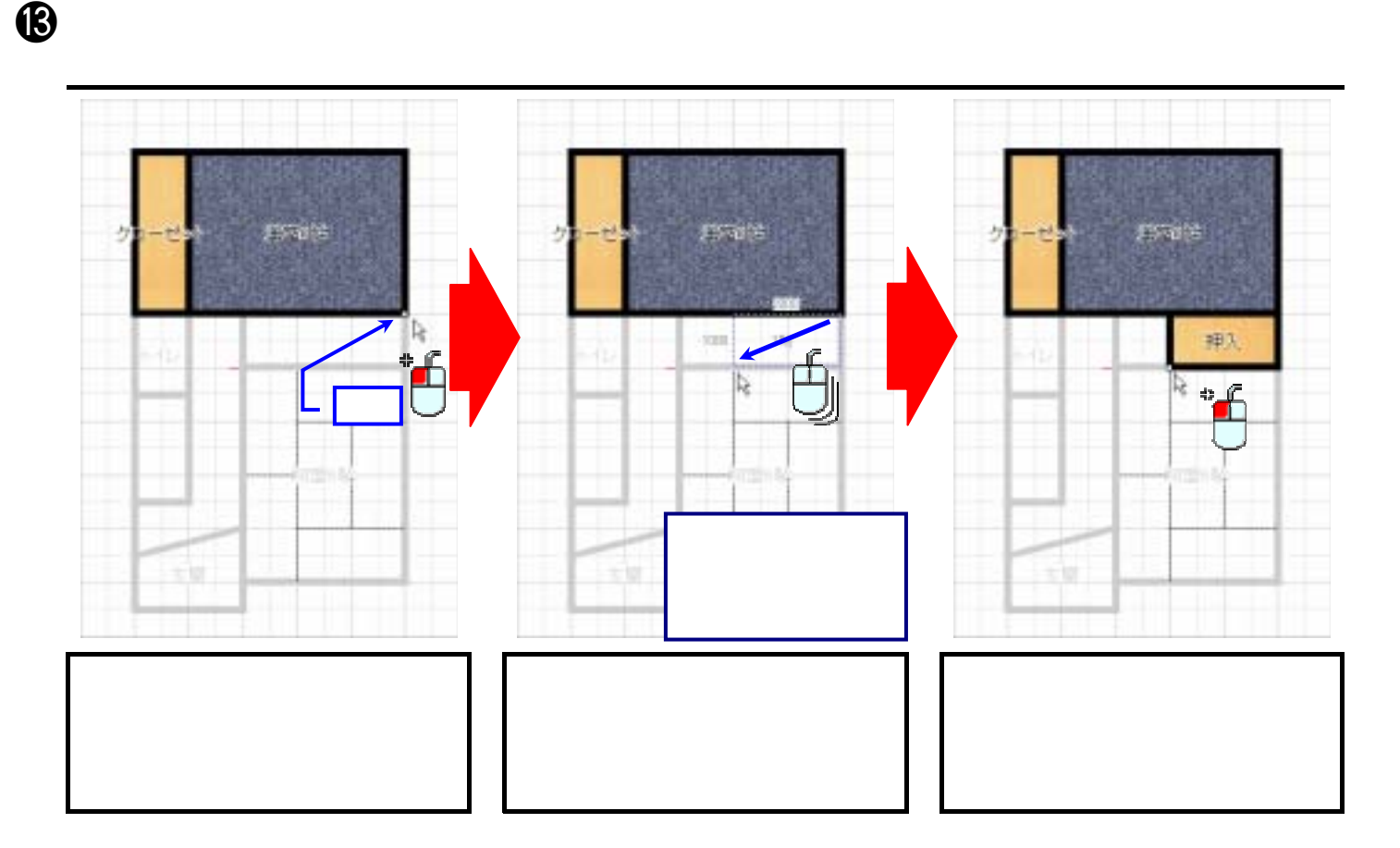

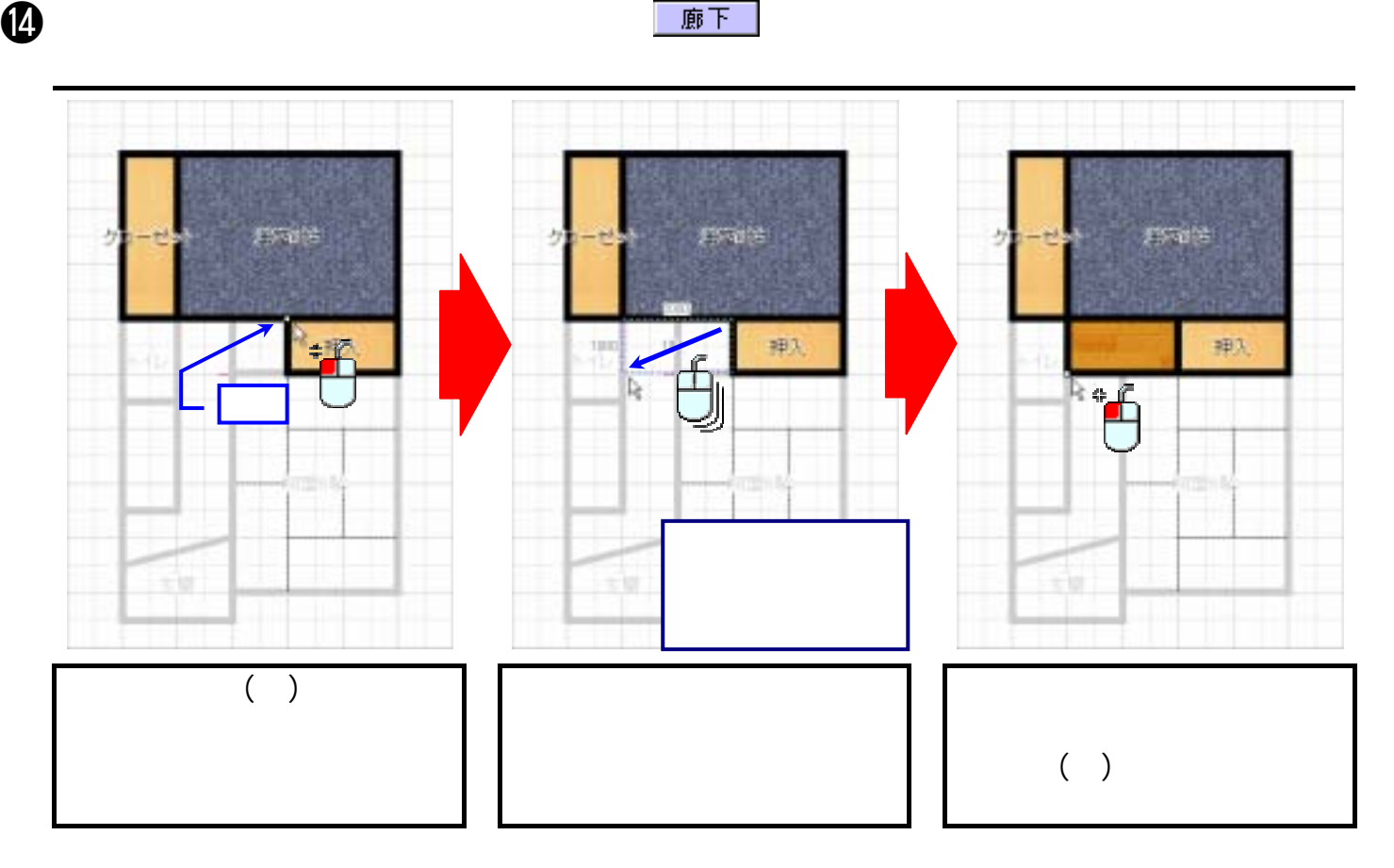

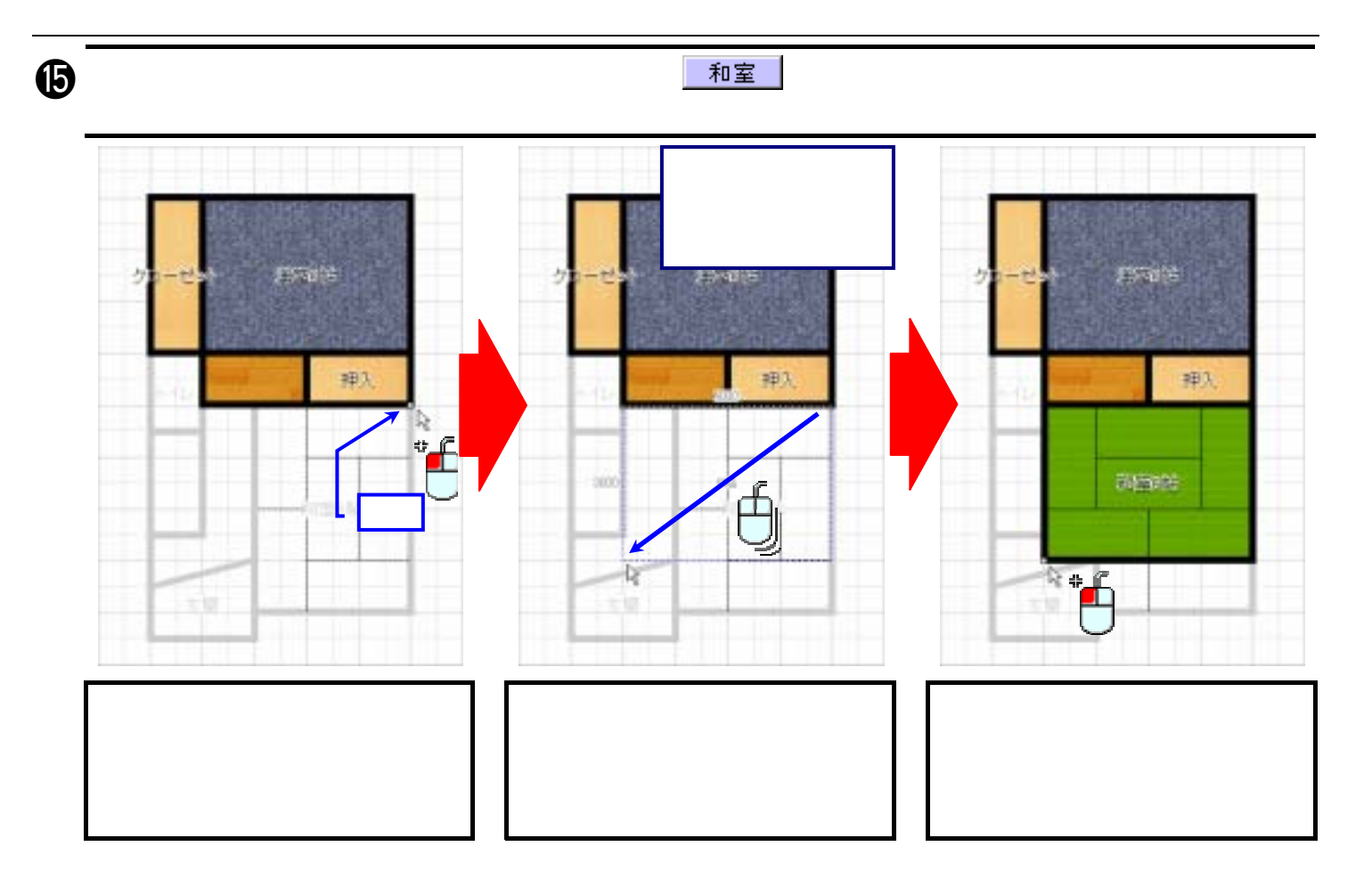

**p のことには、これでは、これでは、これでは、部屋の左に配置されている。** 

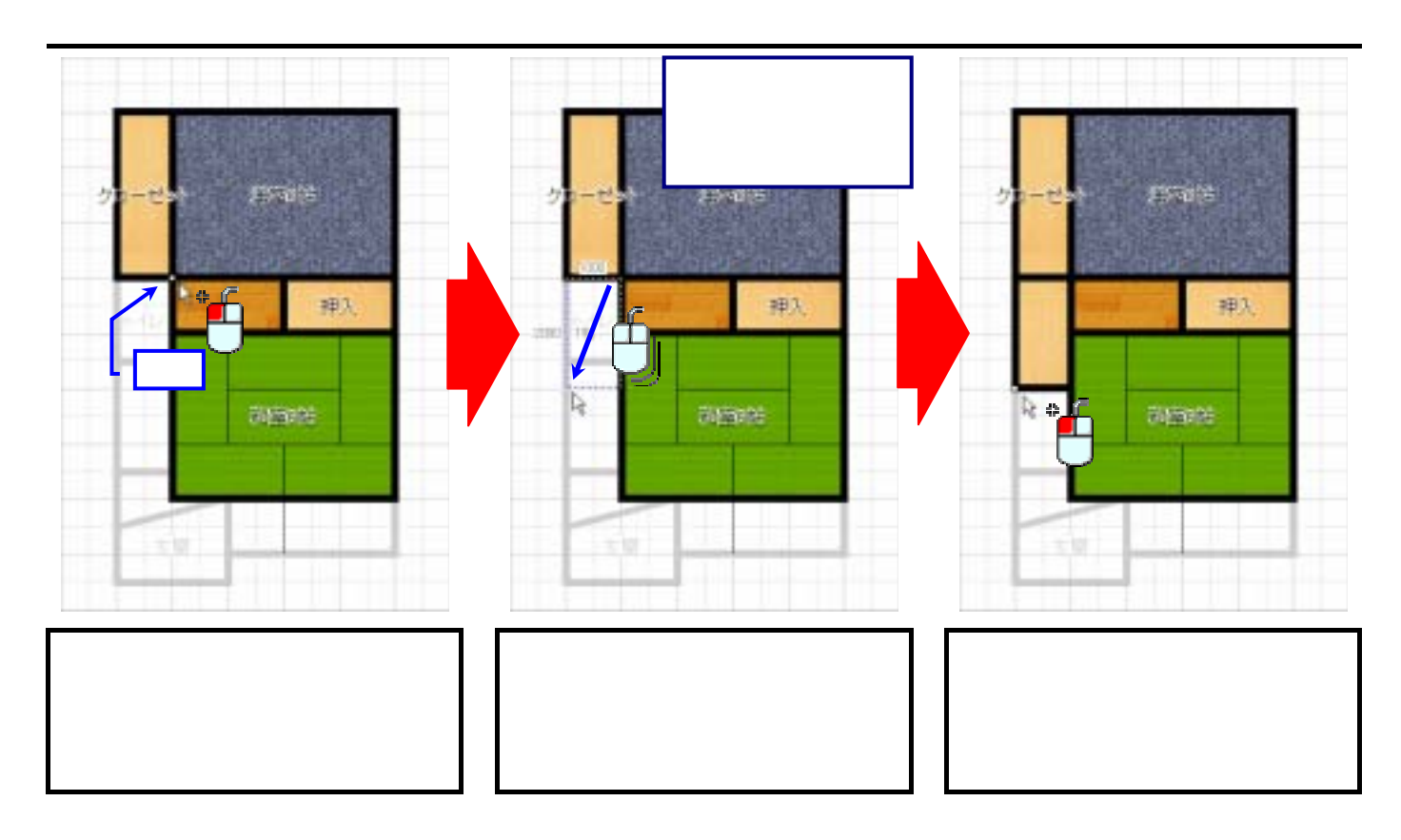

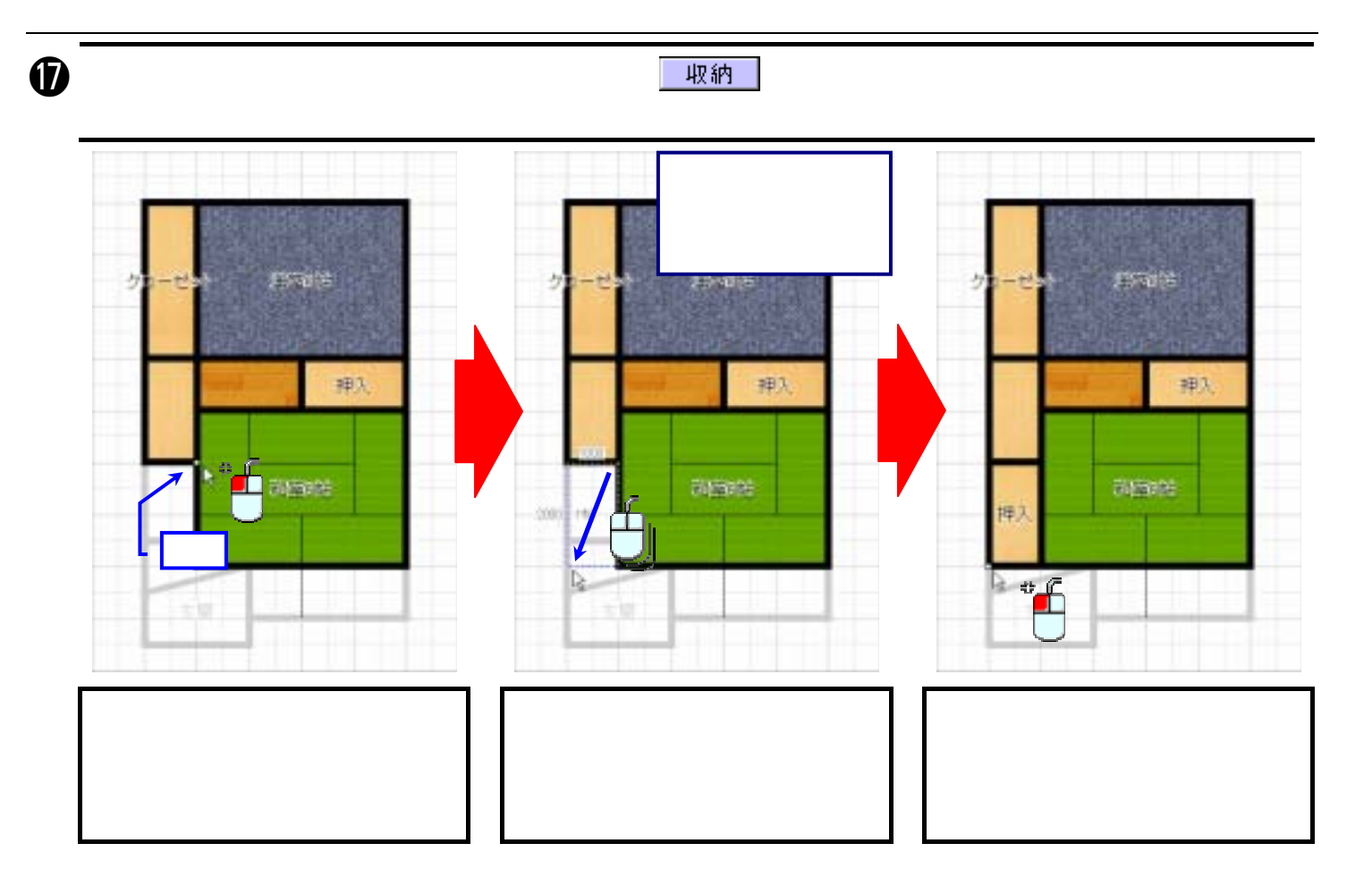

r 作図ウィンドウの左に配置されている機能バーの ボタンをクリック後、部屋のリストから「バルコ

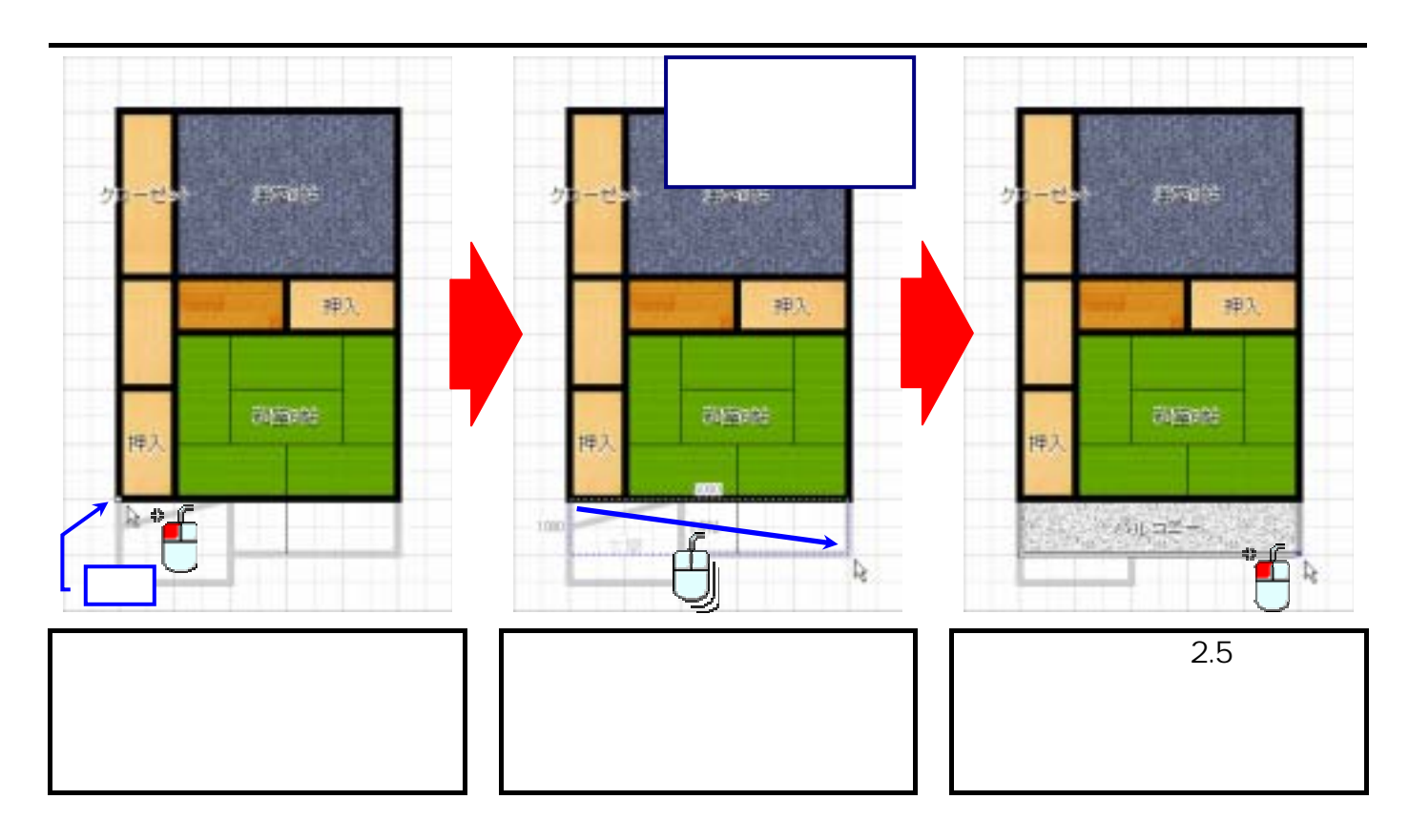

 $\mathbf{S}$ 

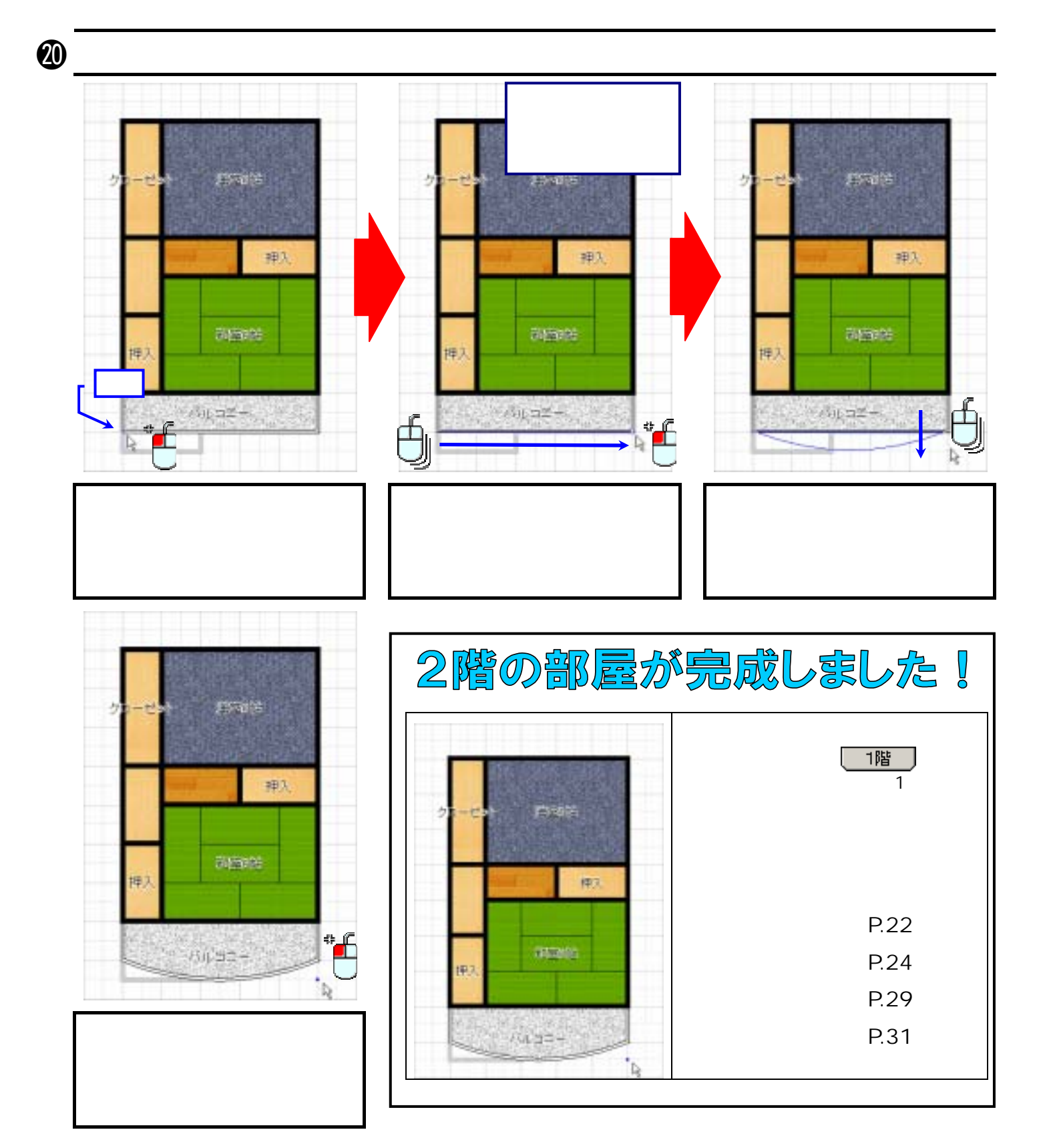

## Lesson<sub>2</sub>

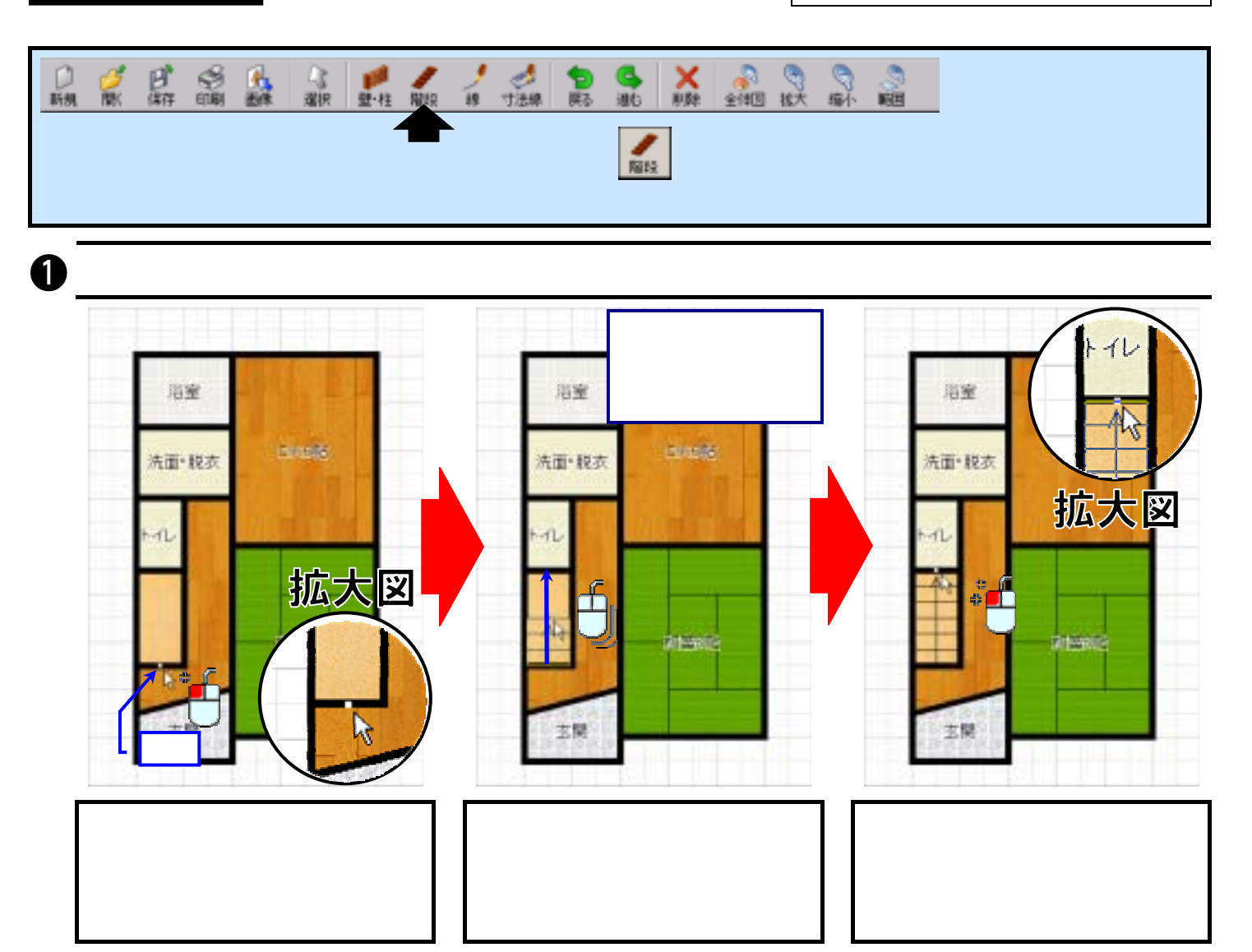

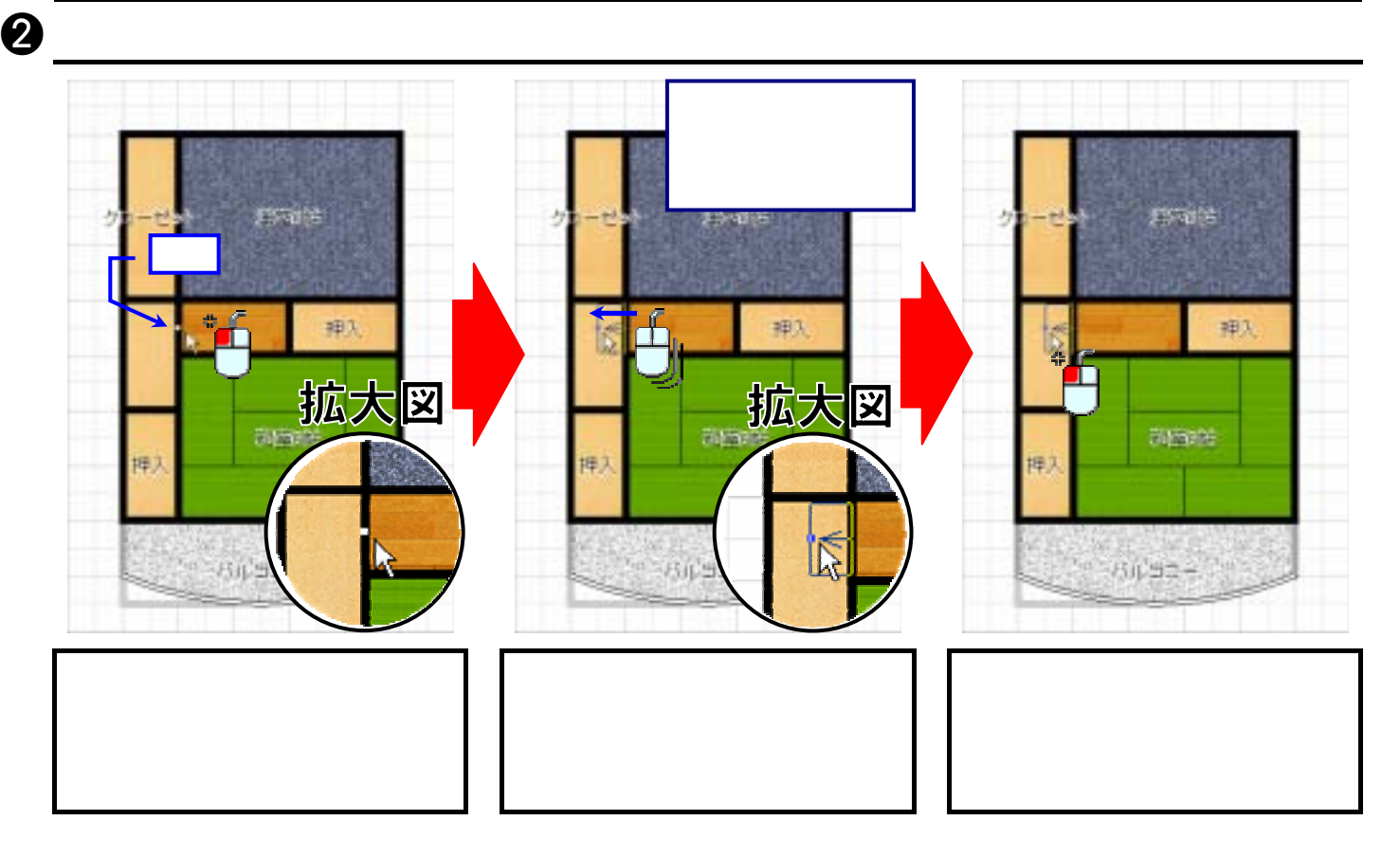

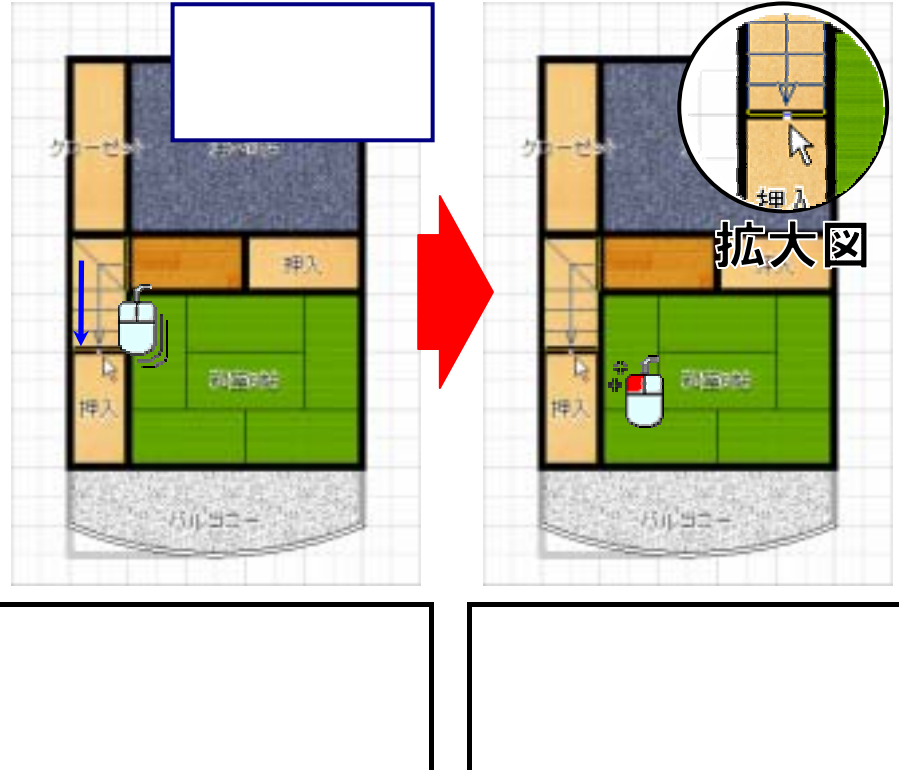

# Lesson3

P.62

1 建具

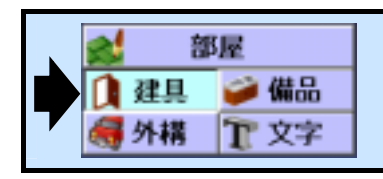

### **イントリックして トラック ほうきょう ほんじゅう そうきょう しゅうきょう しゅうきょう しゅうきょうきょう きょうきょうきょうきょうきょうきょうきょうきょう**

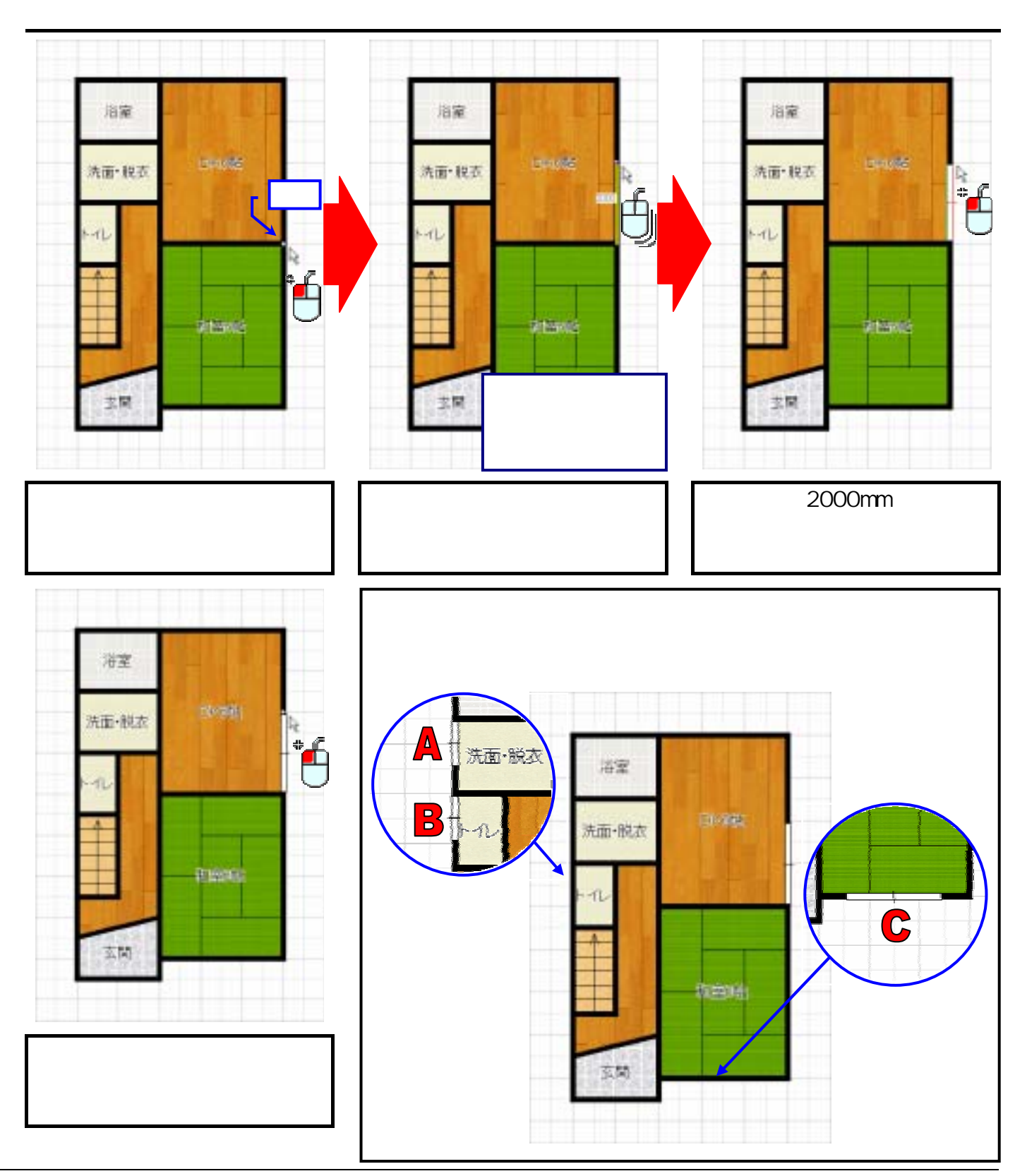

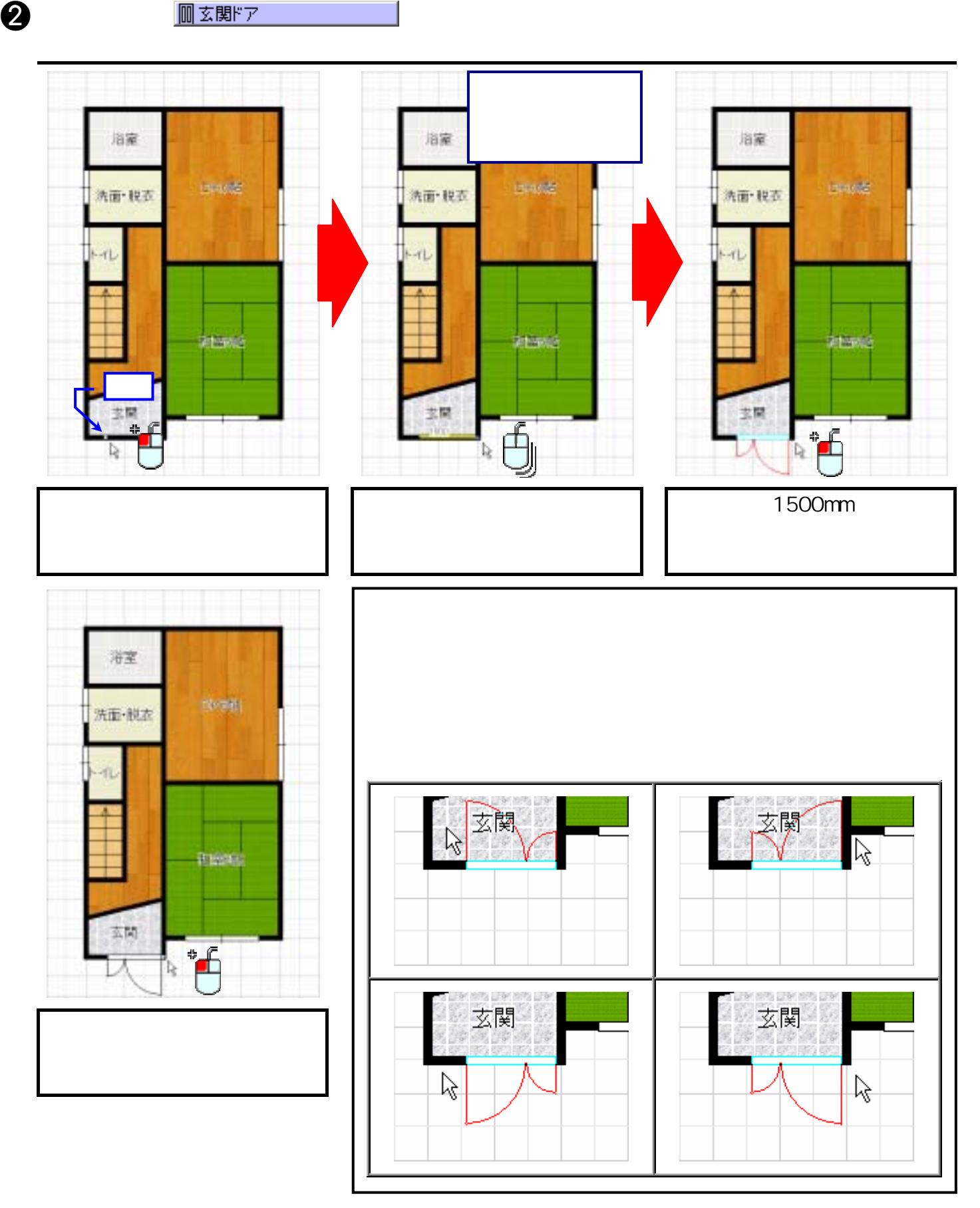

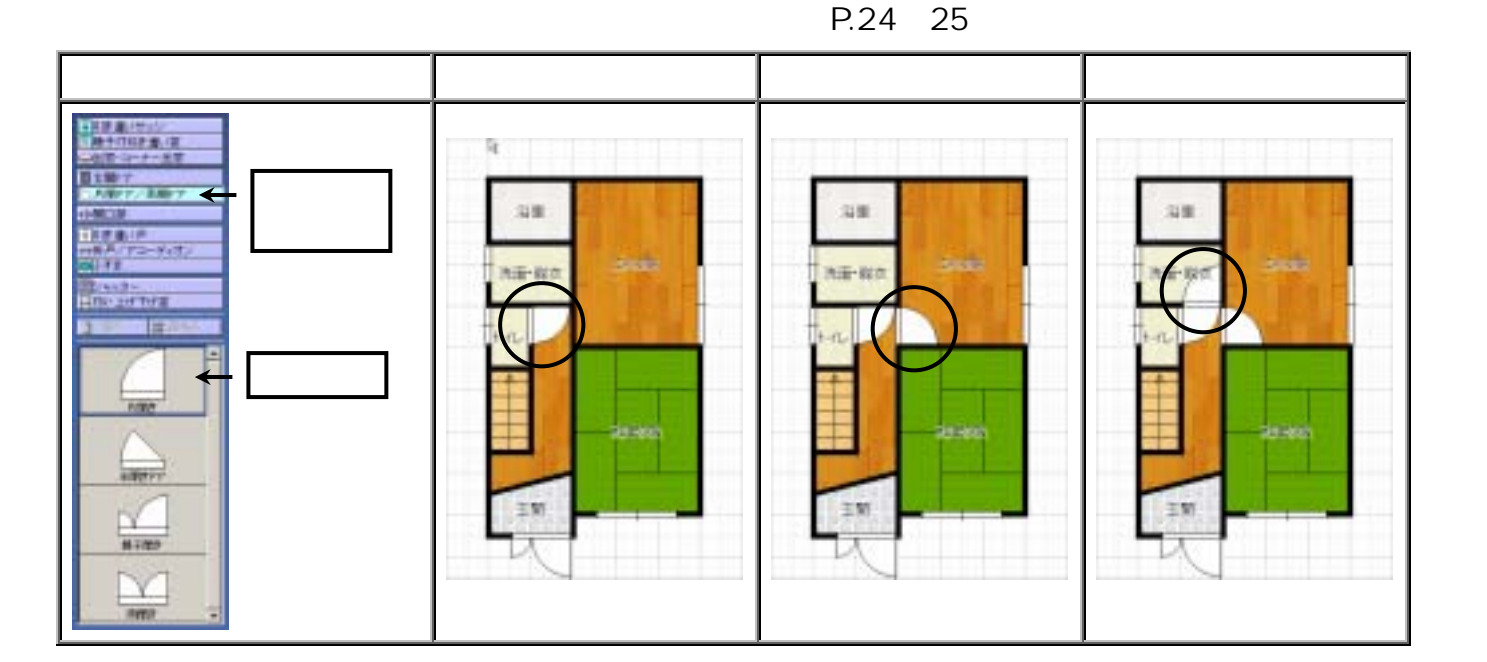

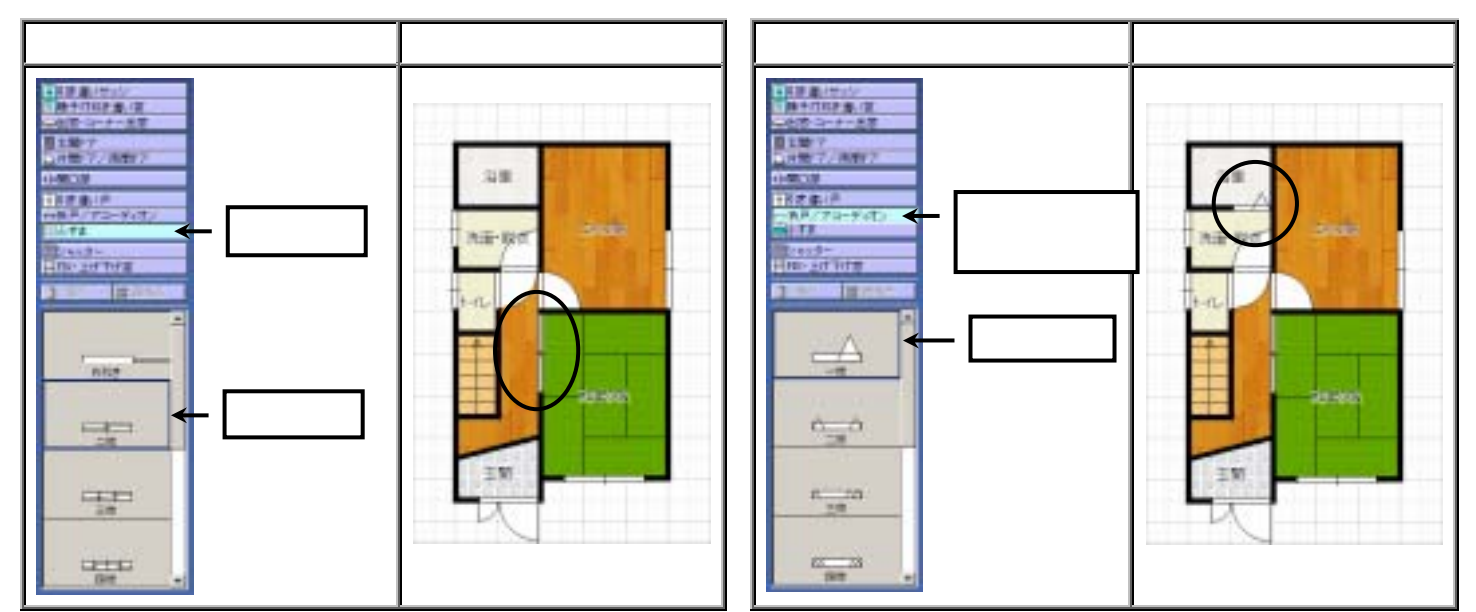

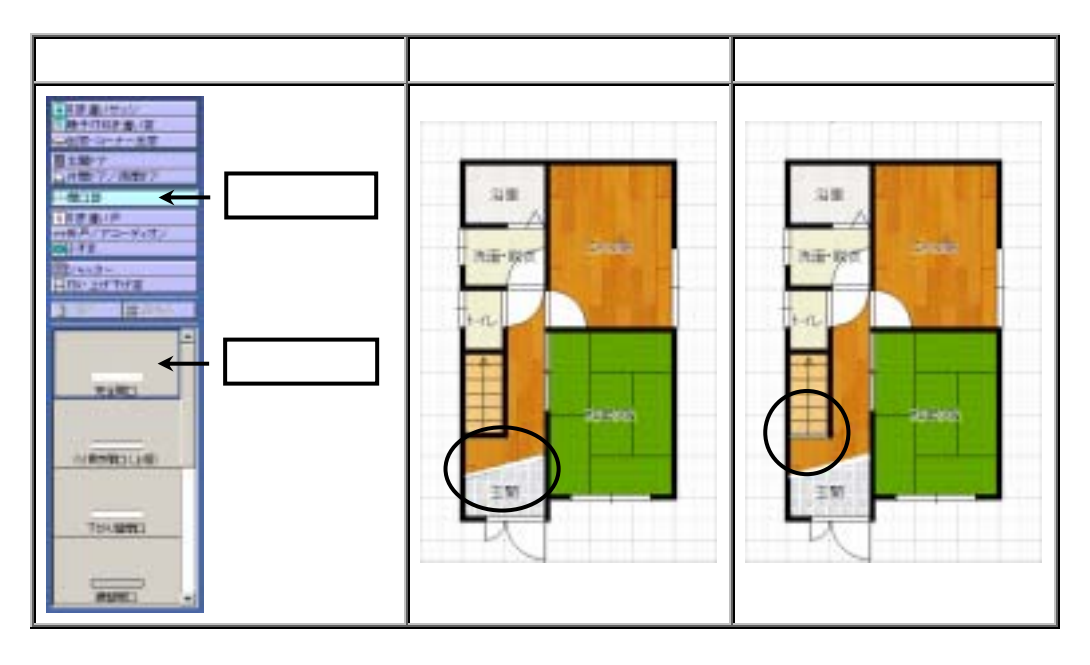

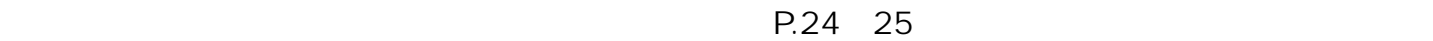

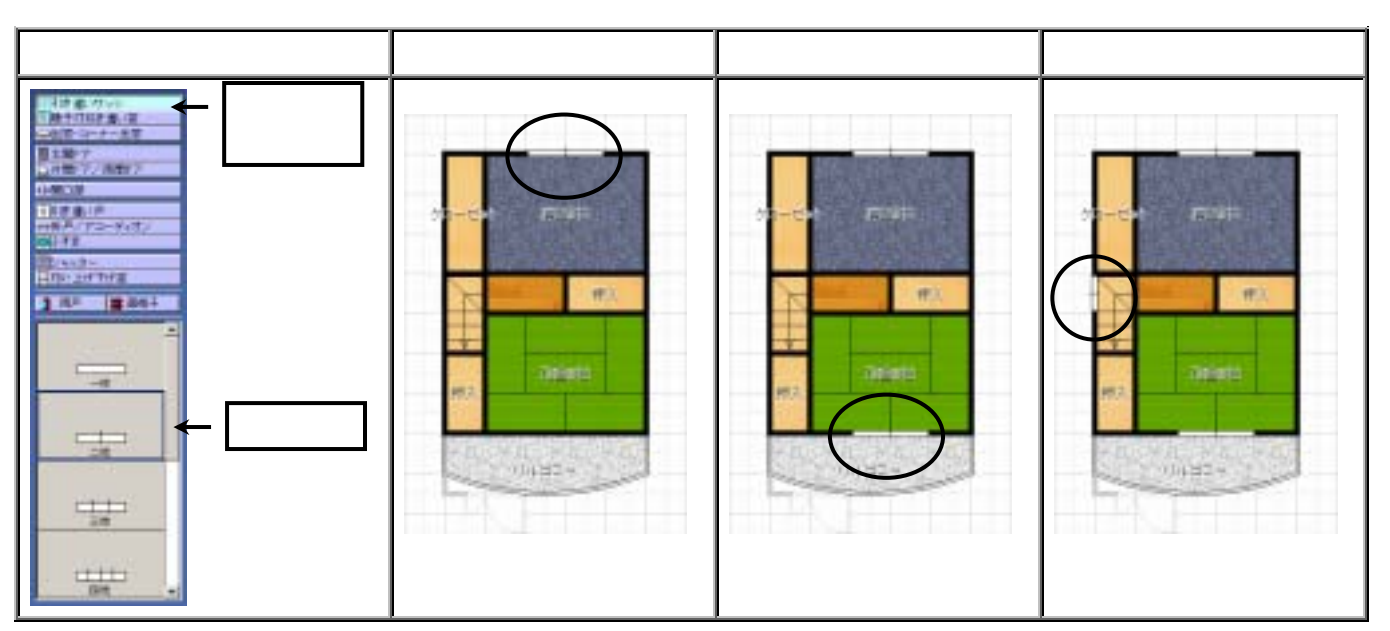

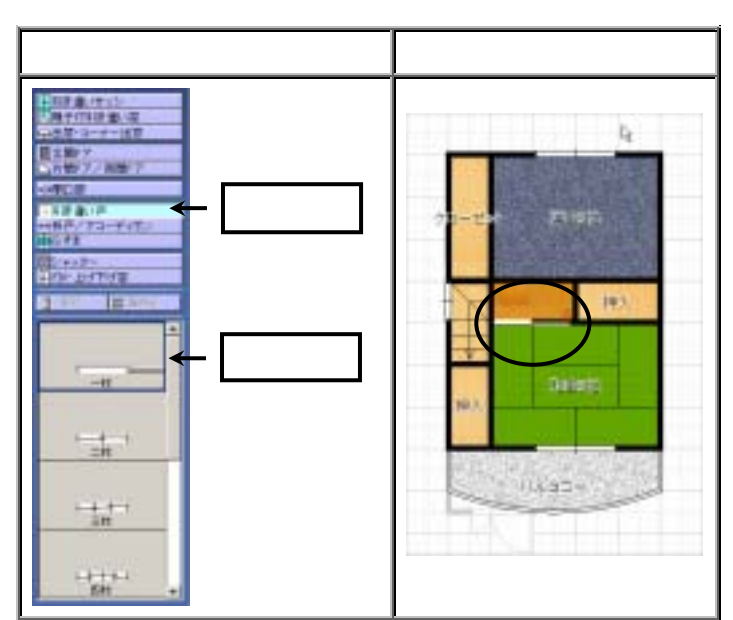

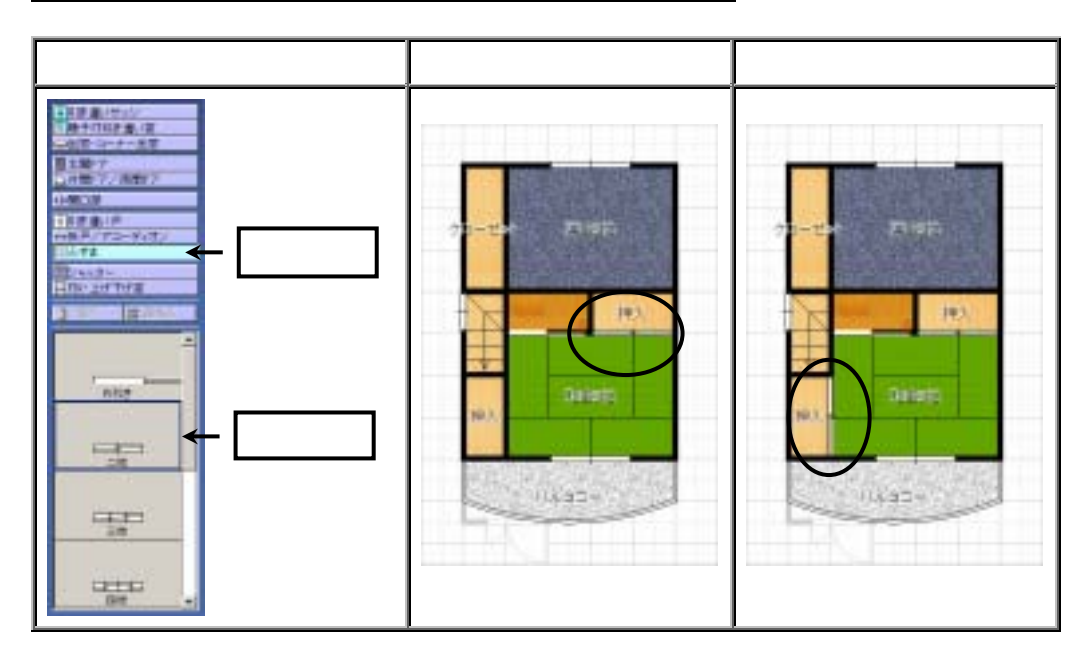

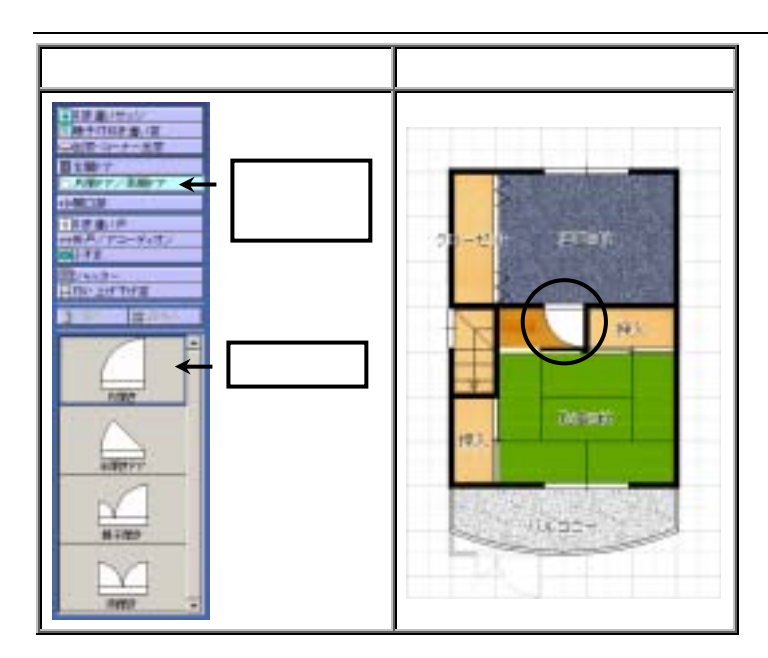

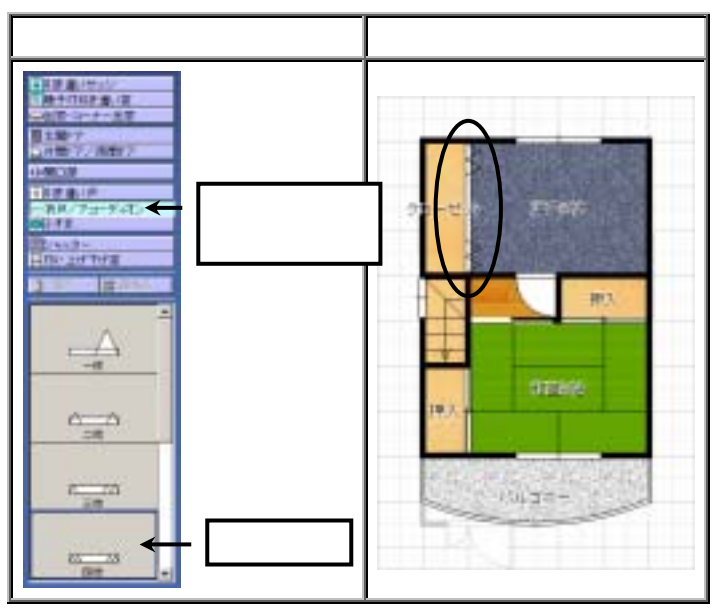

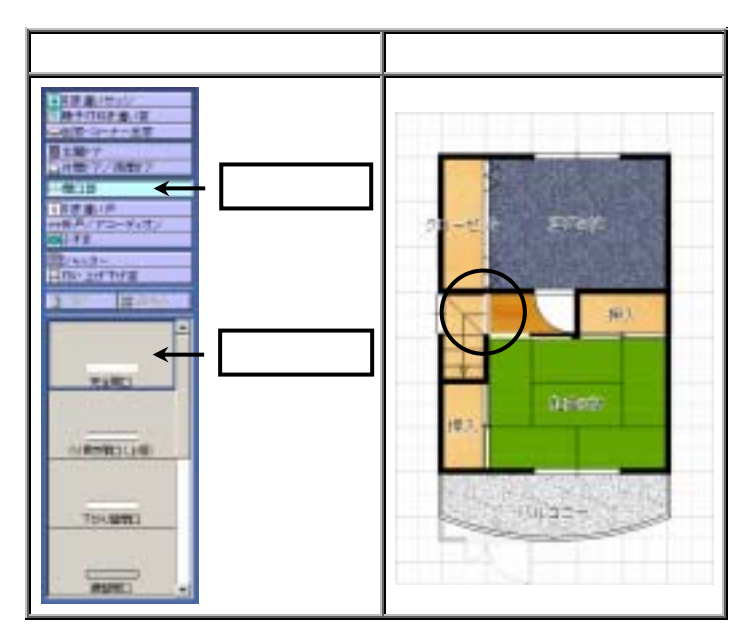

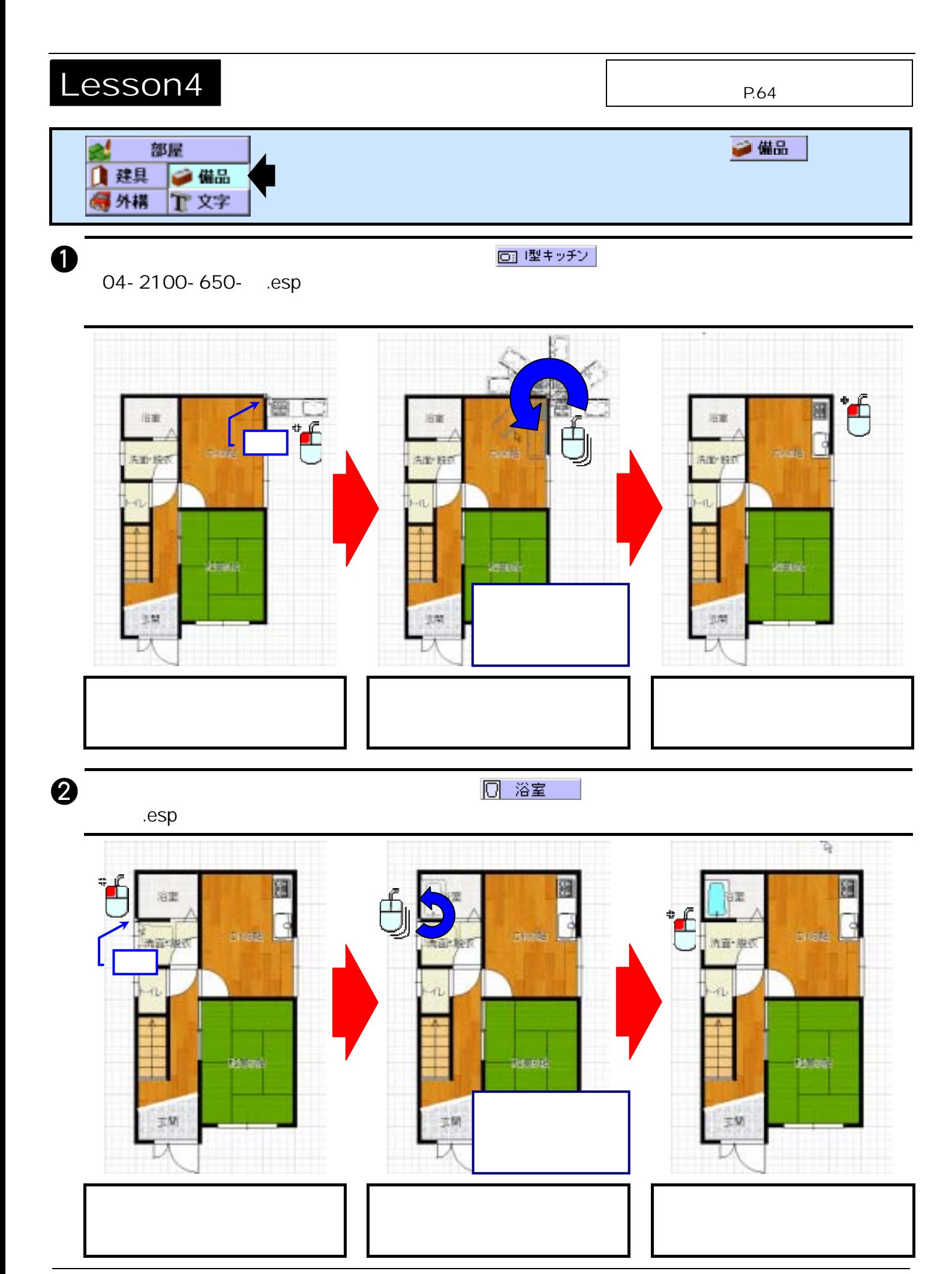

c reducer contracts the contracts of the contracts of the contracts of the contracts of the contracts of the contracts of the contracts of the contracts of the contracts of the contracts of the contracts of the contracts  $-750($ 

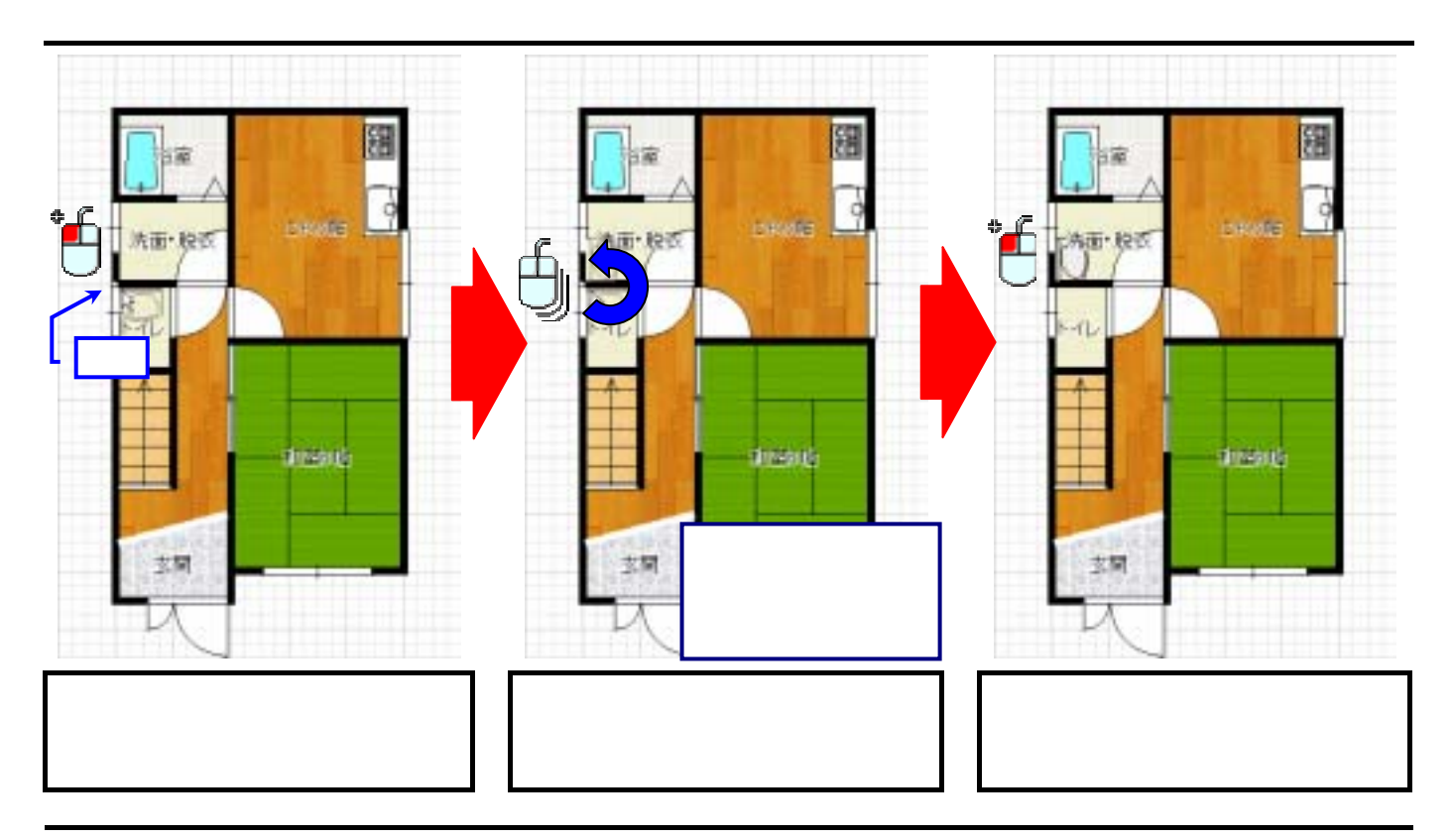

 $\Omega$ 

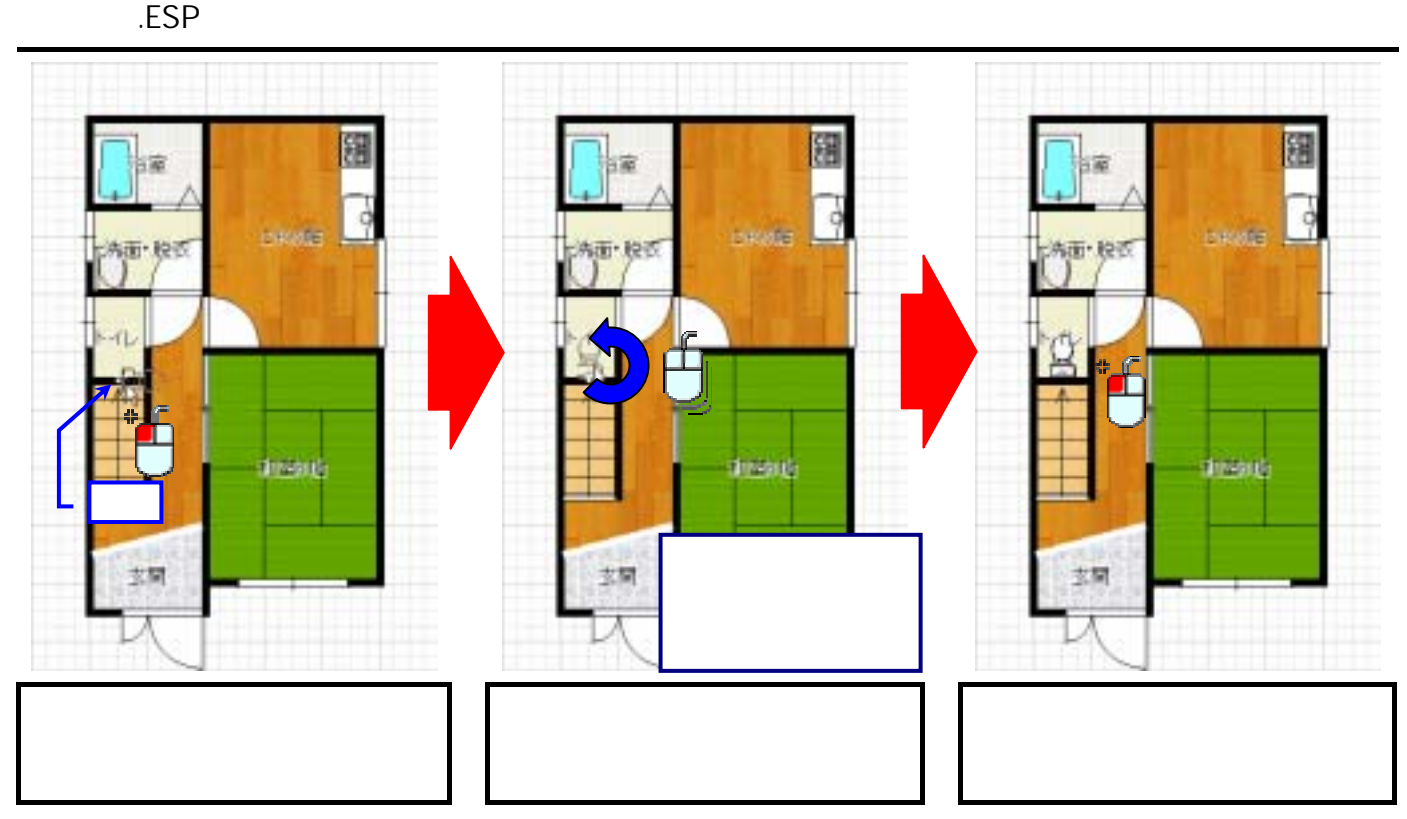

Lesson5

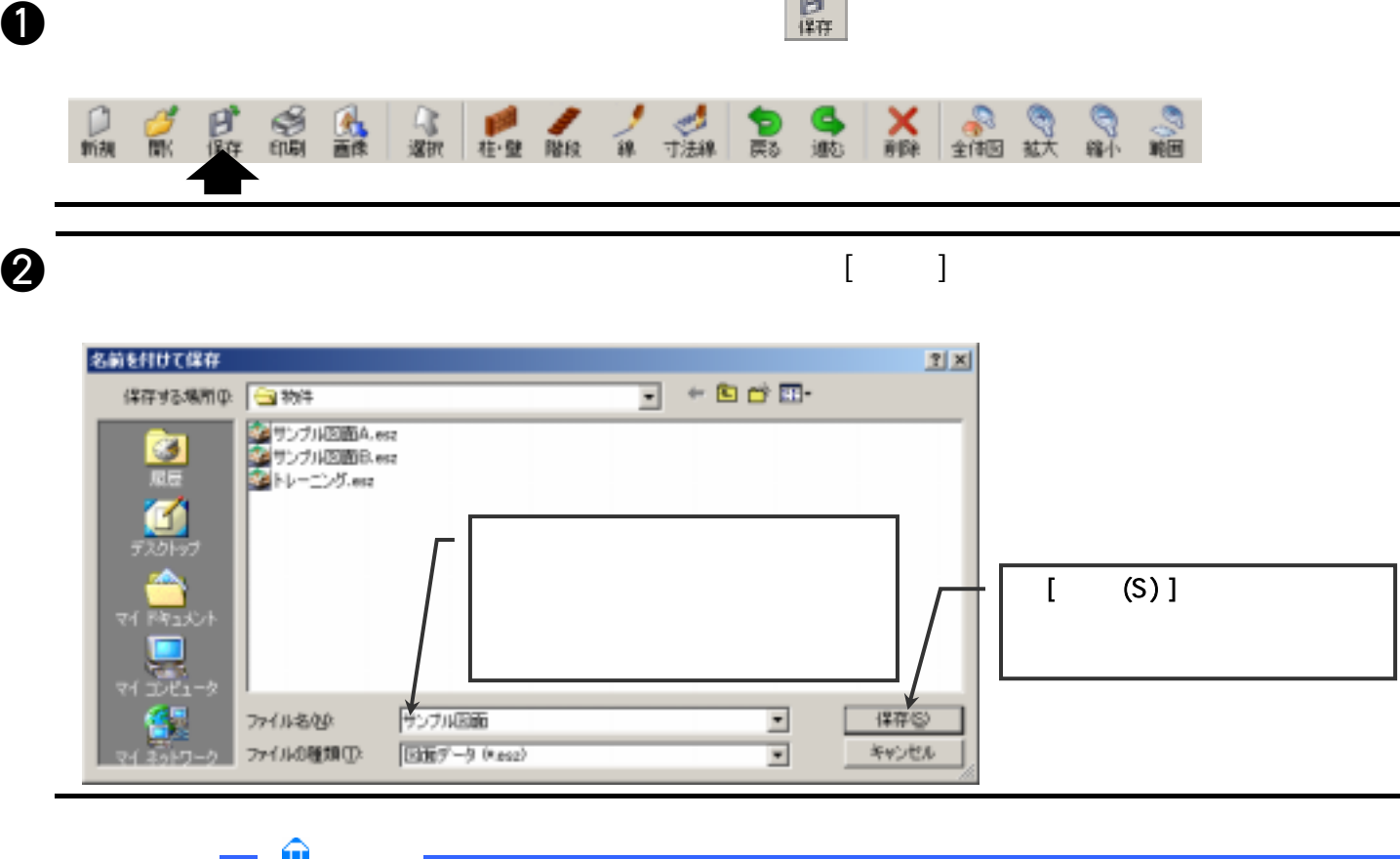

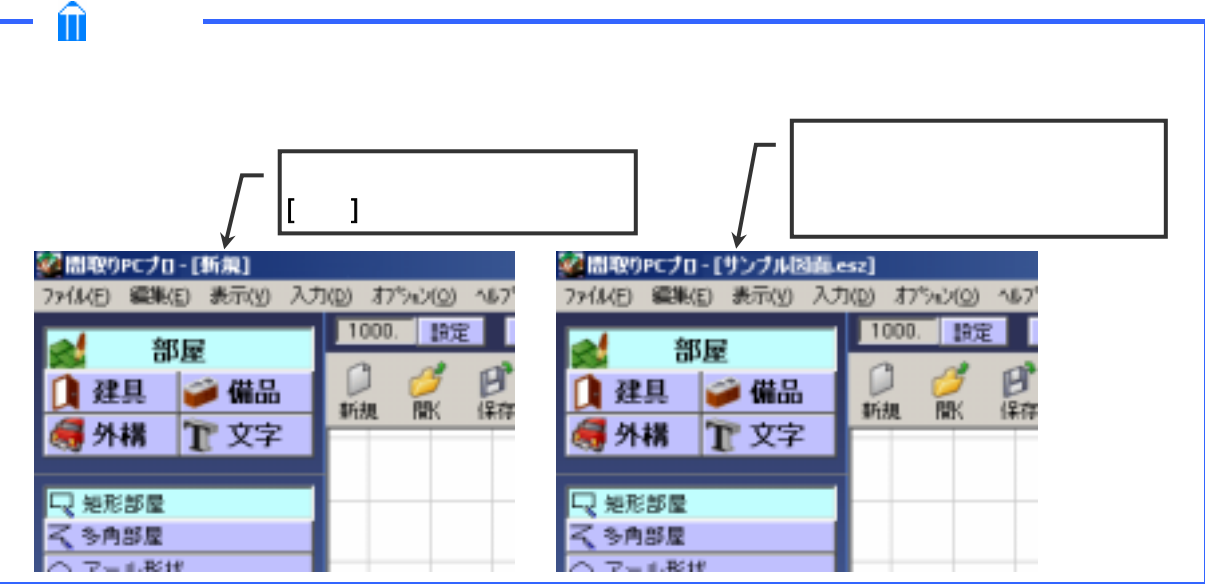

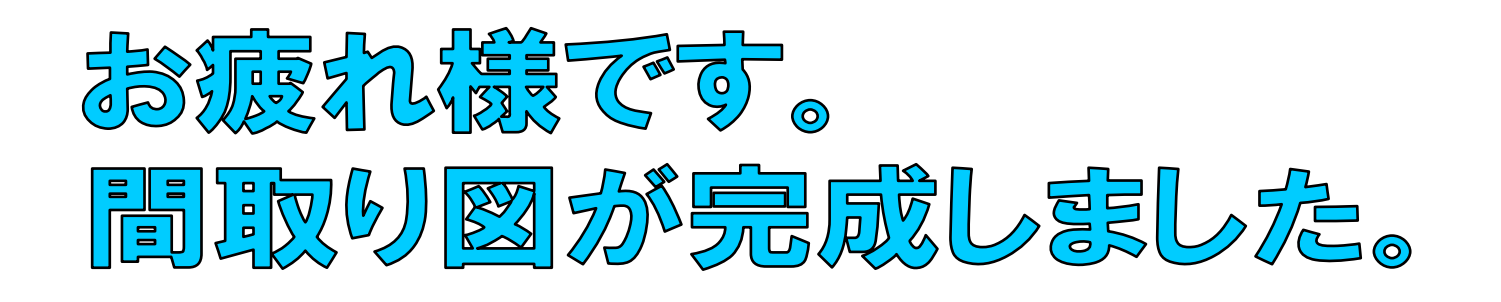

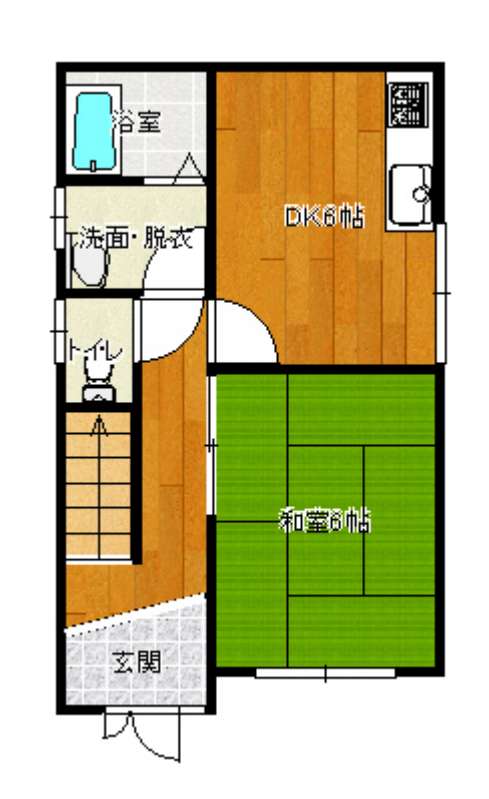

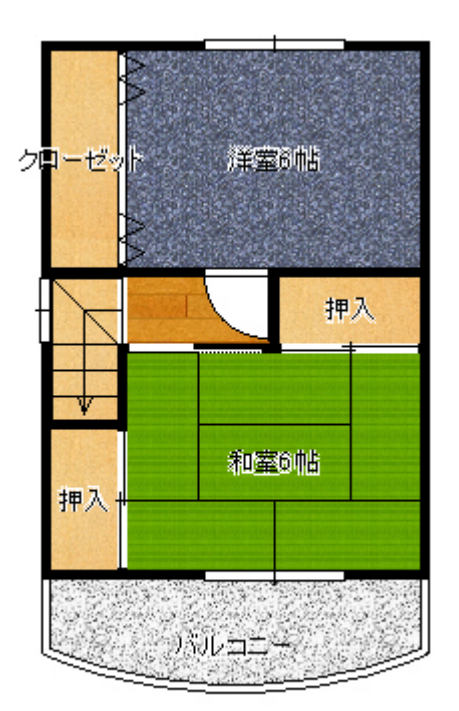
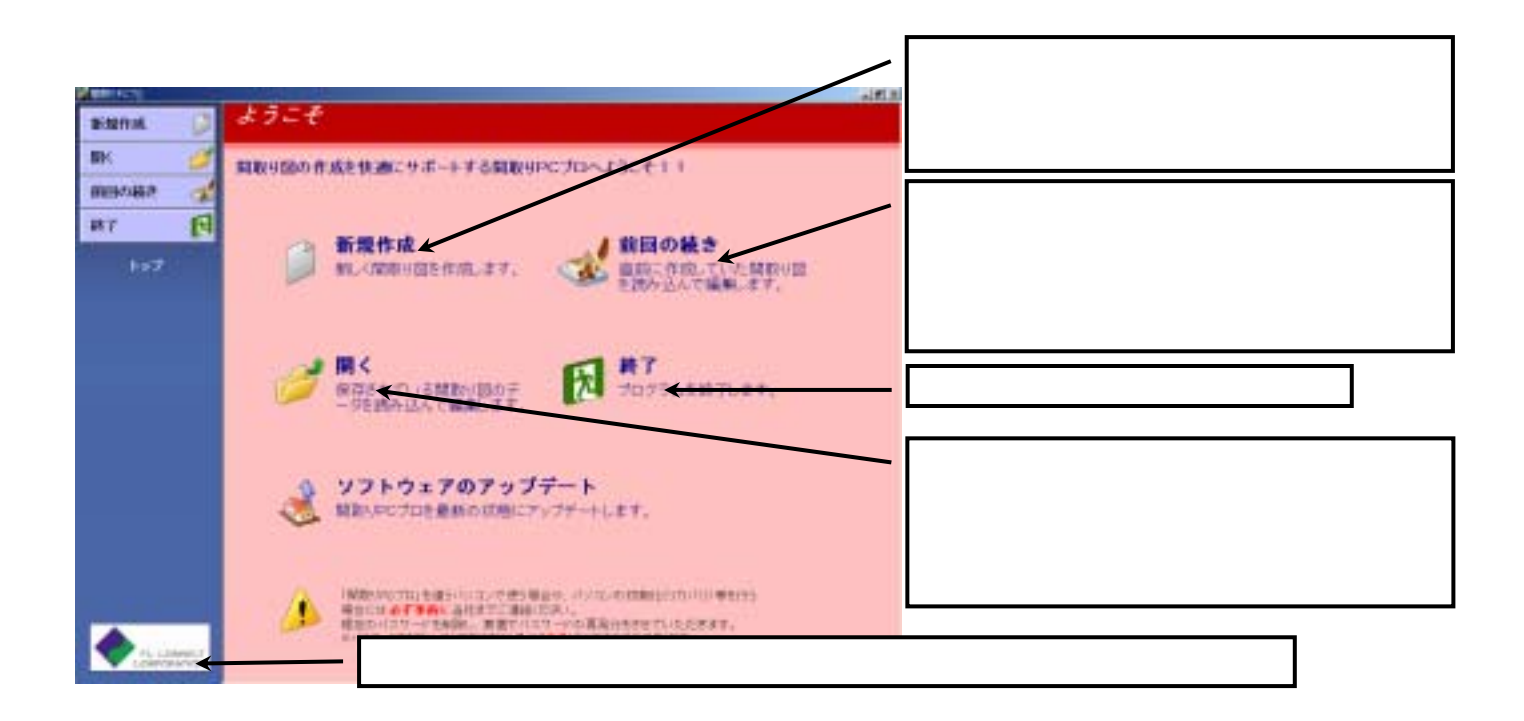

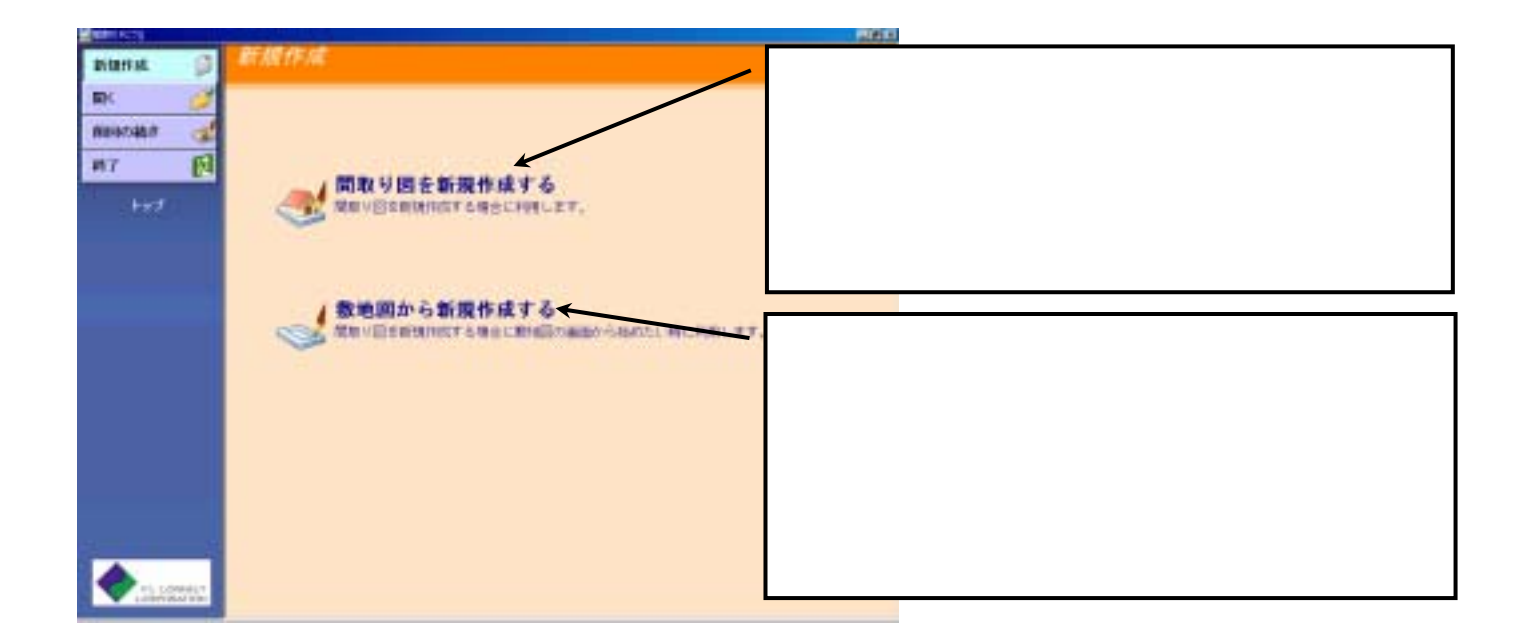

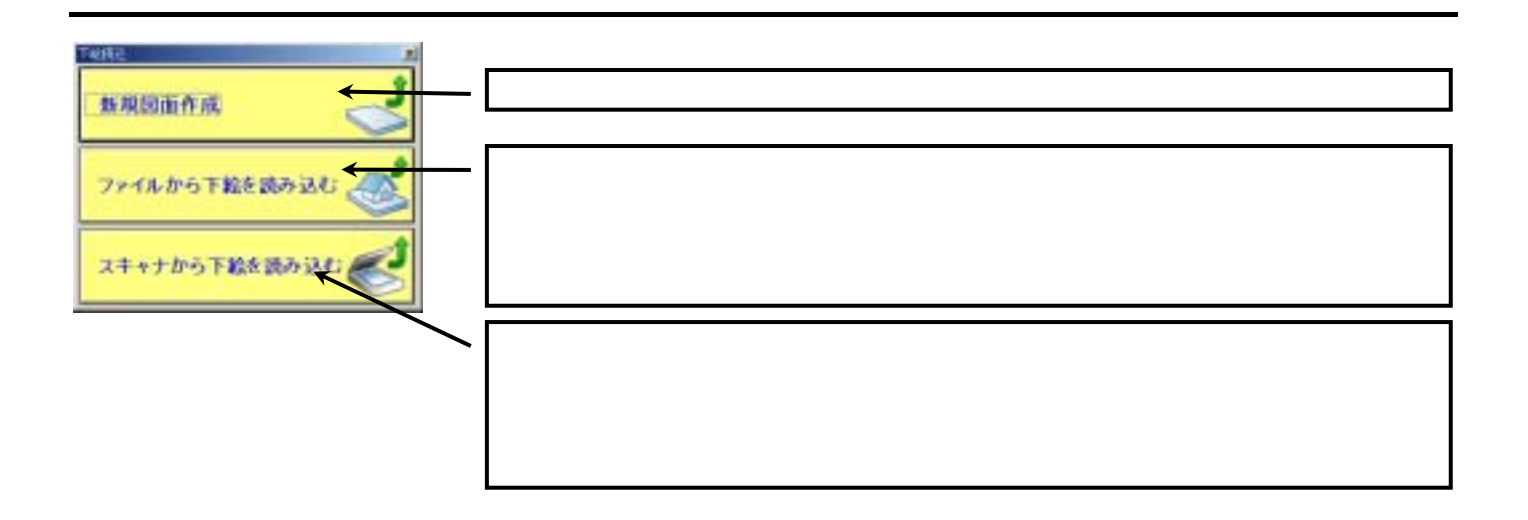

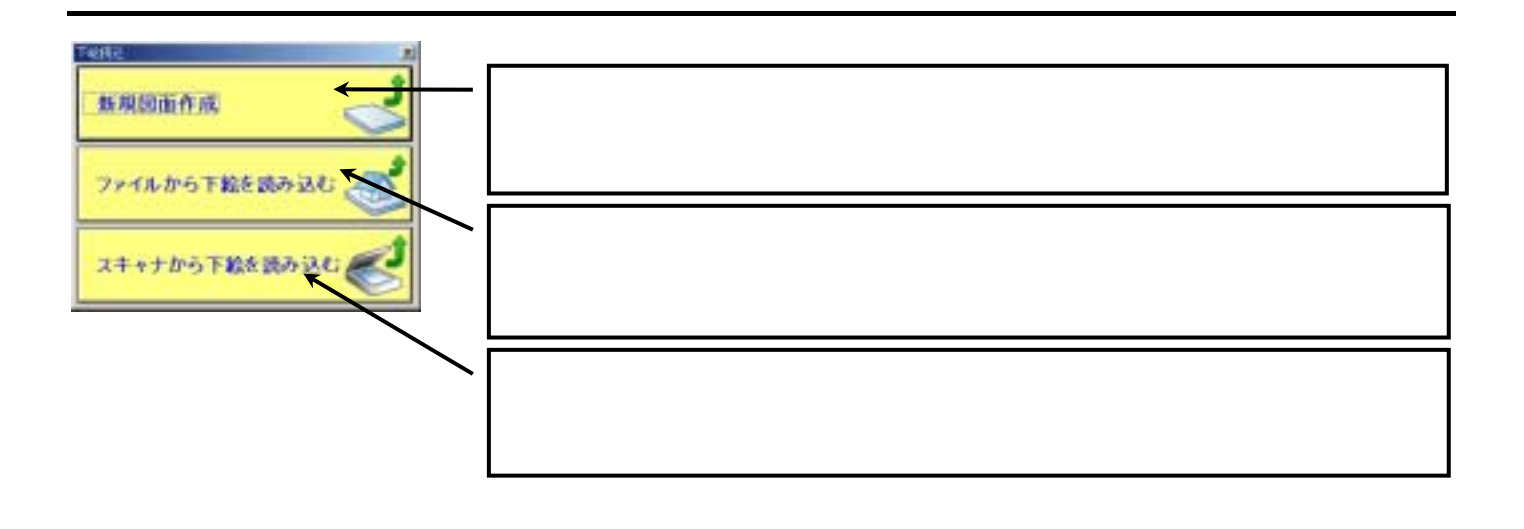

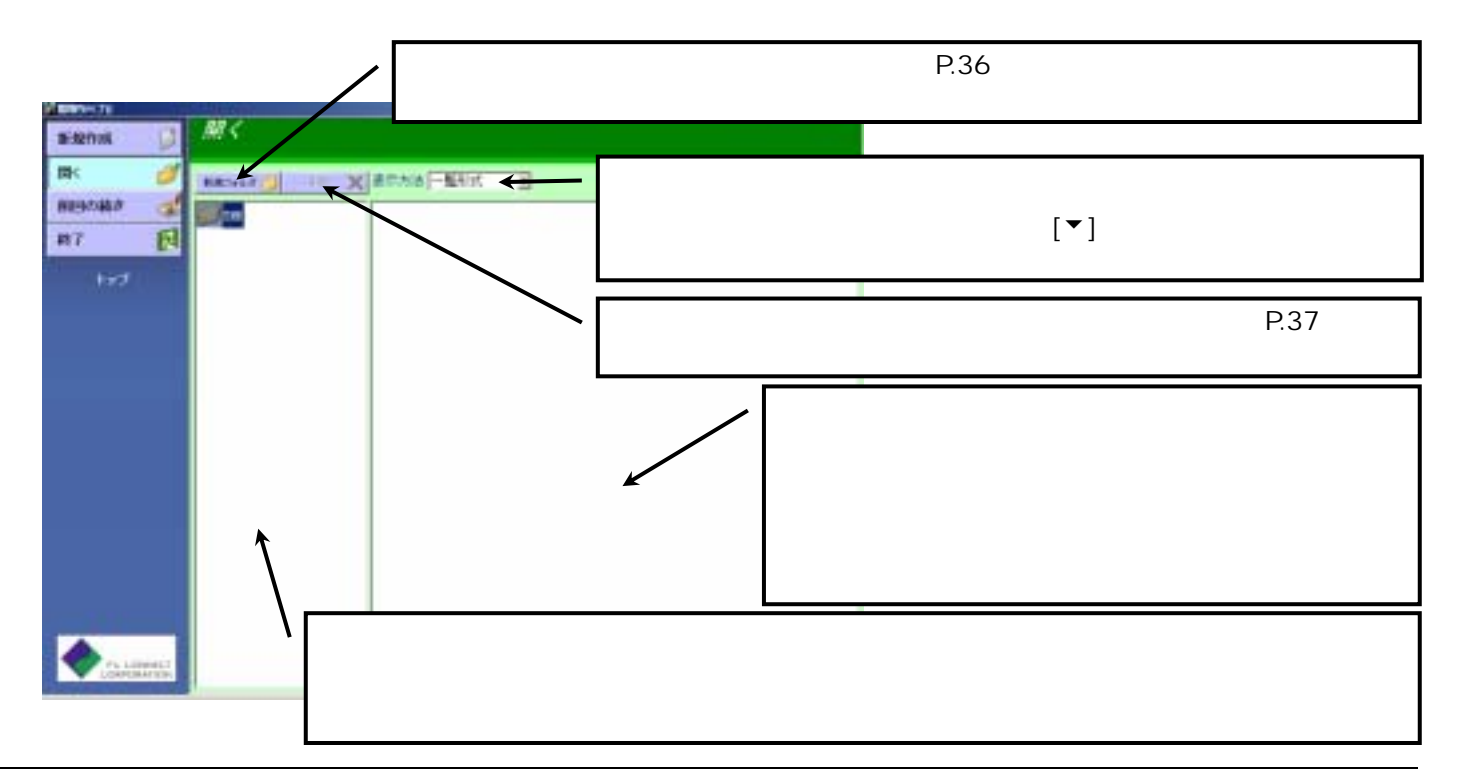

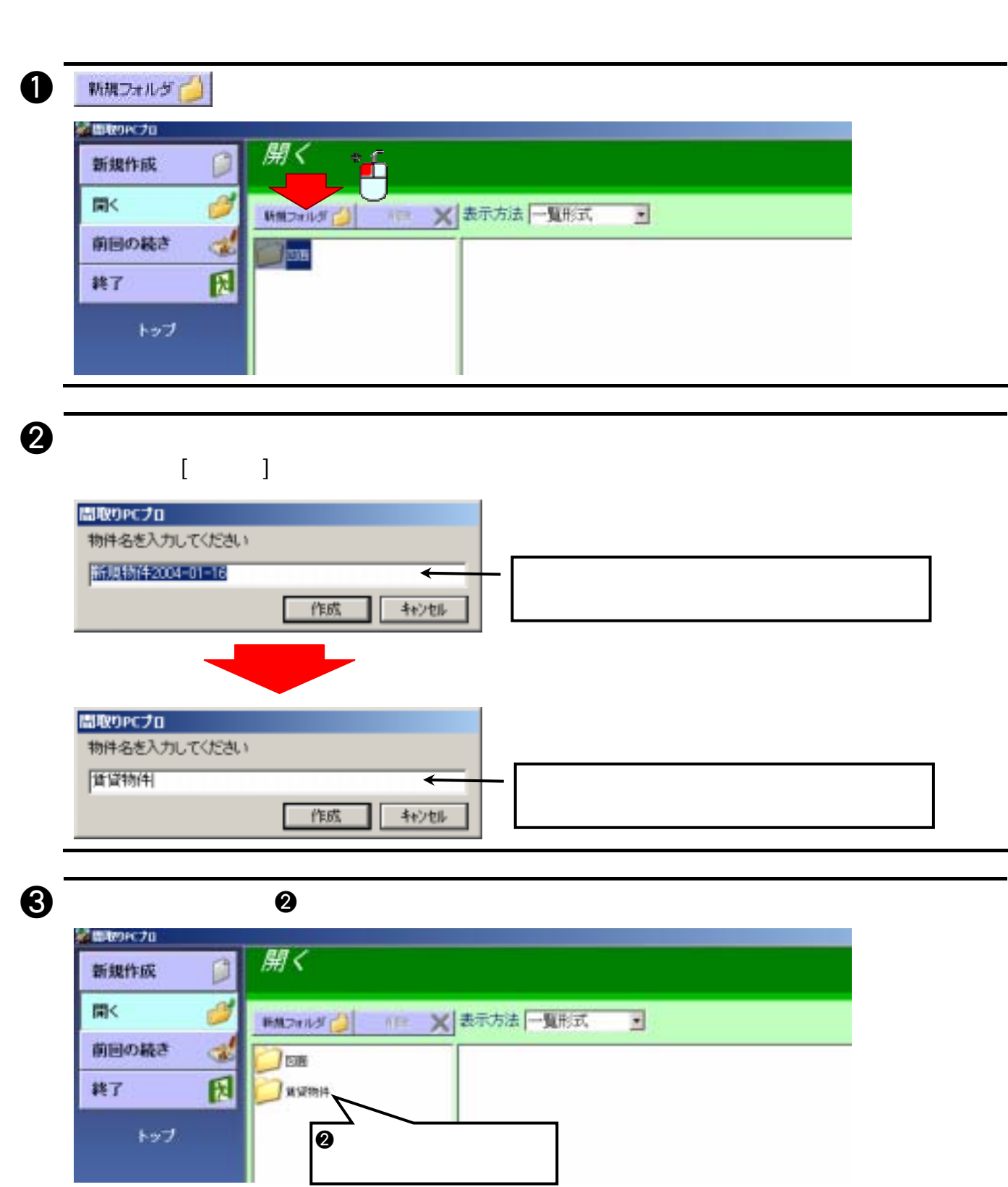

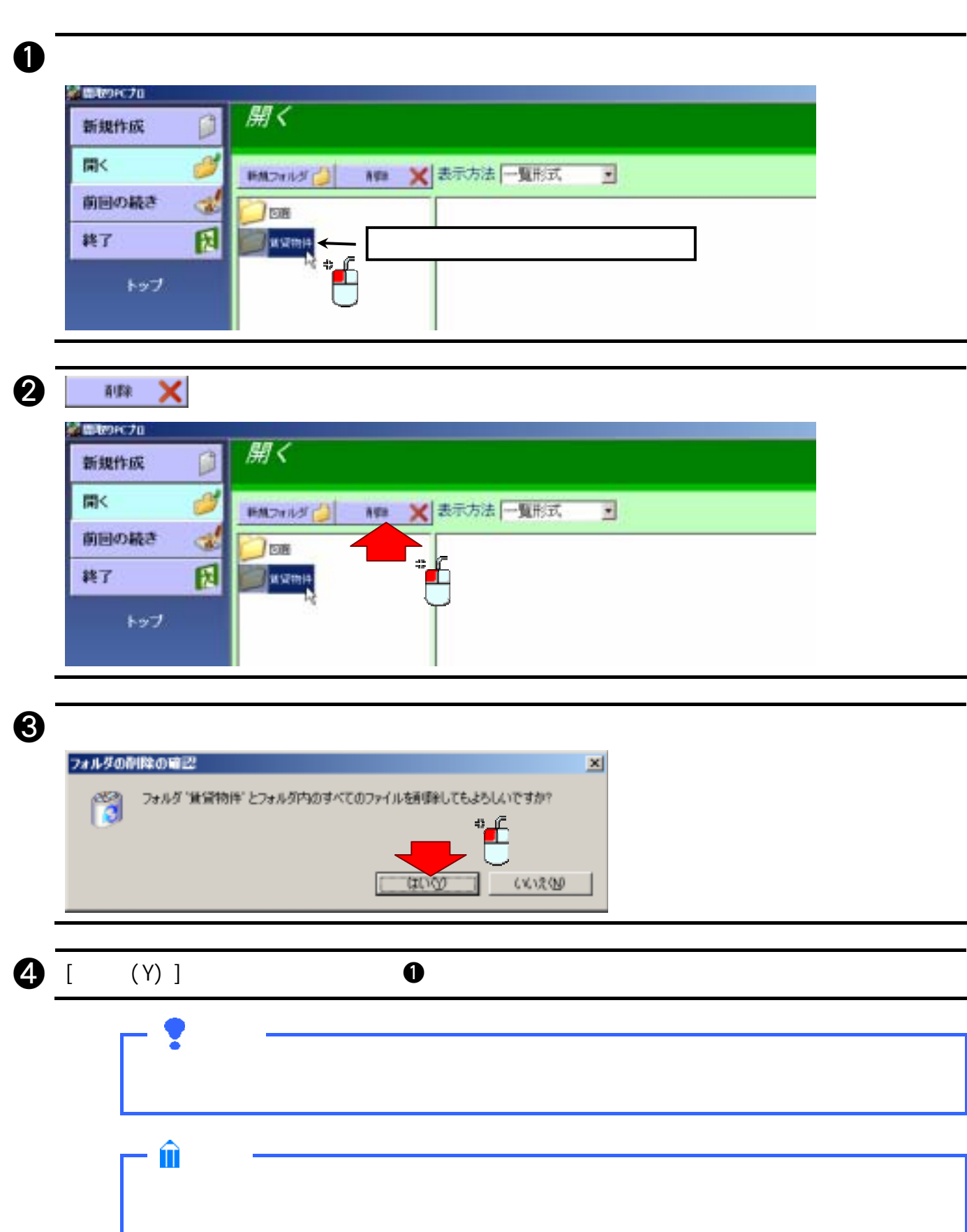

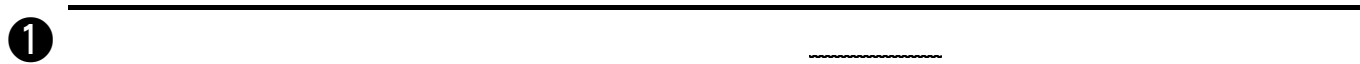

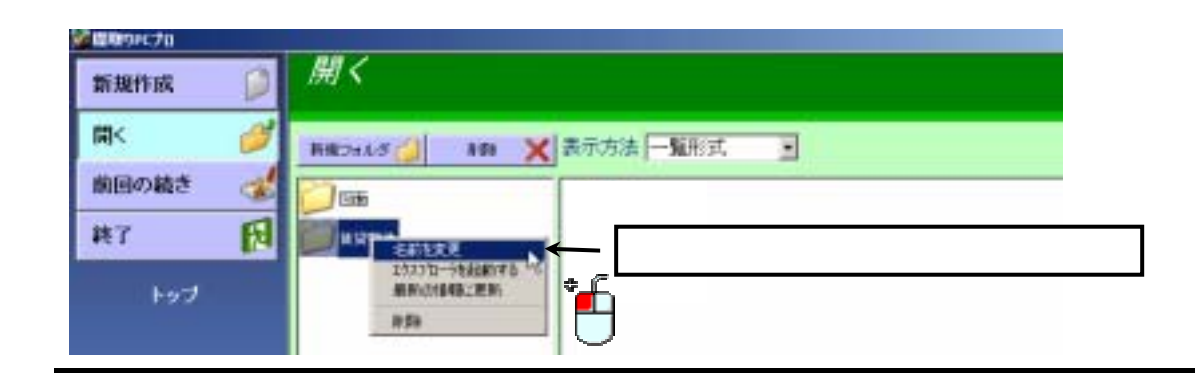

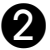

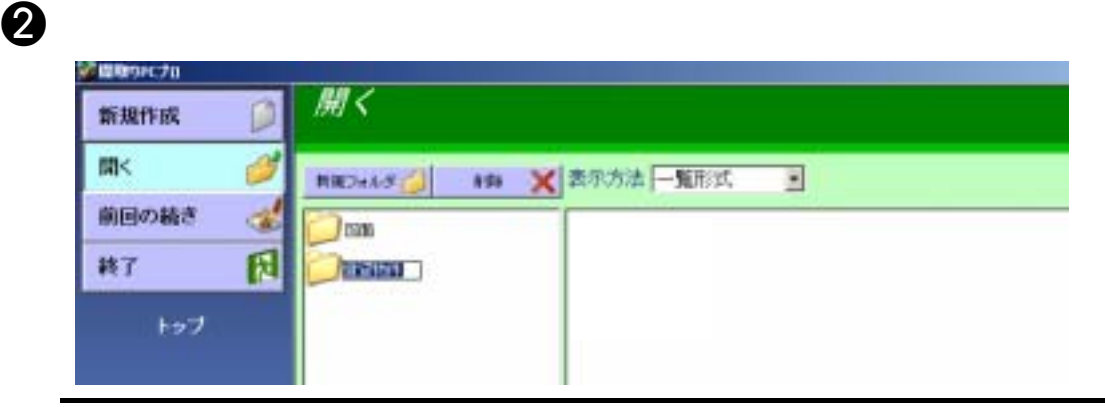

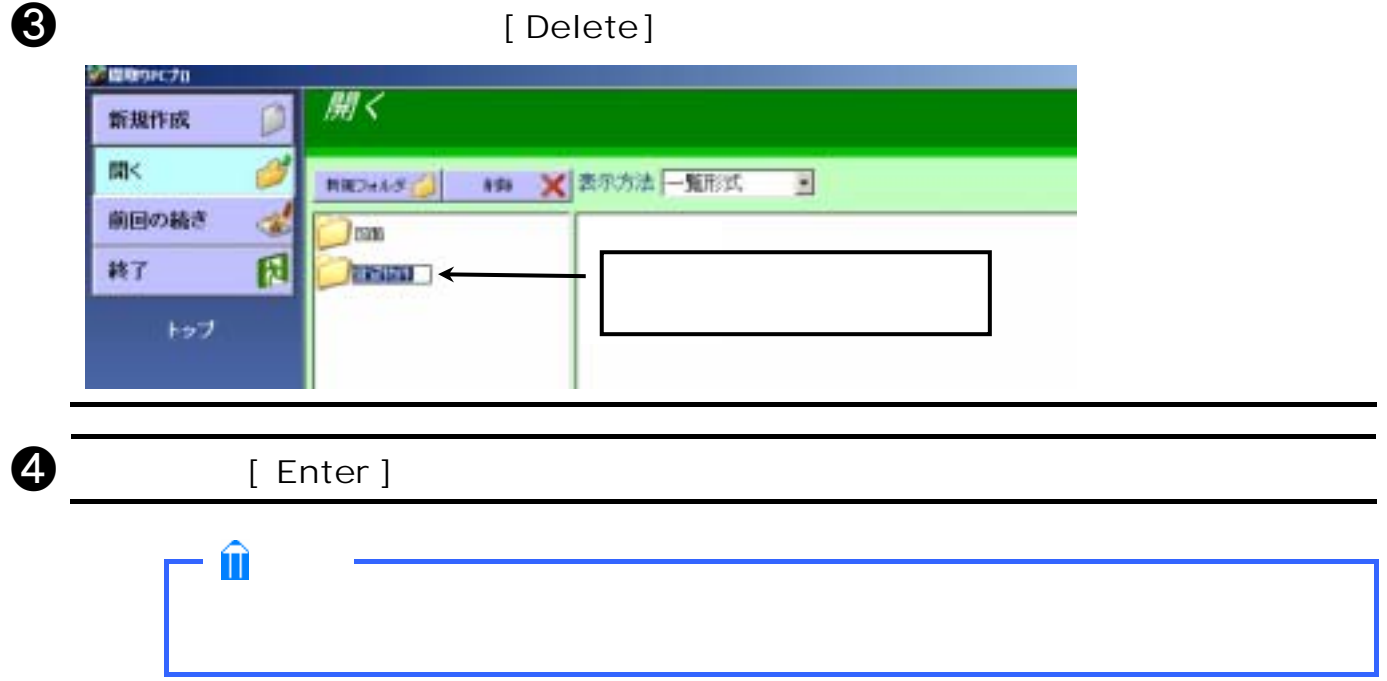

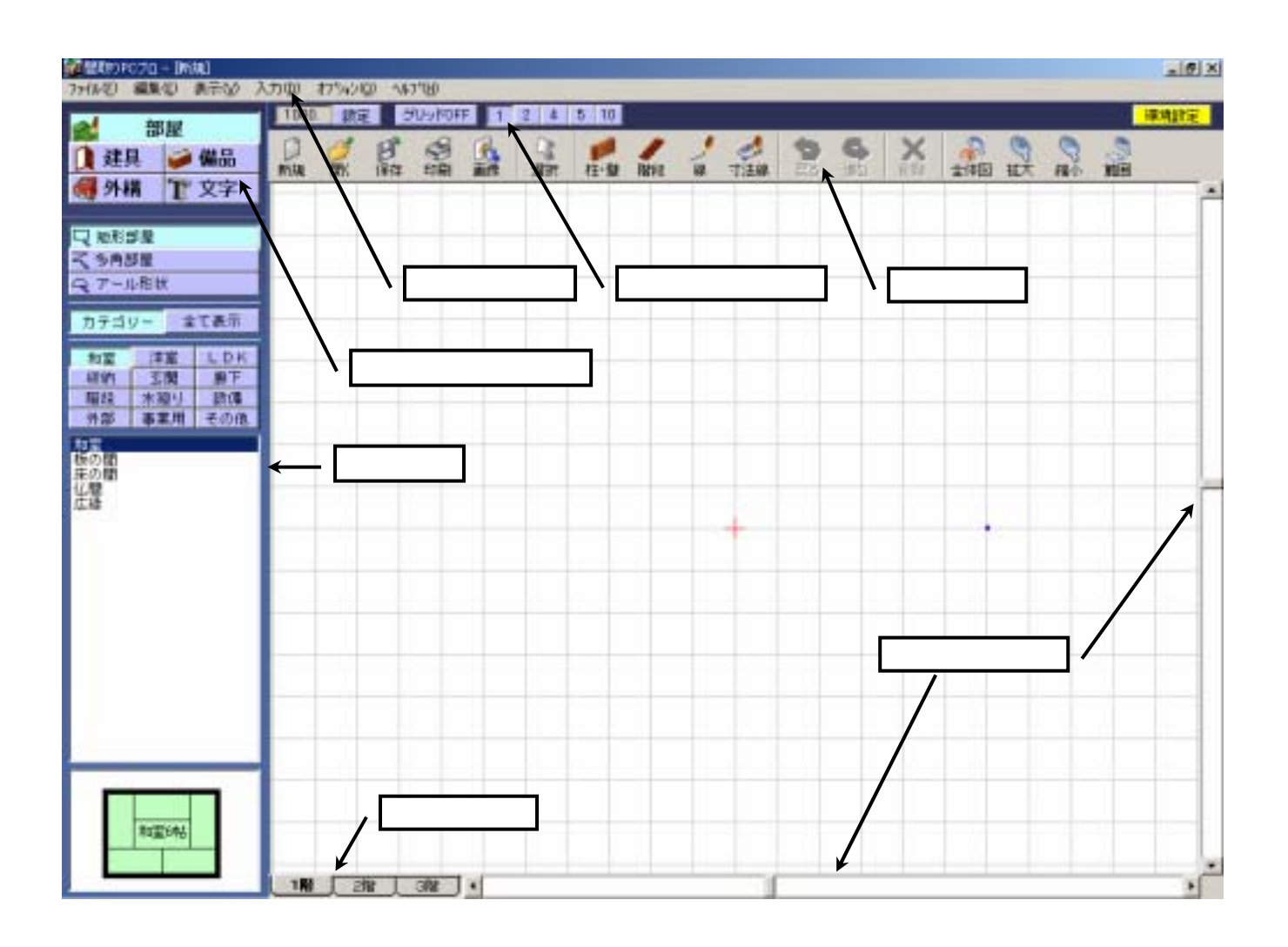

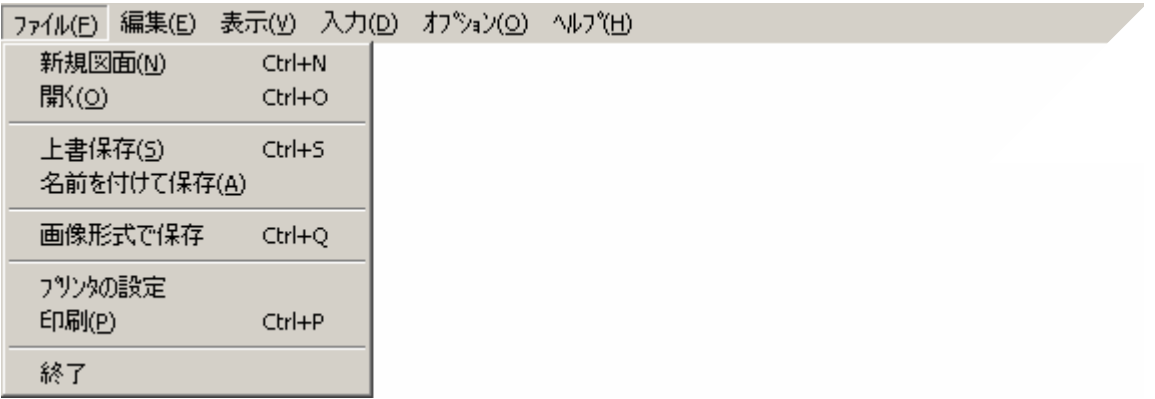

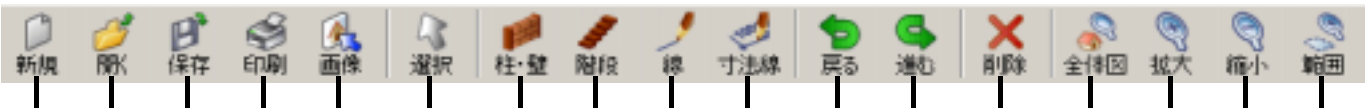

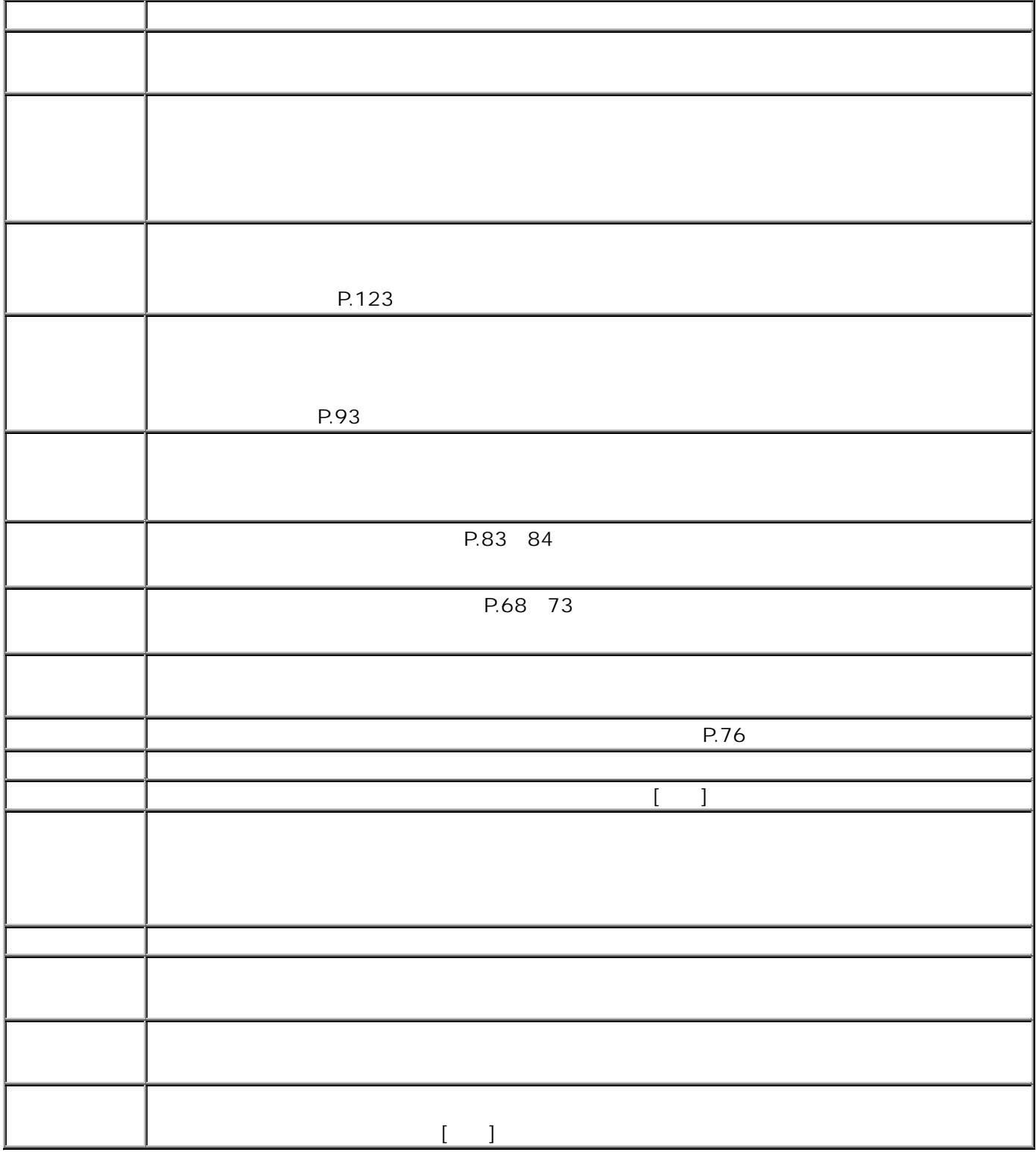

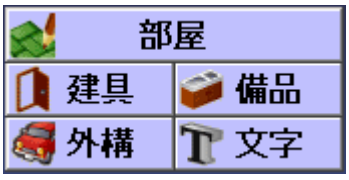

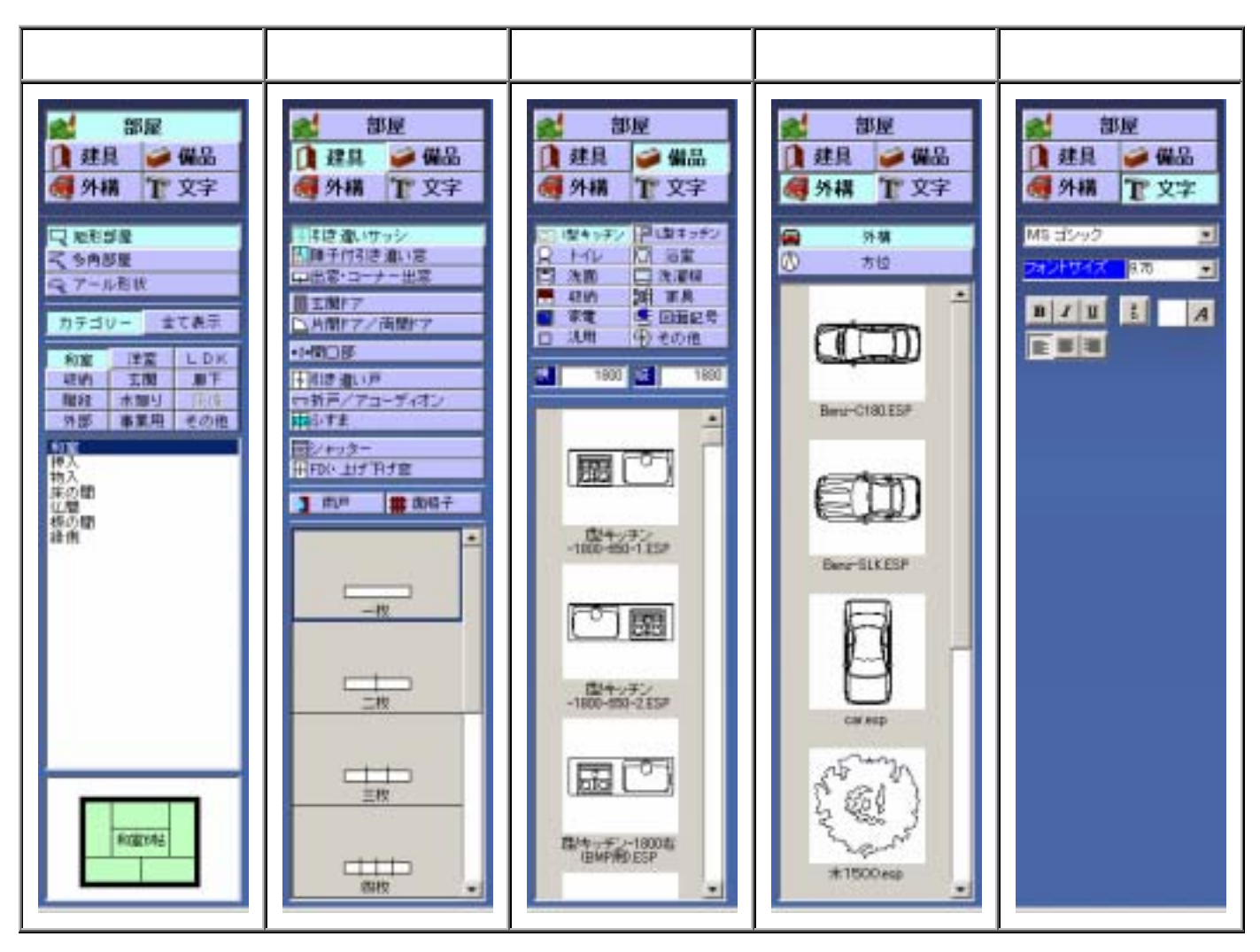

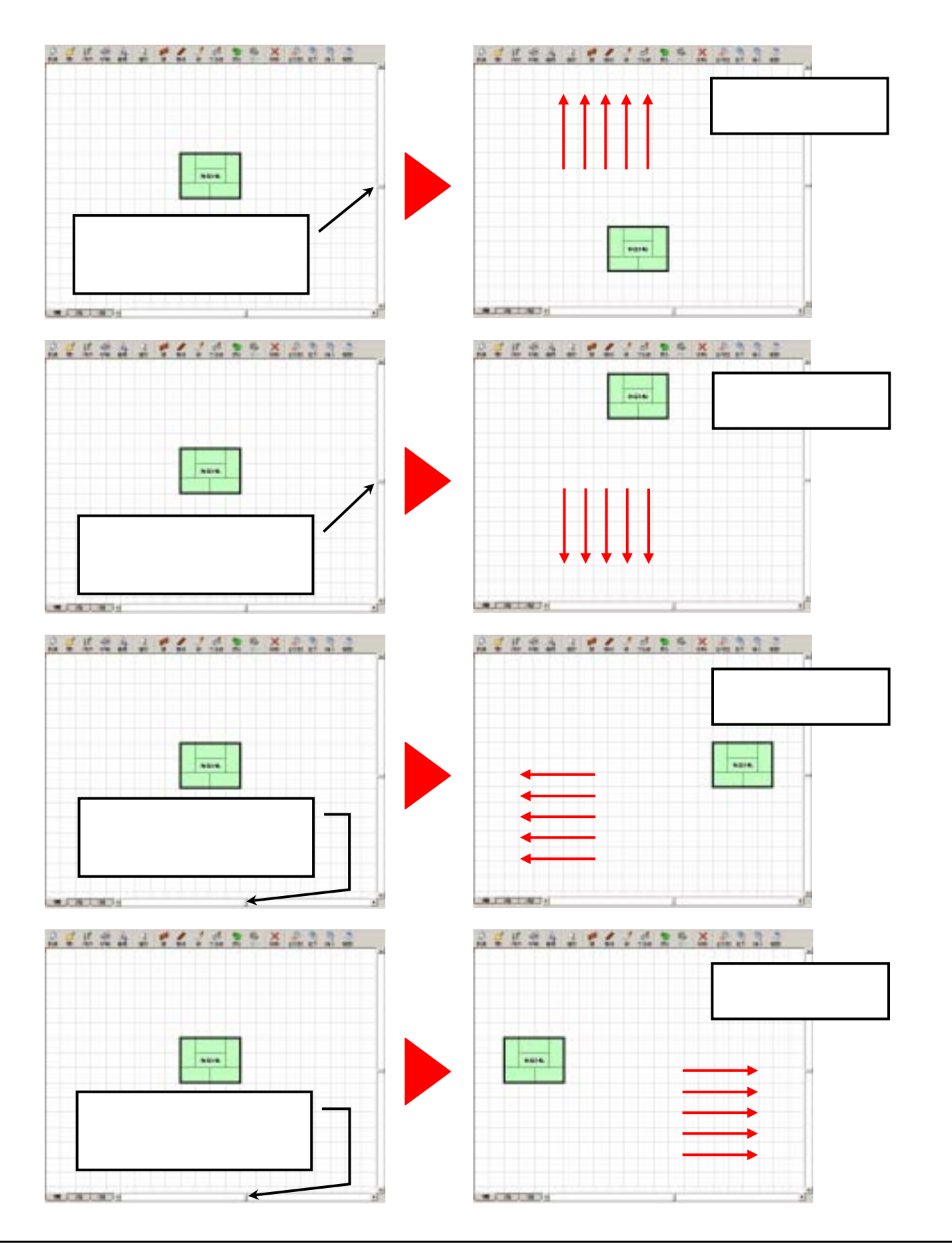

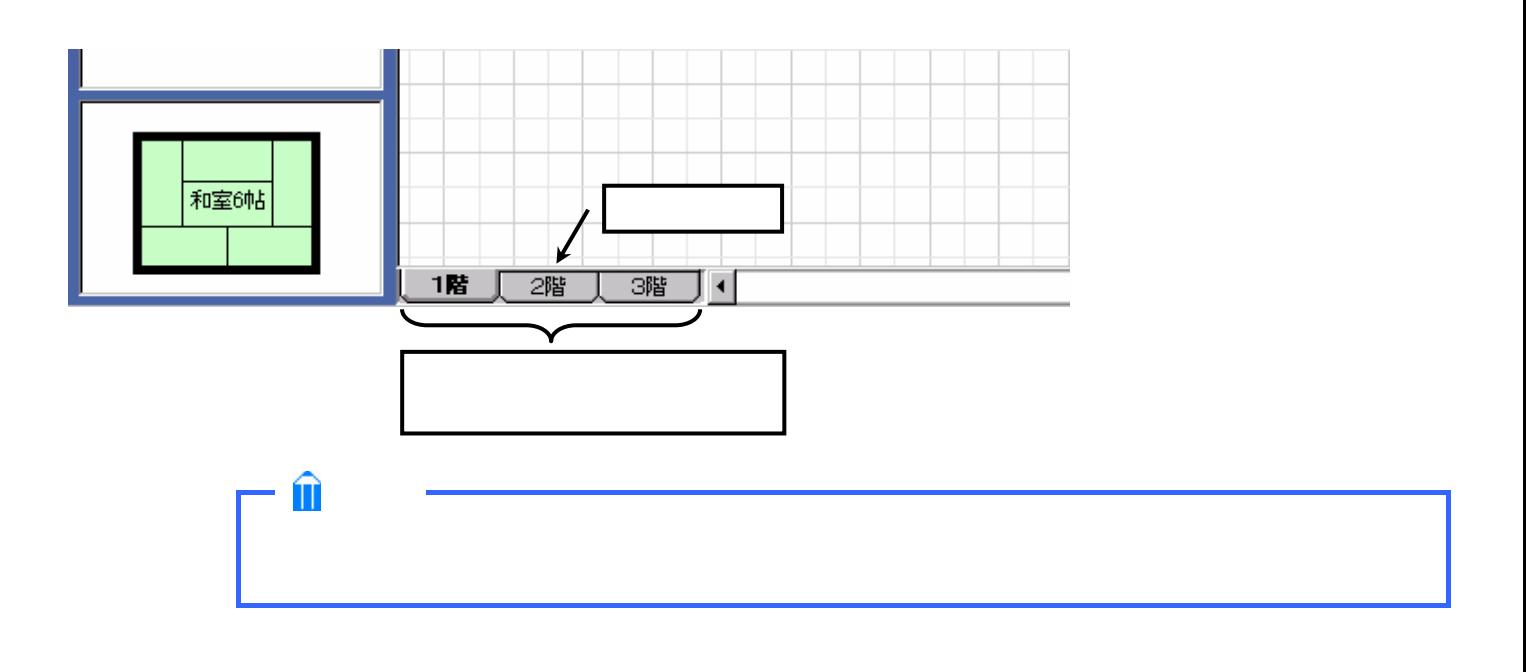

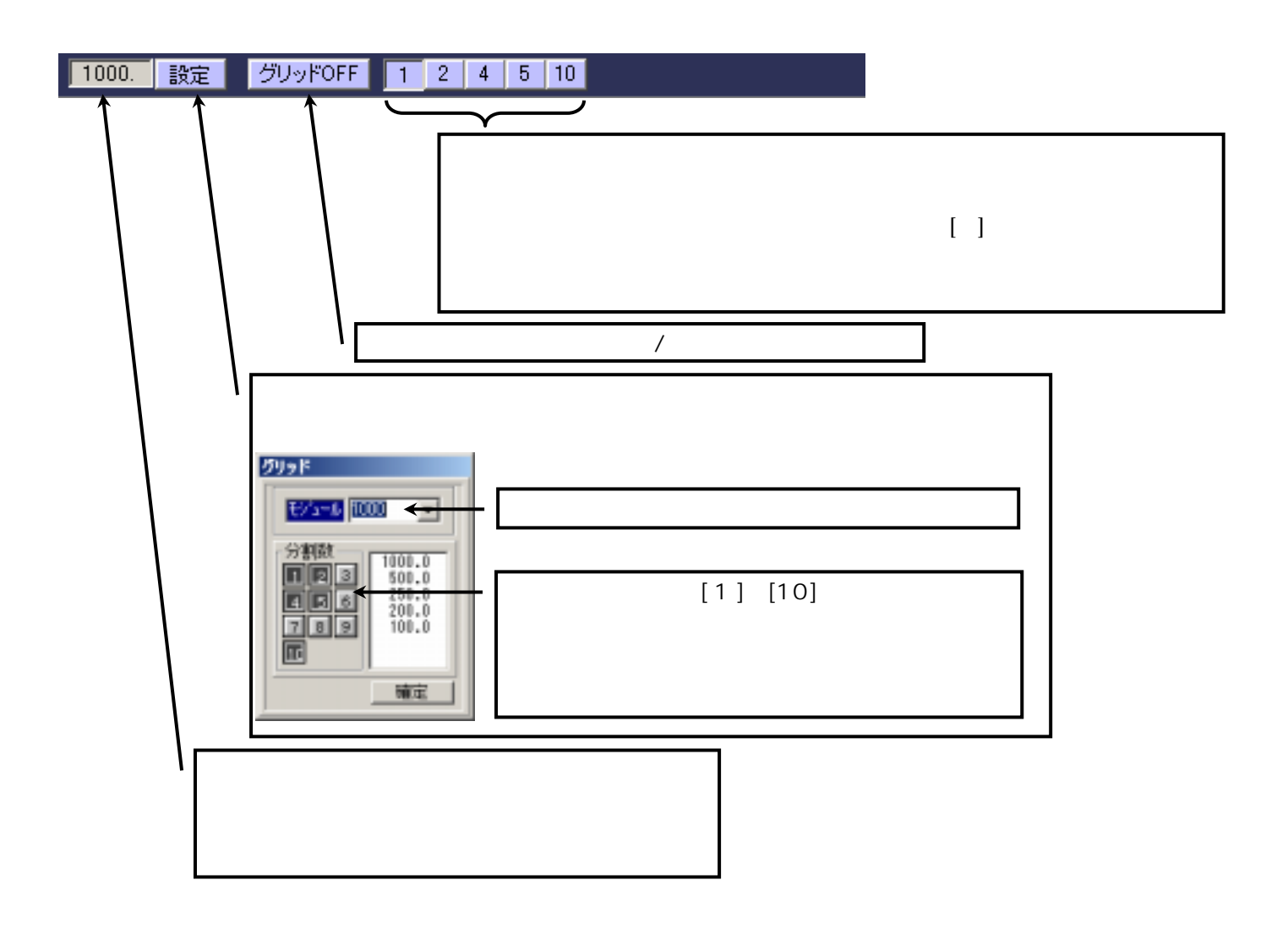

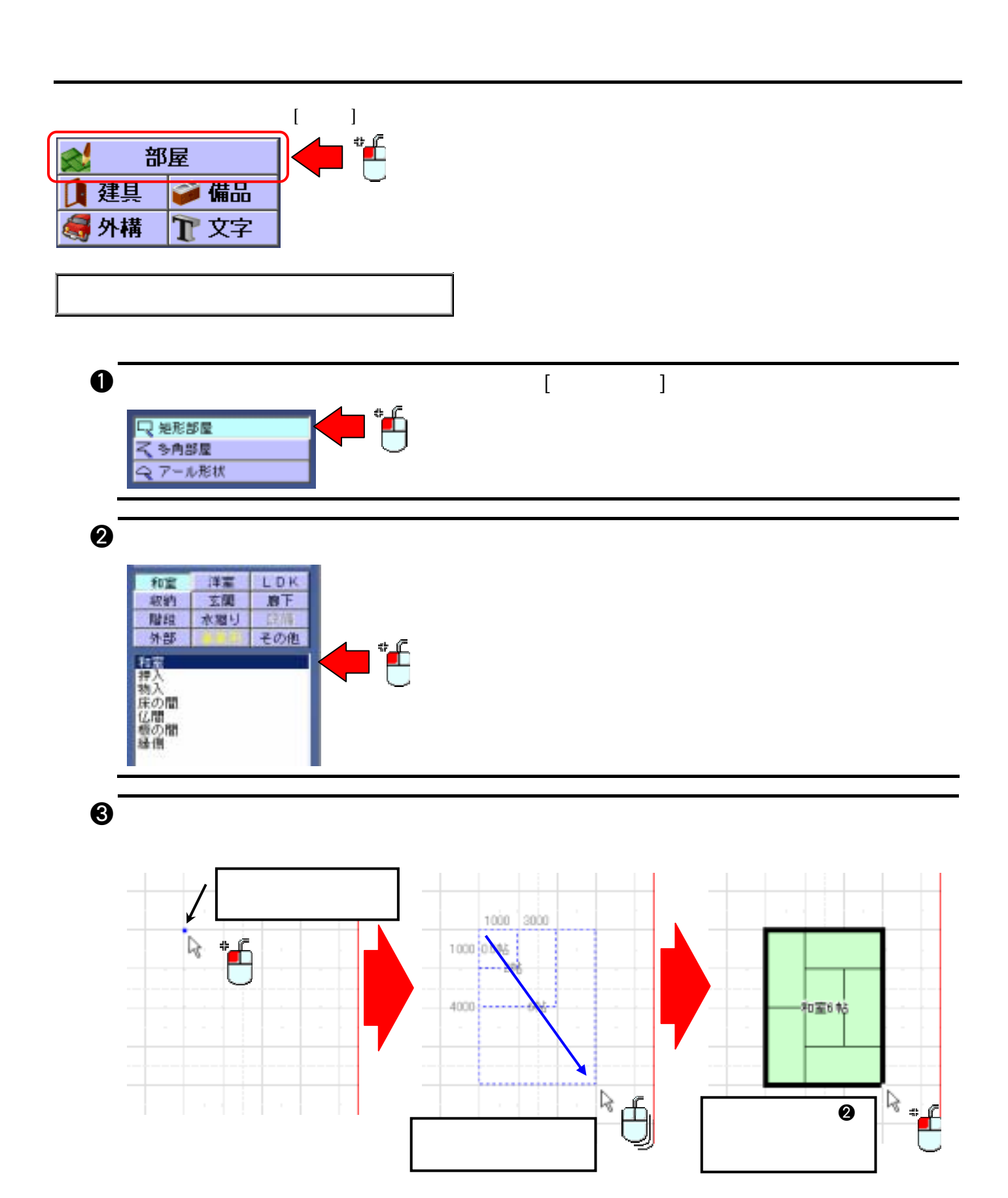

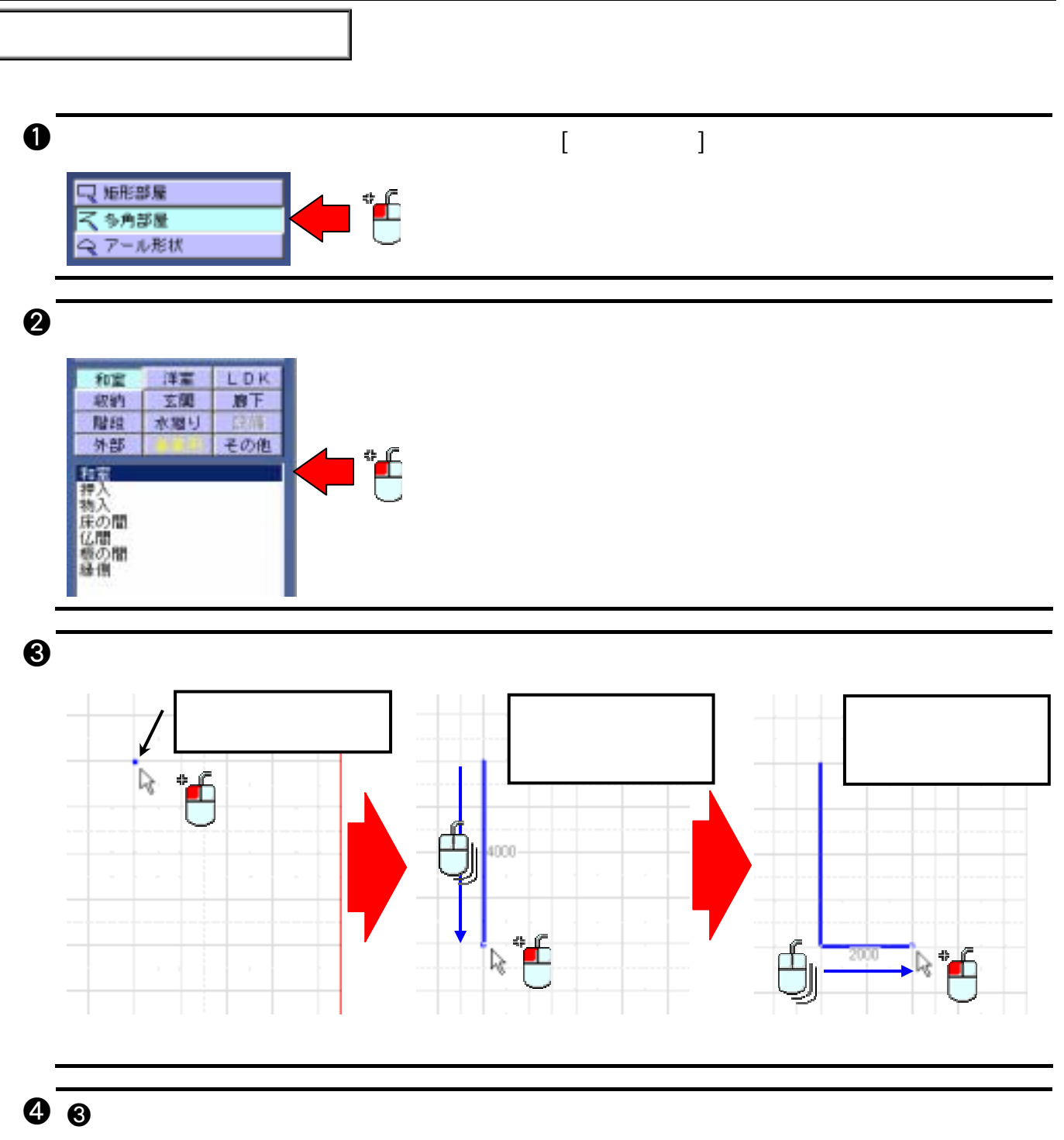

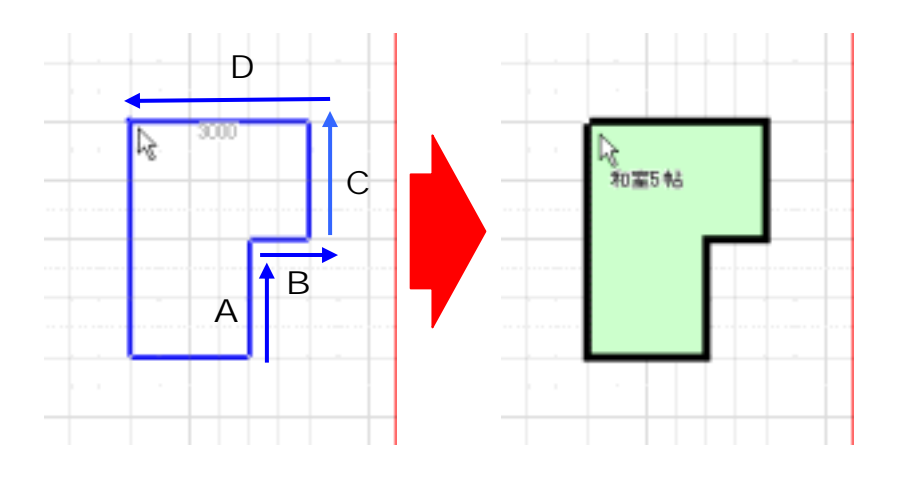

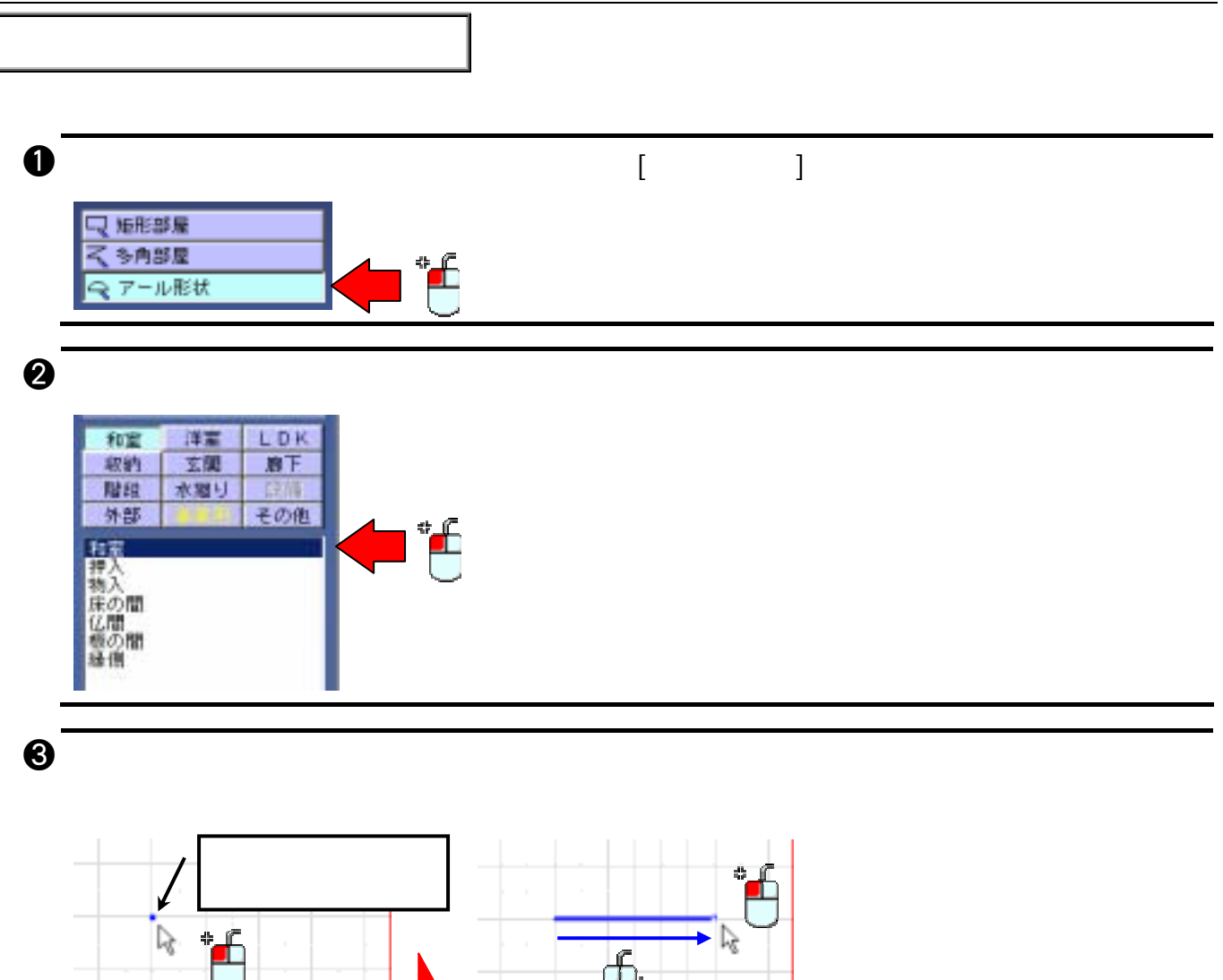

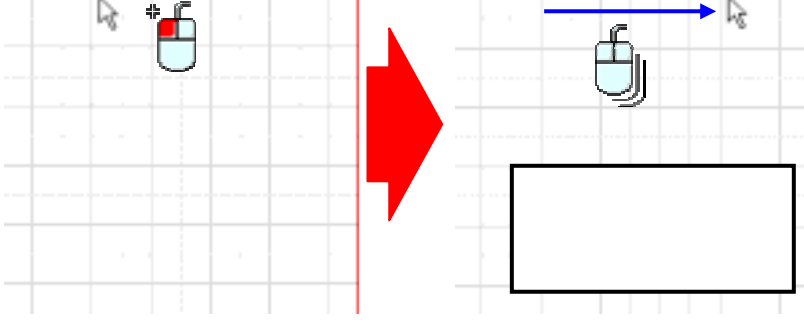

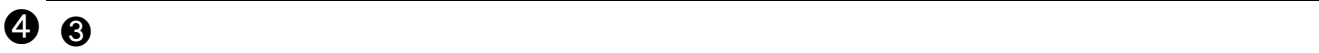

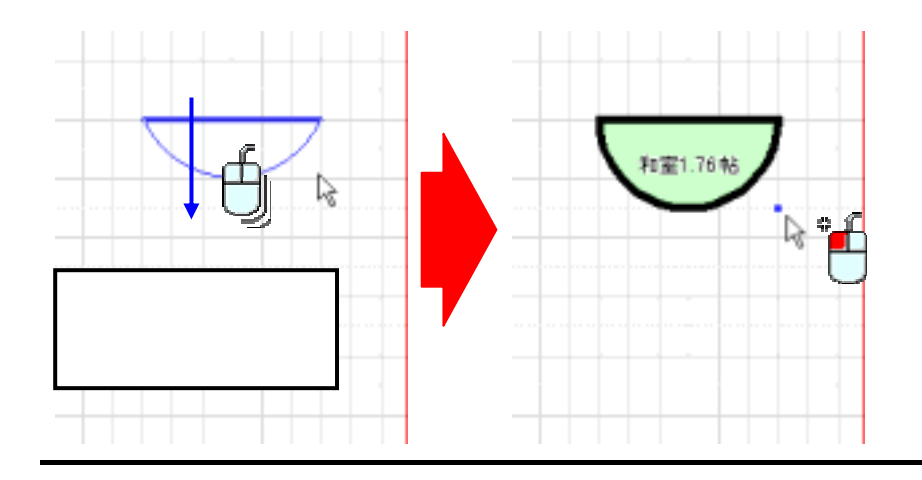

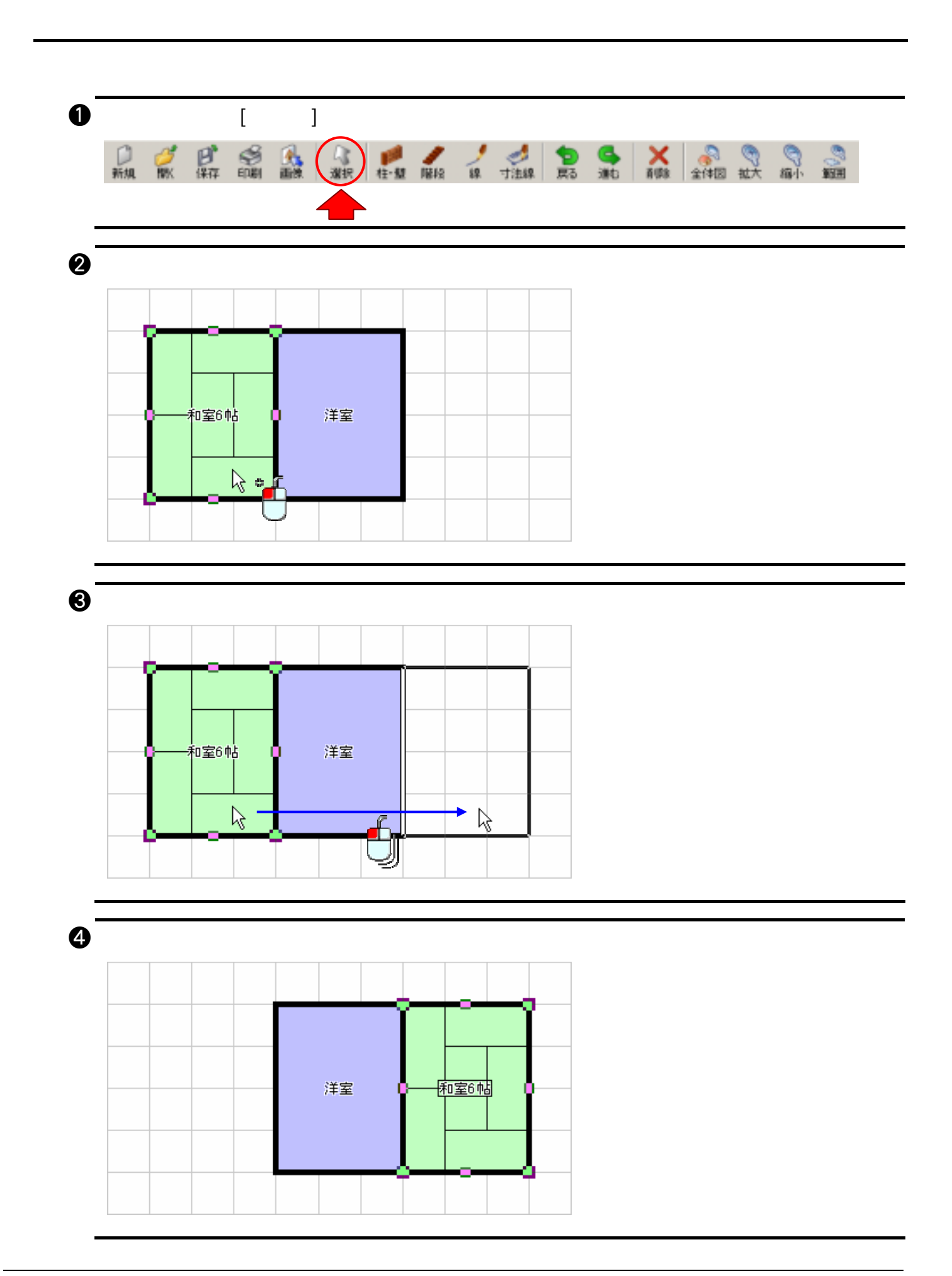

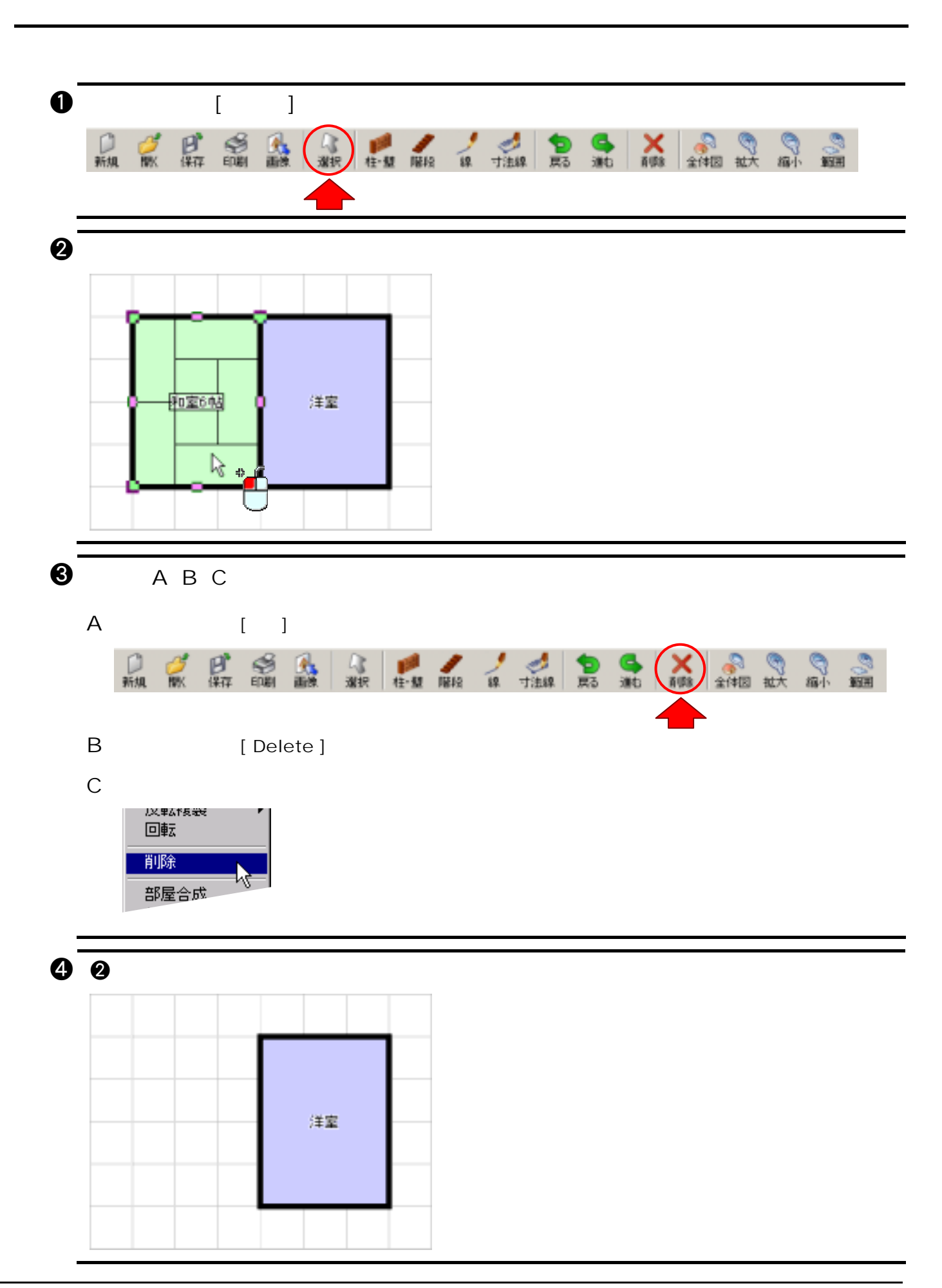

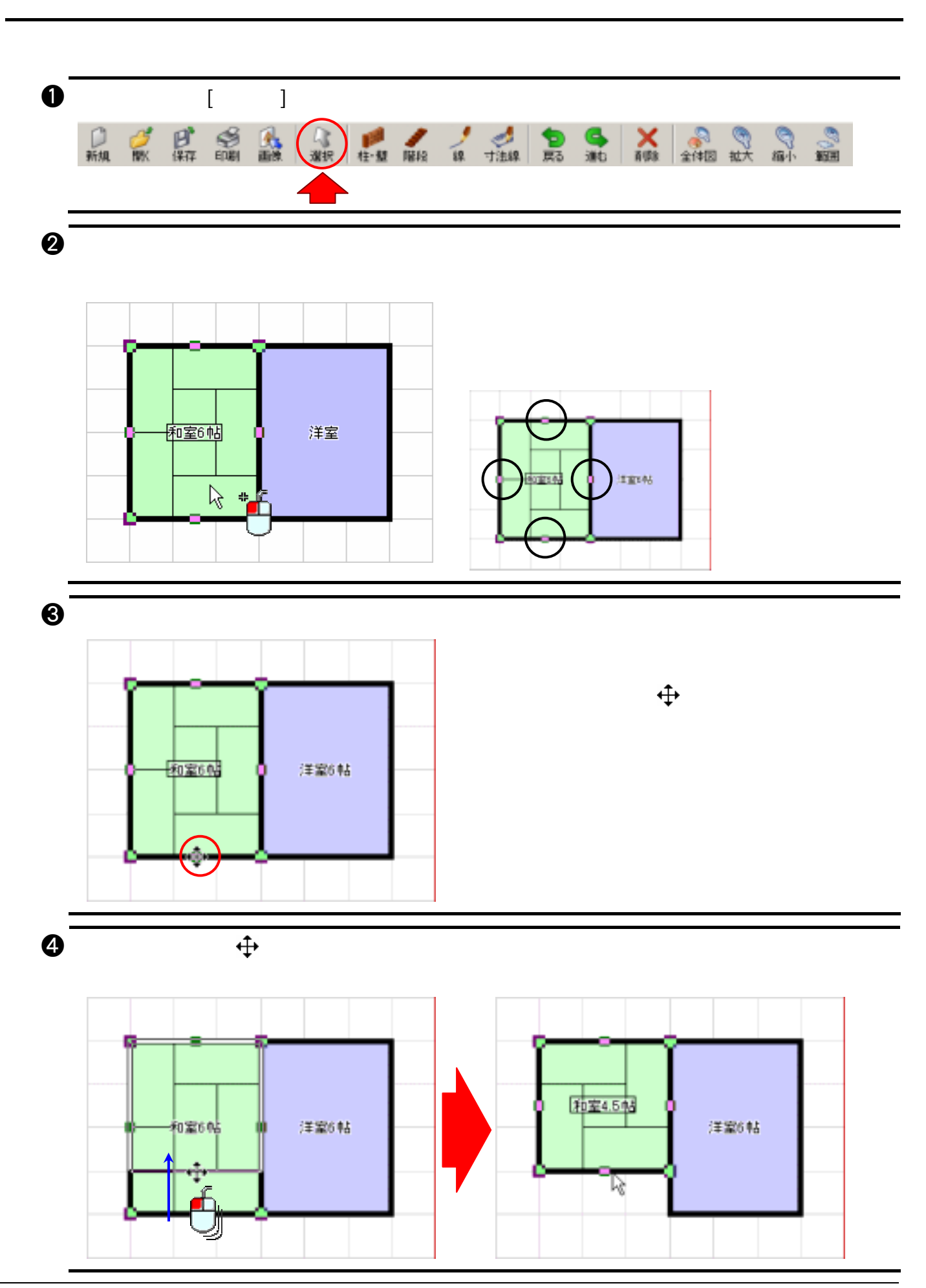

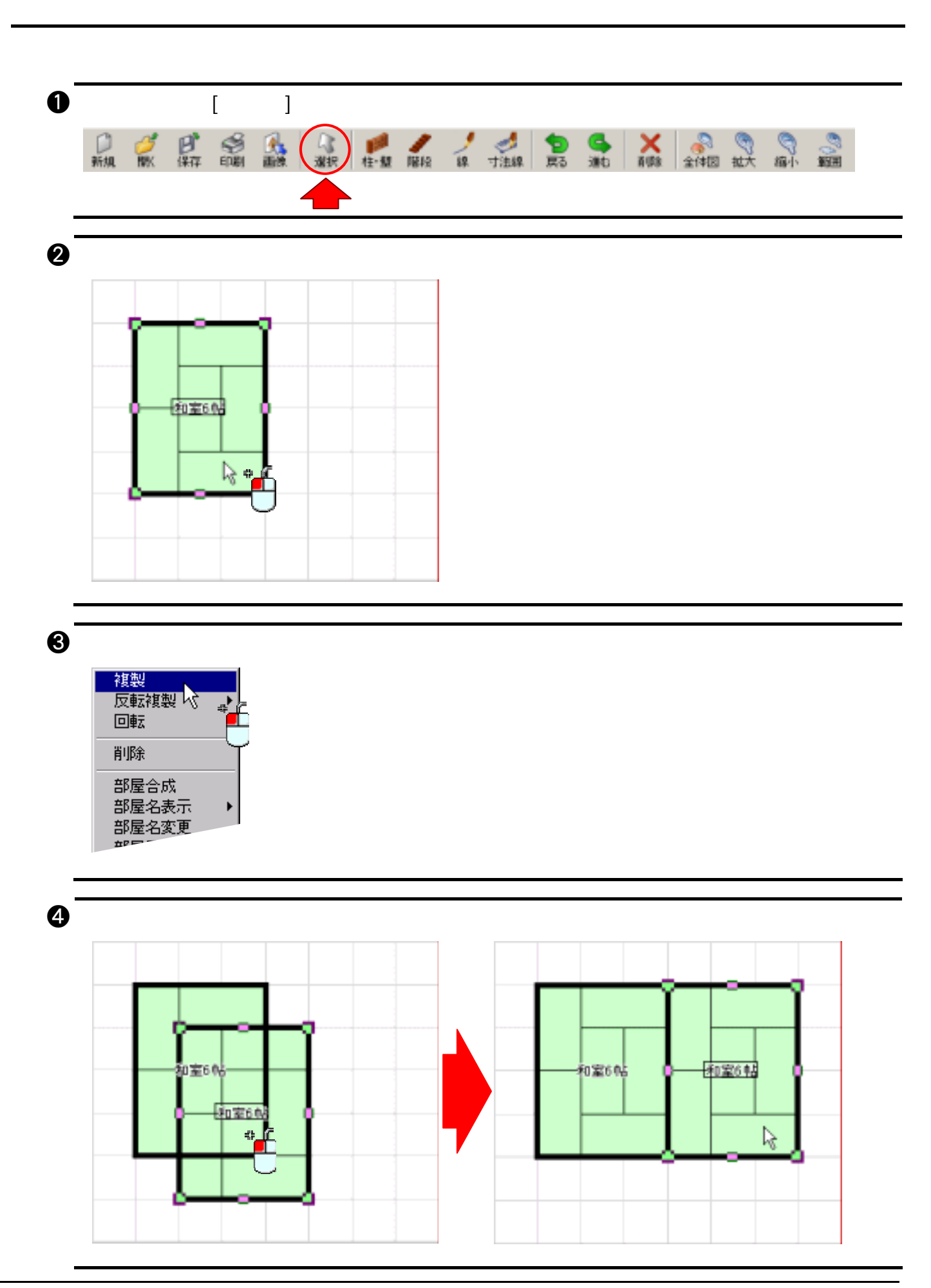

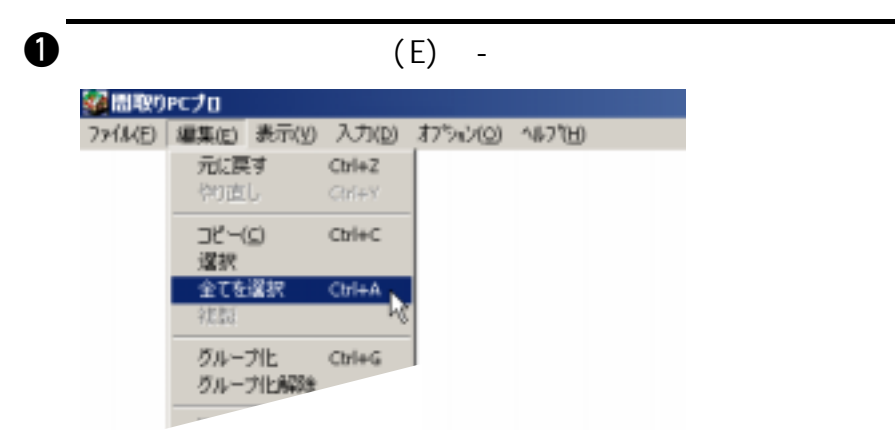

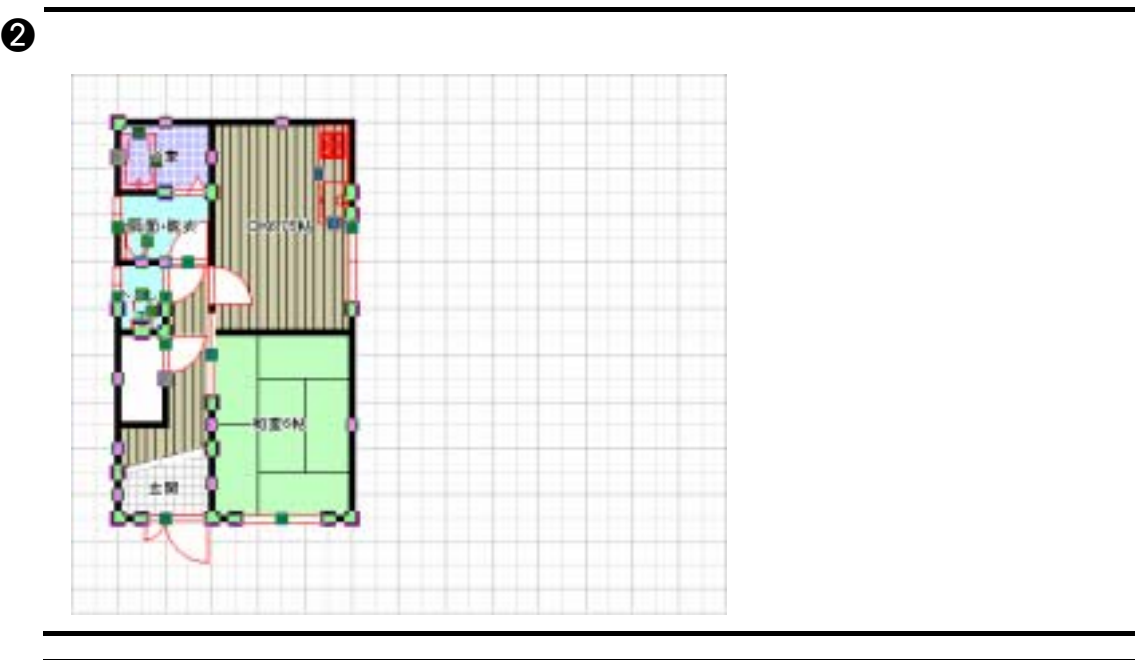

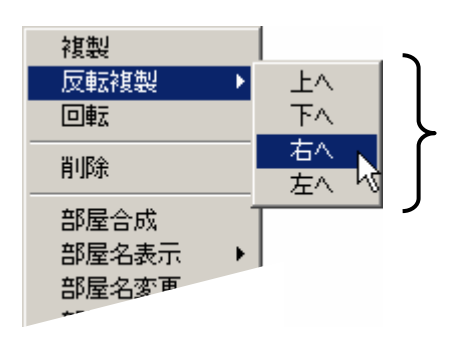

 $\Theta$ 

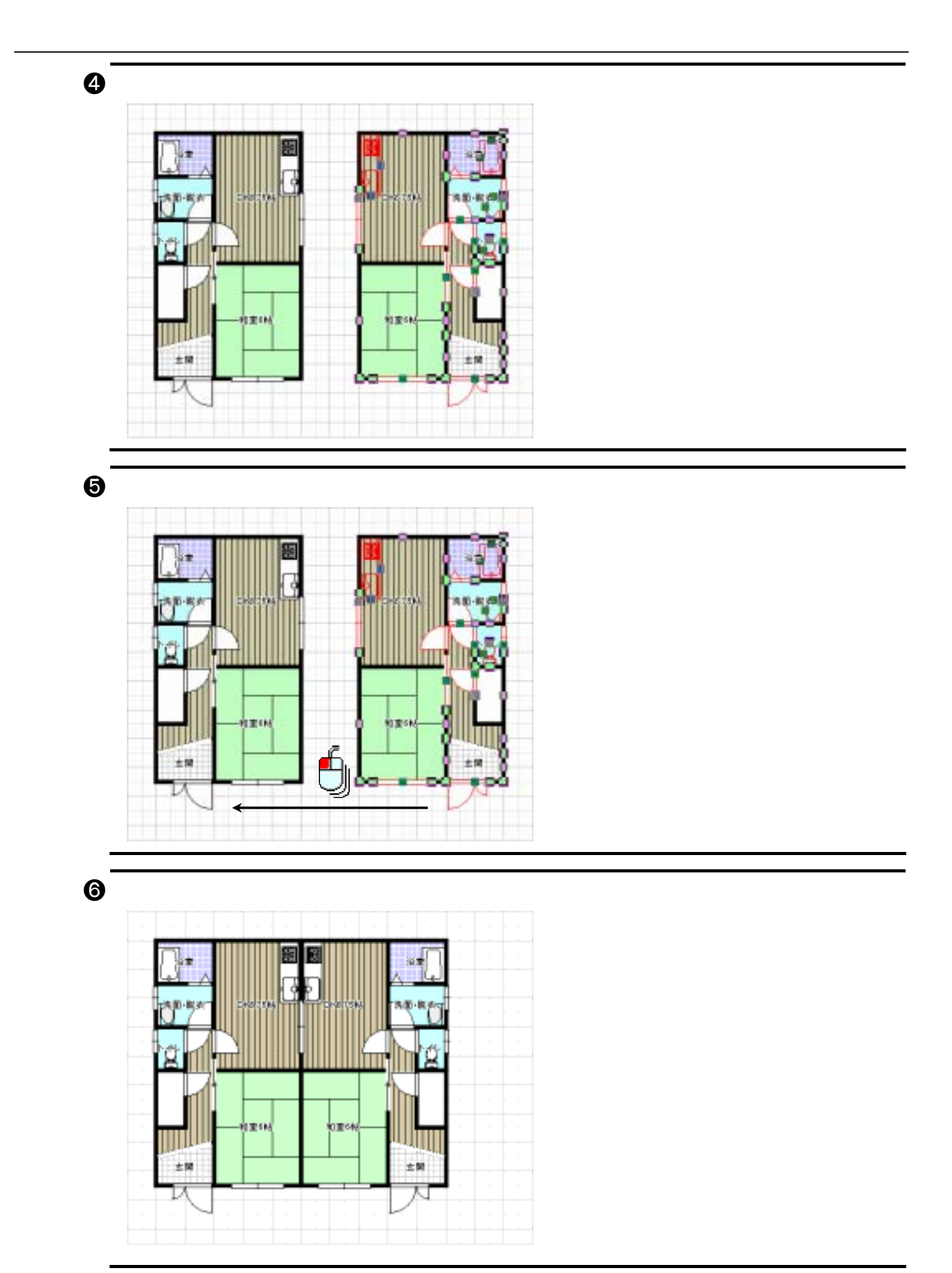

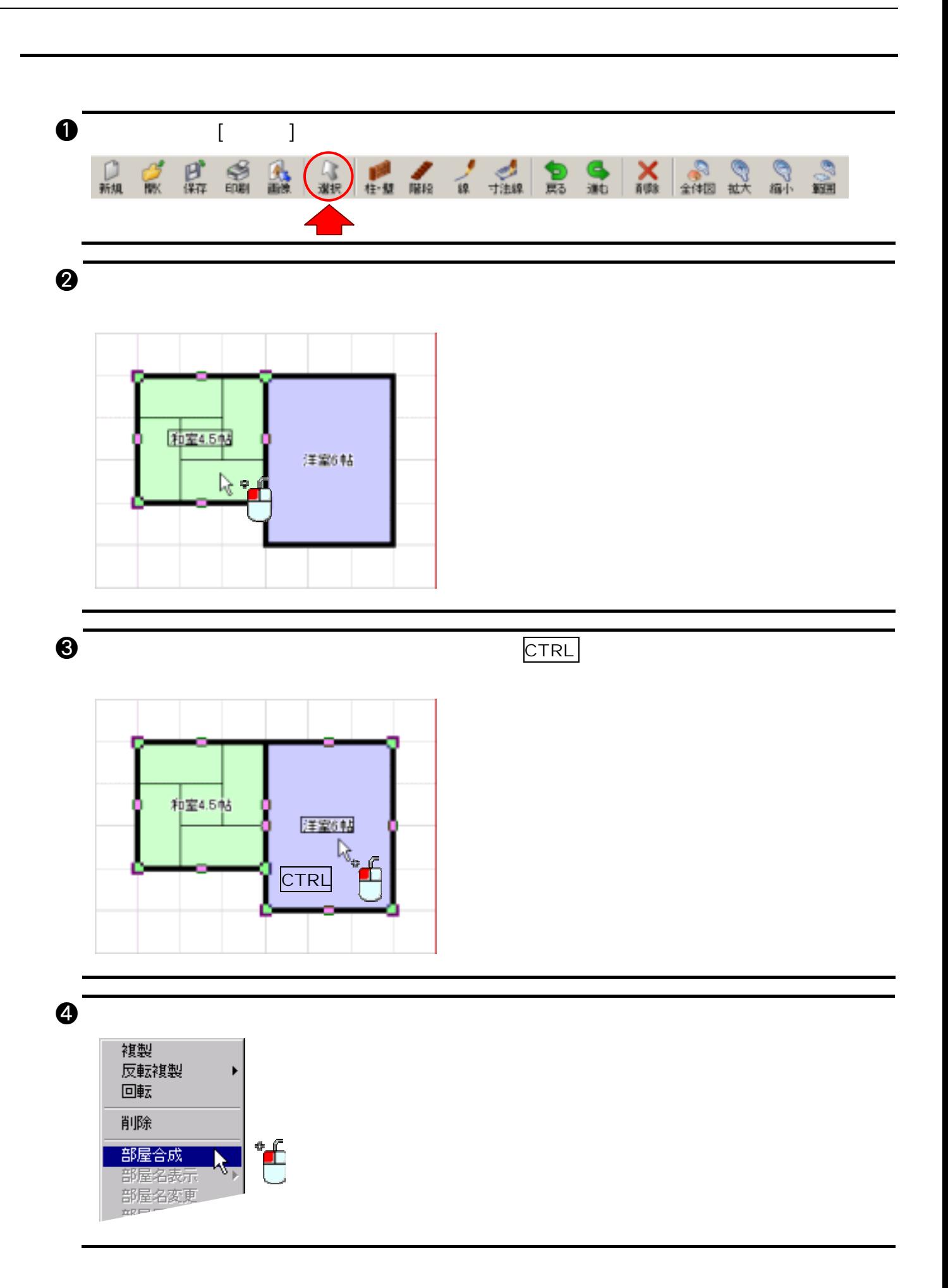

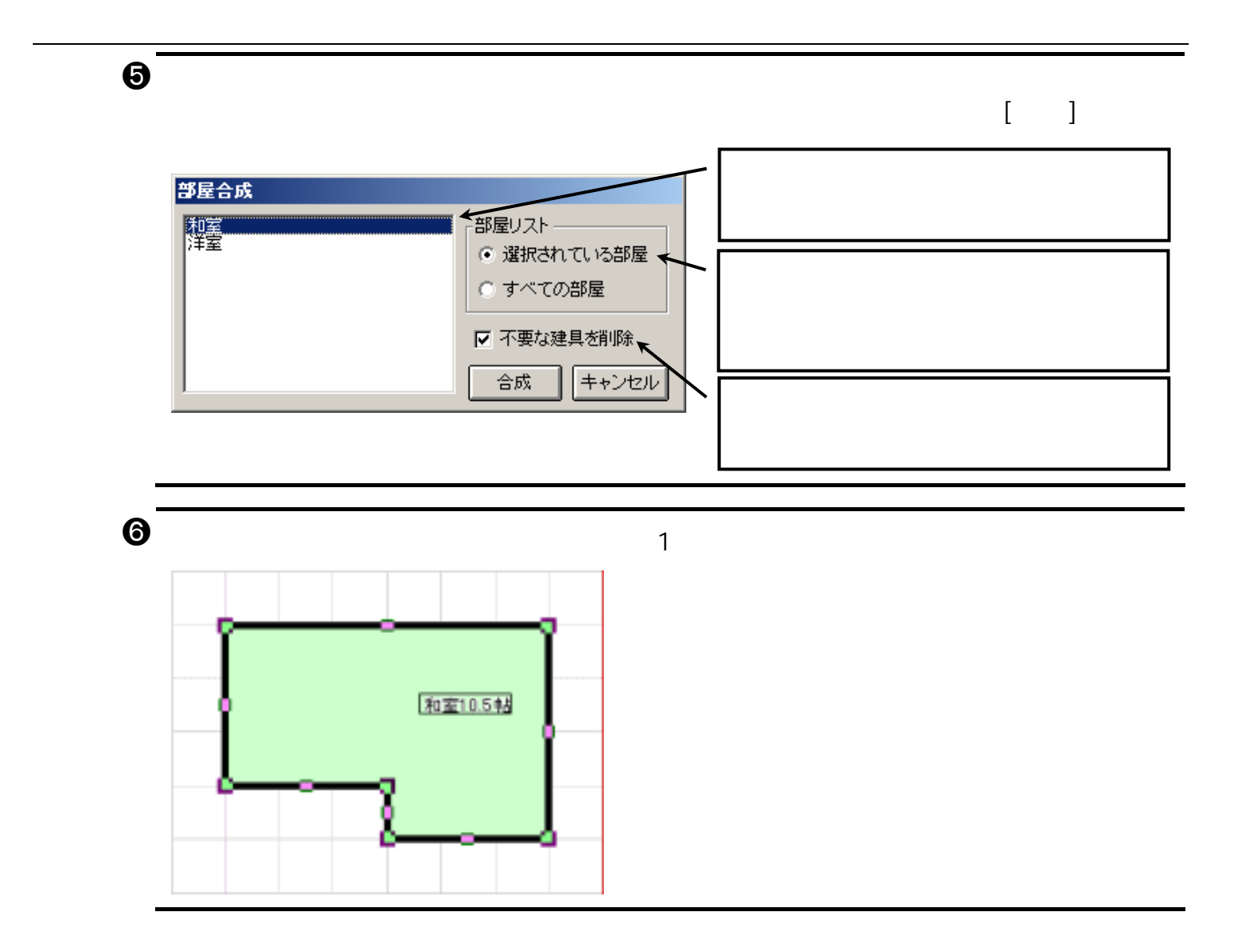

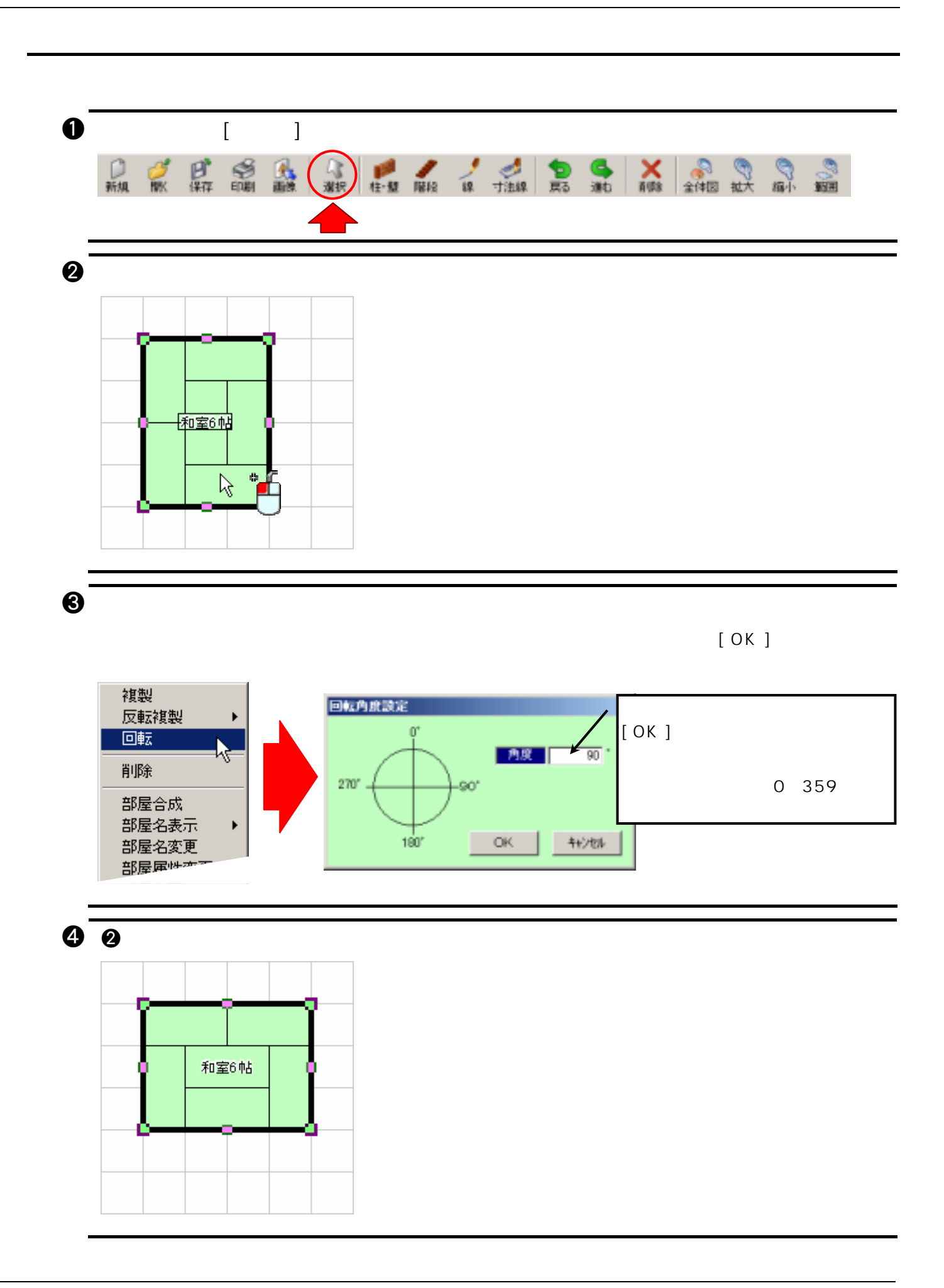

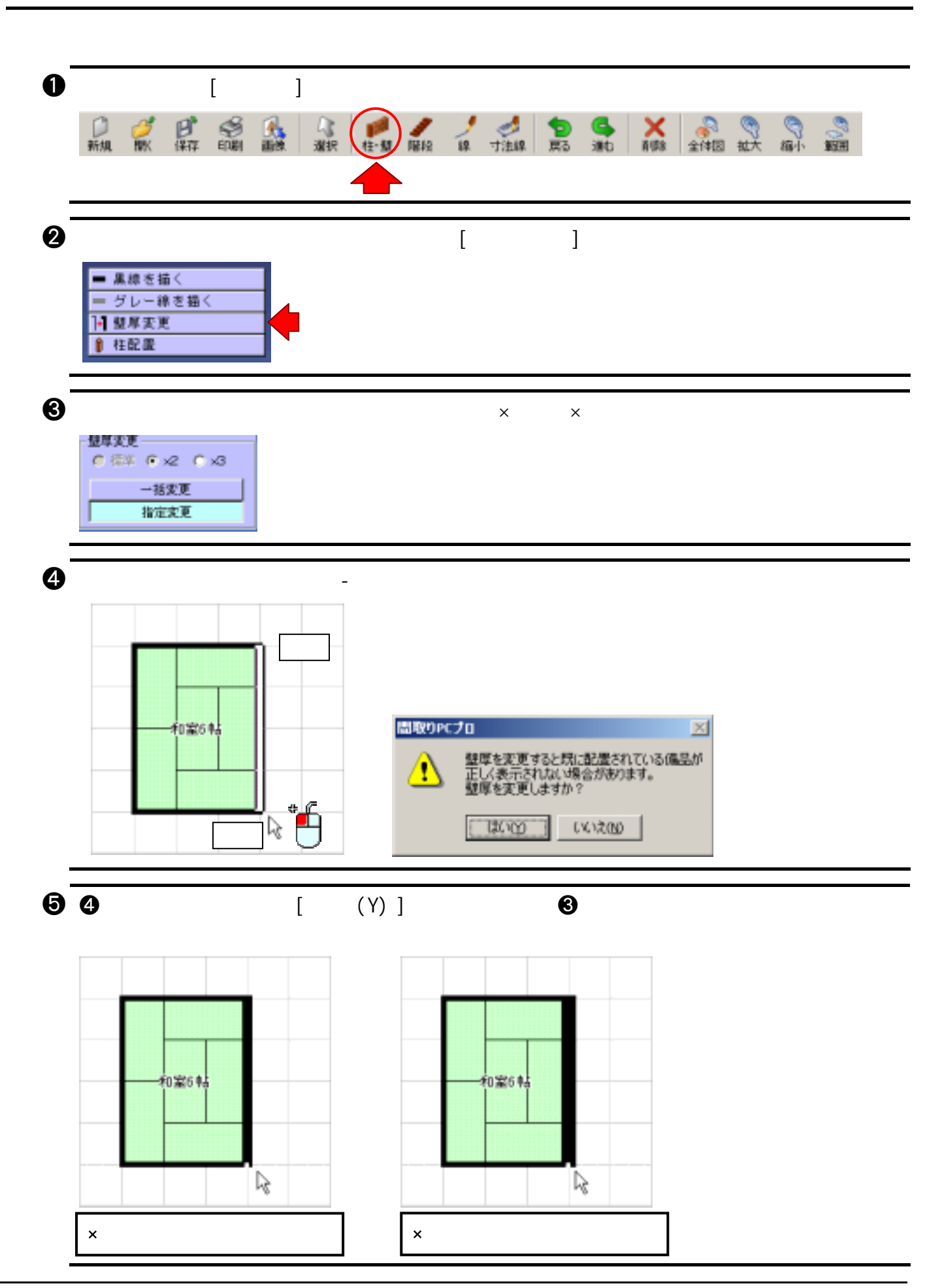

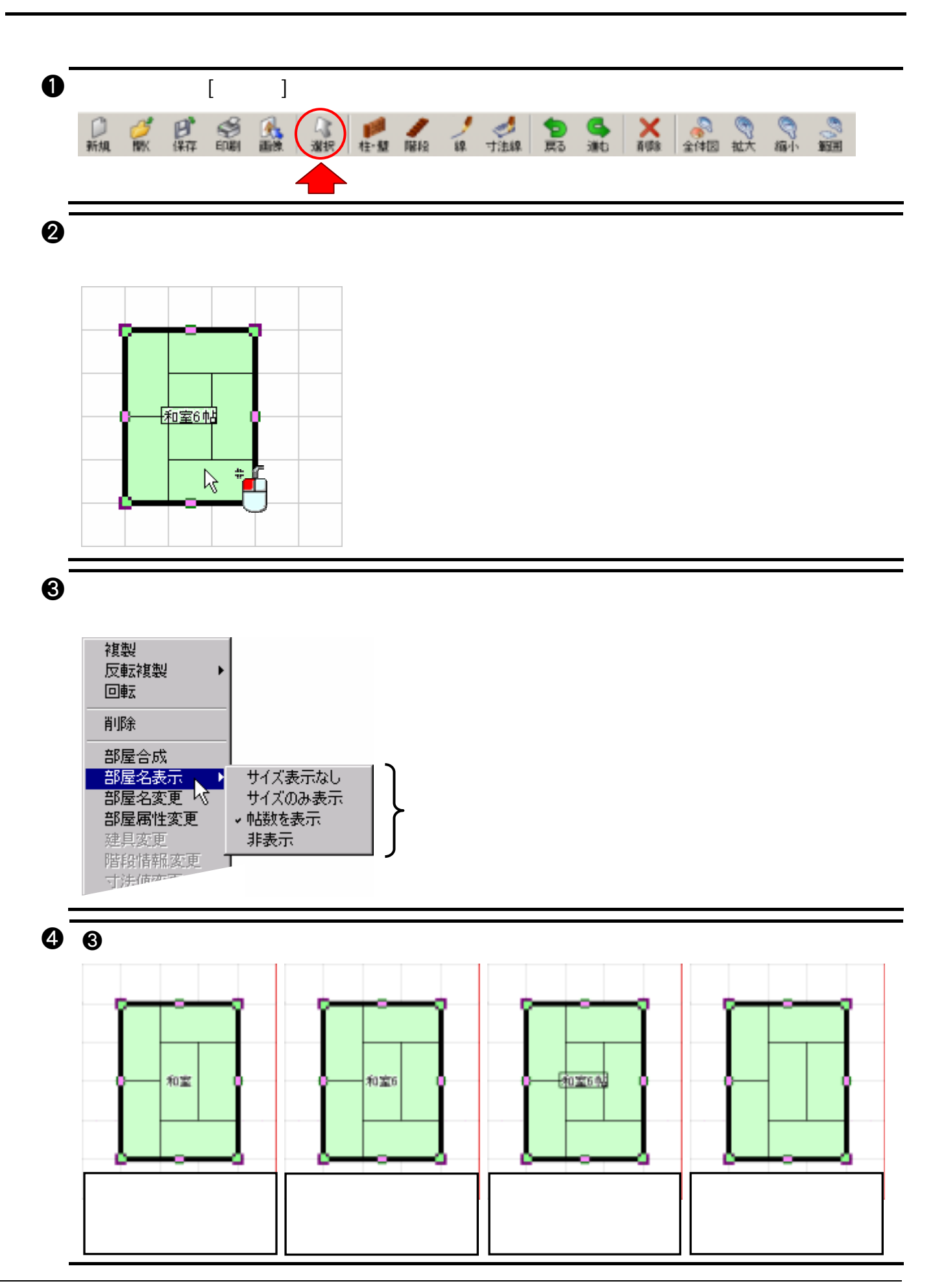

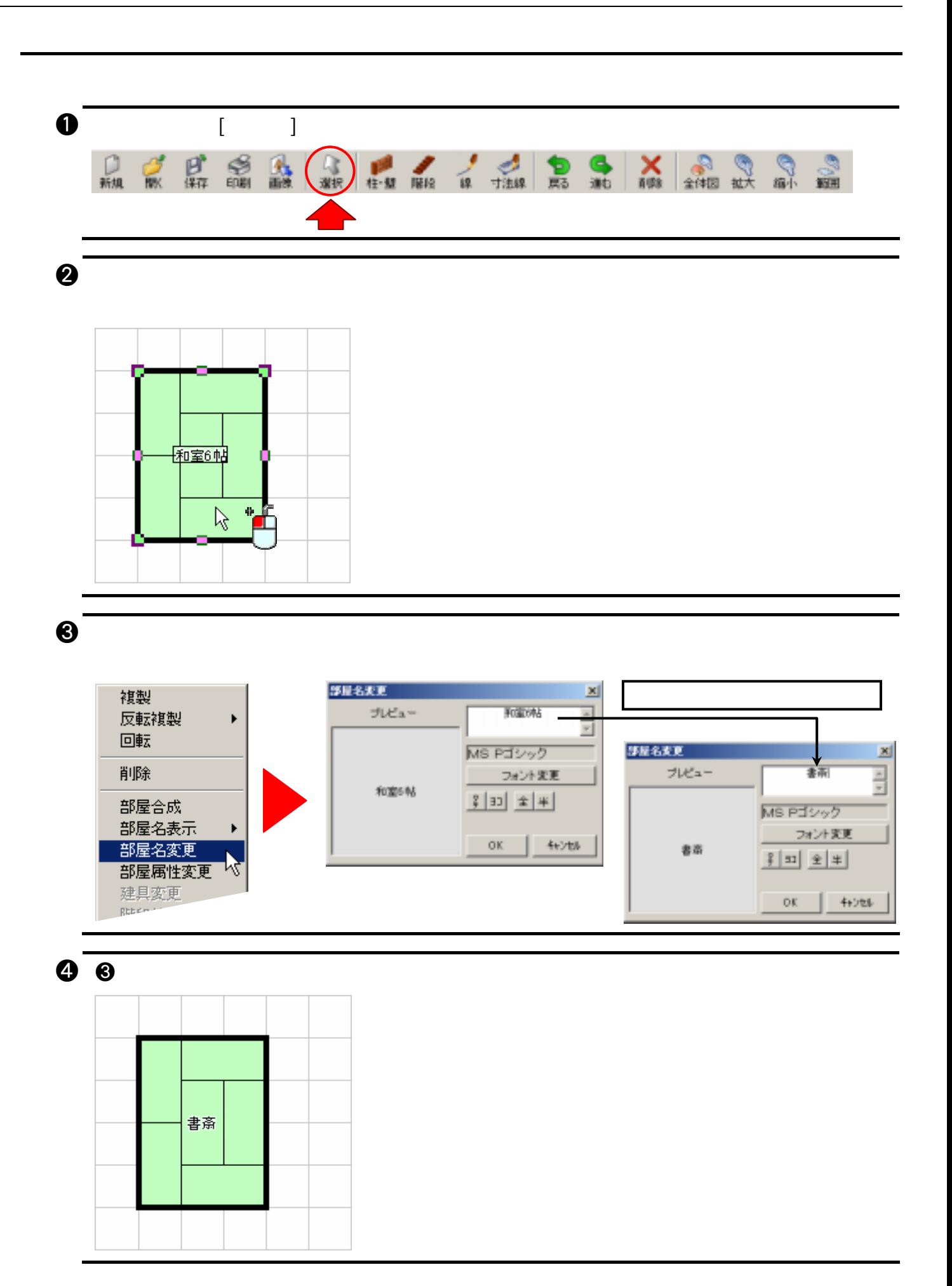

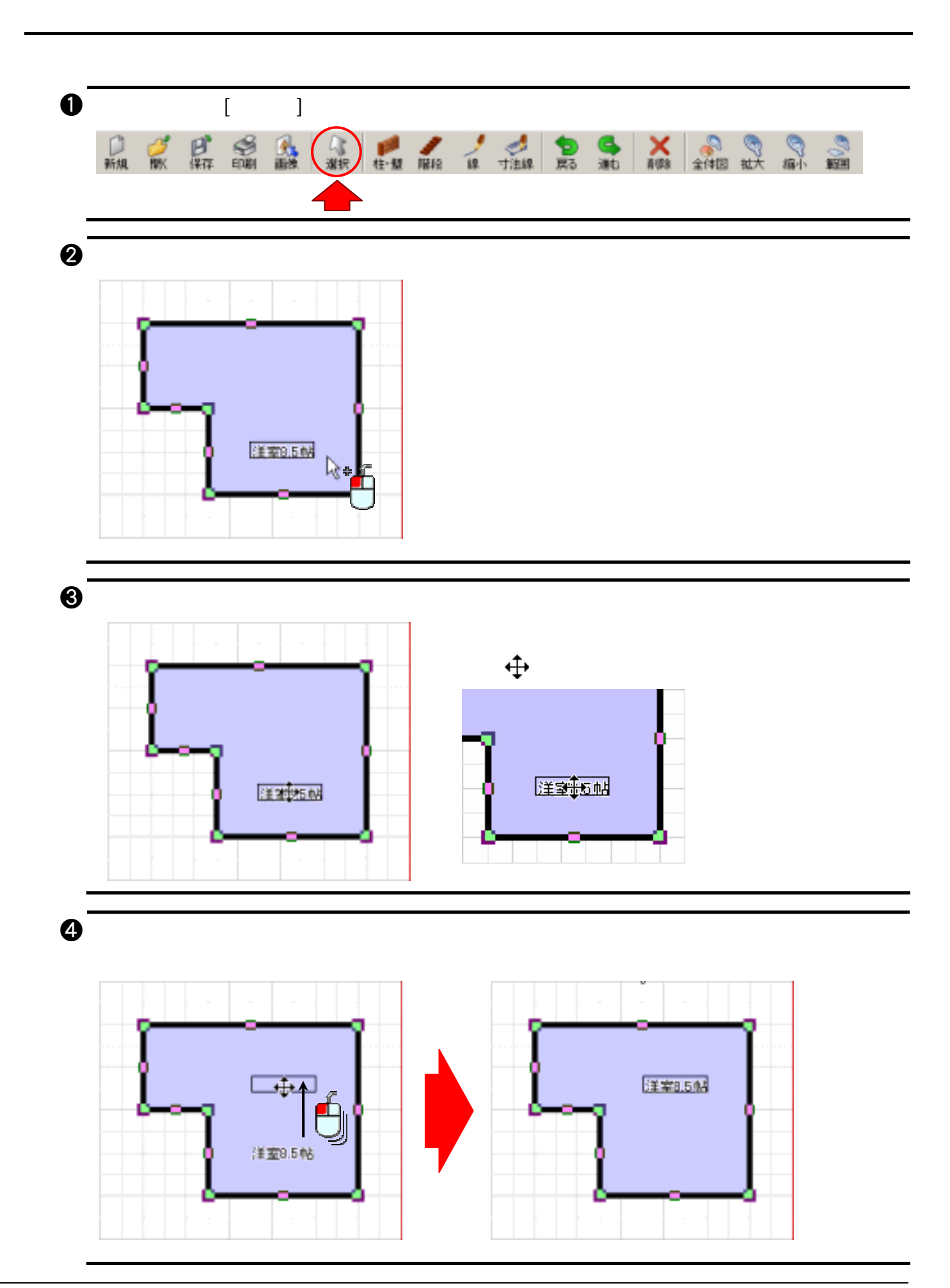

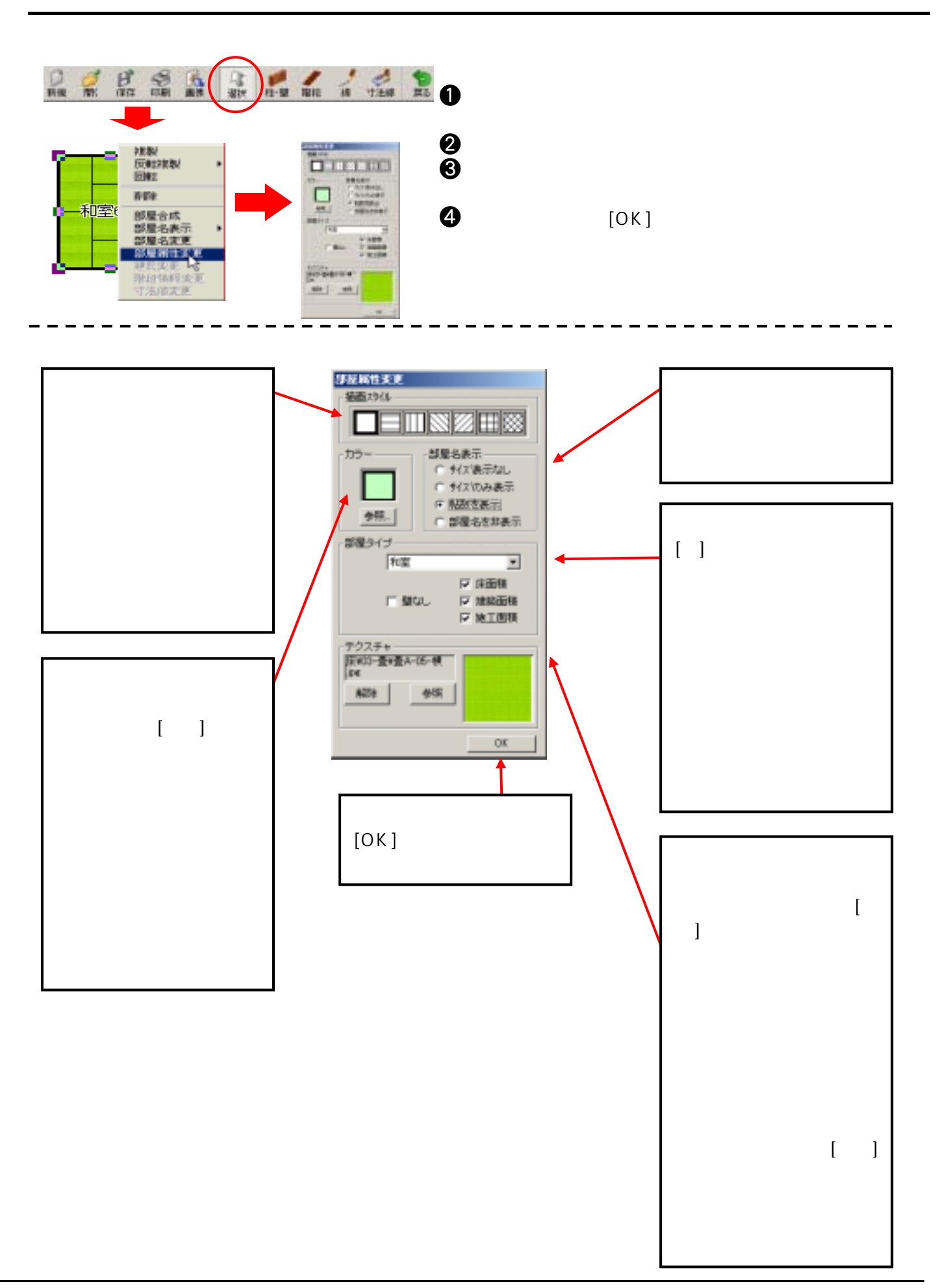

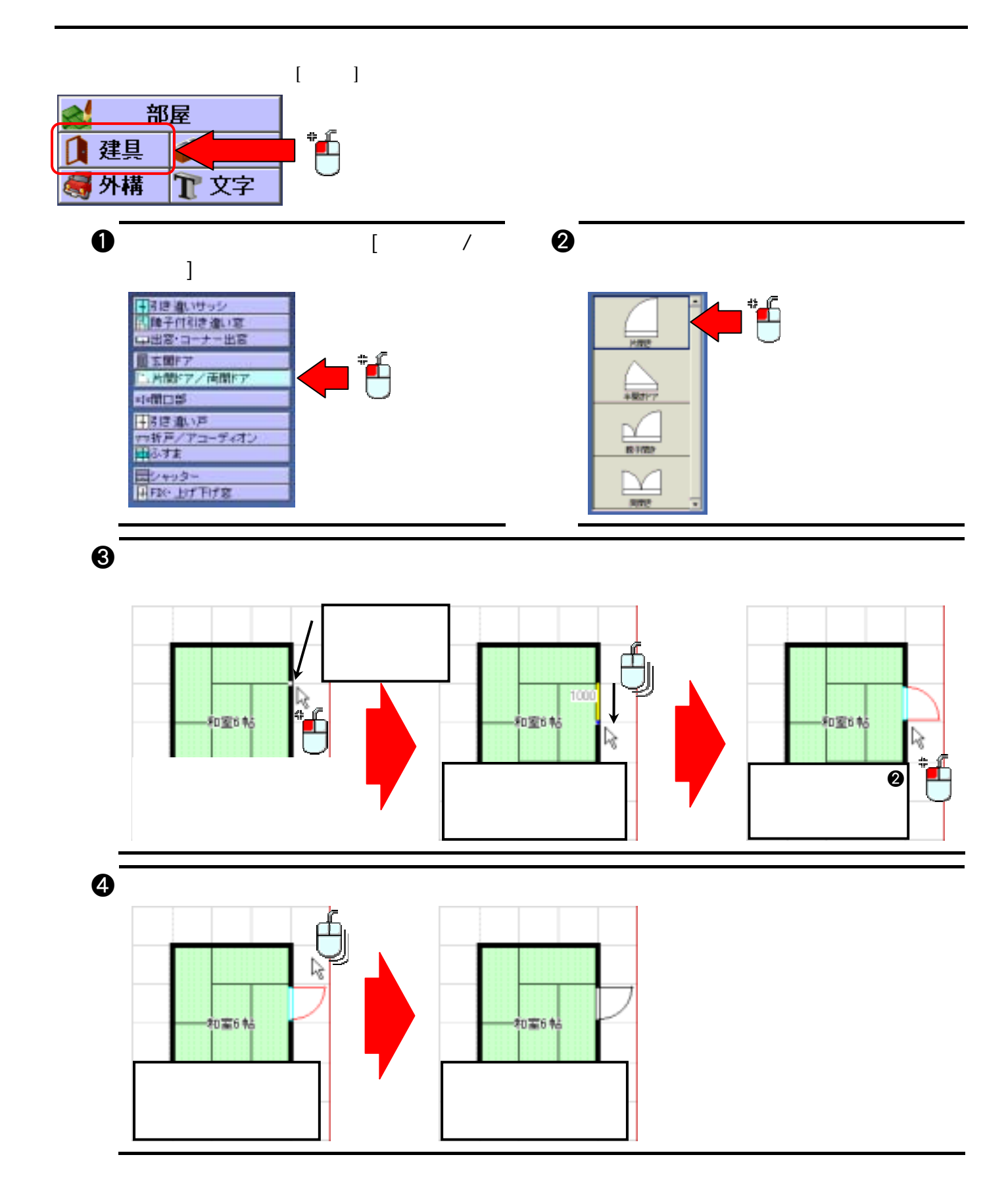

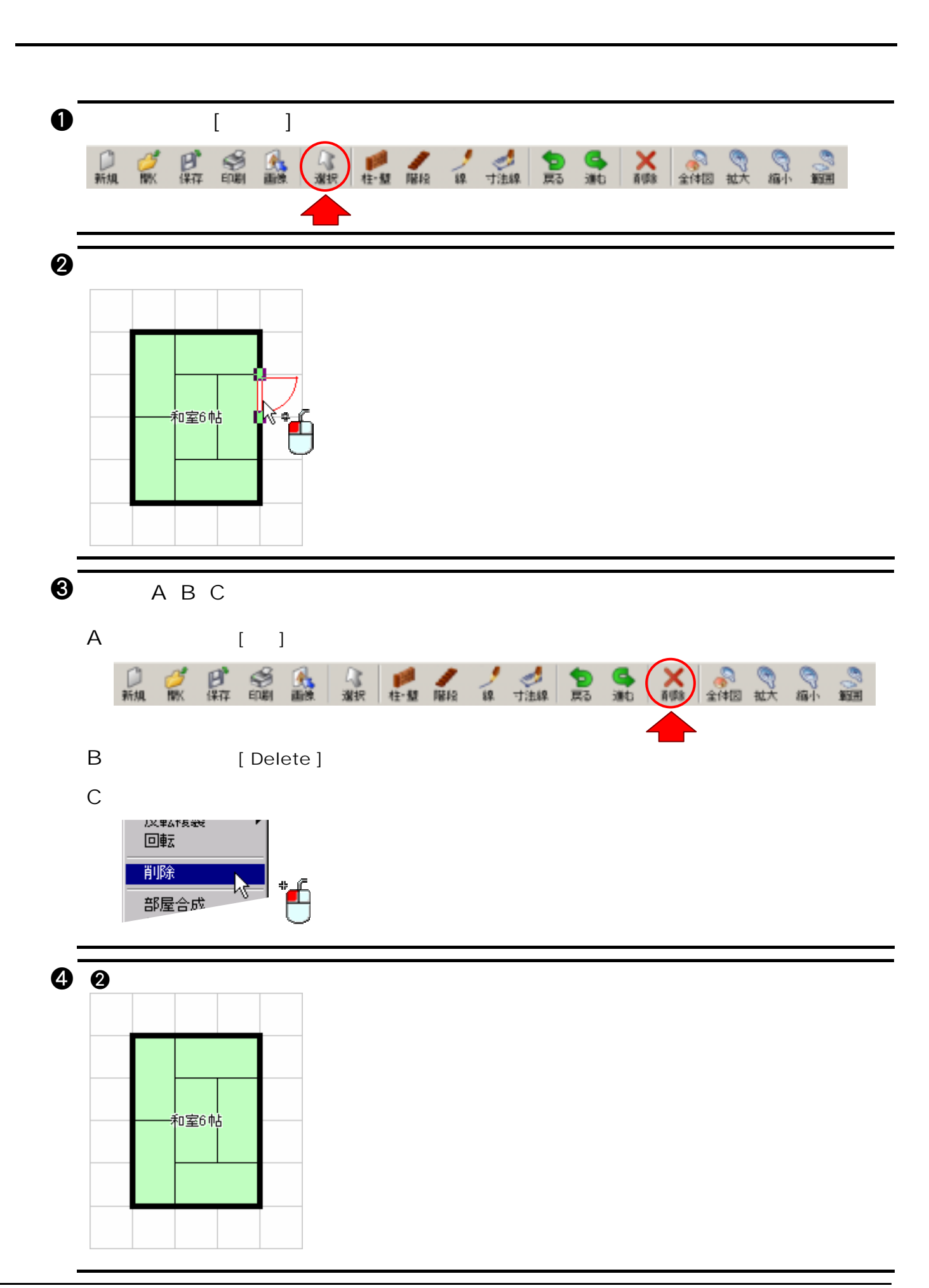

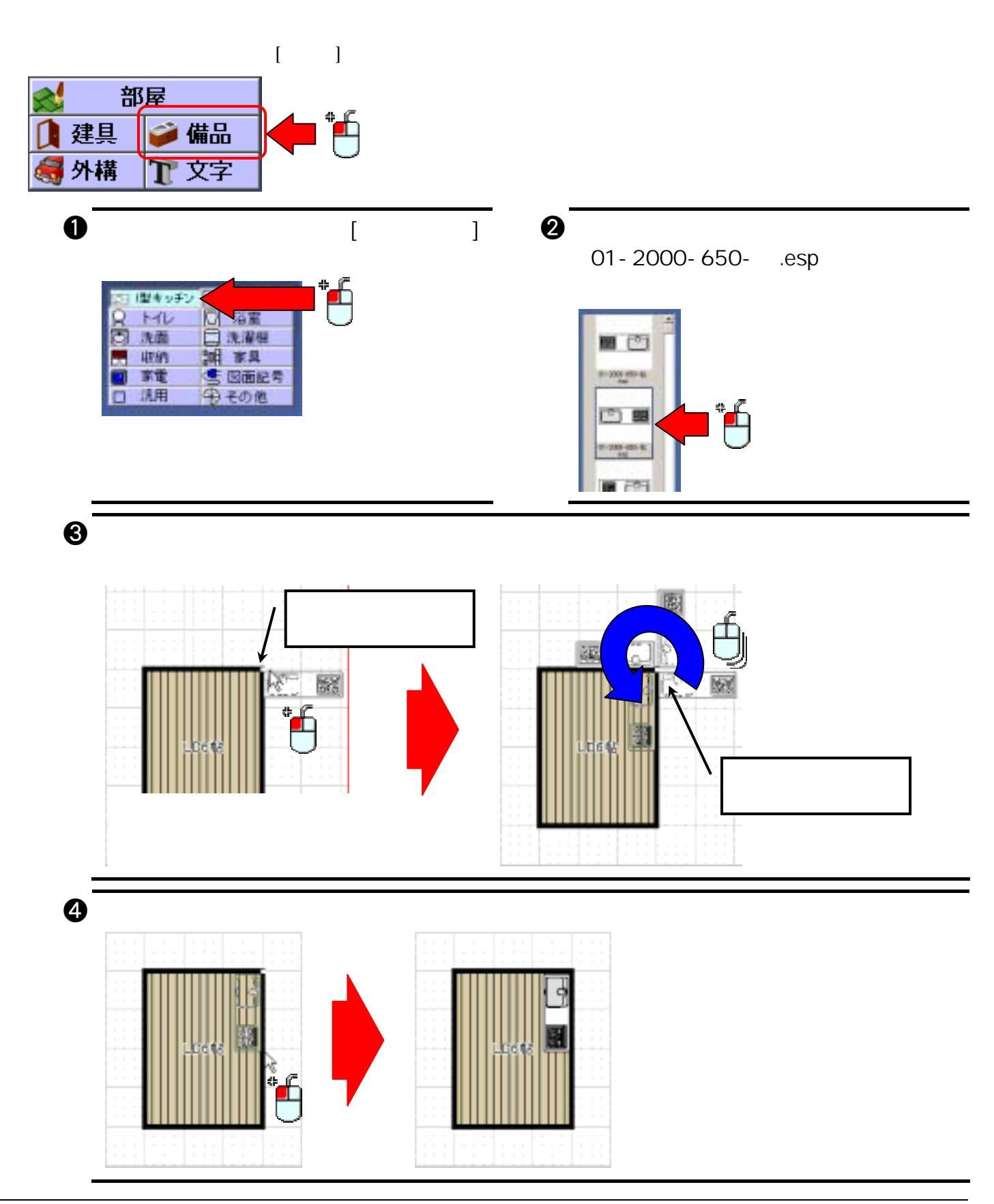

64

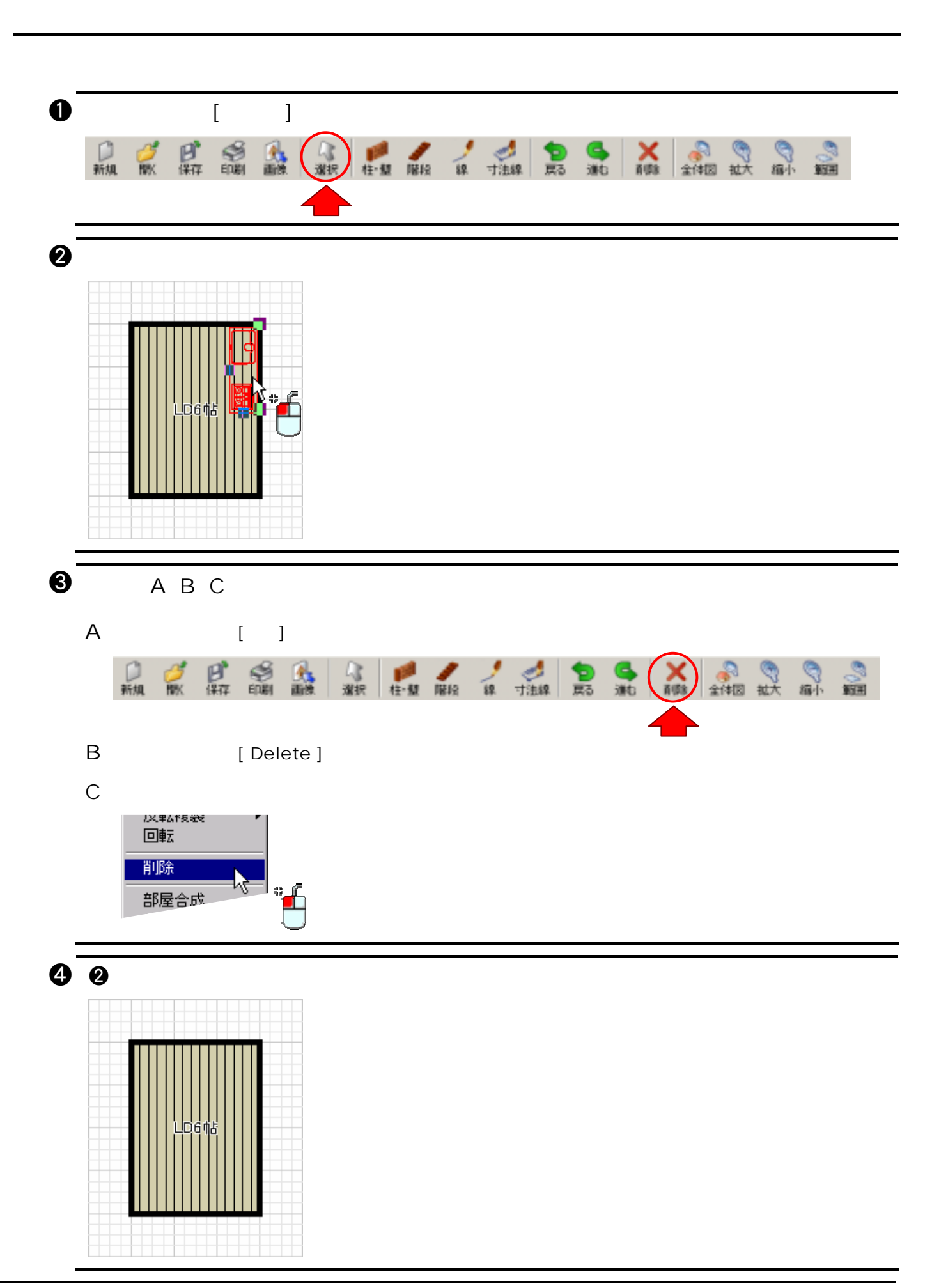

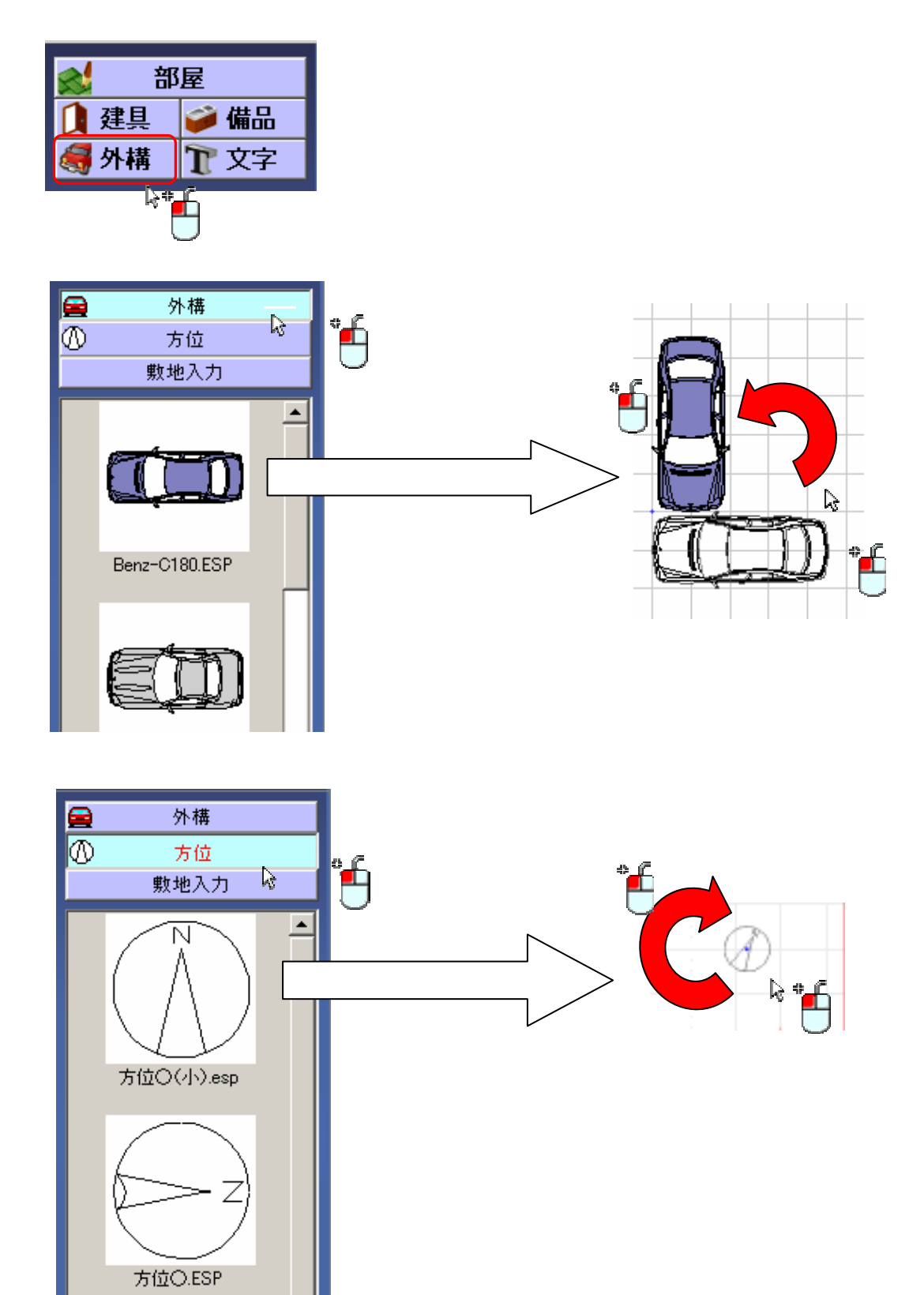

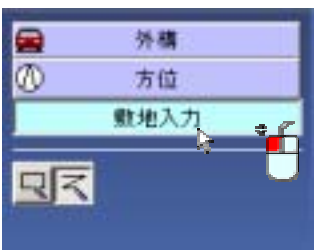

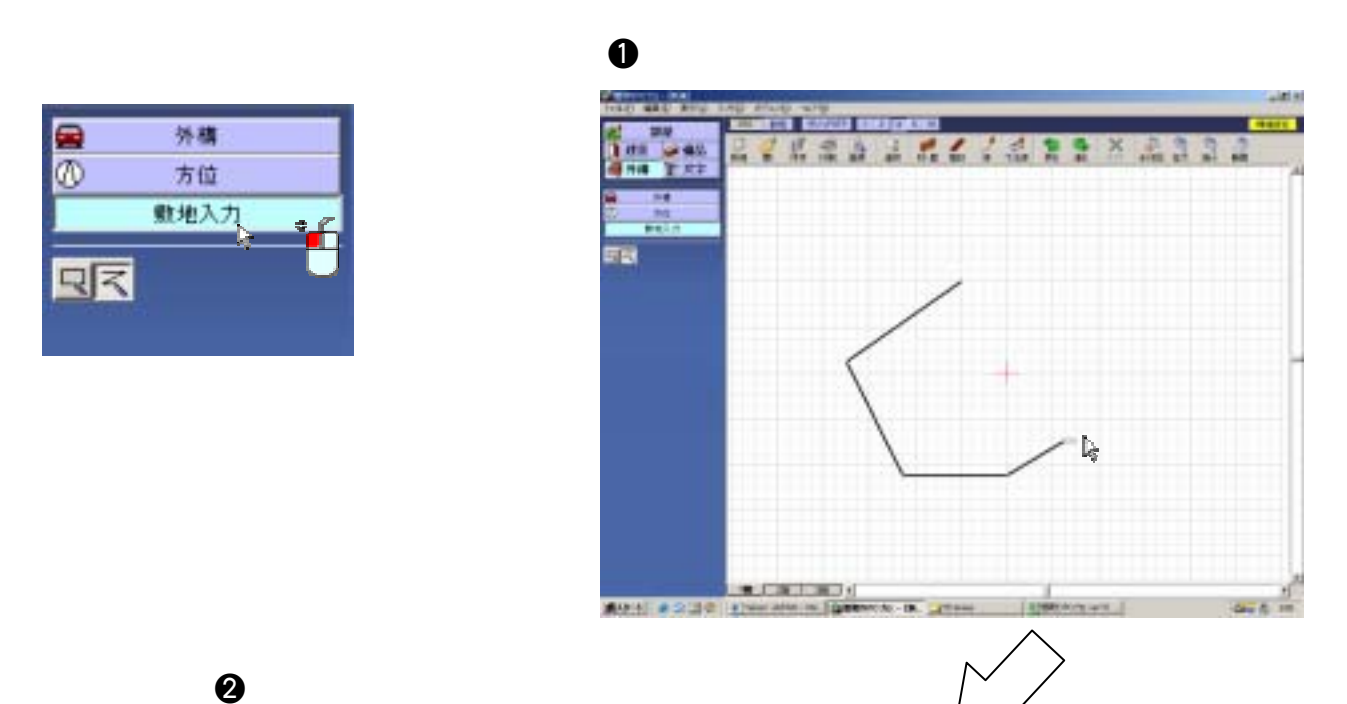

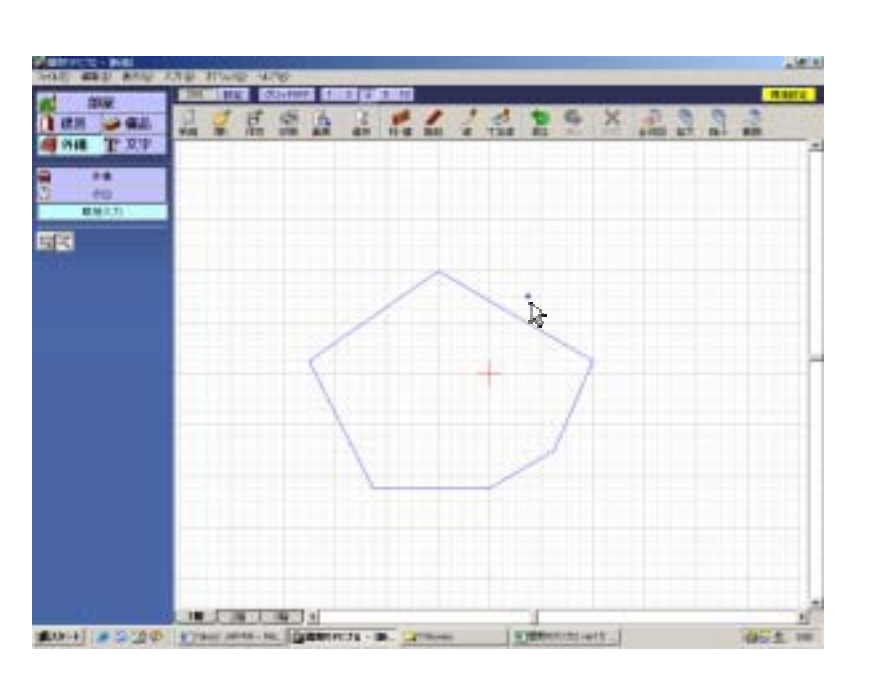

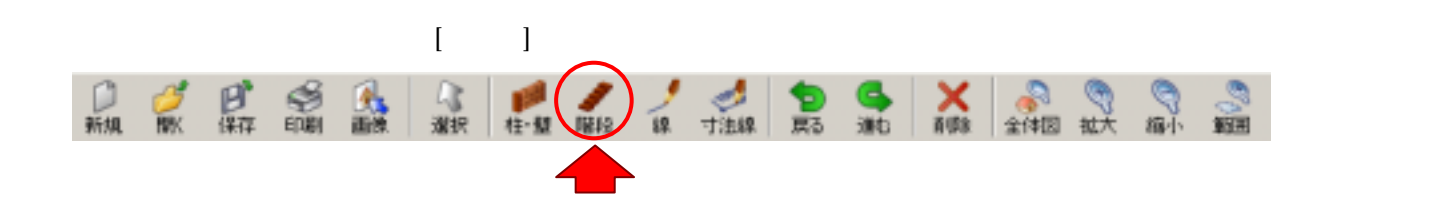

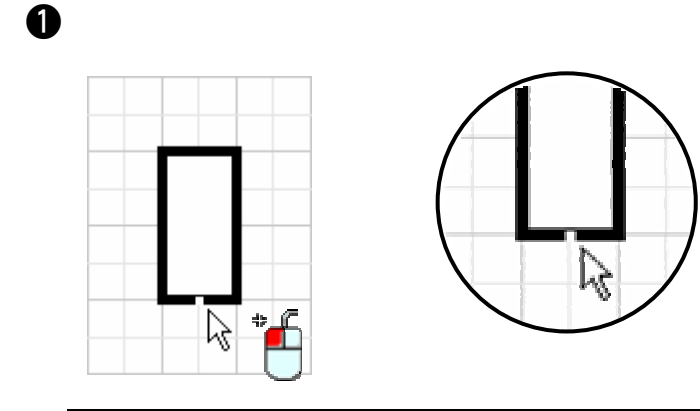

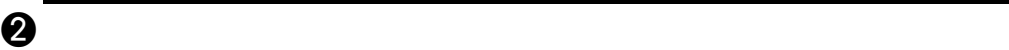

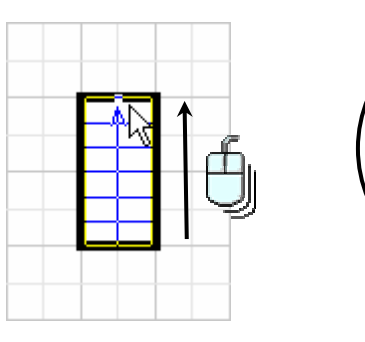

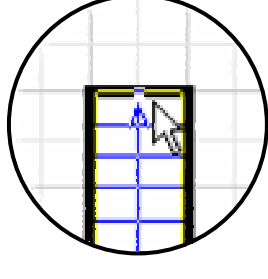

 $\Theta$  , and the state of  $\Theta$ 

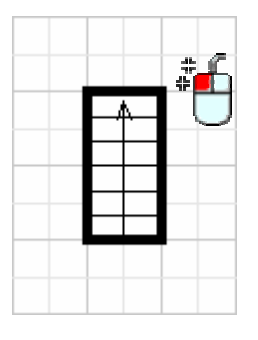
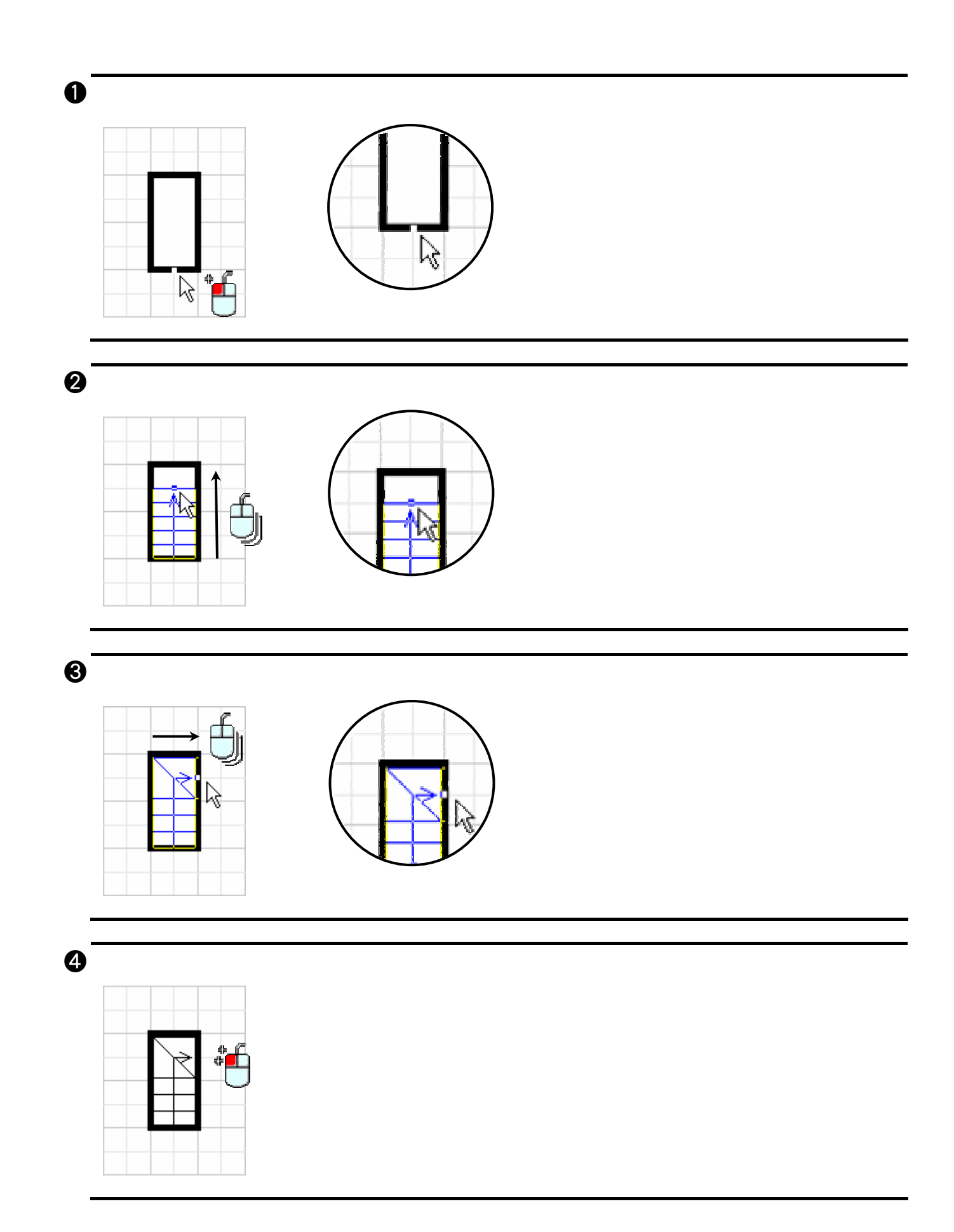

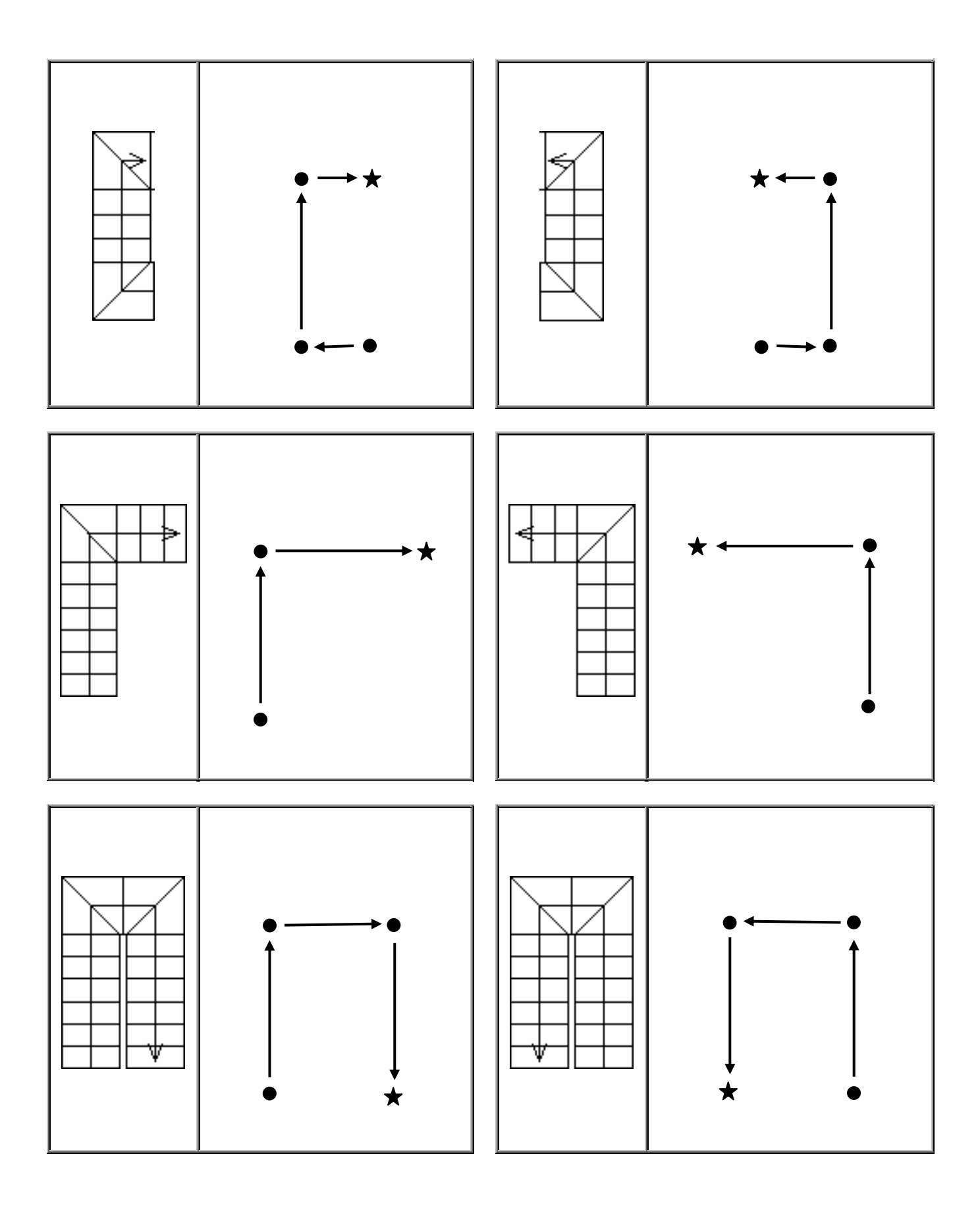

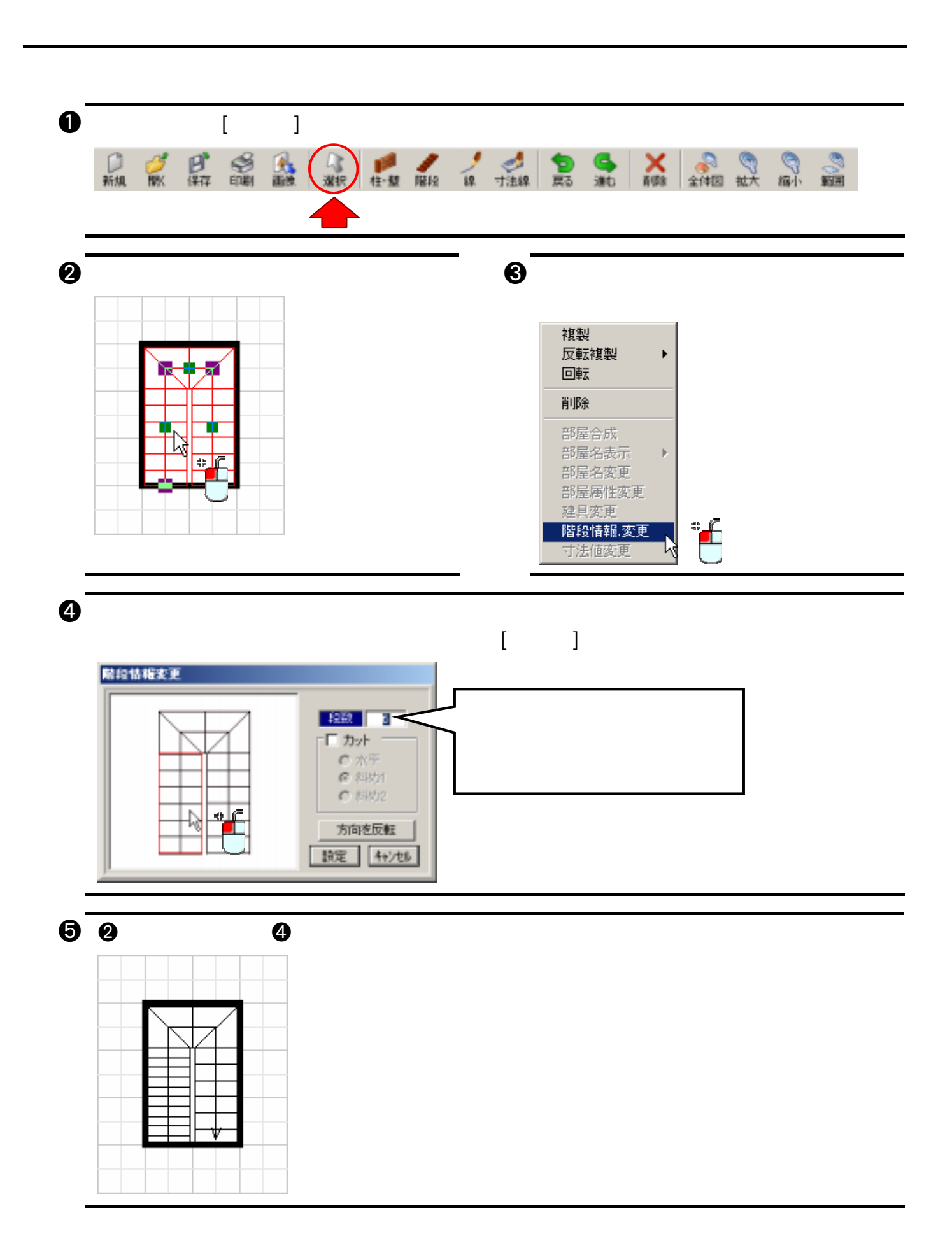

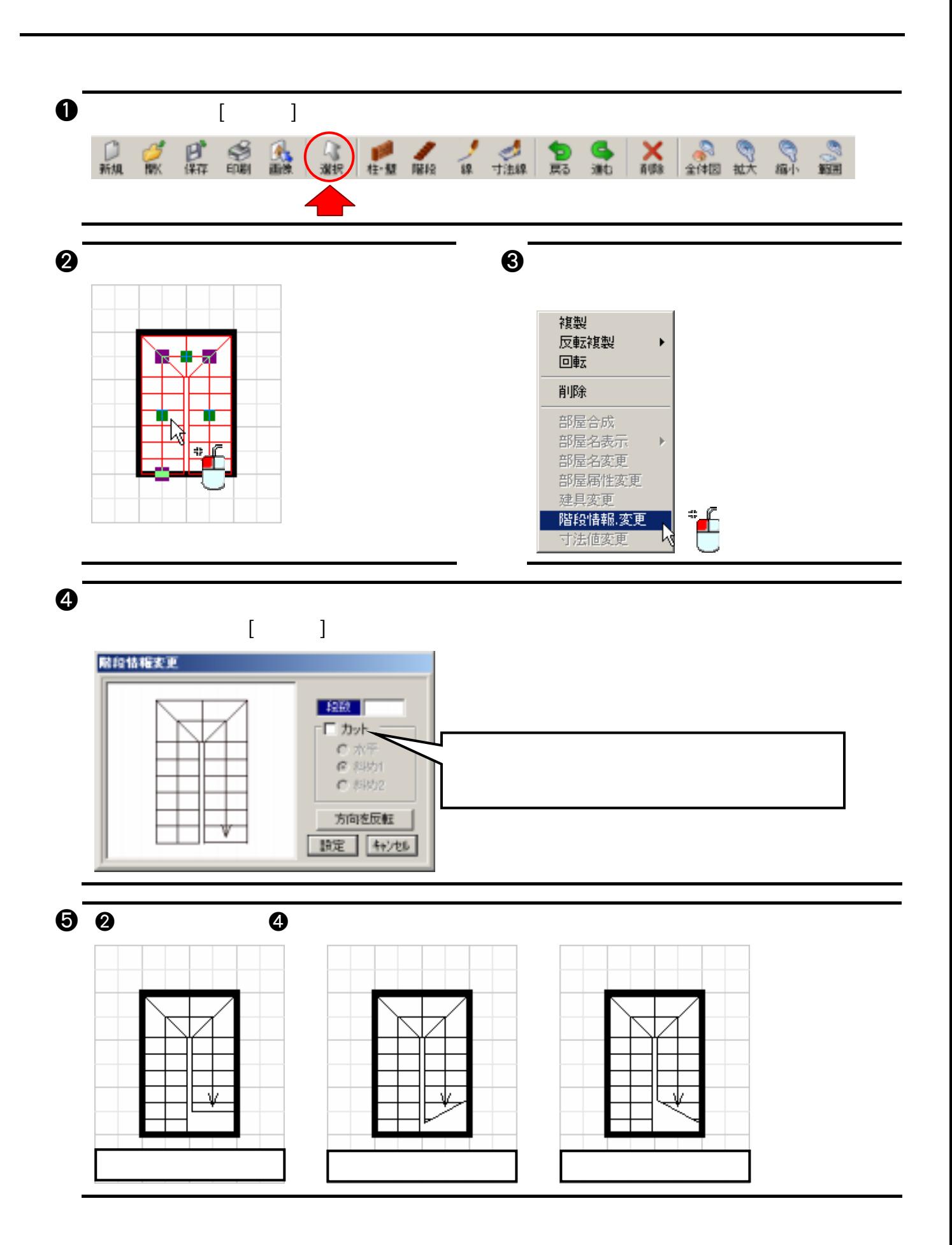

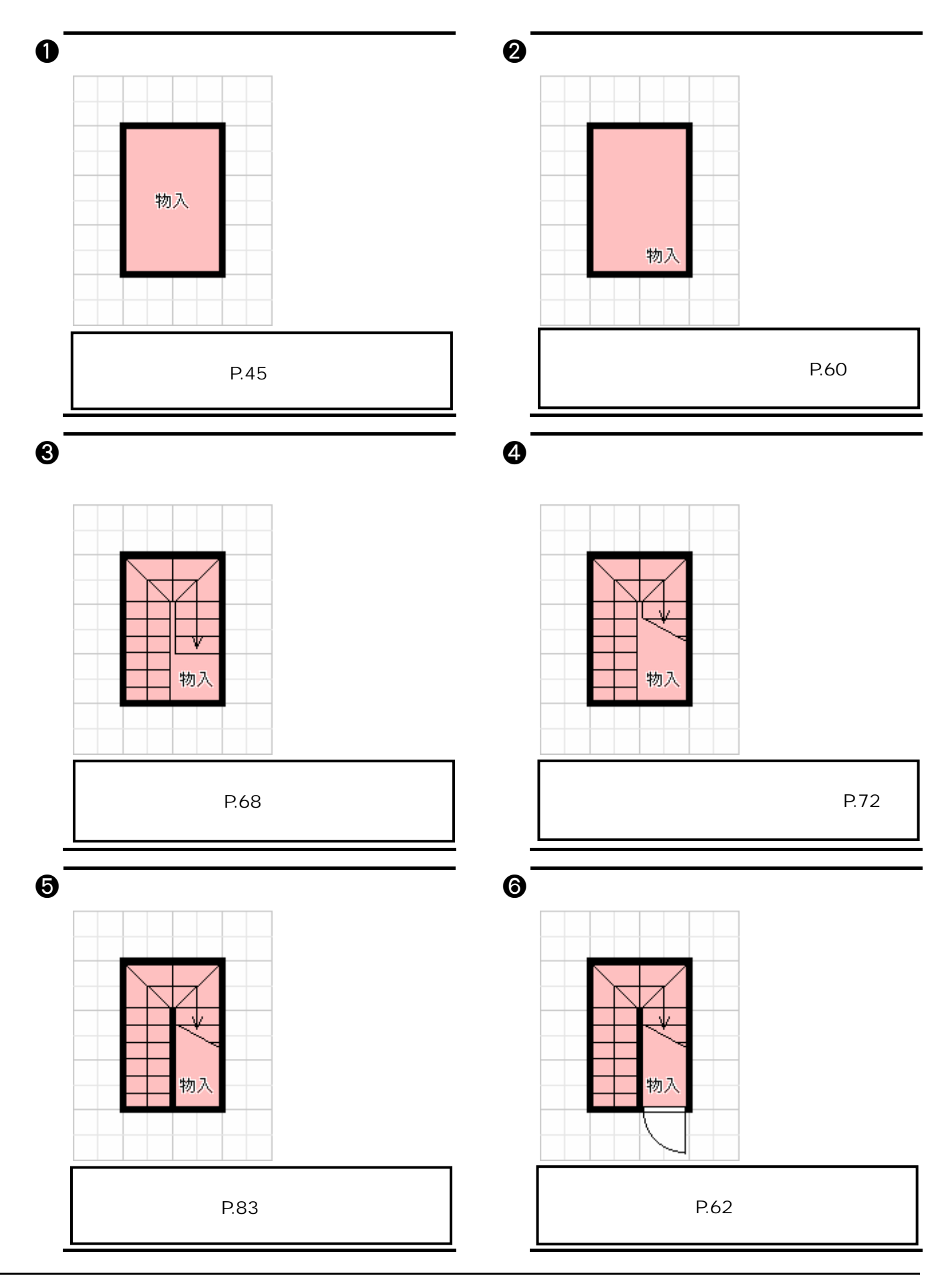

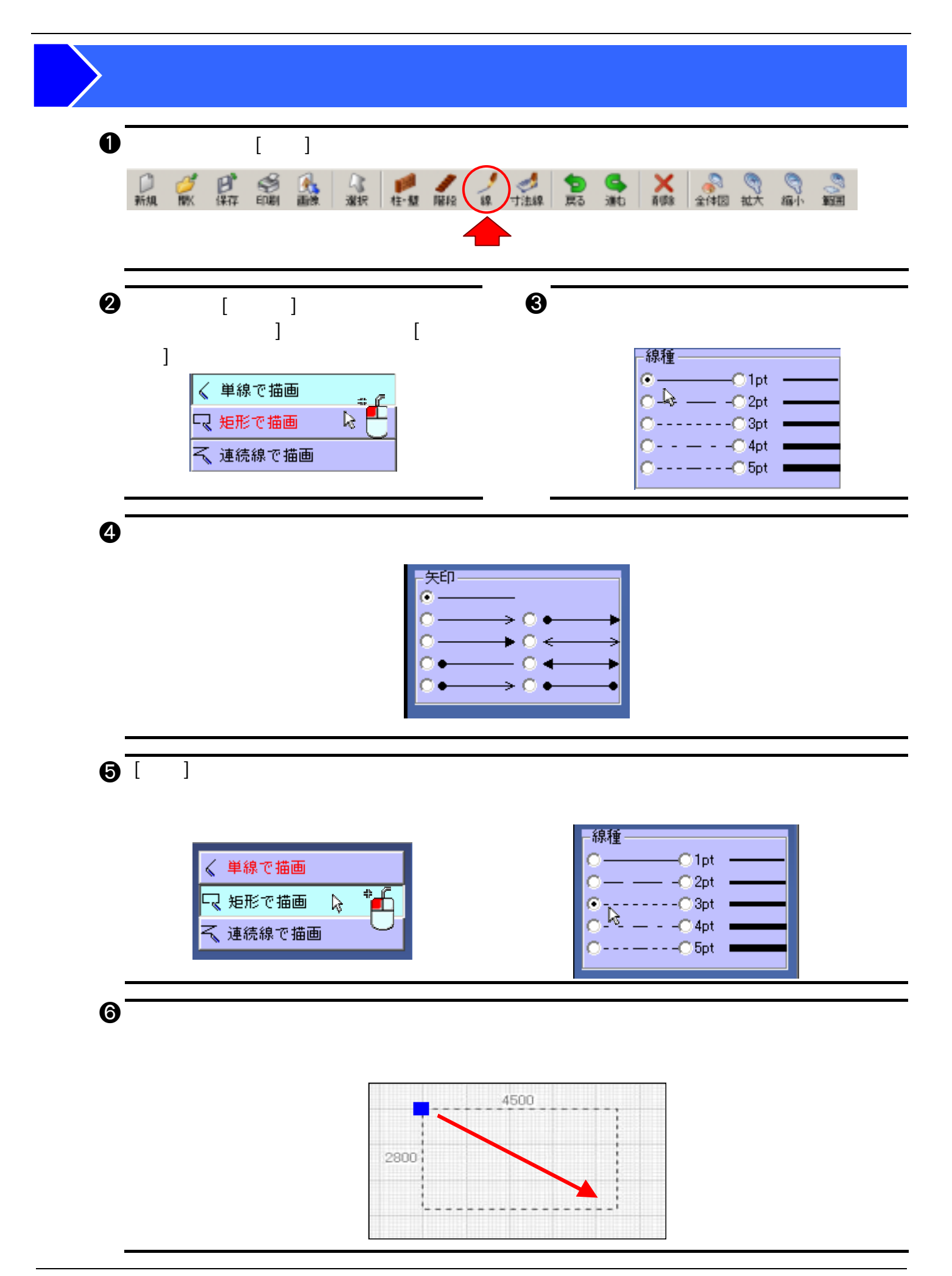

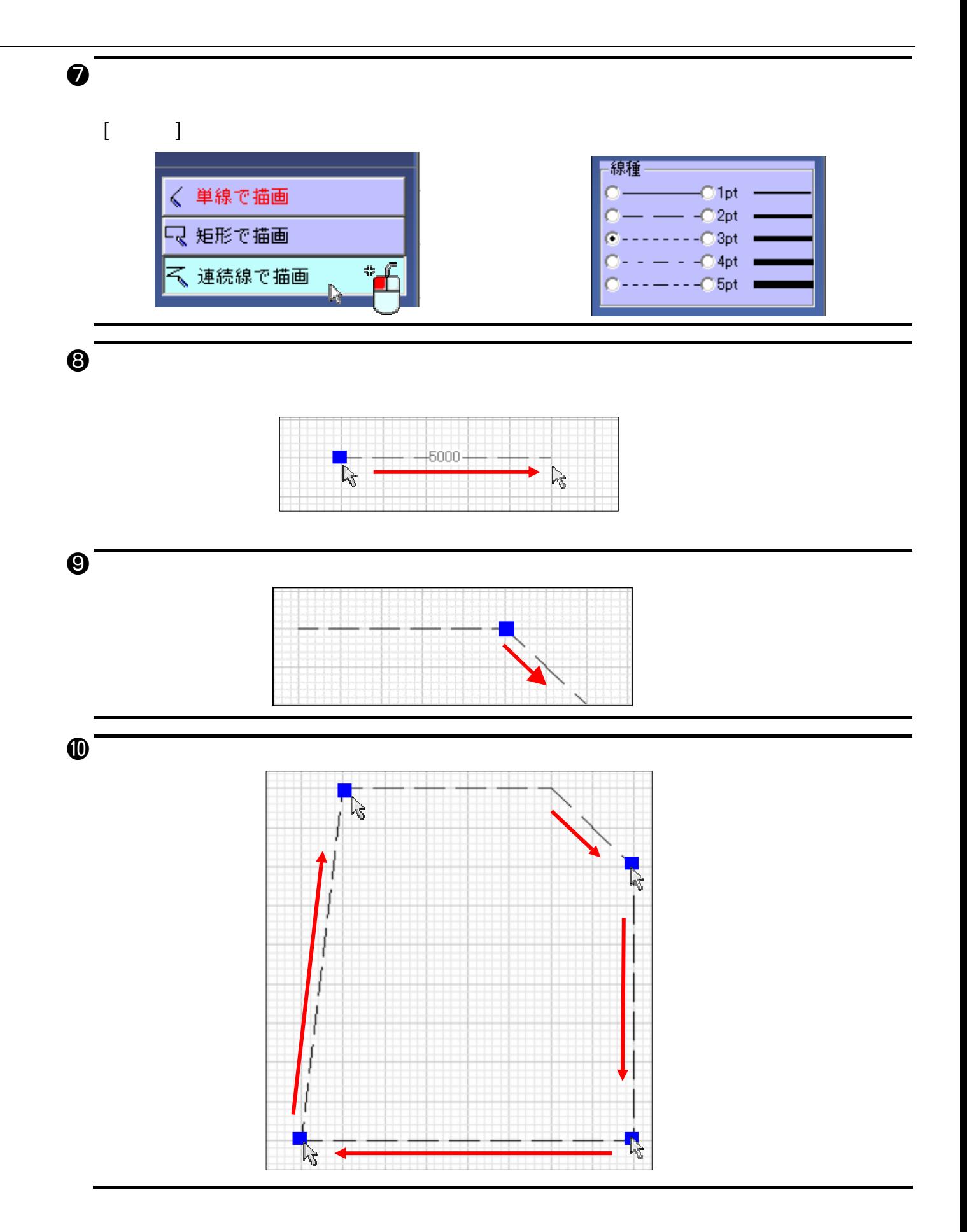

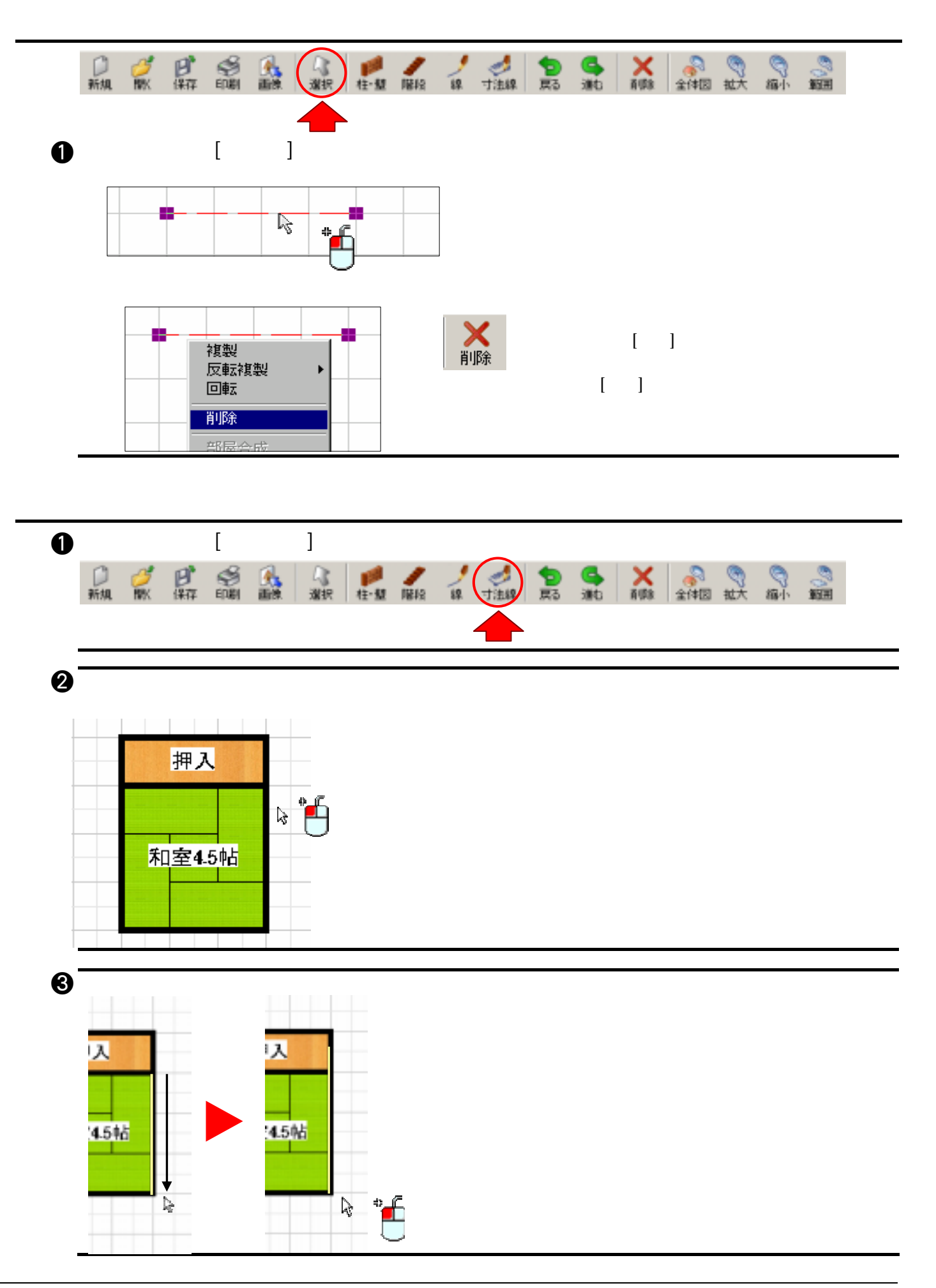

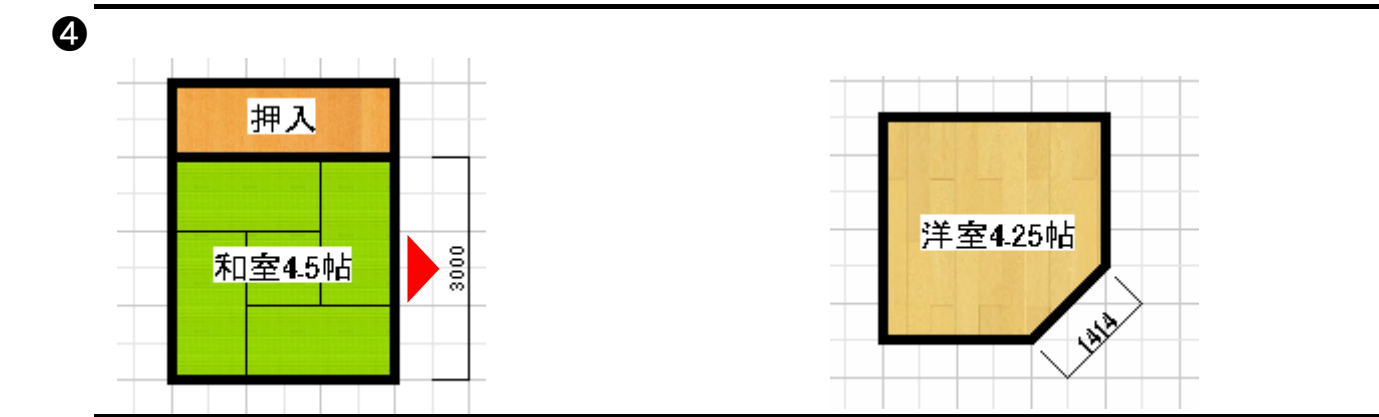

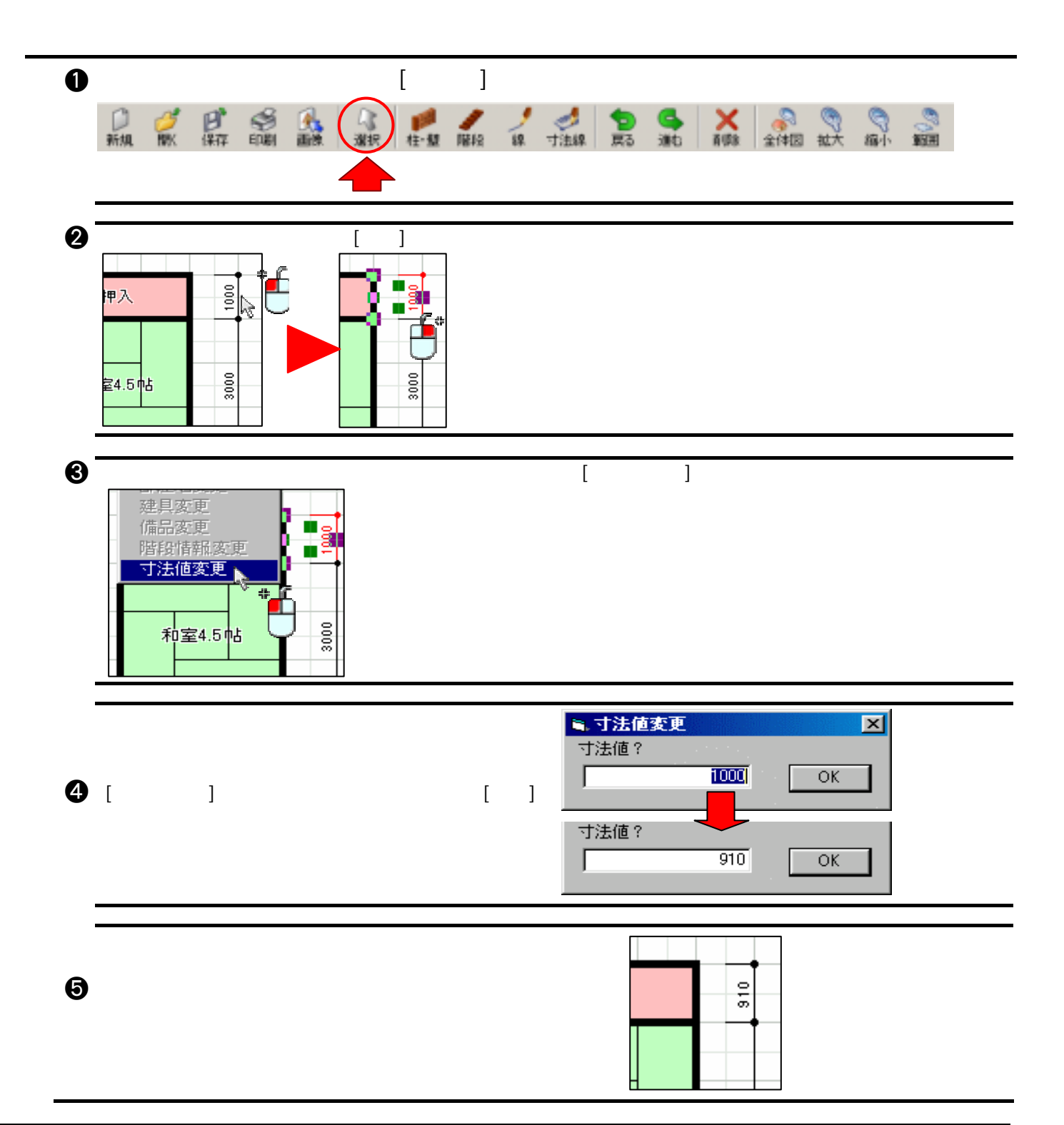

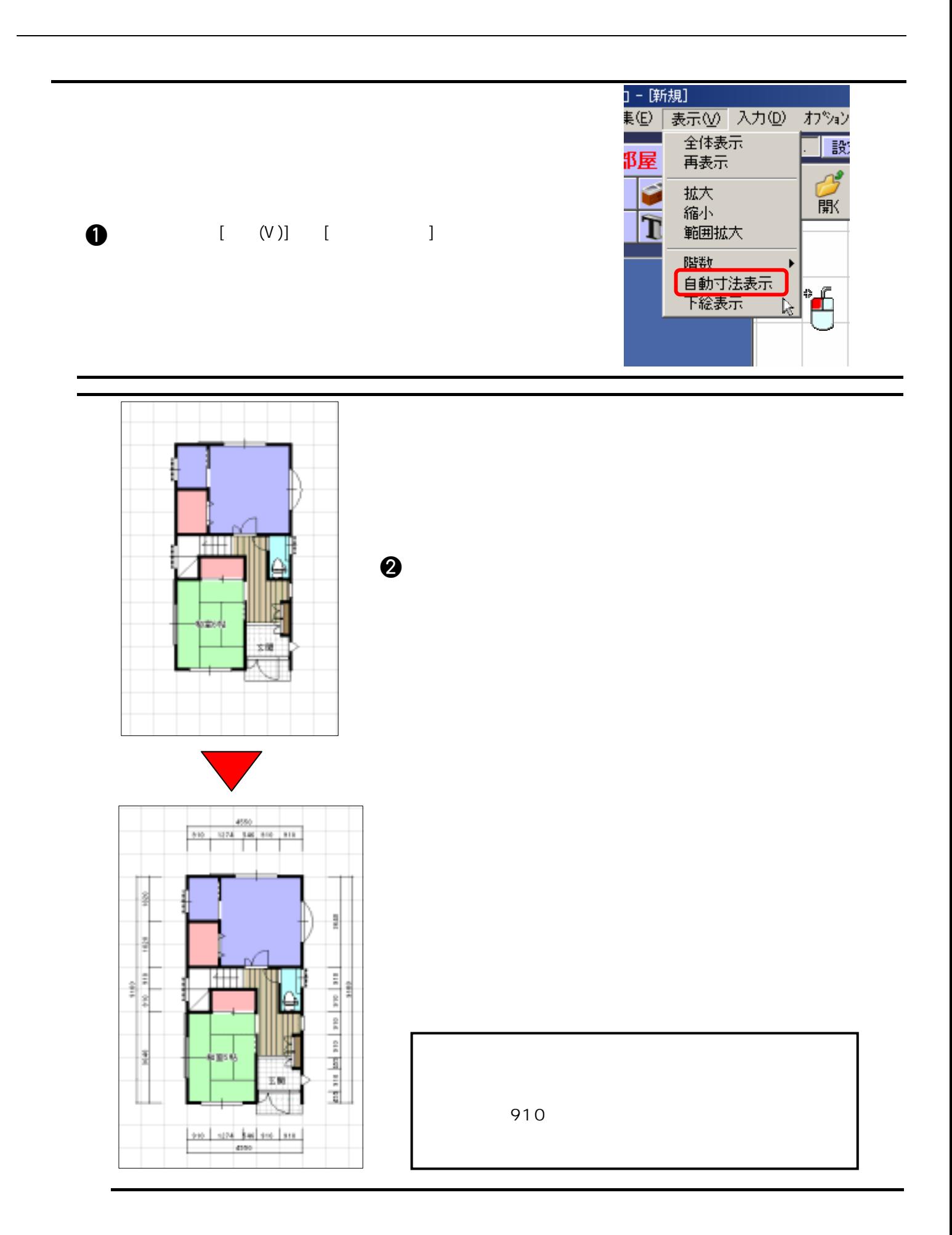

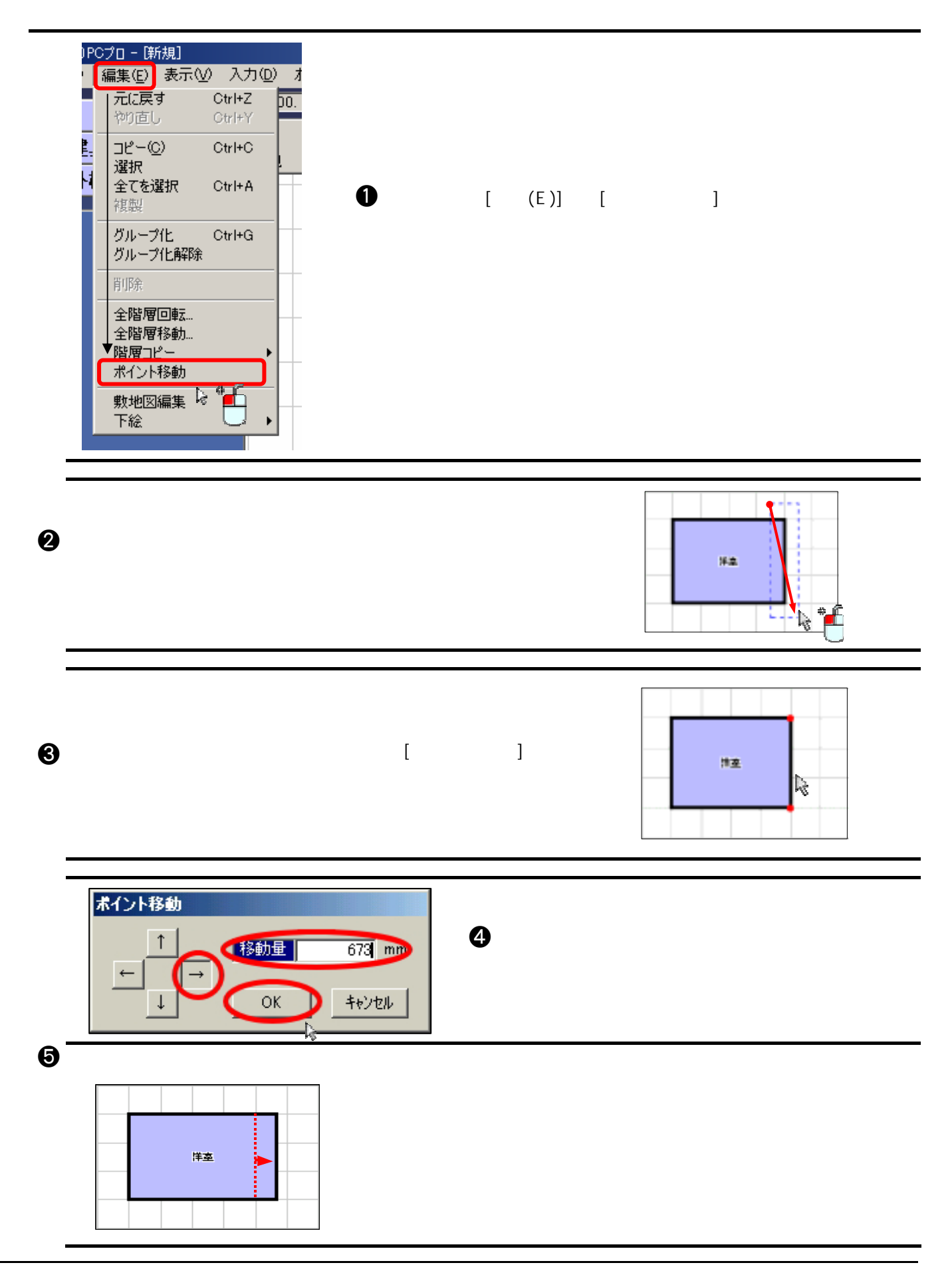

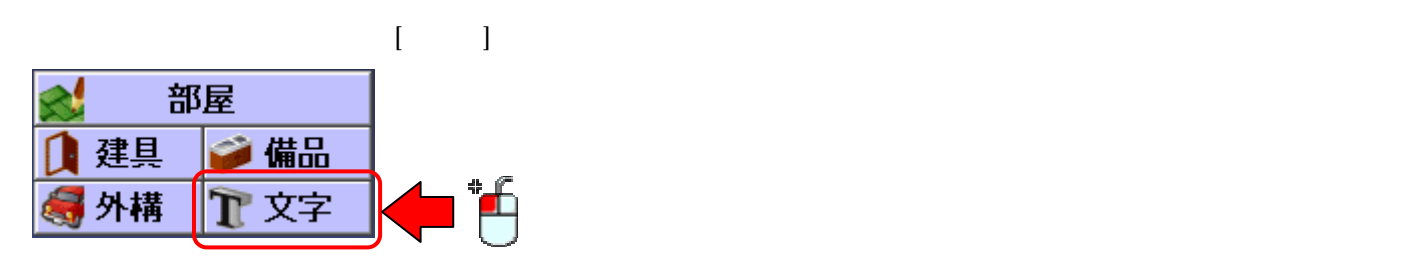

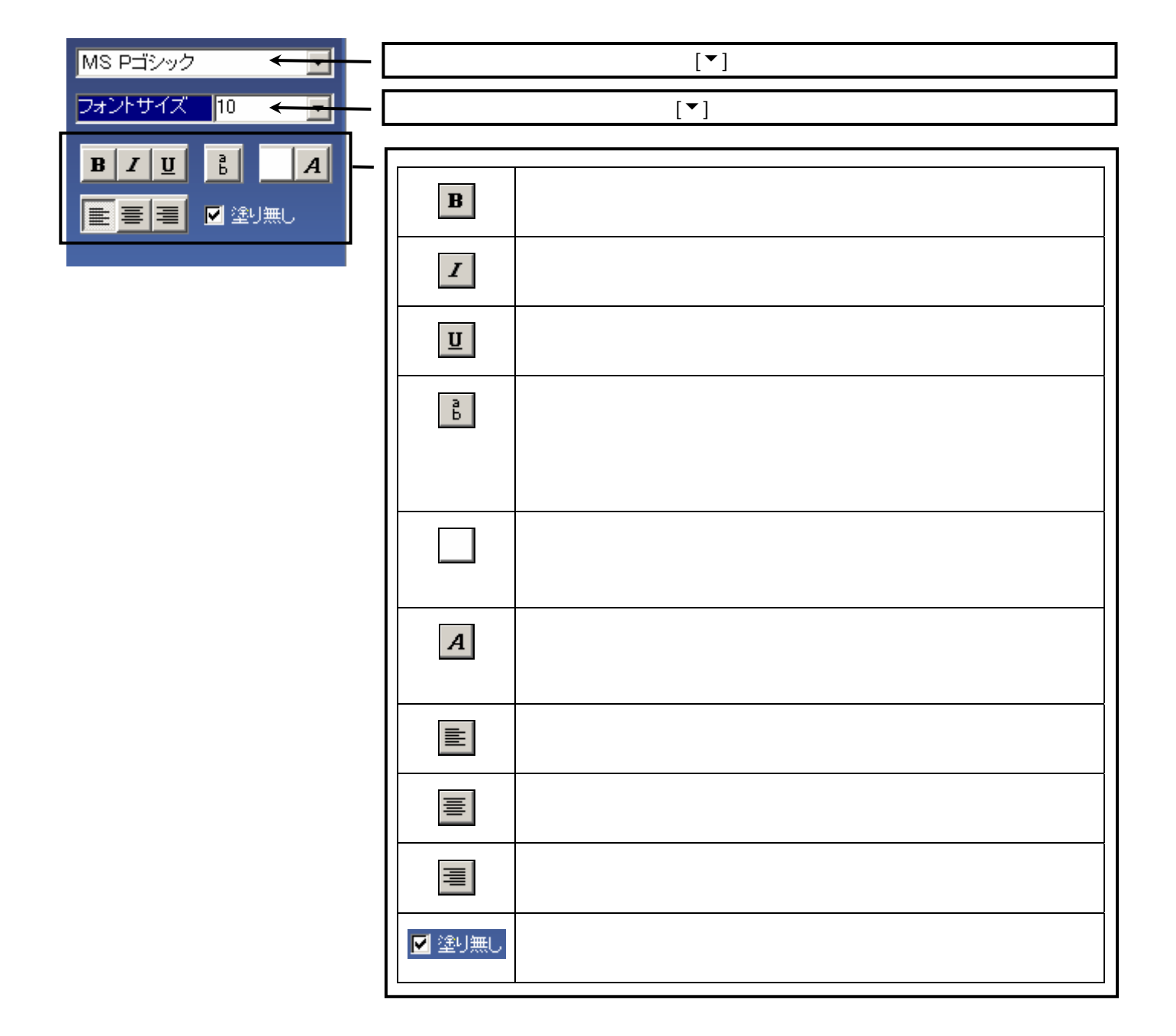

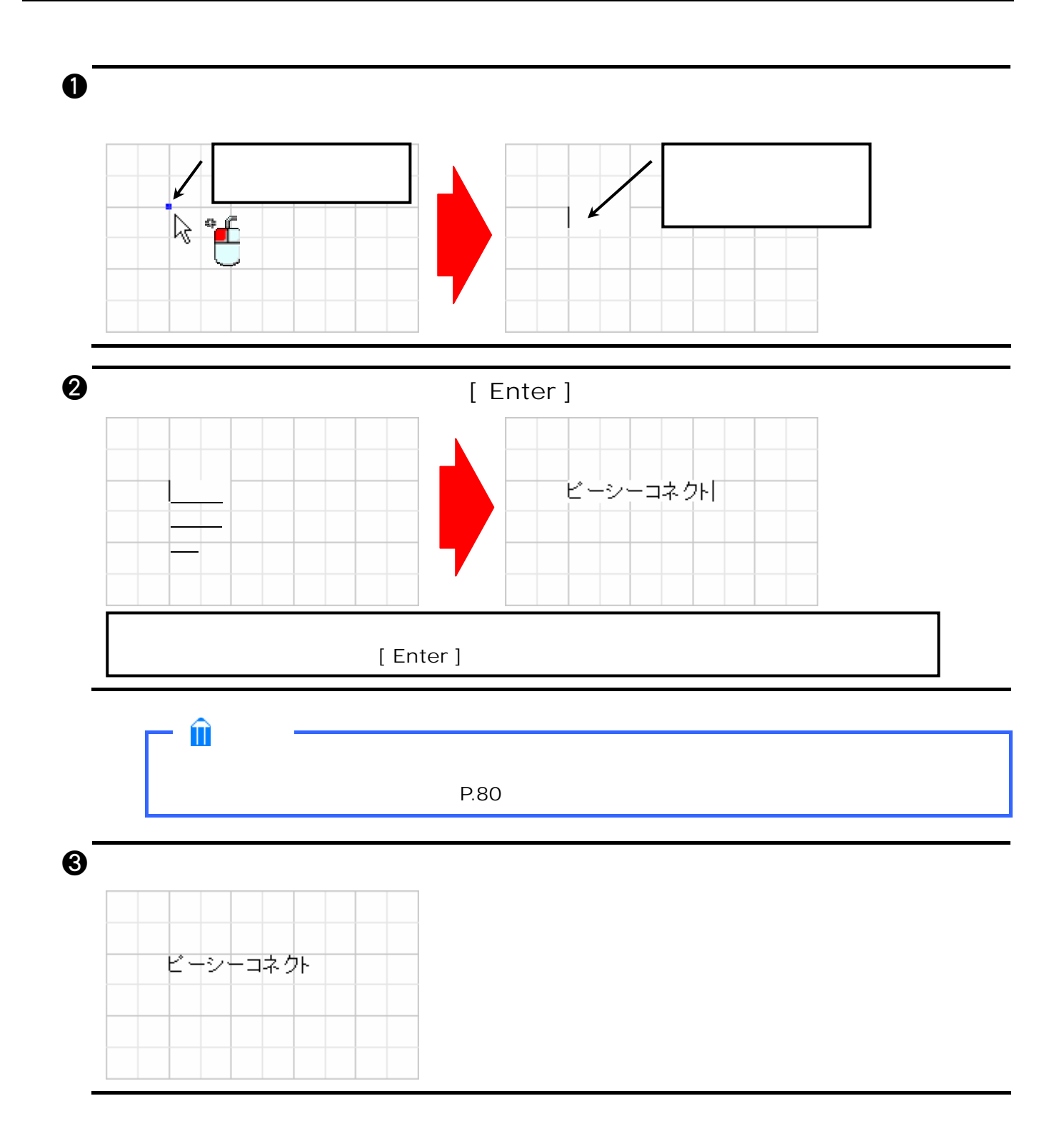

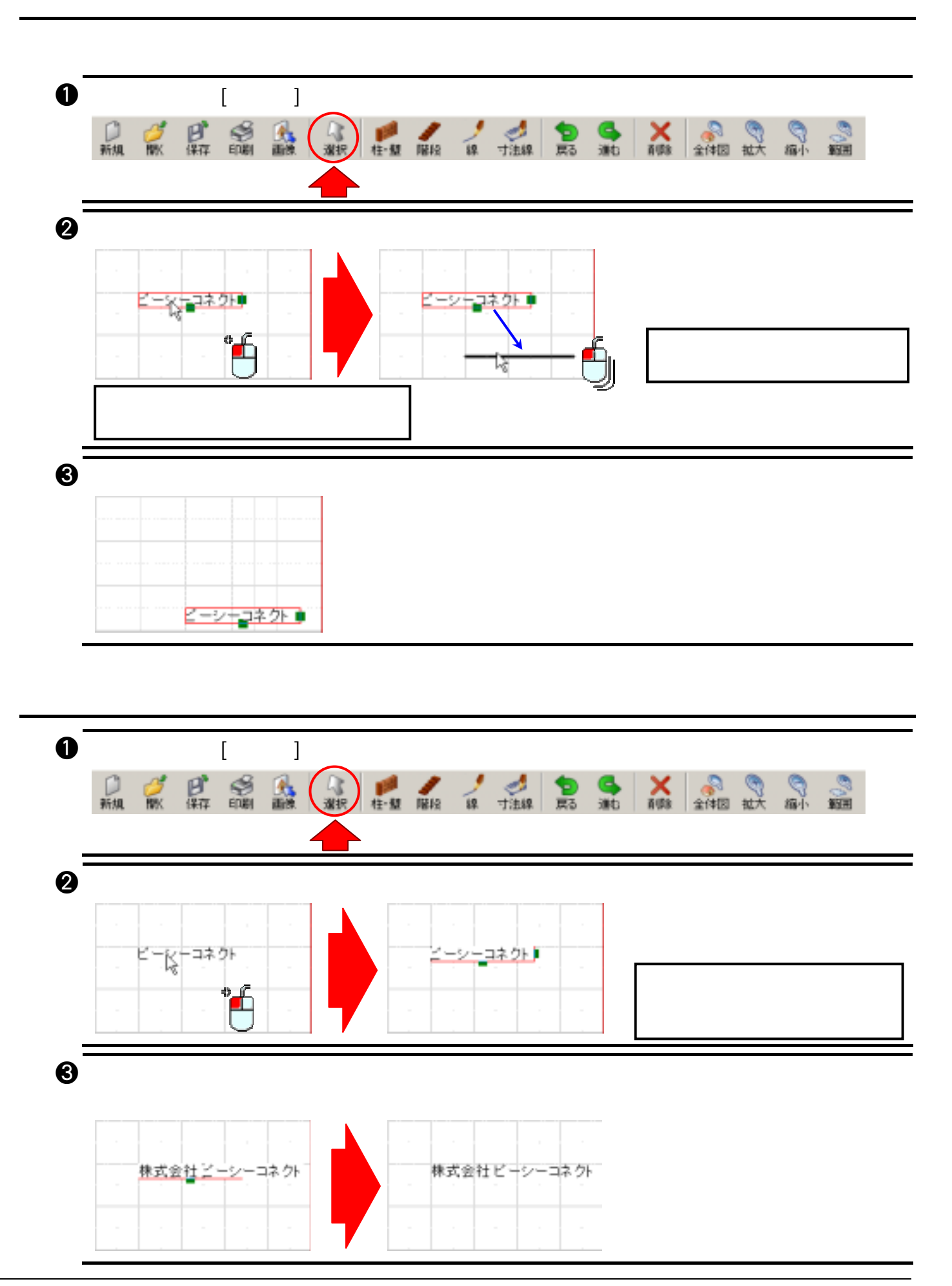

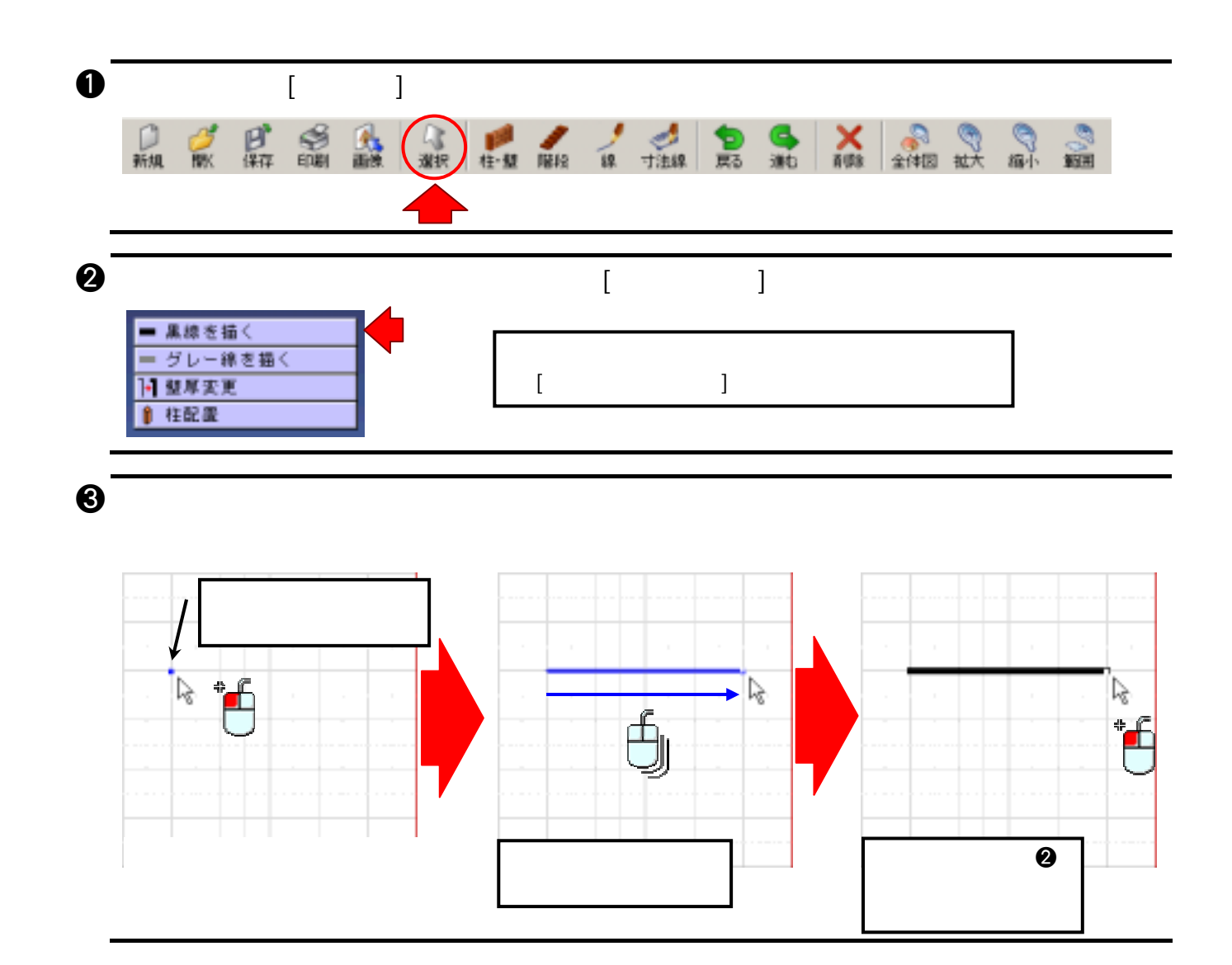

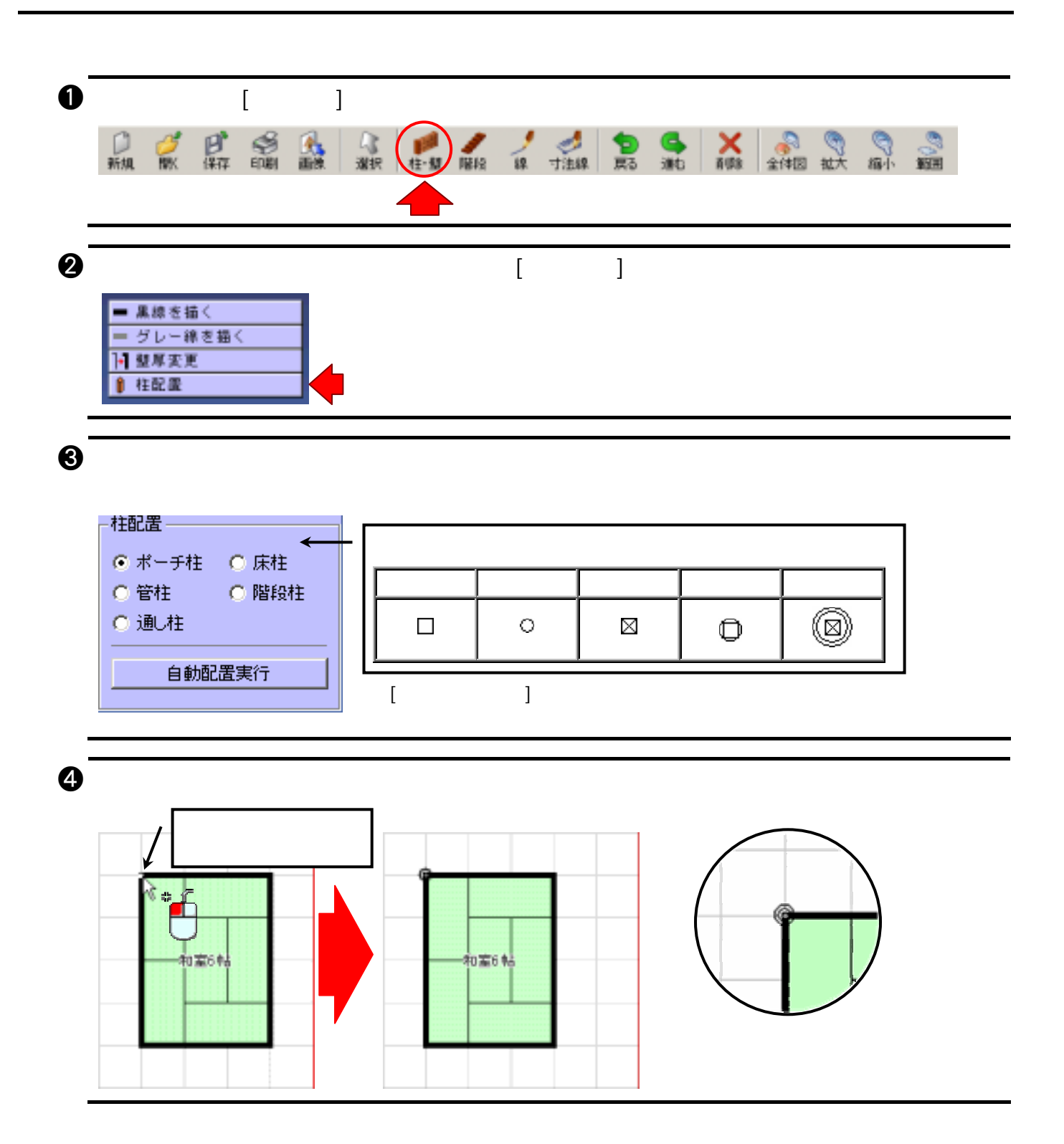

## 全体図を一発で表示 作図の途中で[ 全体図 ]のボタンを押すと画面全体に描

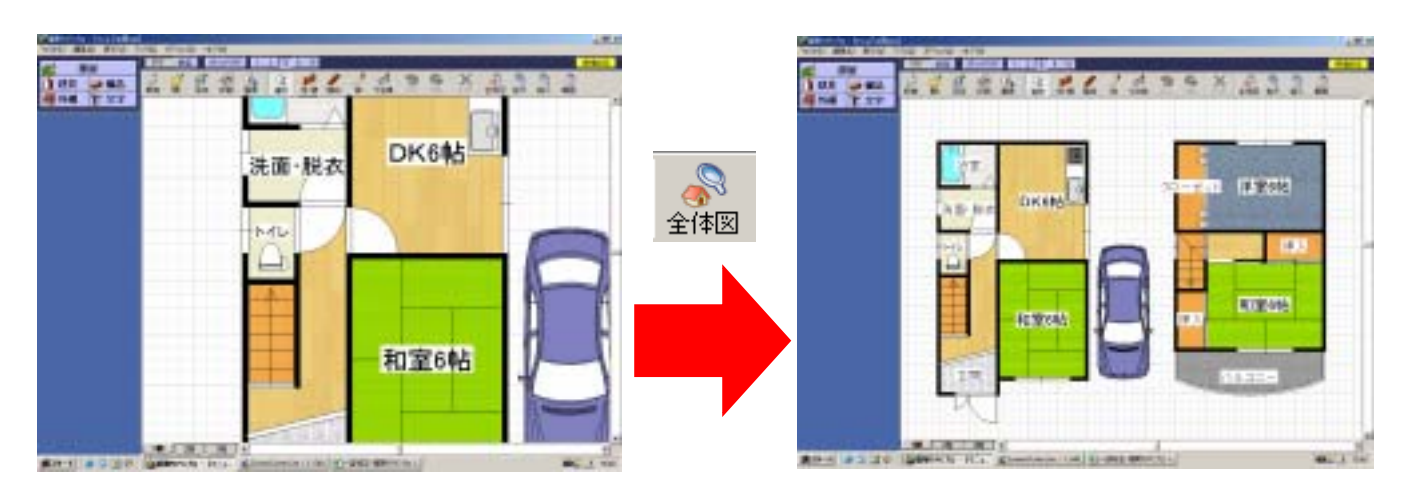

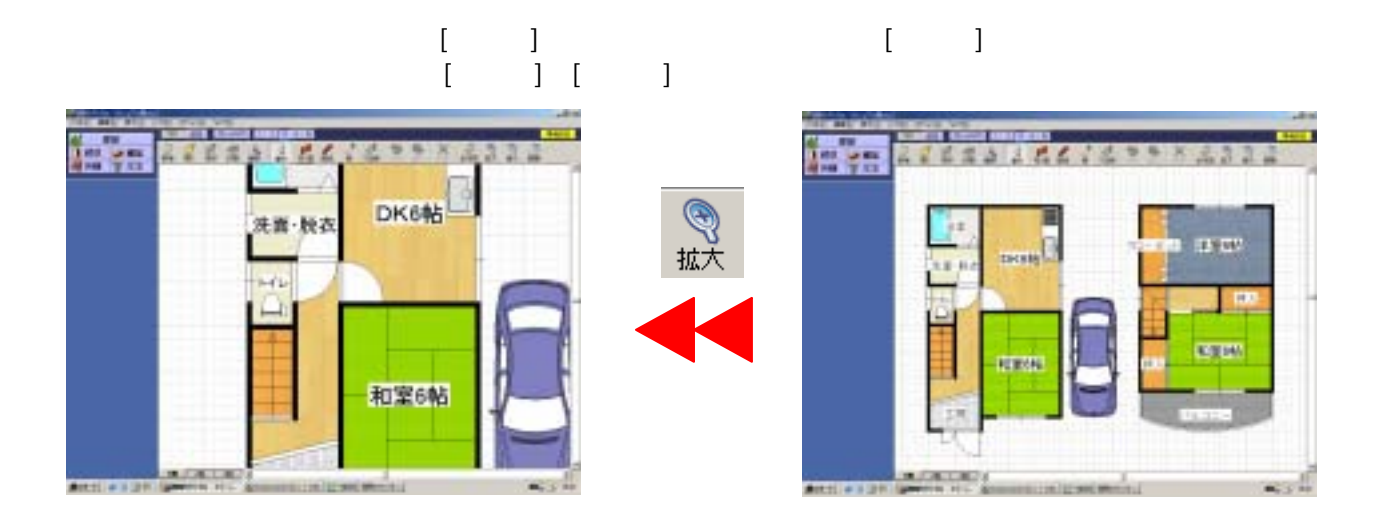

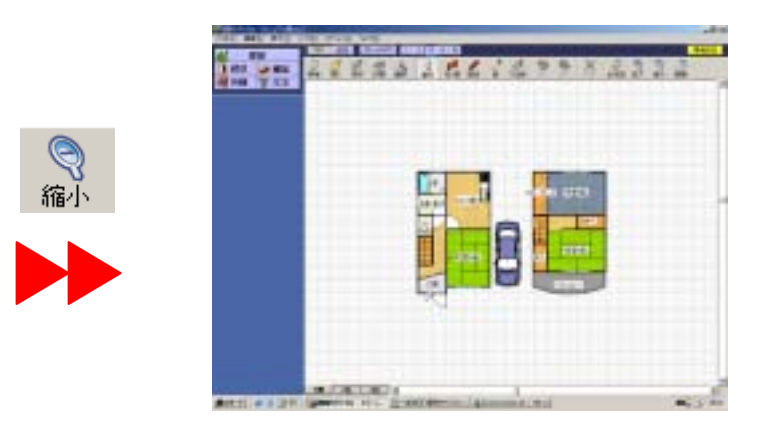

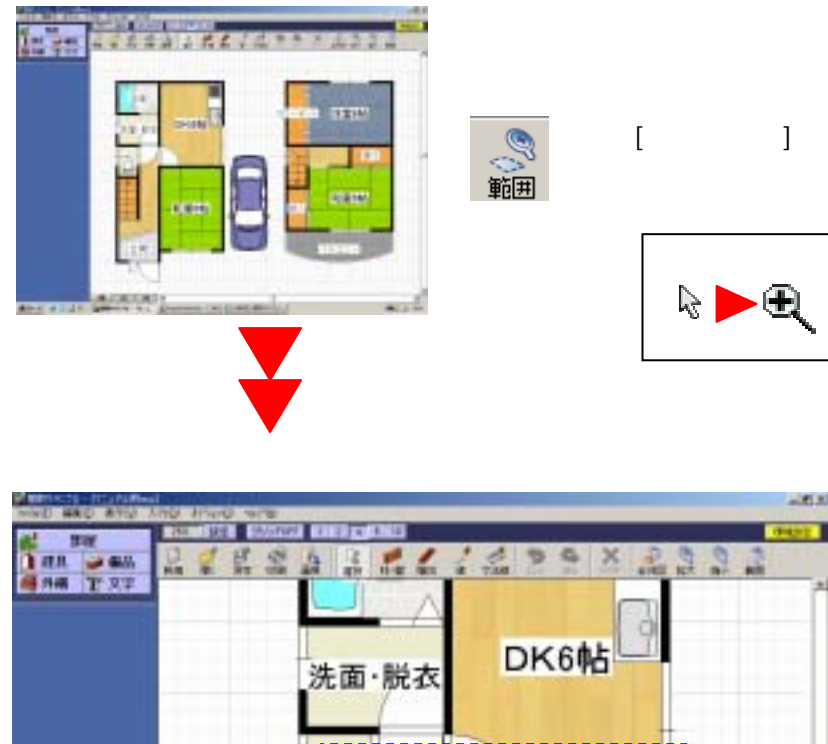

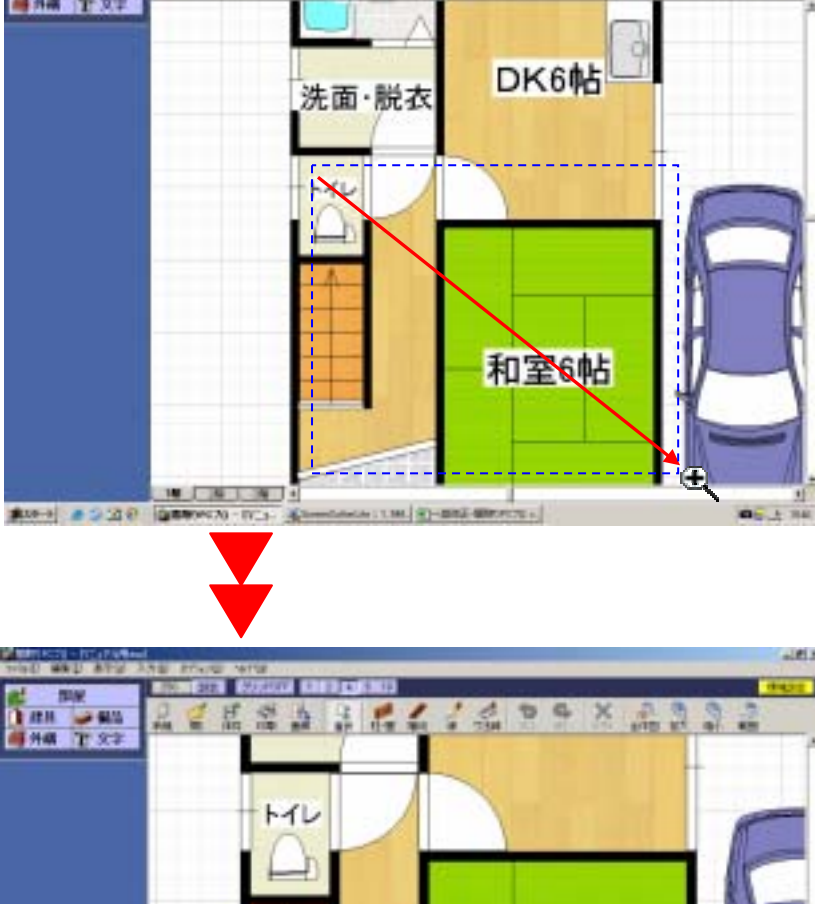

玄関

Att 1 22.44 Service R. S. Basement American

 $-5.1$ 

和室6帖

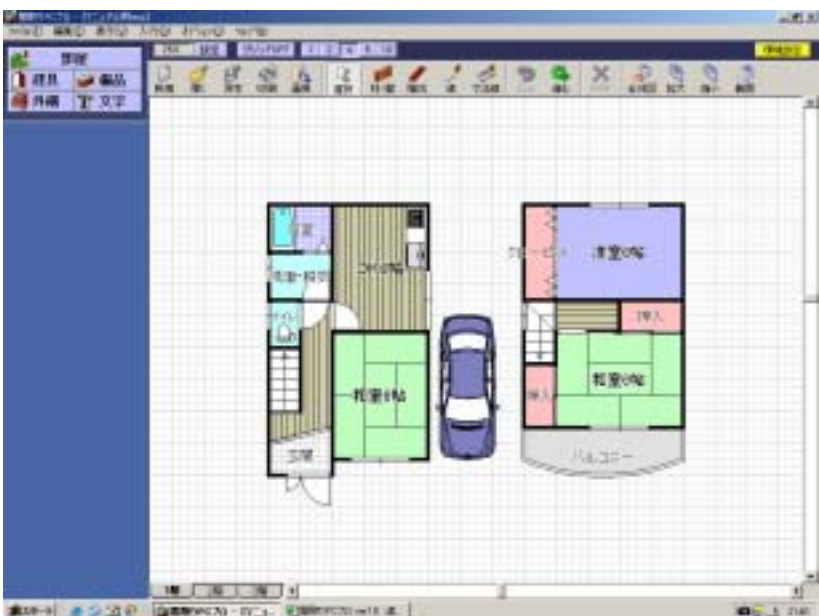

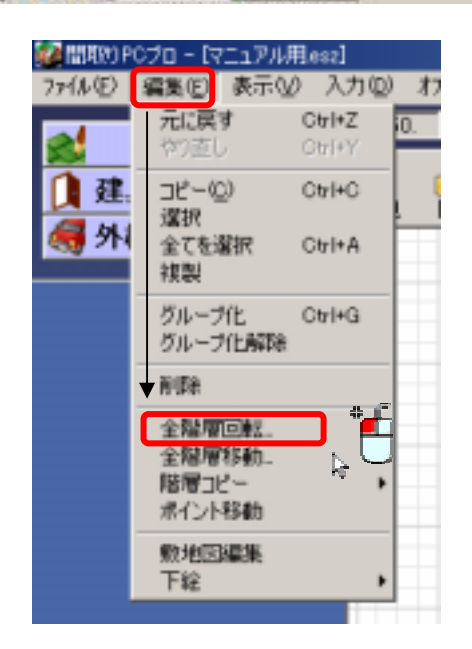

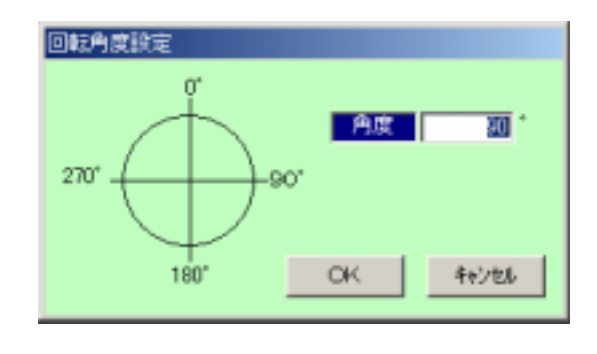

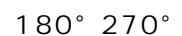

 $90°$ 

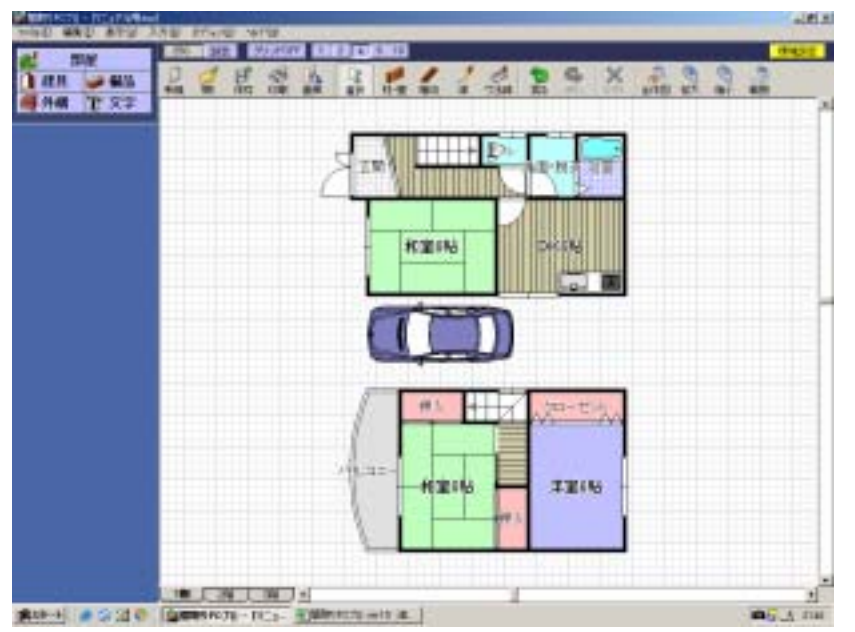

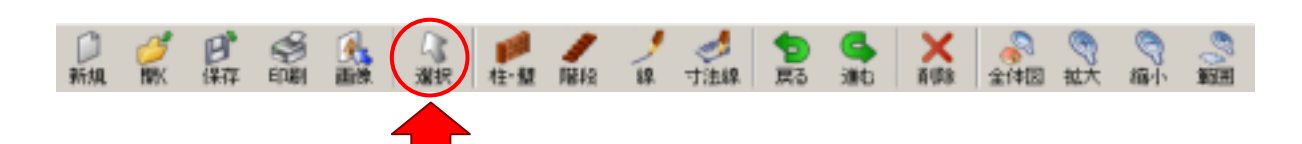

 $\mathbf 0$ 

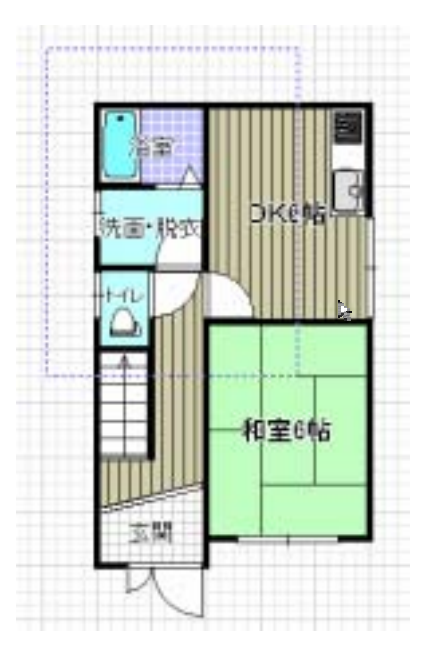

 $\Theta$ 

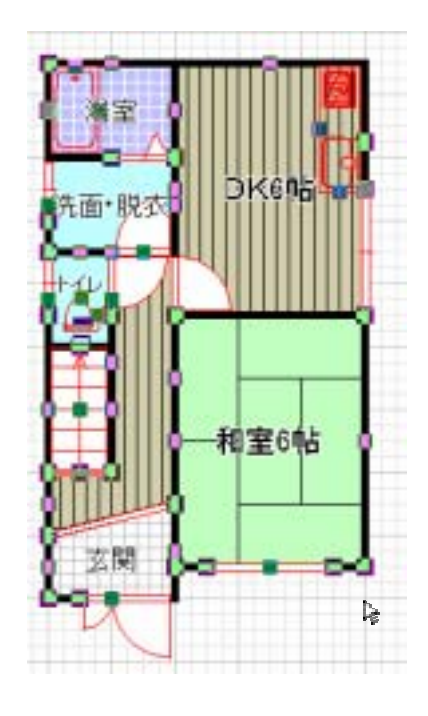

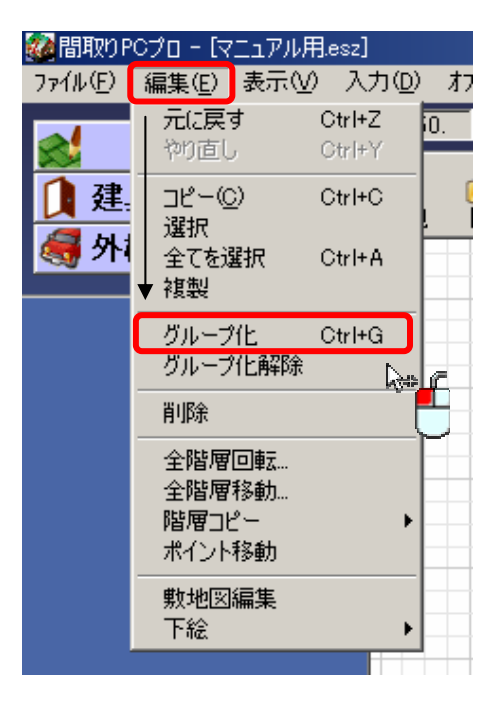

 $\Theta$ 

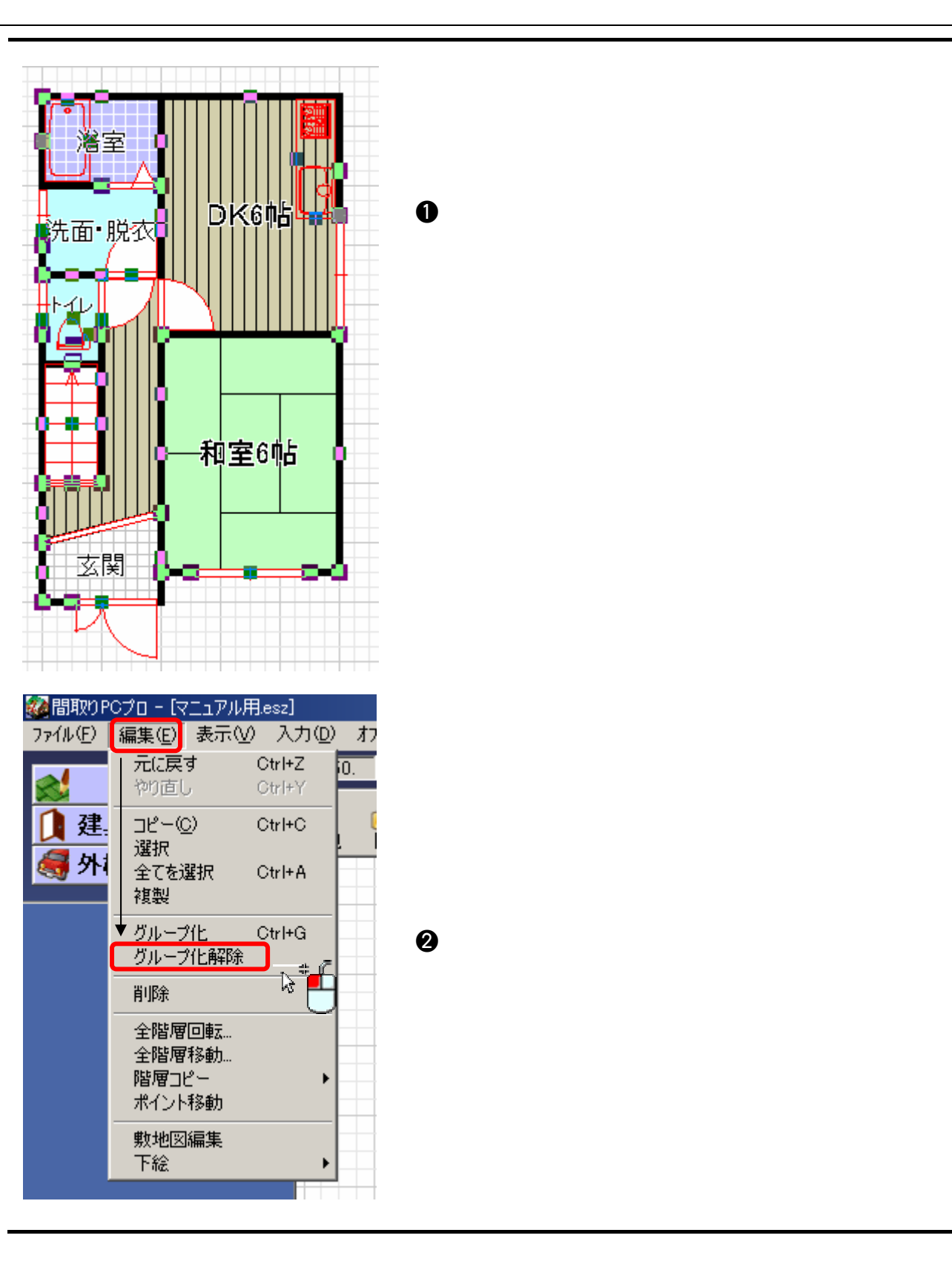

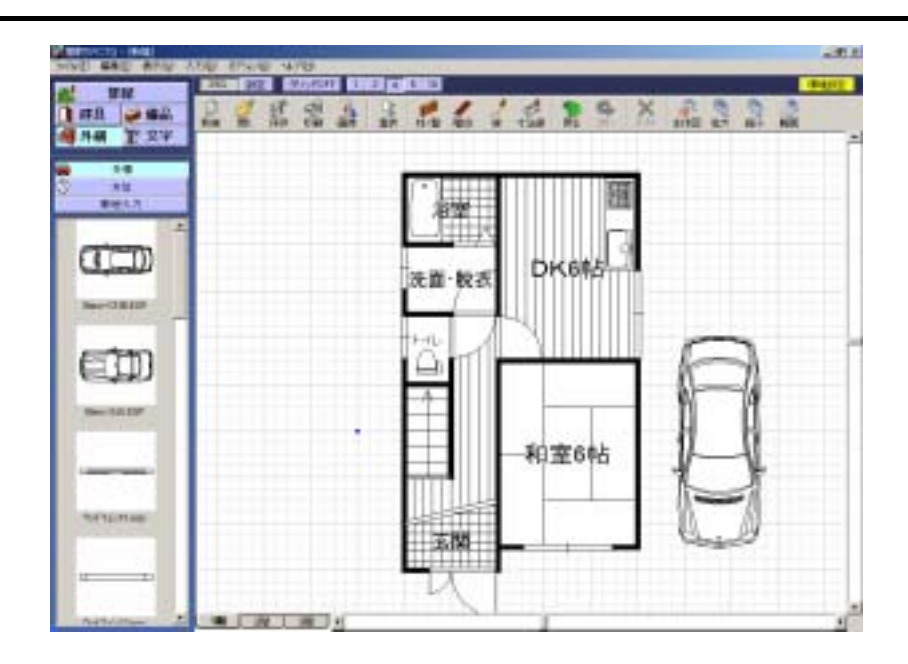

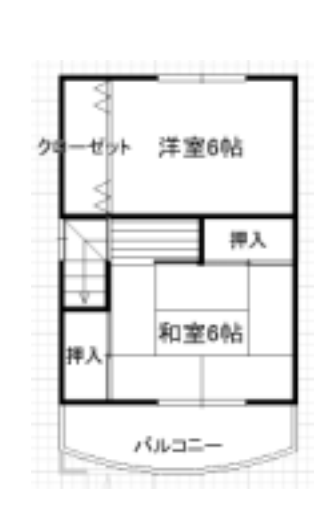

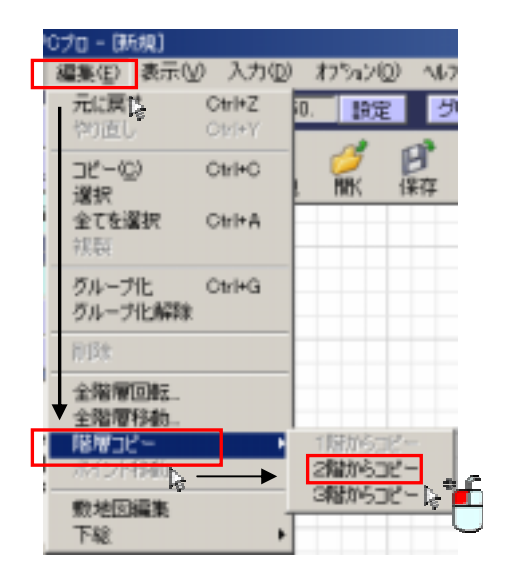

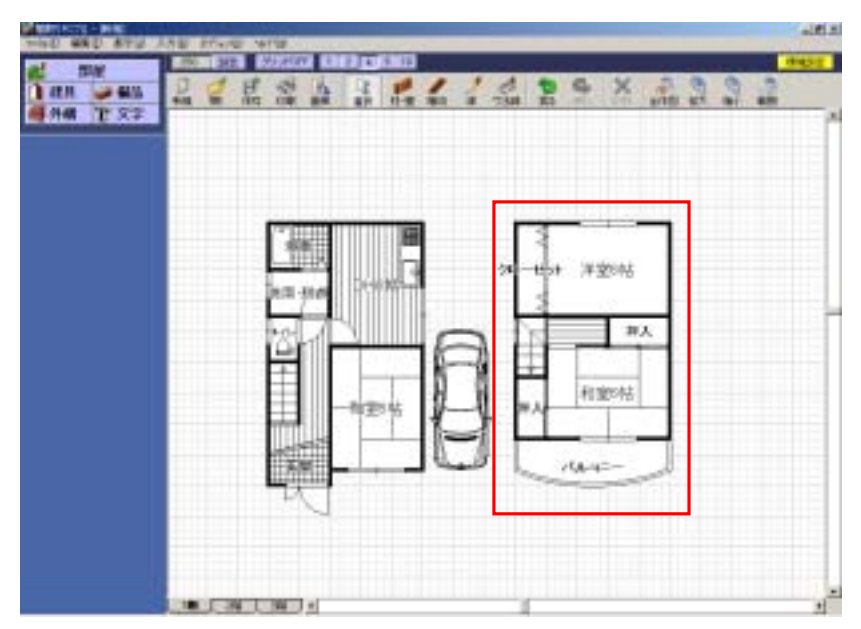

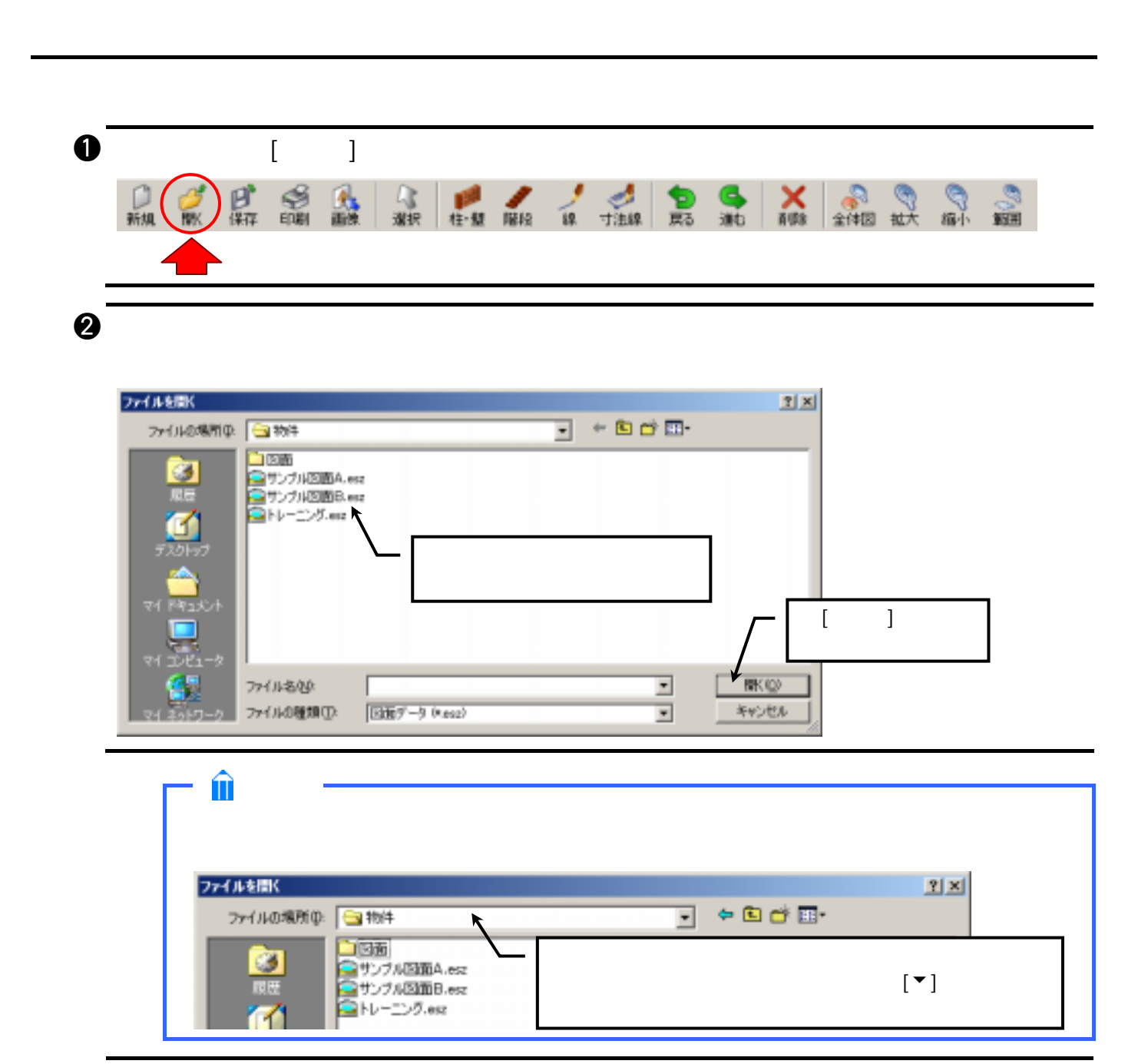

 $\bullet$   $\bullet$ 

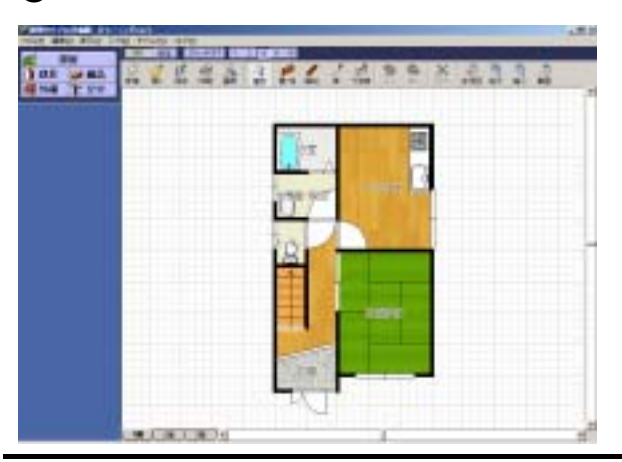

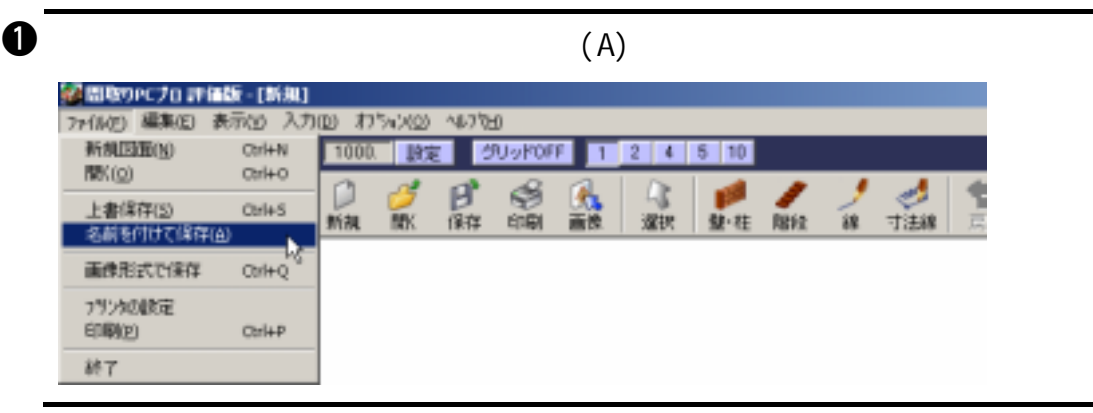

 $\bm{Q}$ 

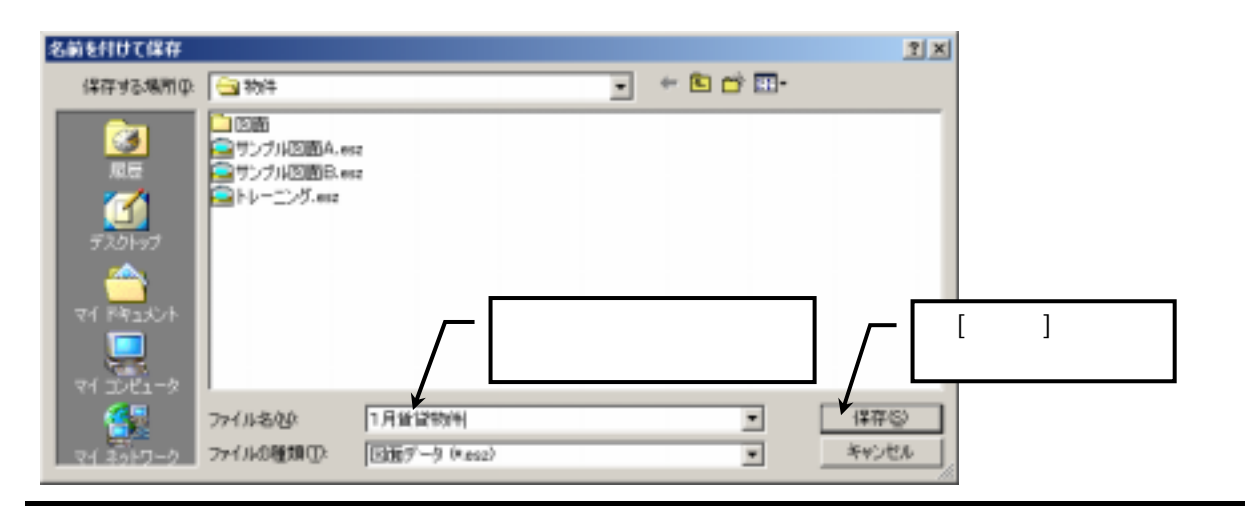

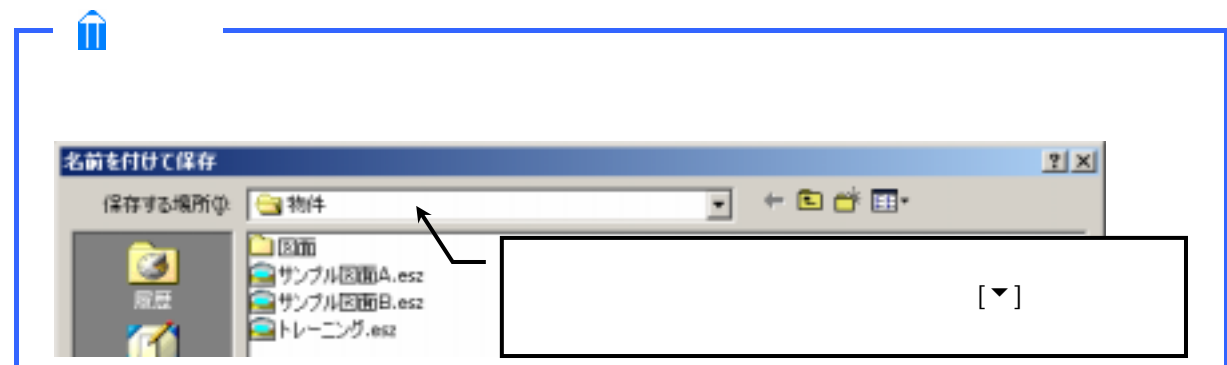

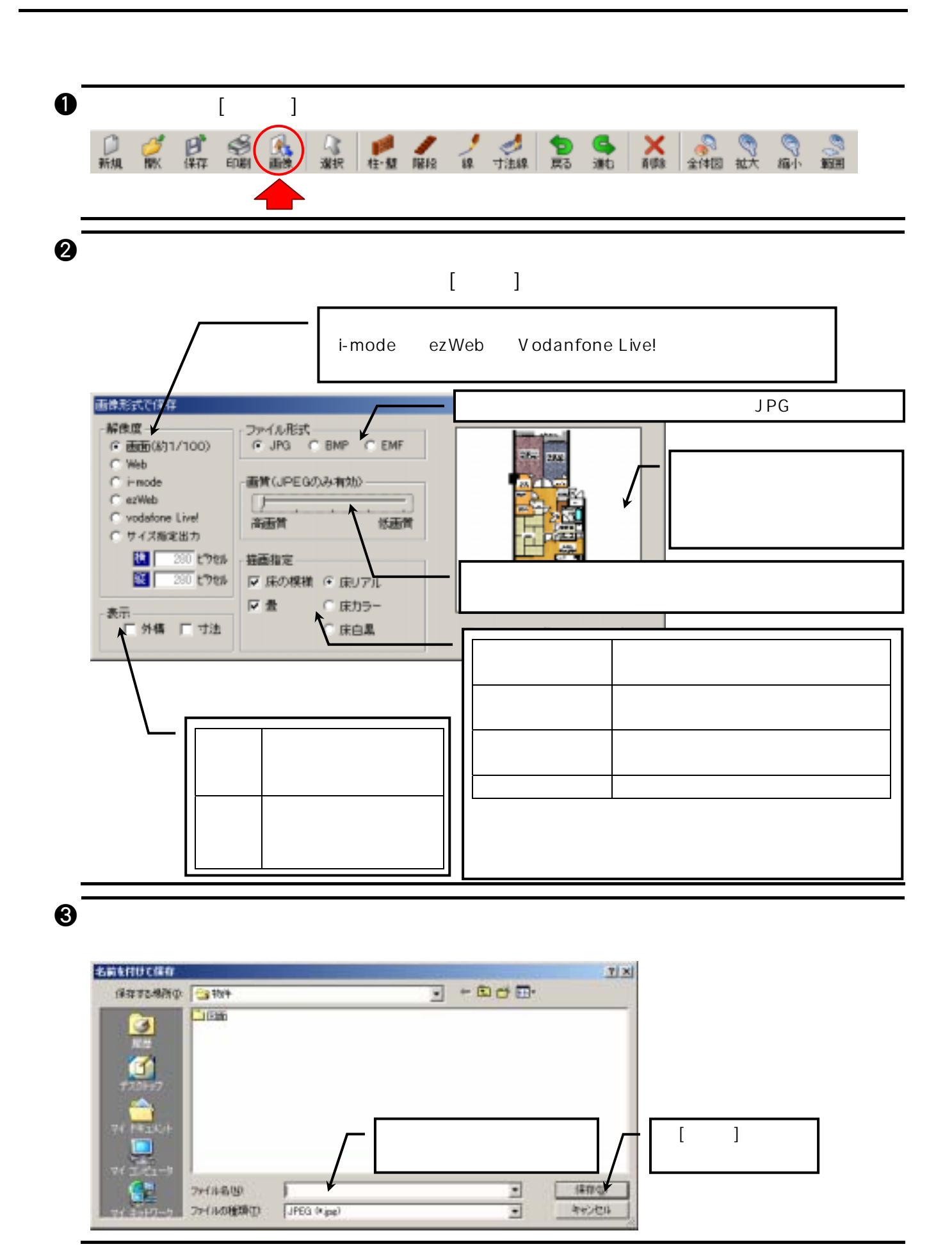

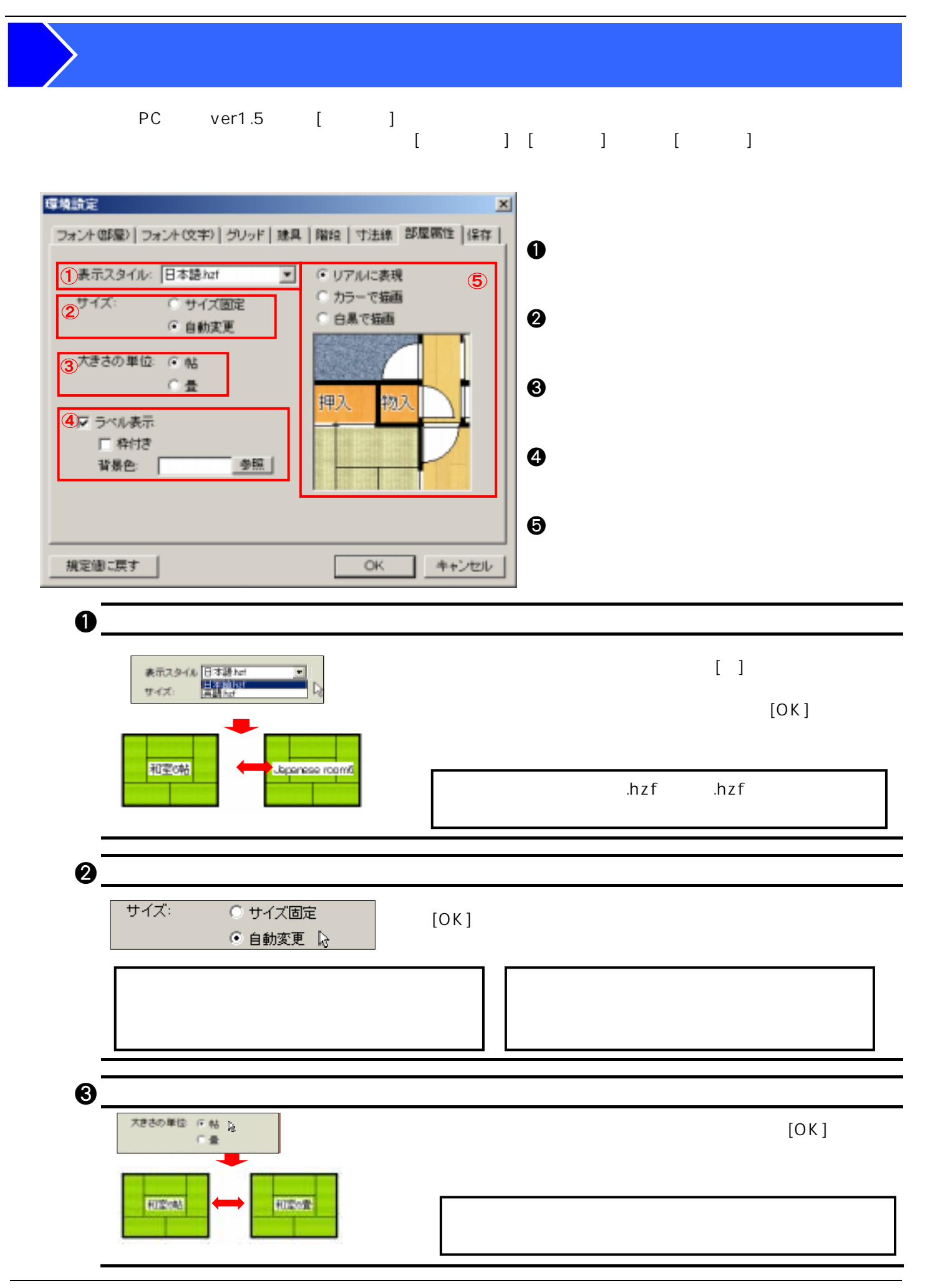

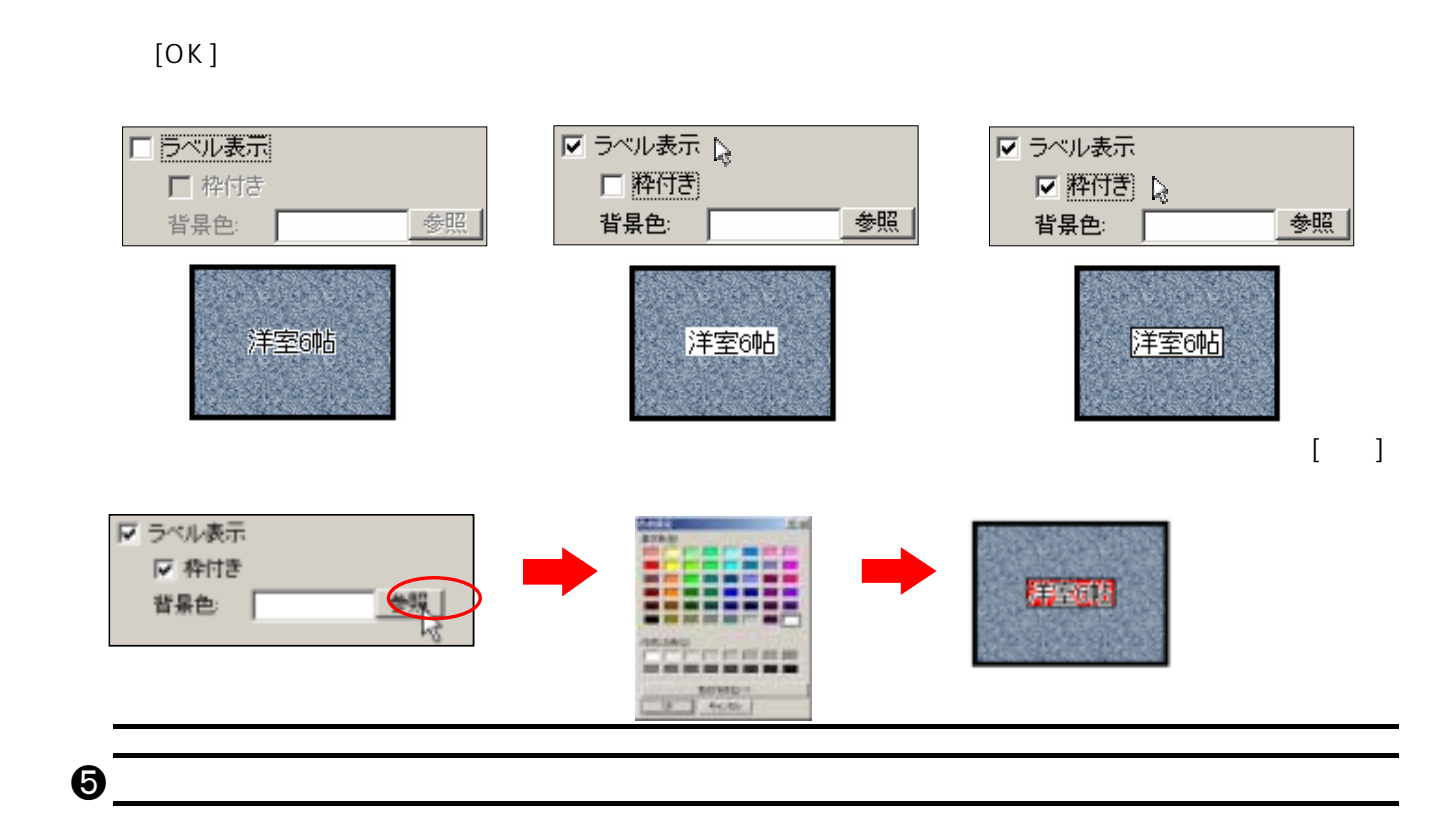

 $[OK]$ 

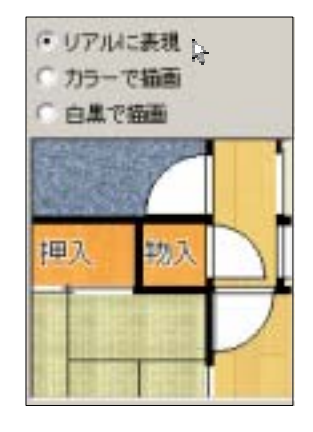

 $\bullet$ 

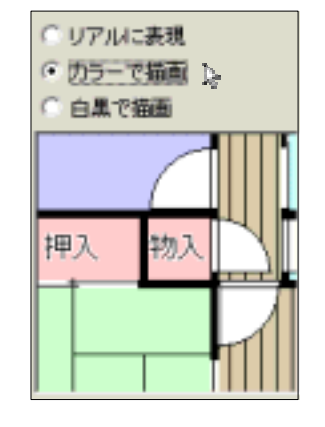

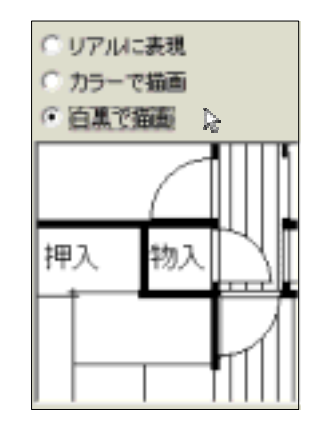

 $[ \qquad \qquad ] \qquad [ \qquad \qquad ]$ 

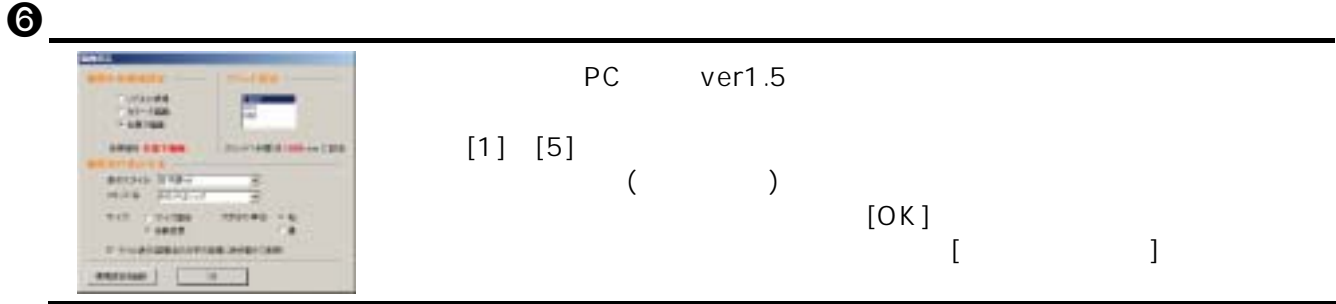

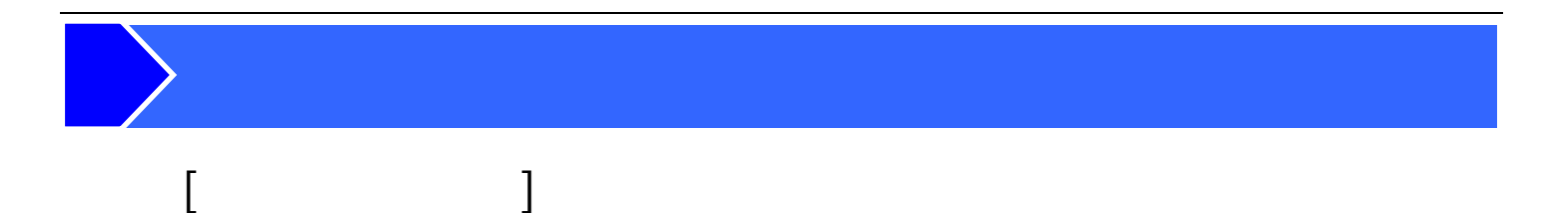

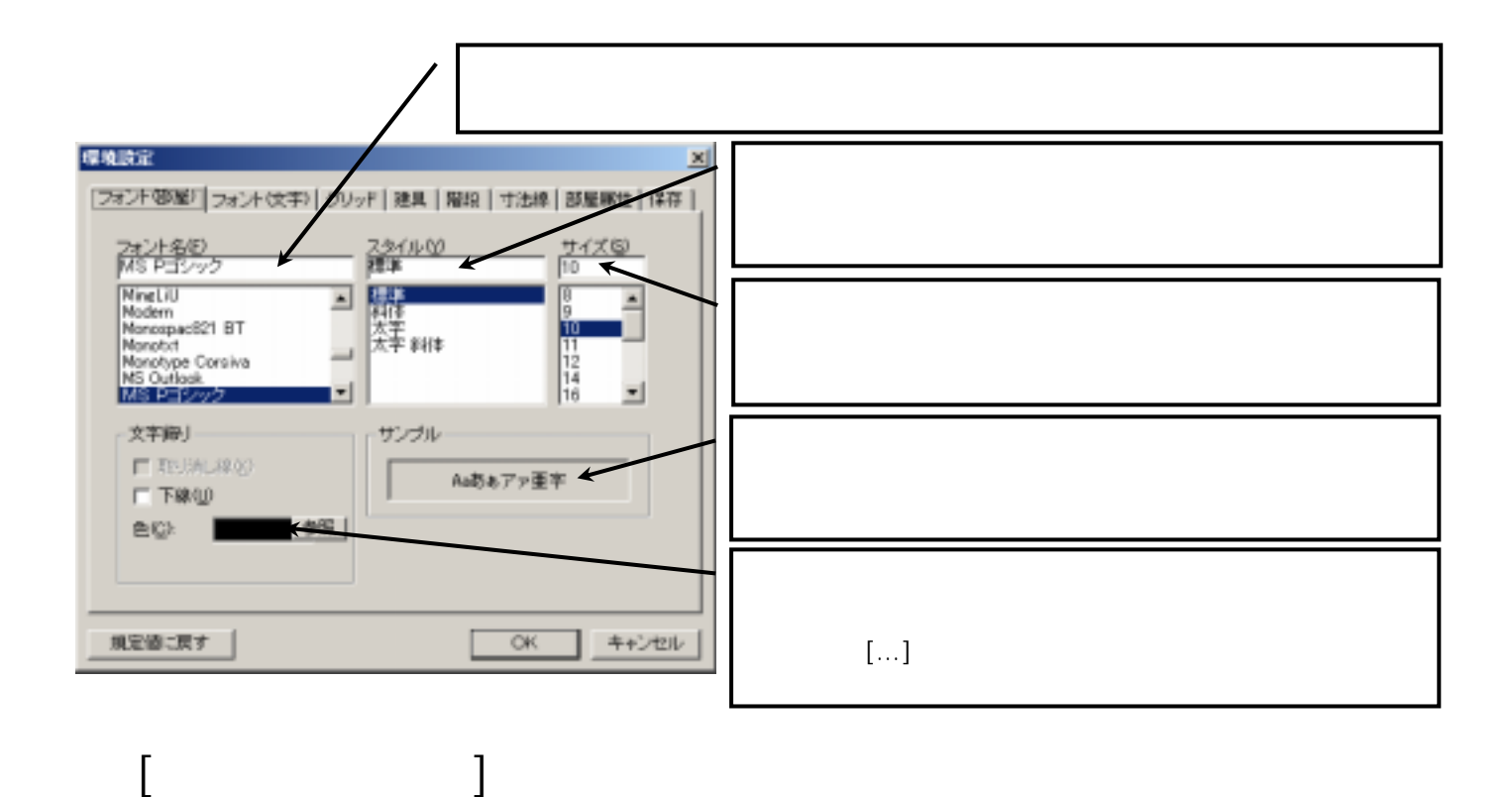

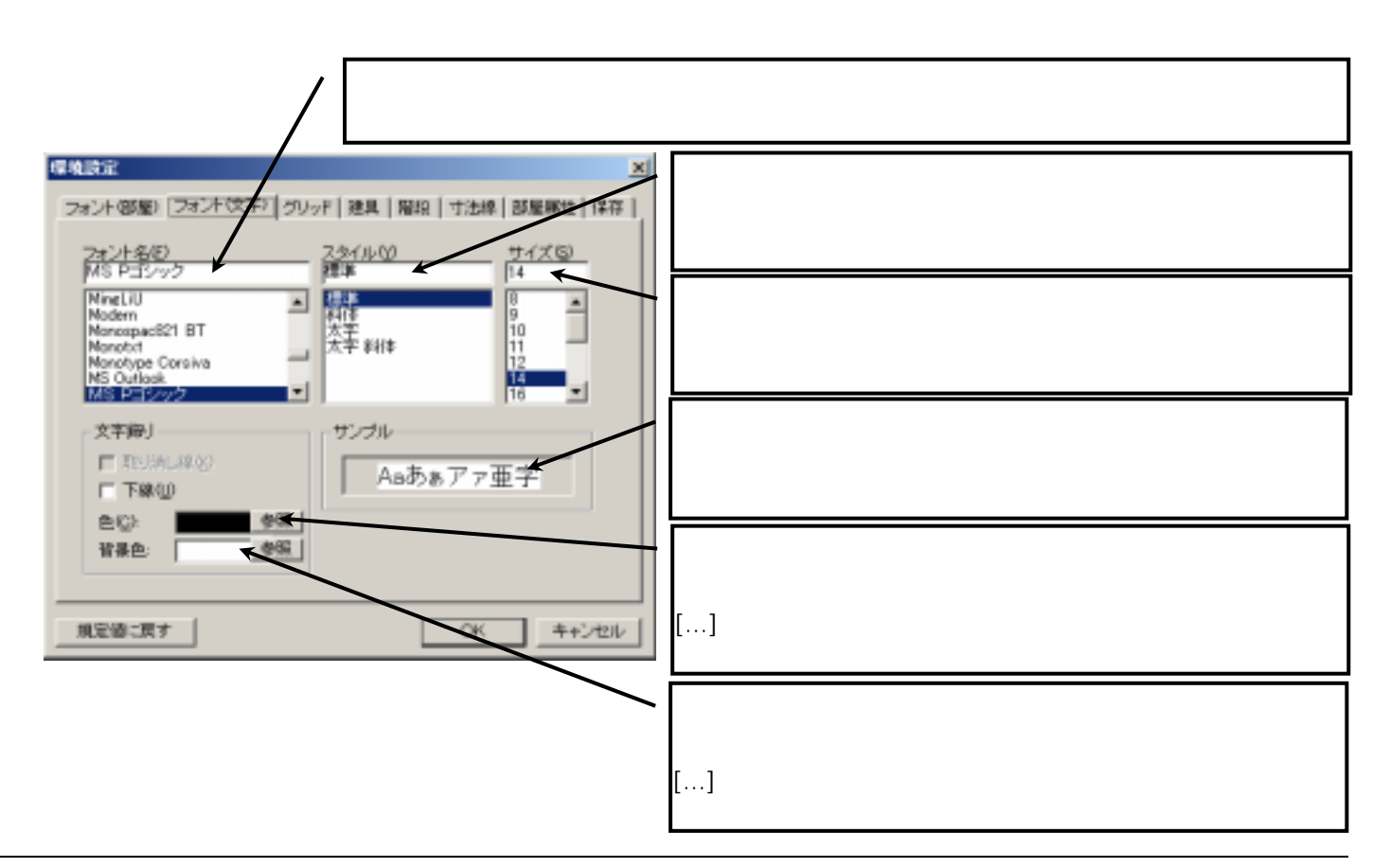

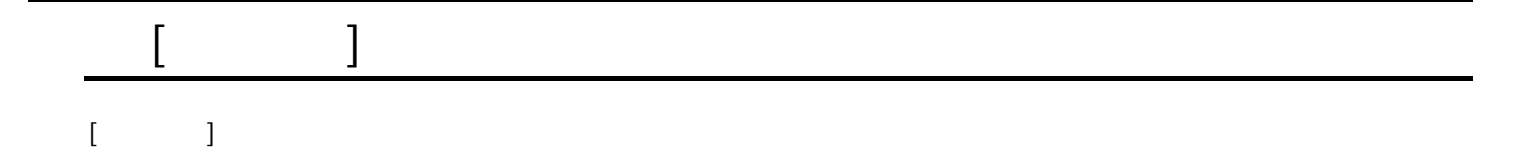

 $\blacksquare$ 

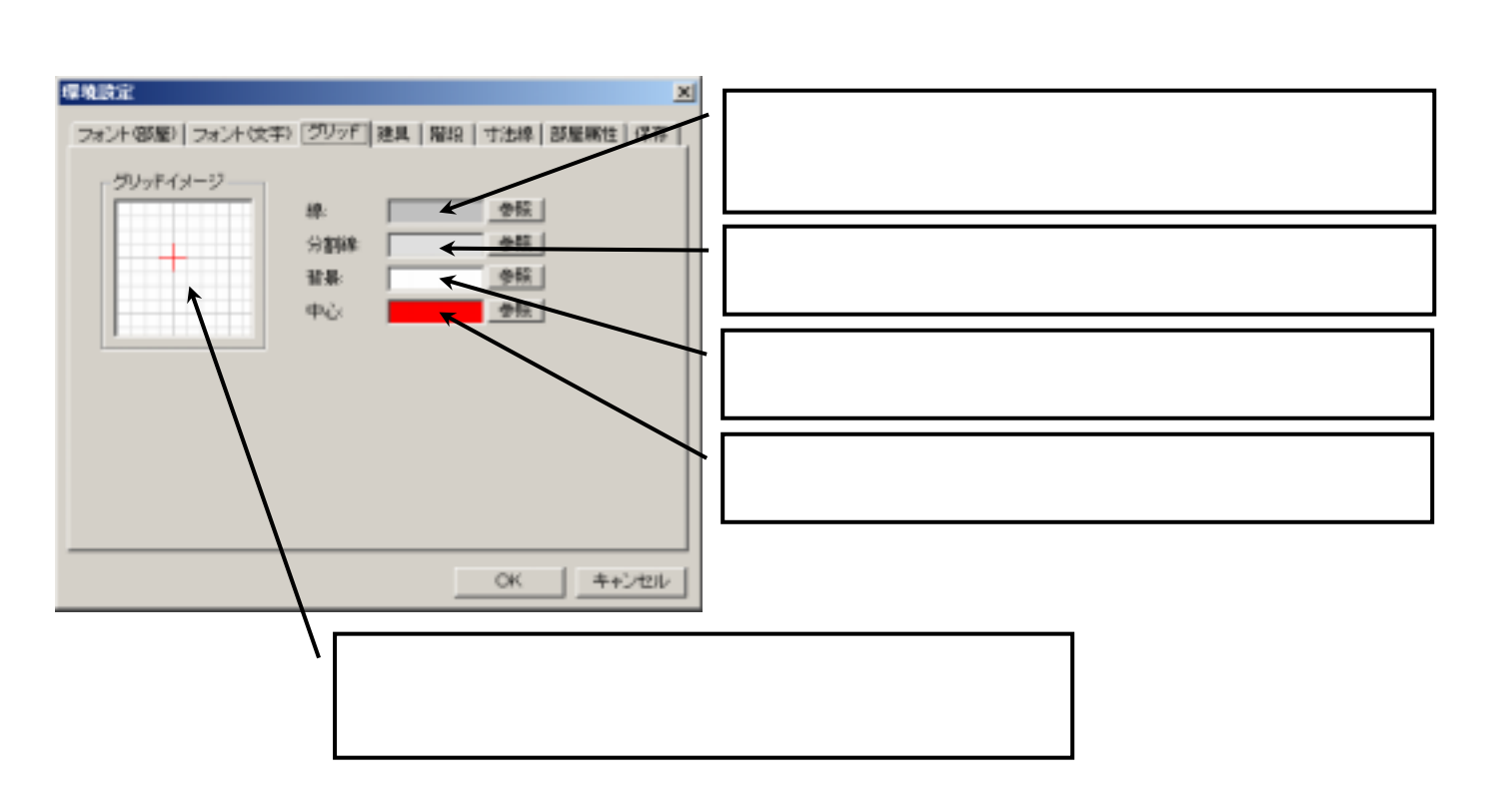

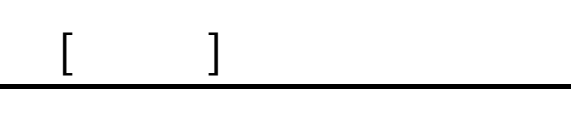

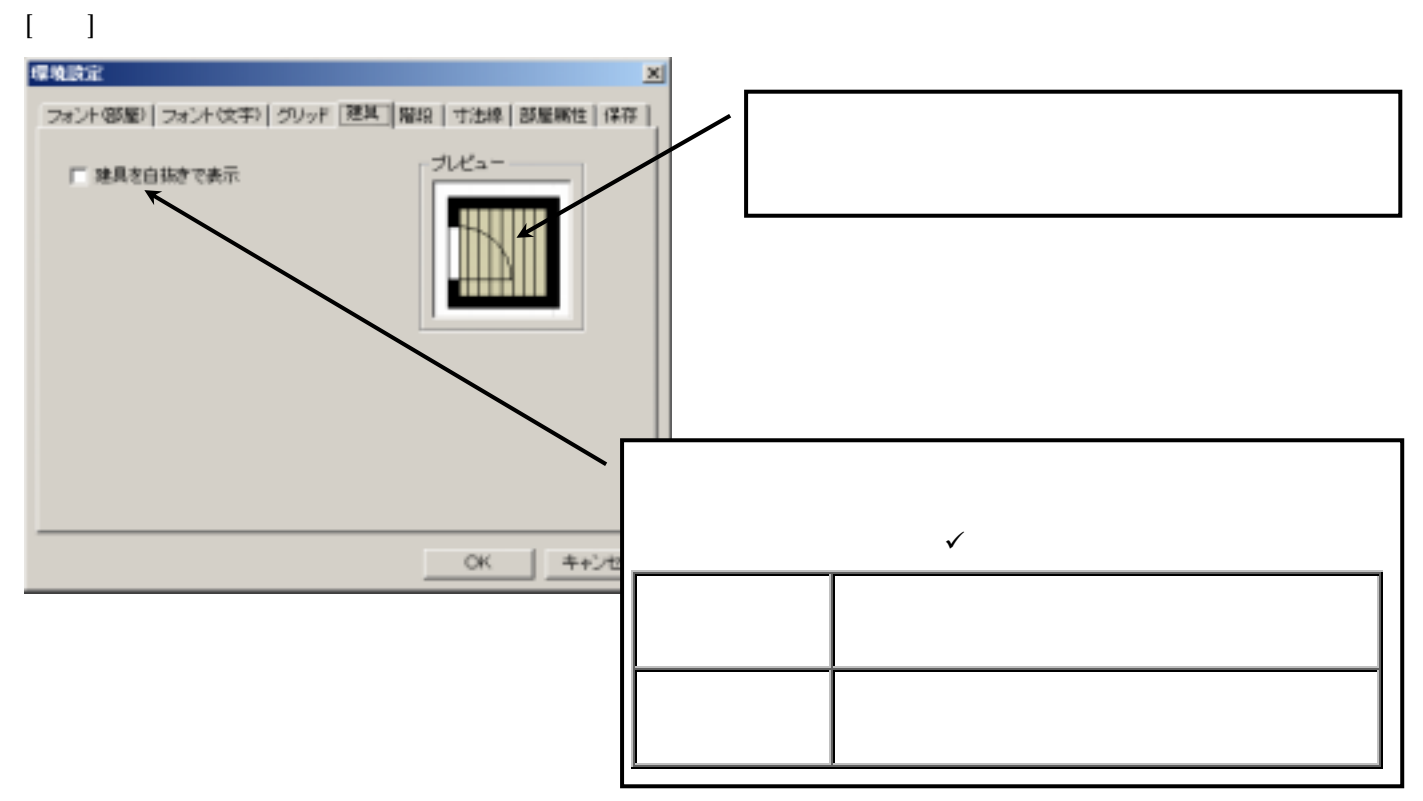

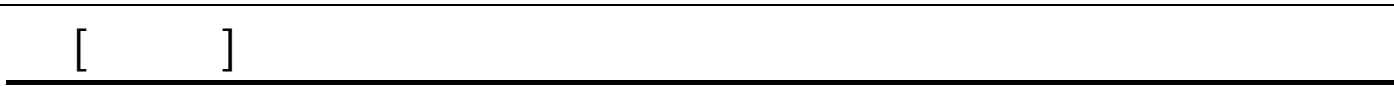

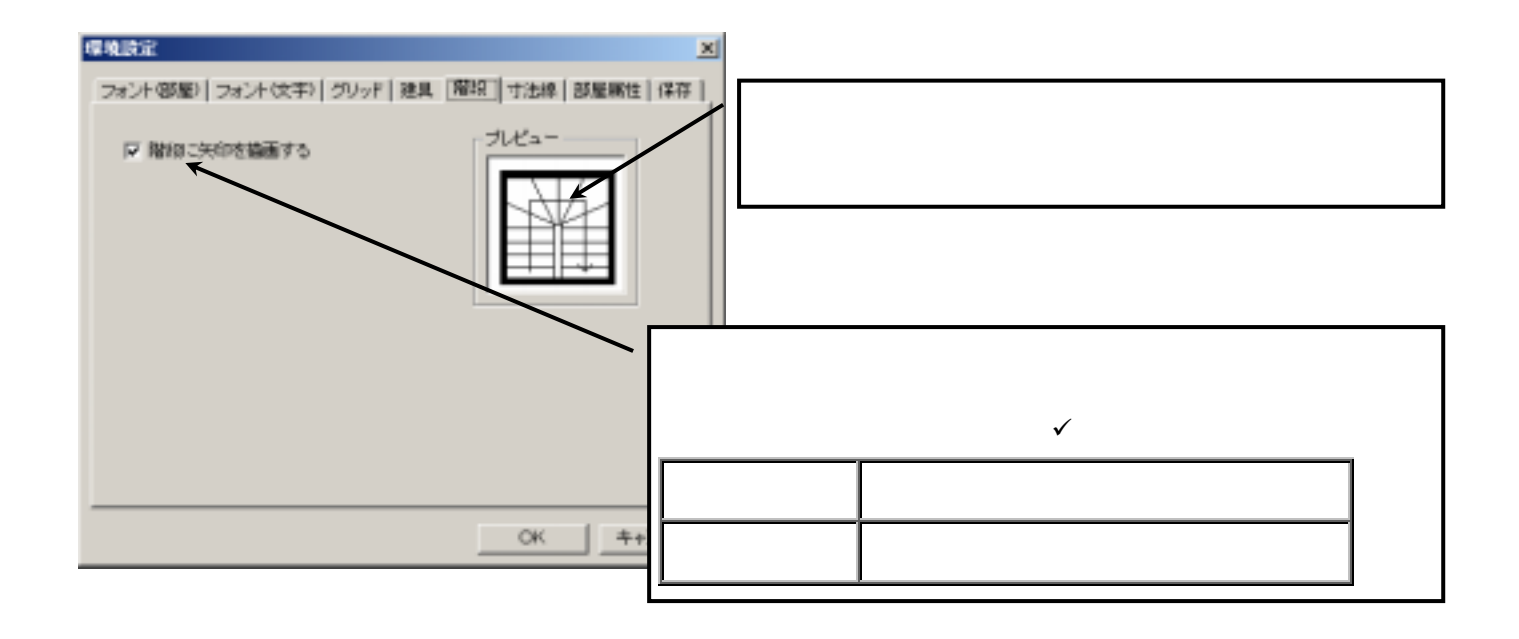

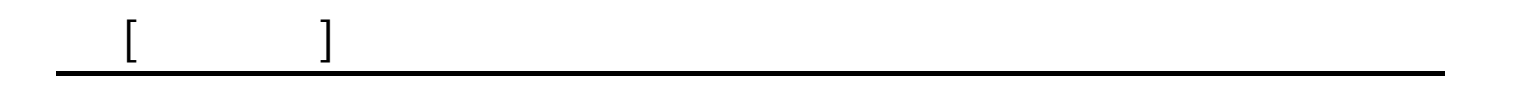

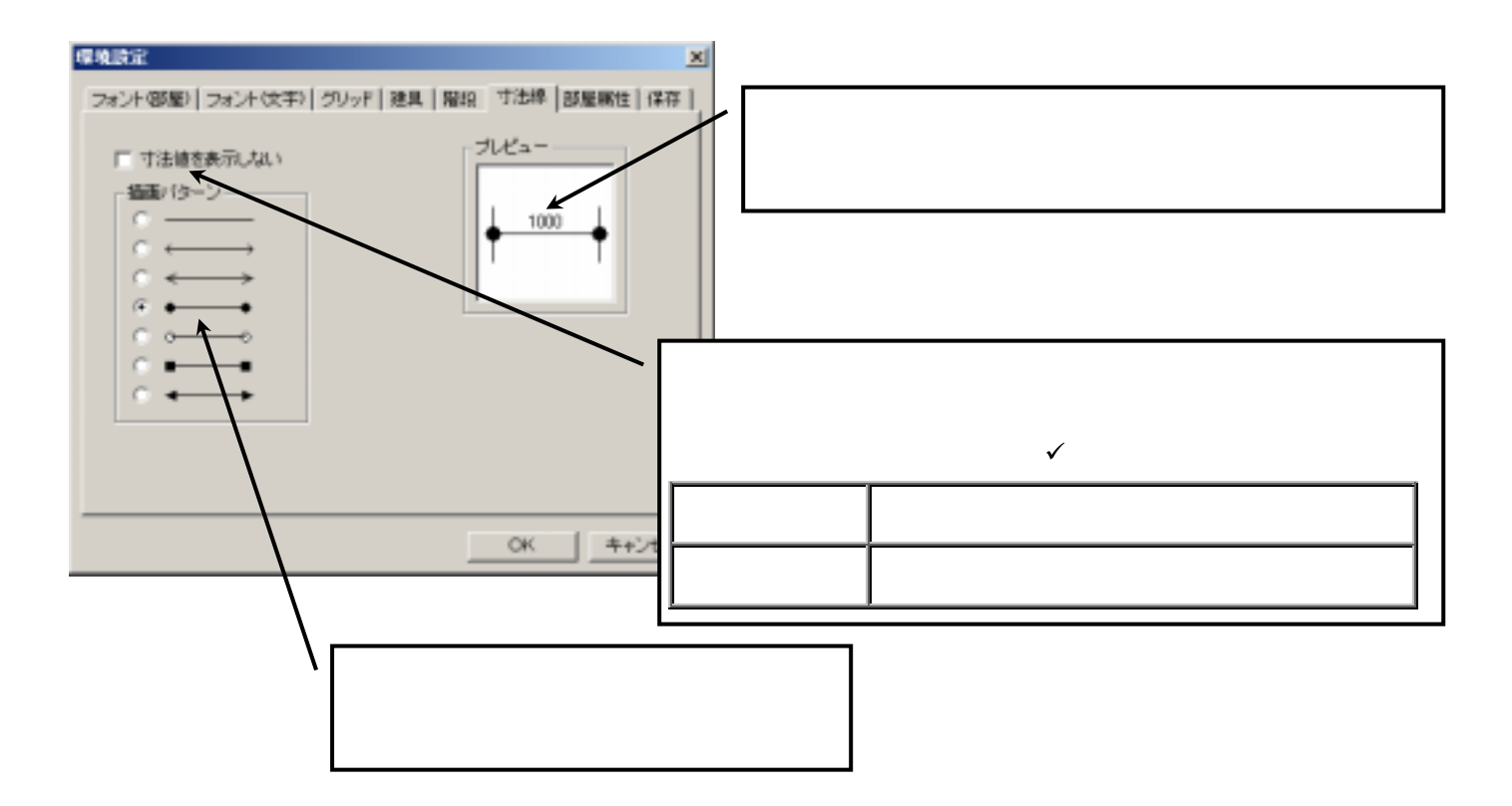

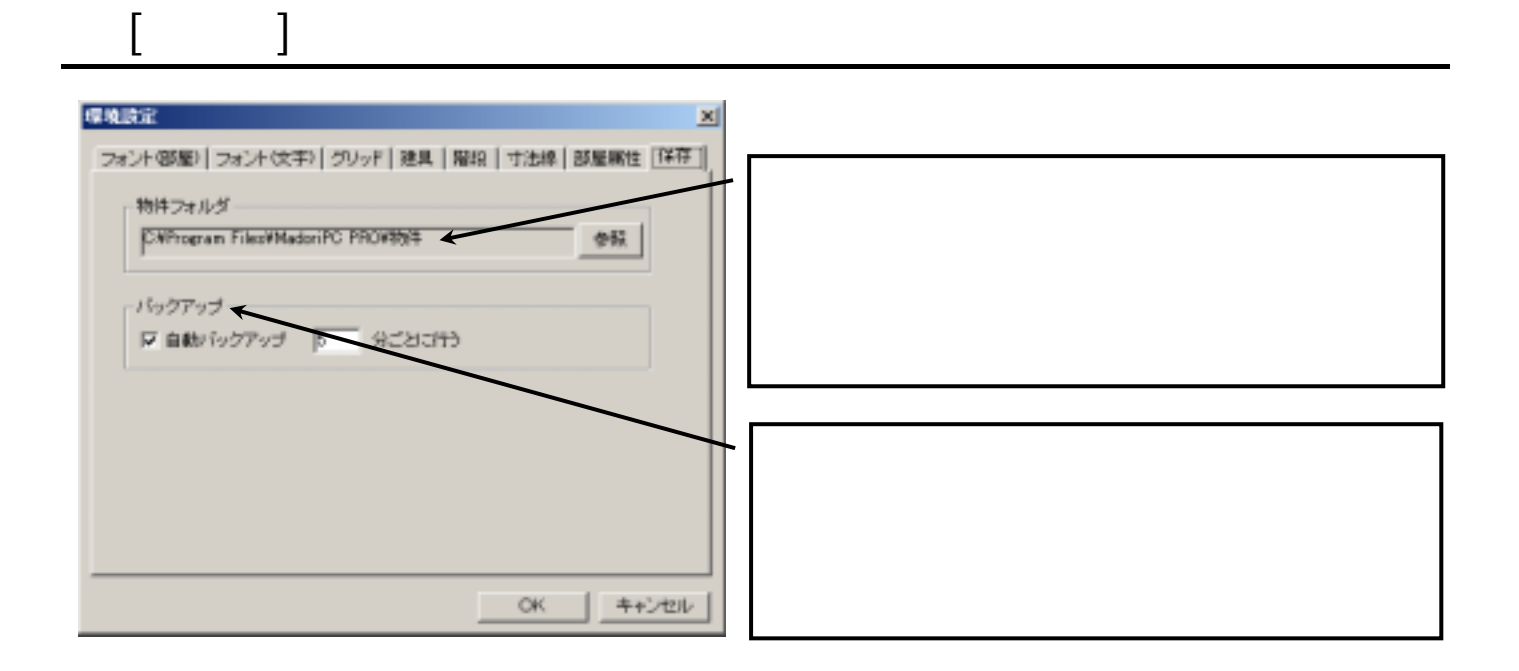

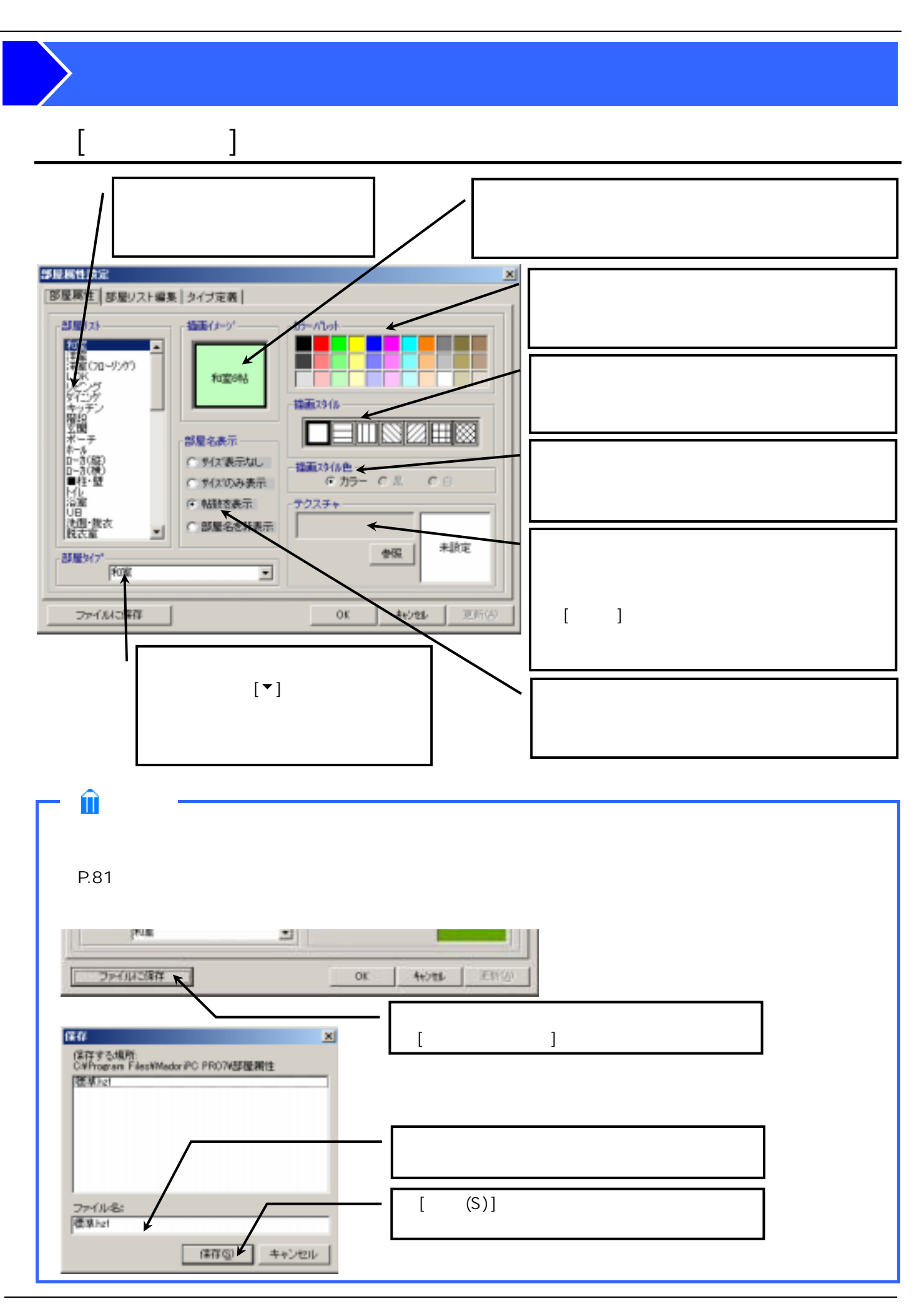

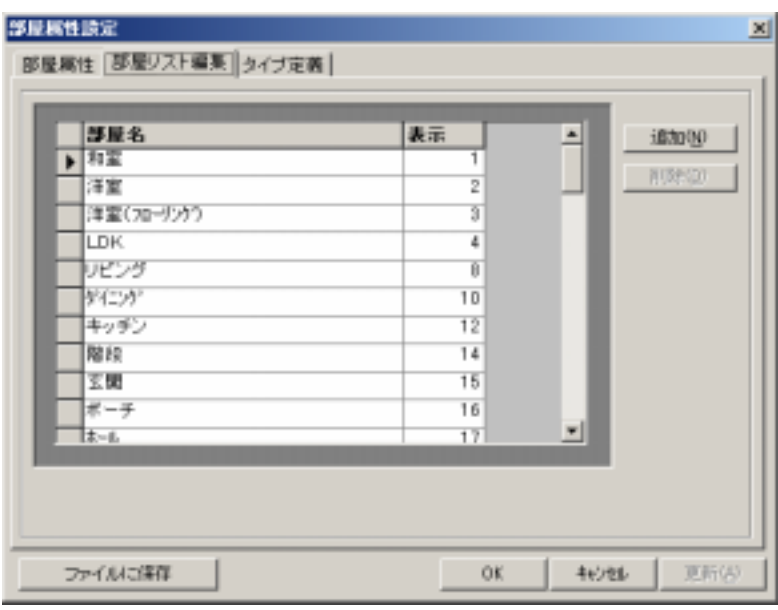

 $[$   $]$ 

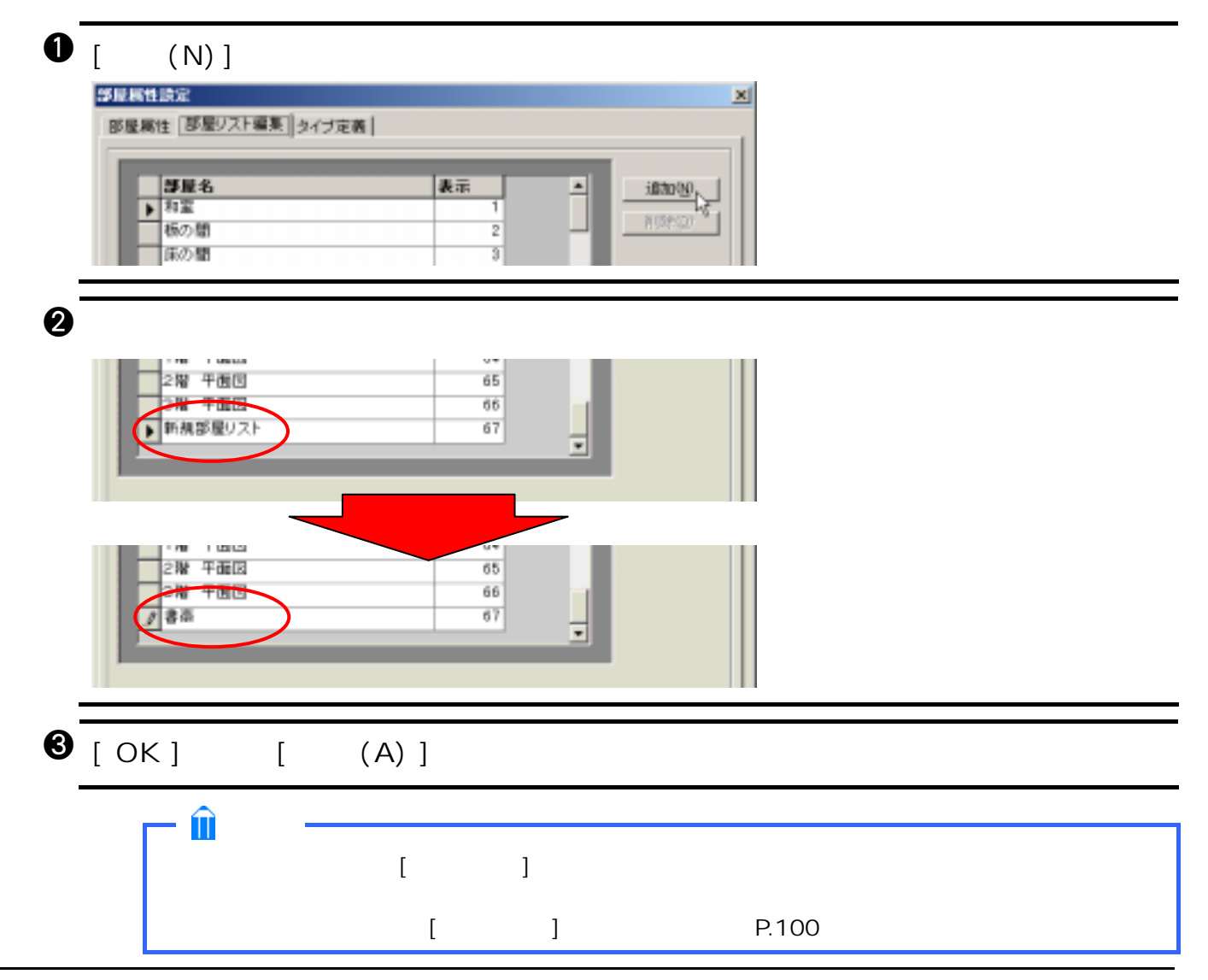

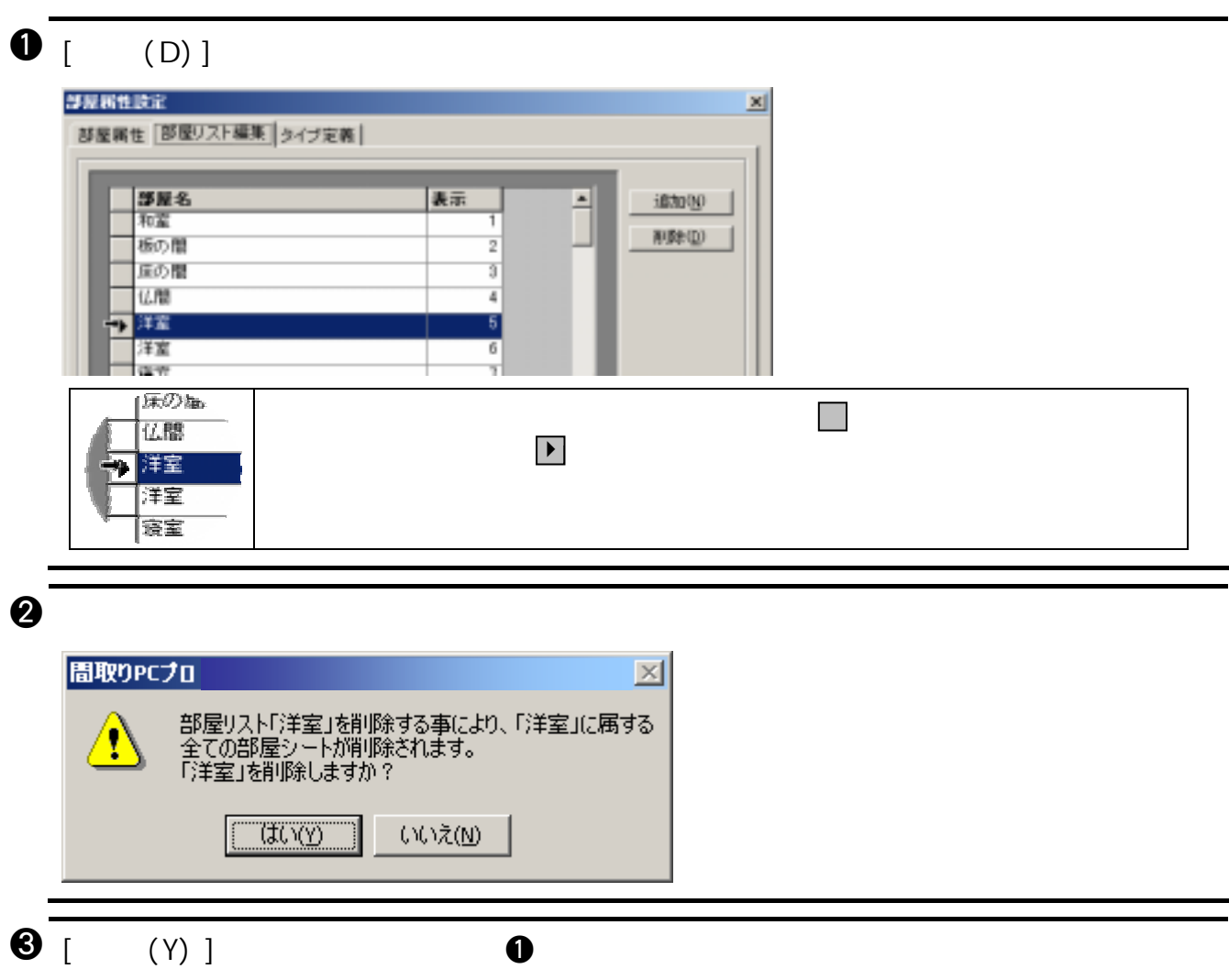

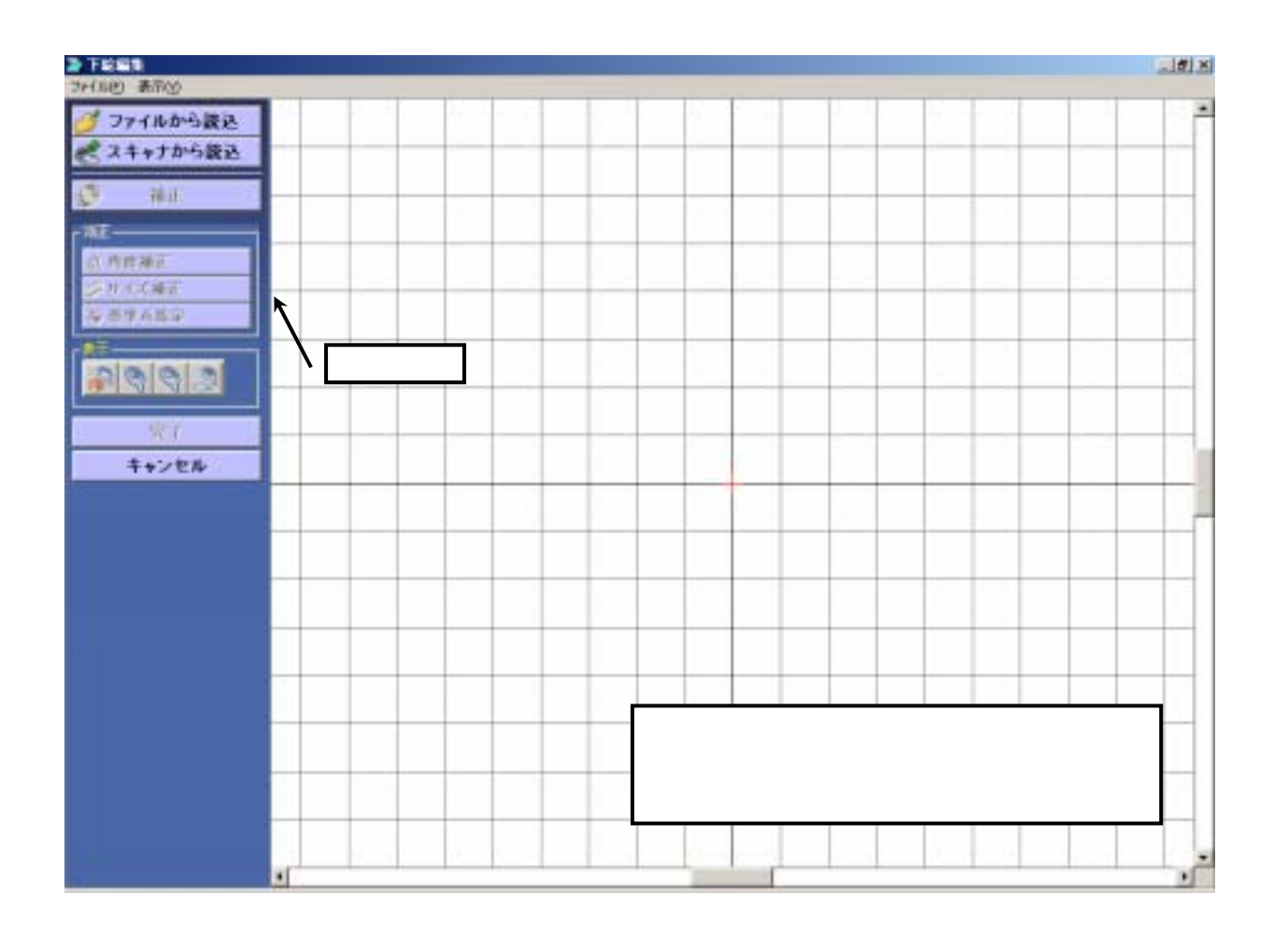

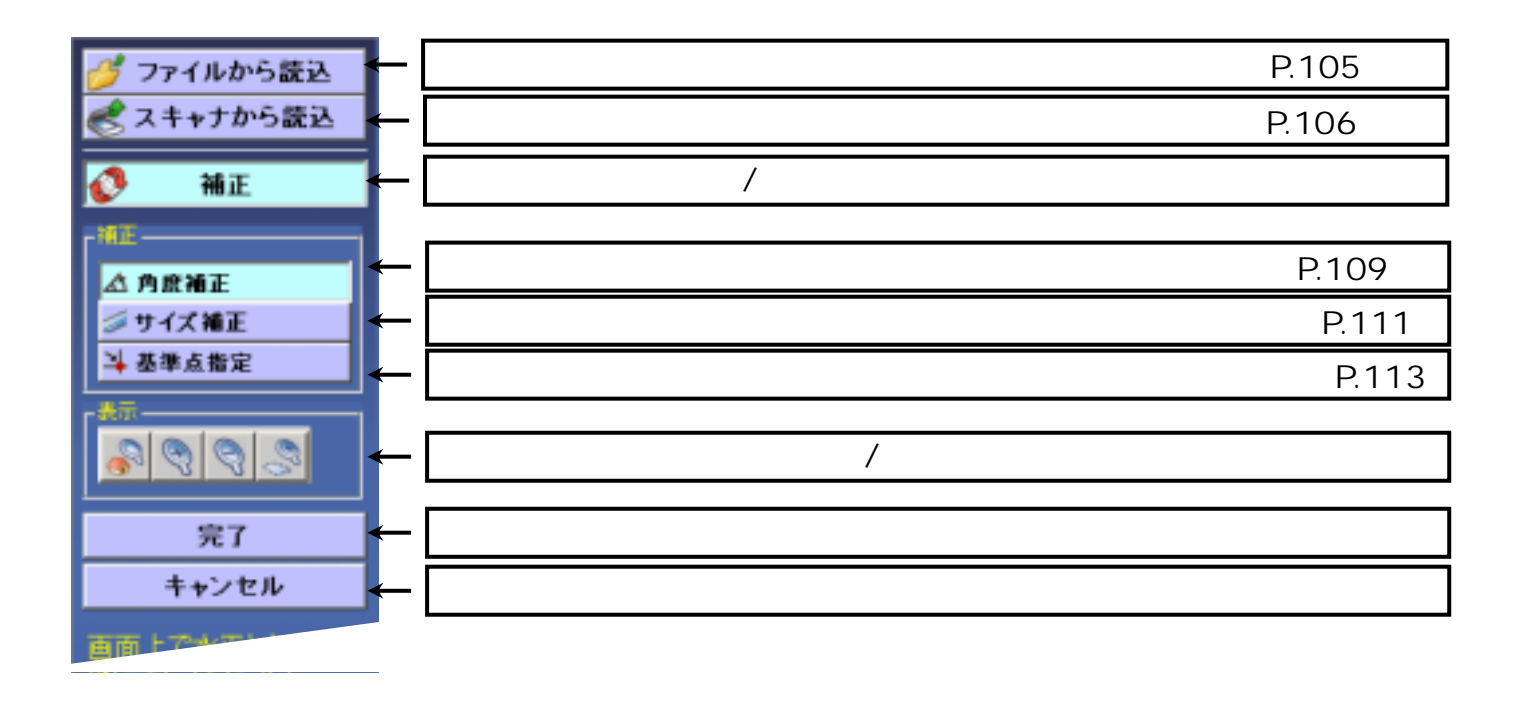
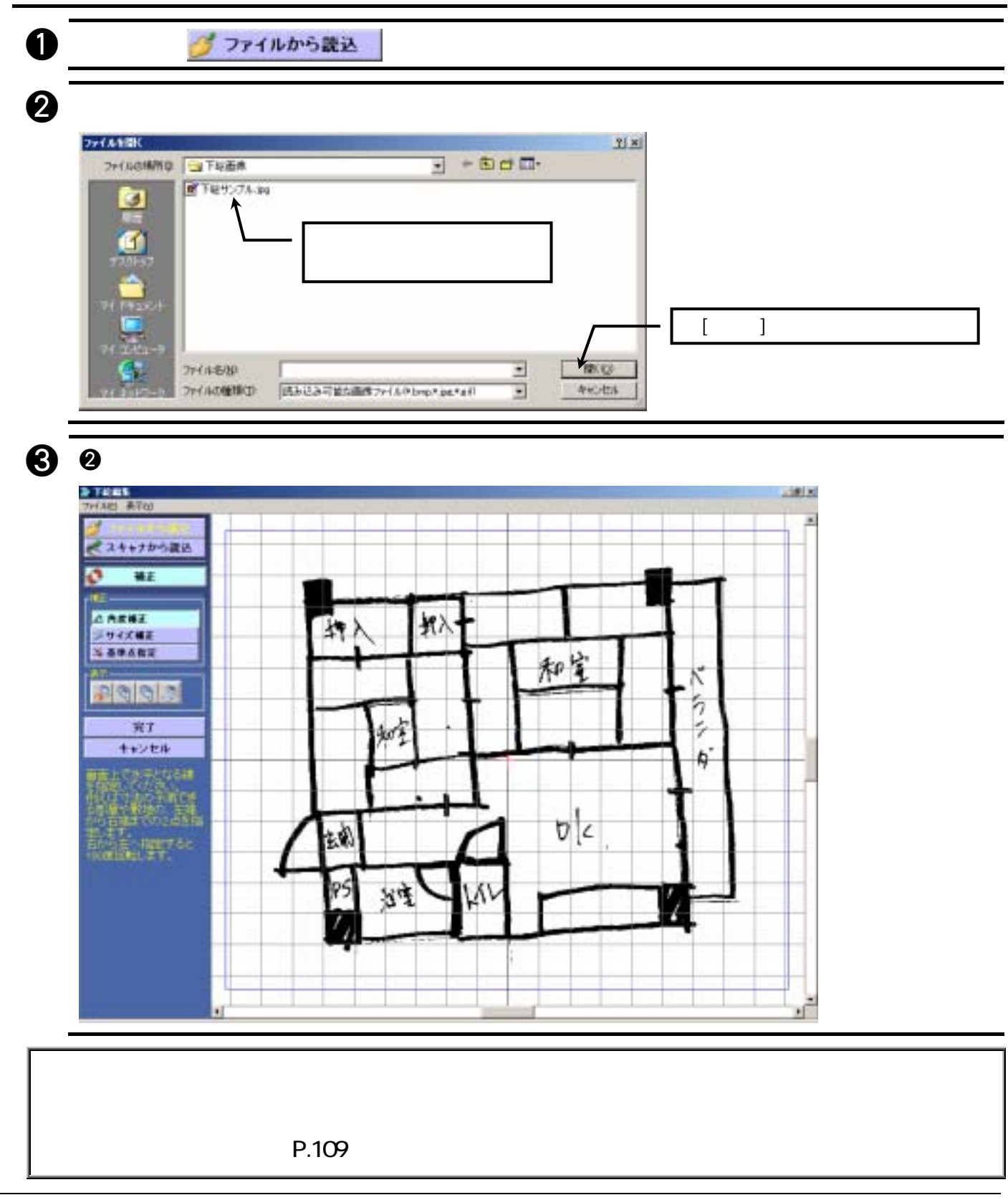

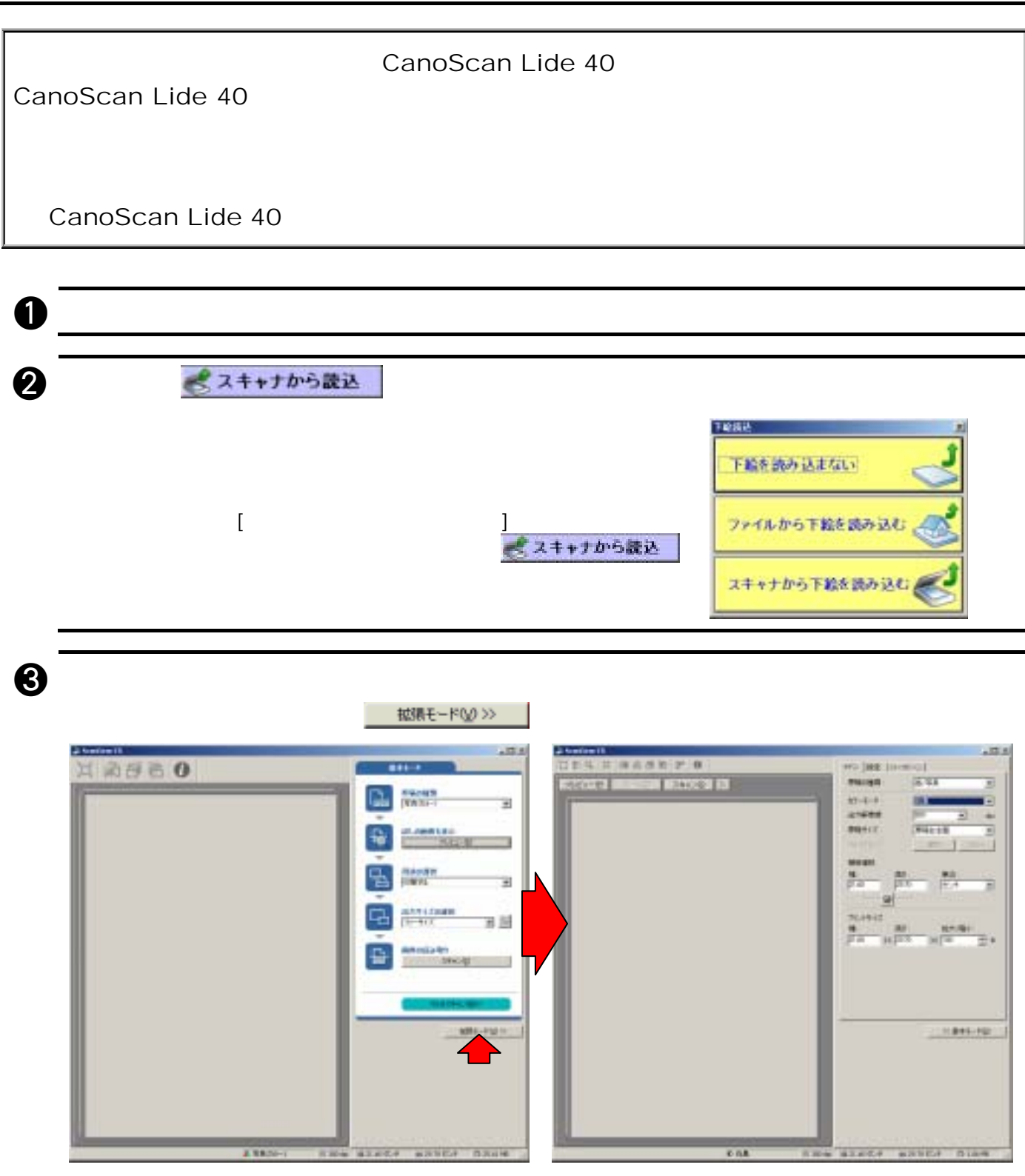

CanoScan Lide 40

CanoScan Lide 40

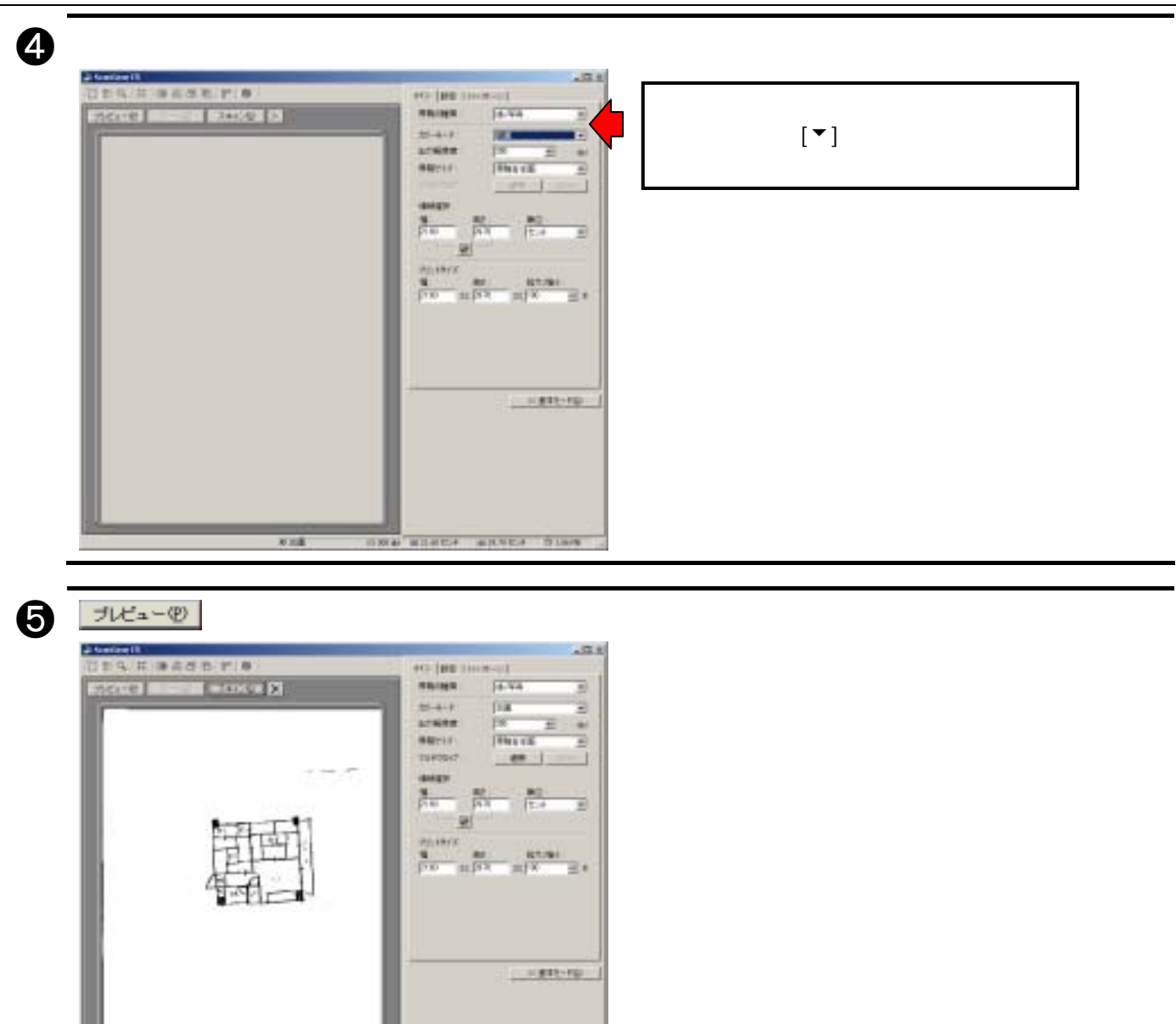

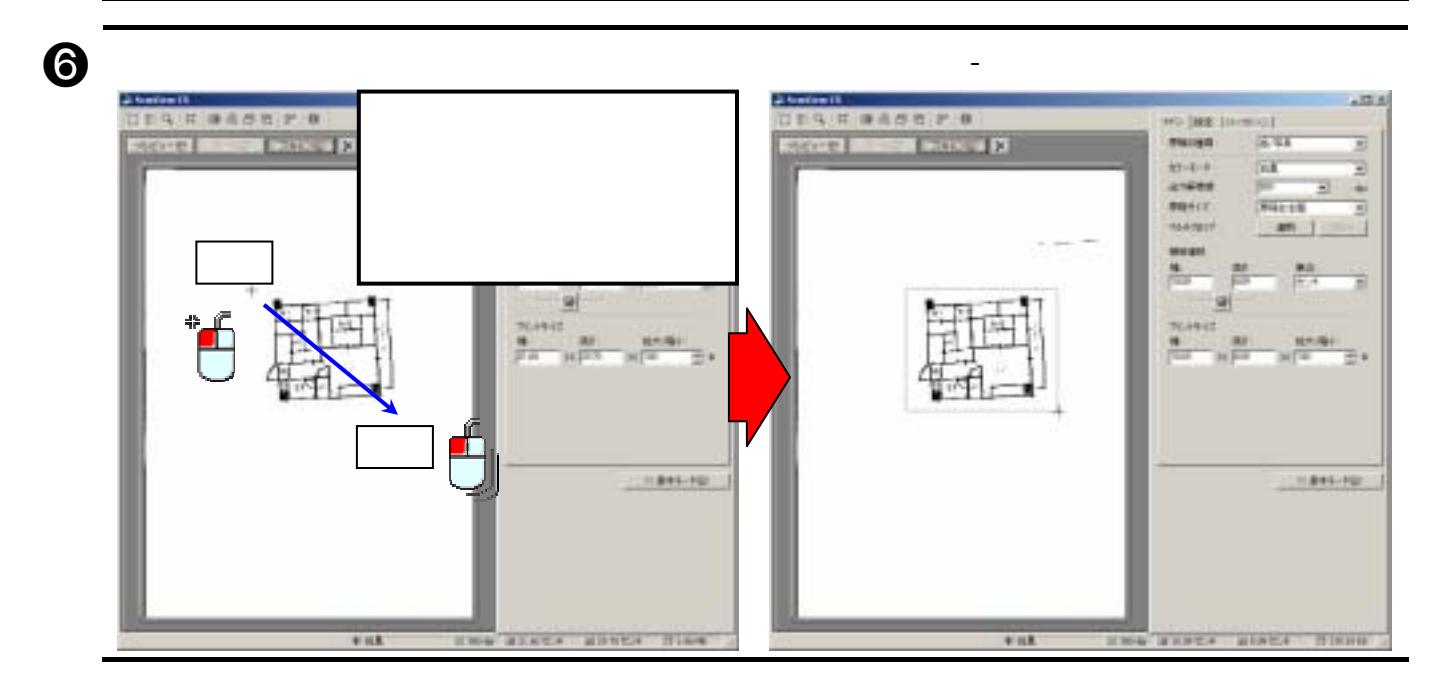

IND BOARD BRAZE SING

**VILK** 

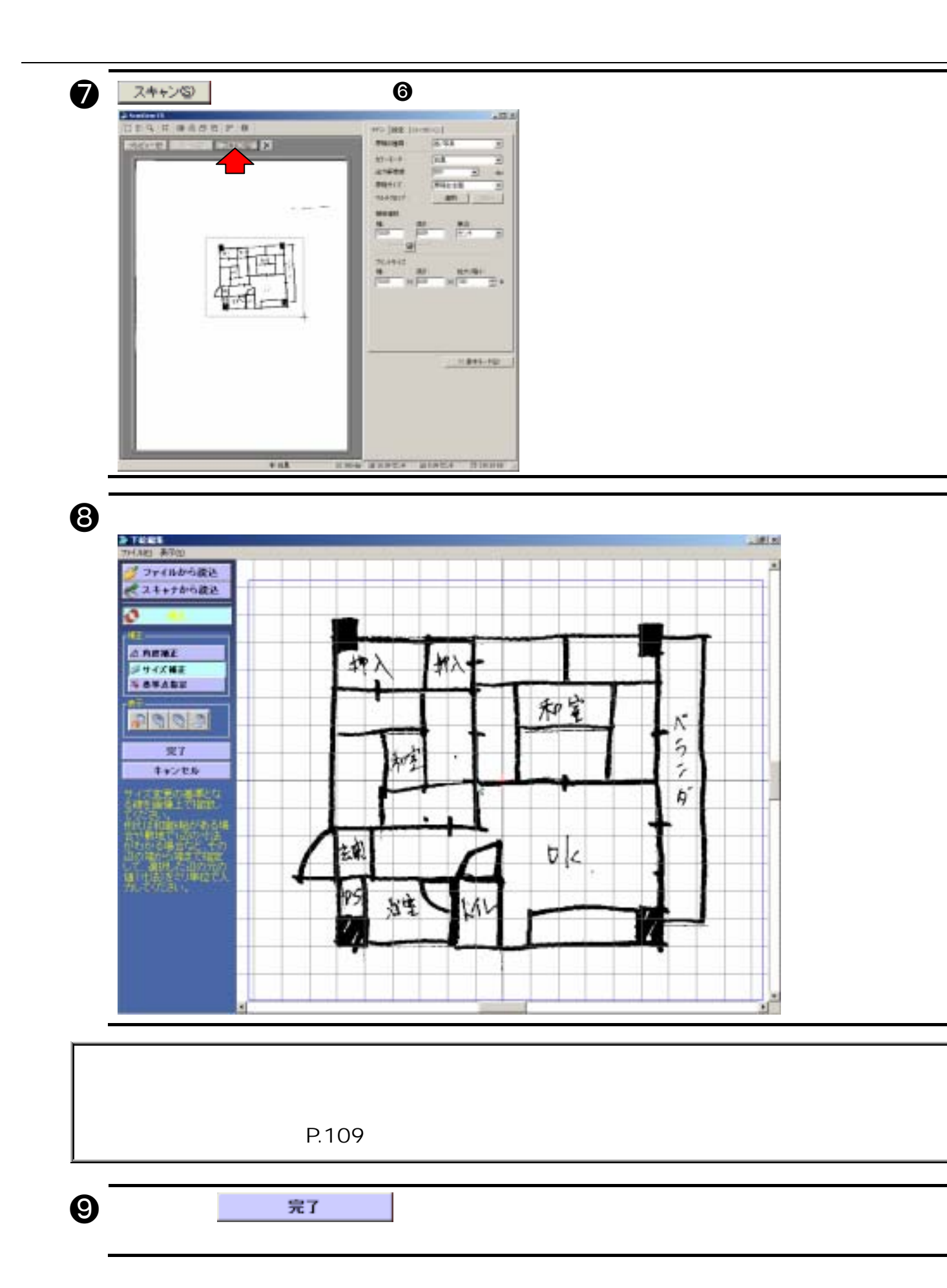

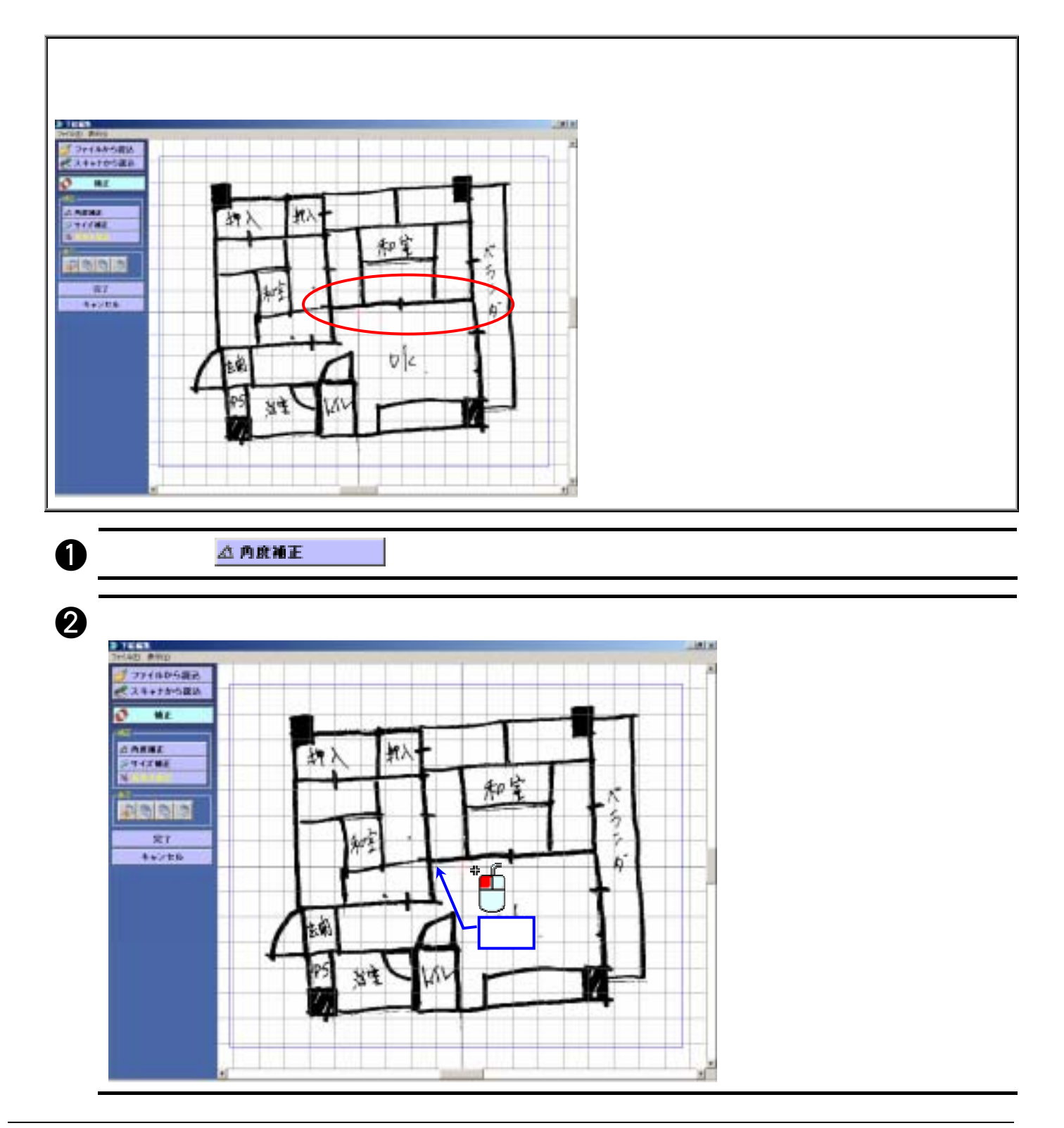

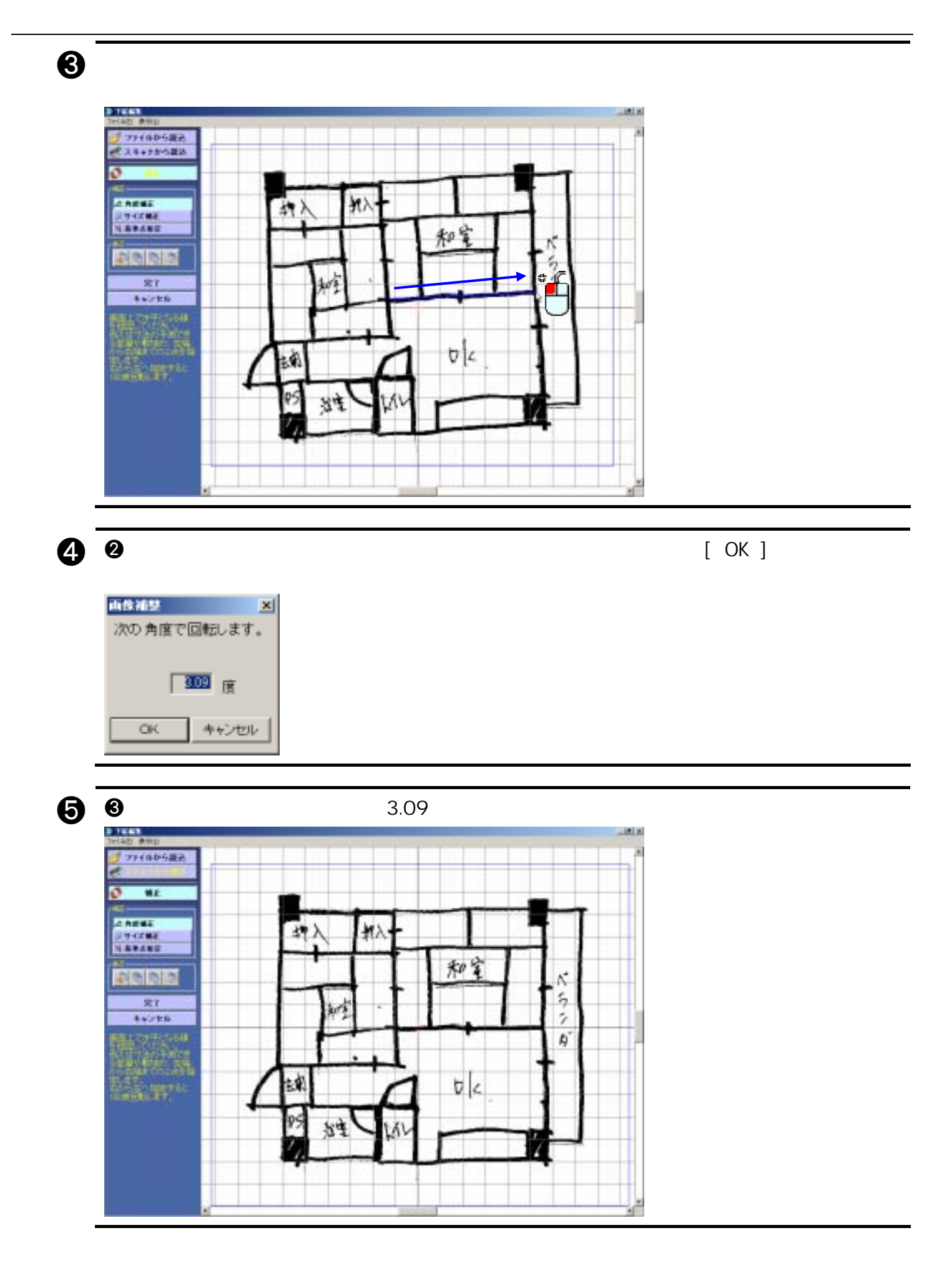

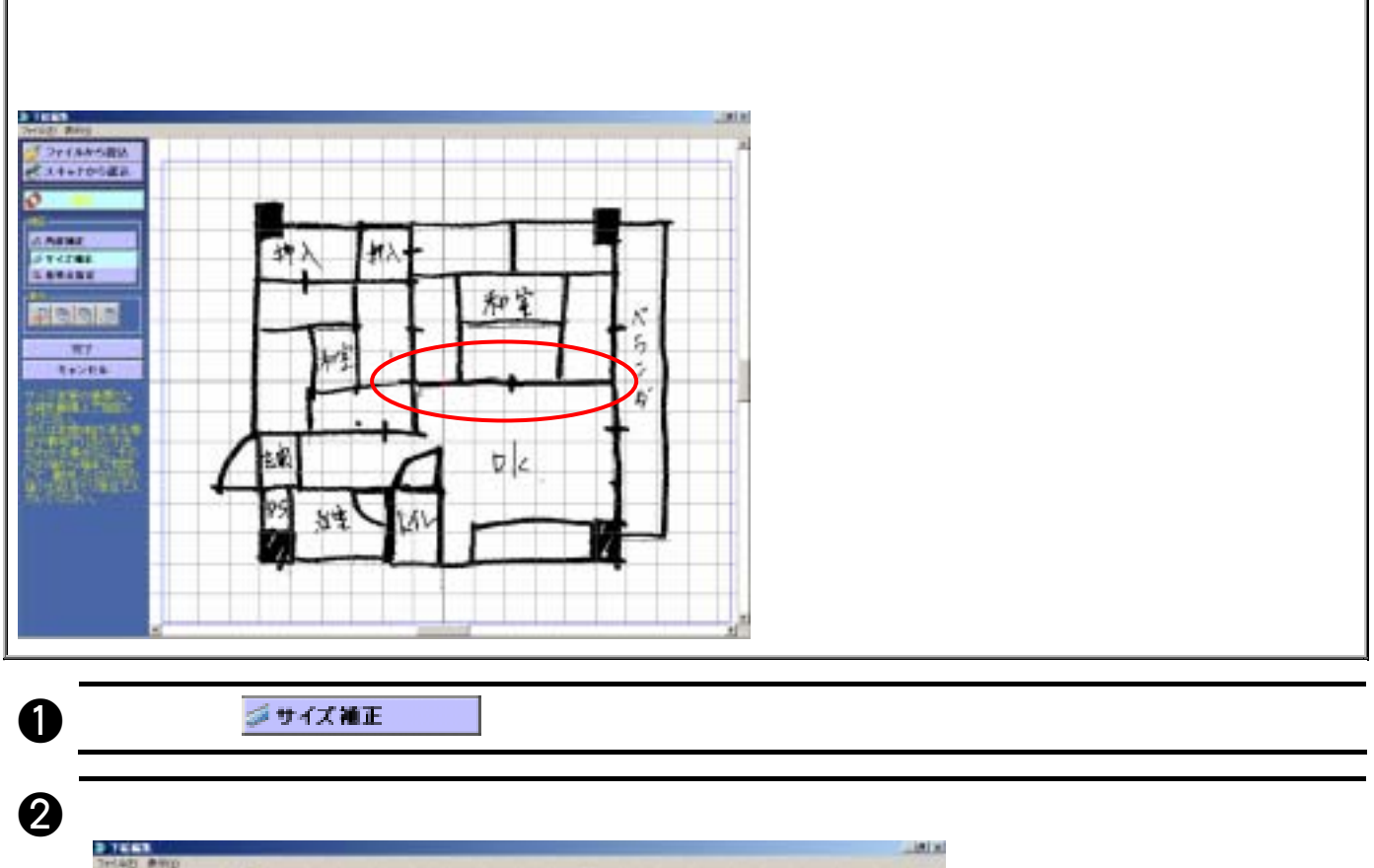

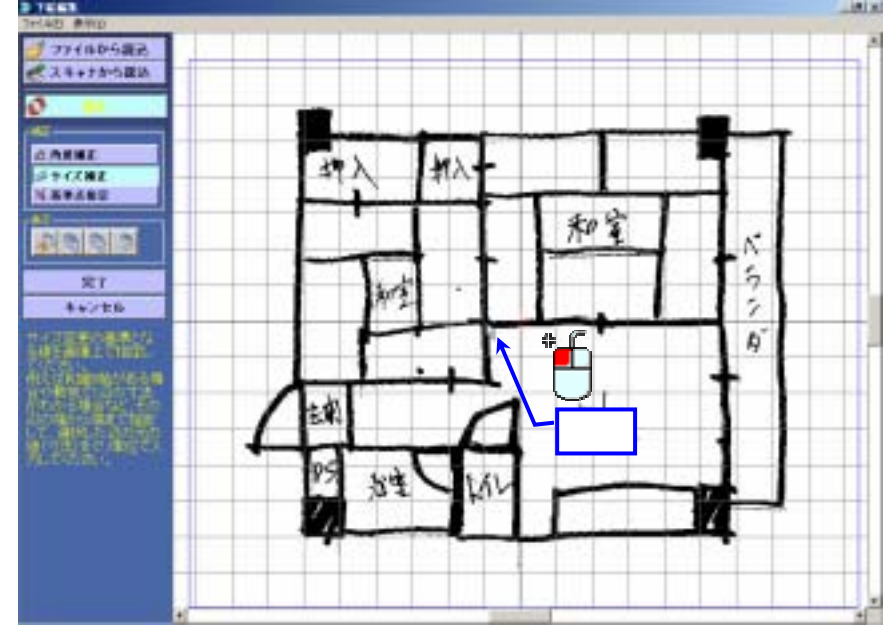

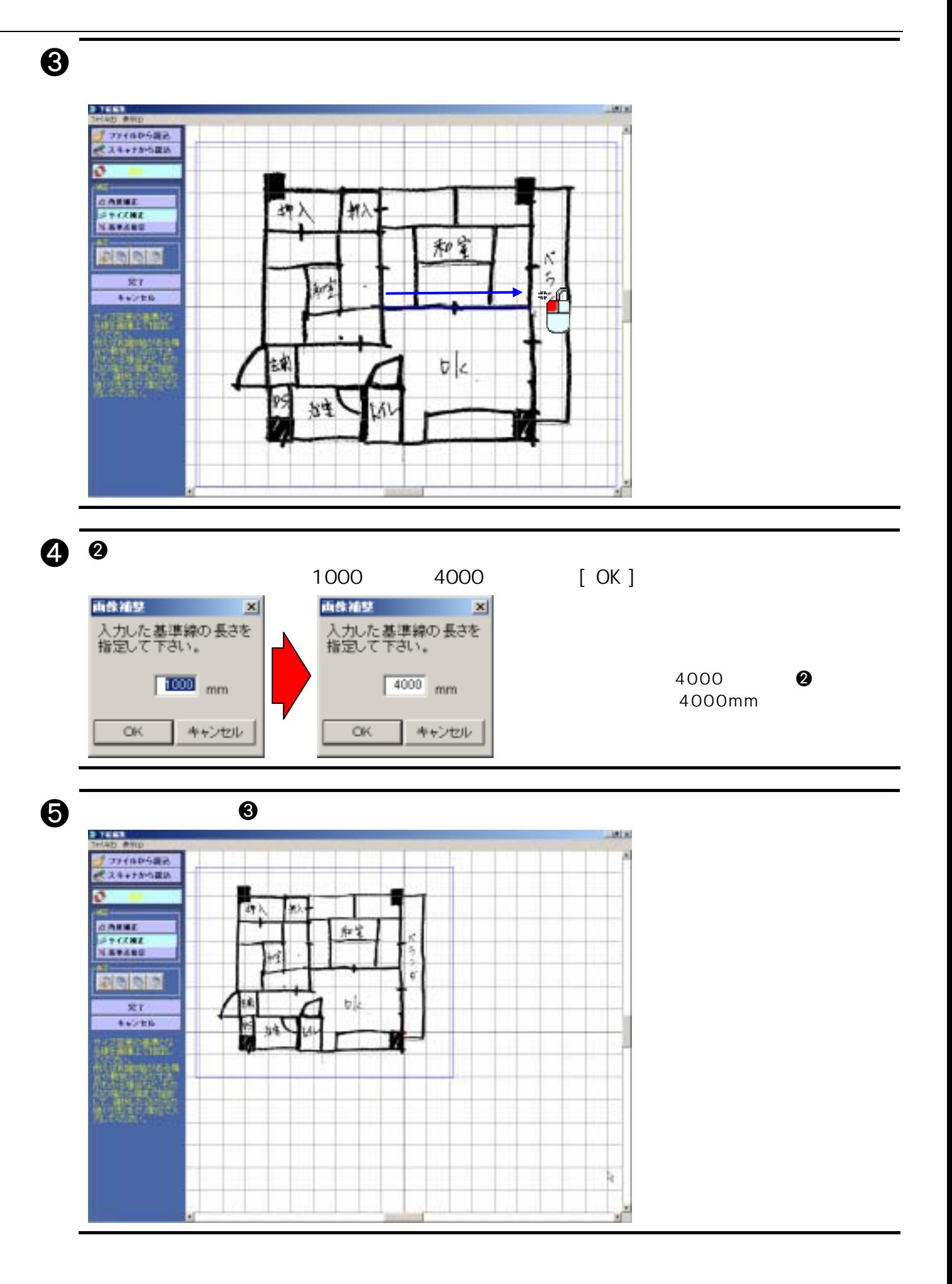

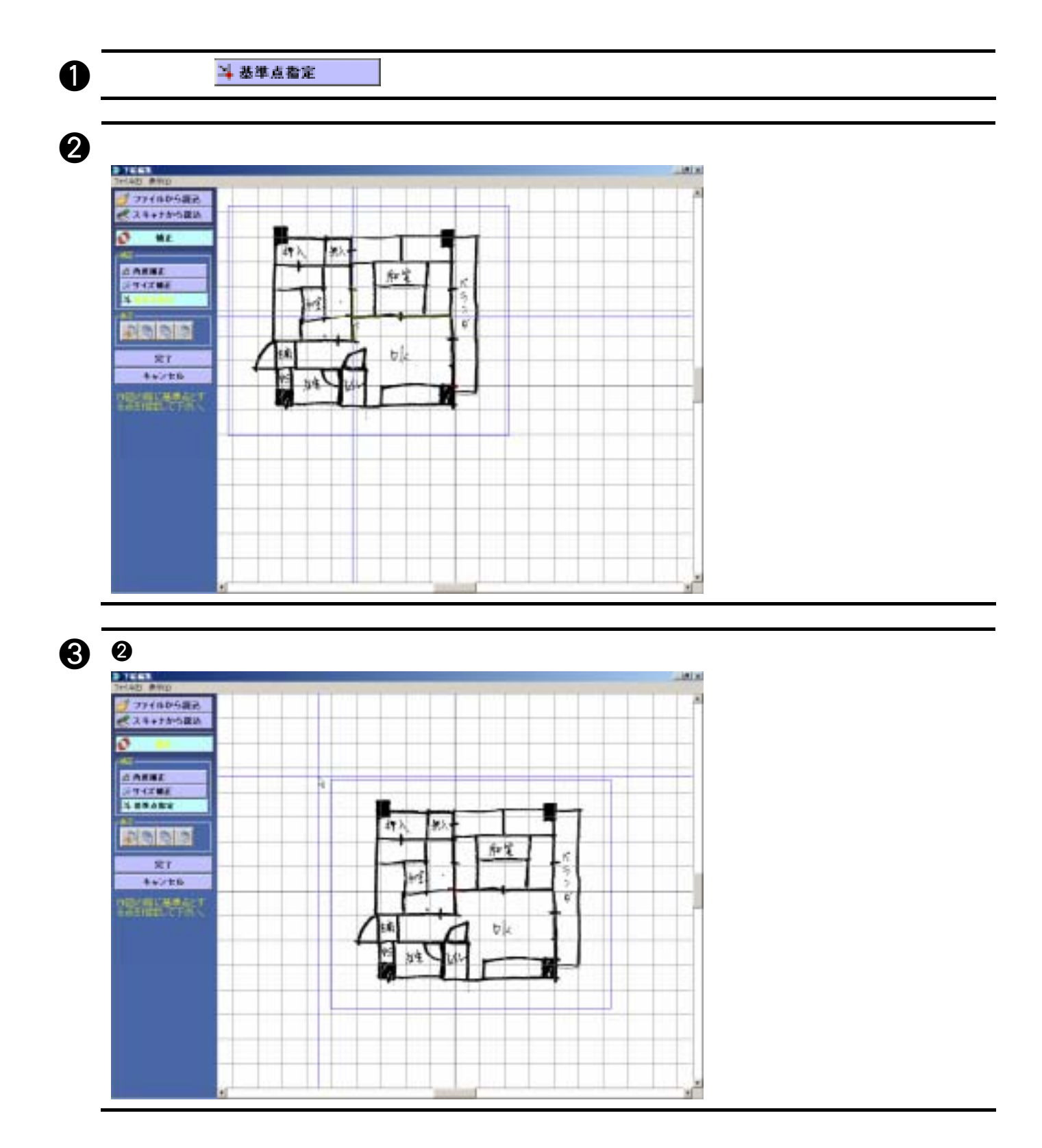

 $[$   $]$ 

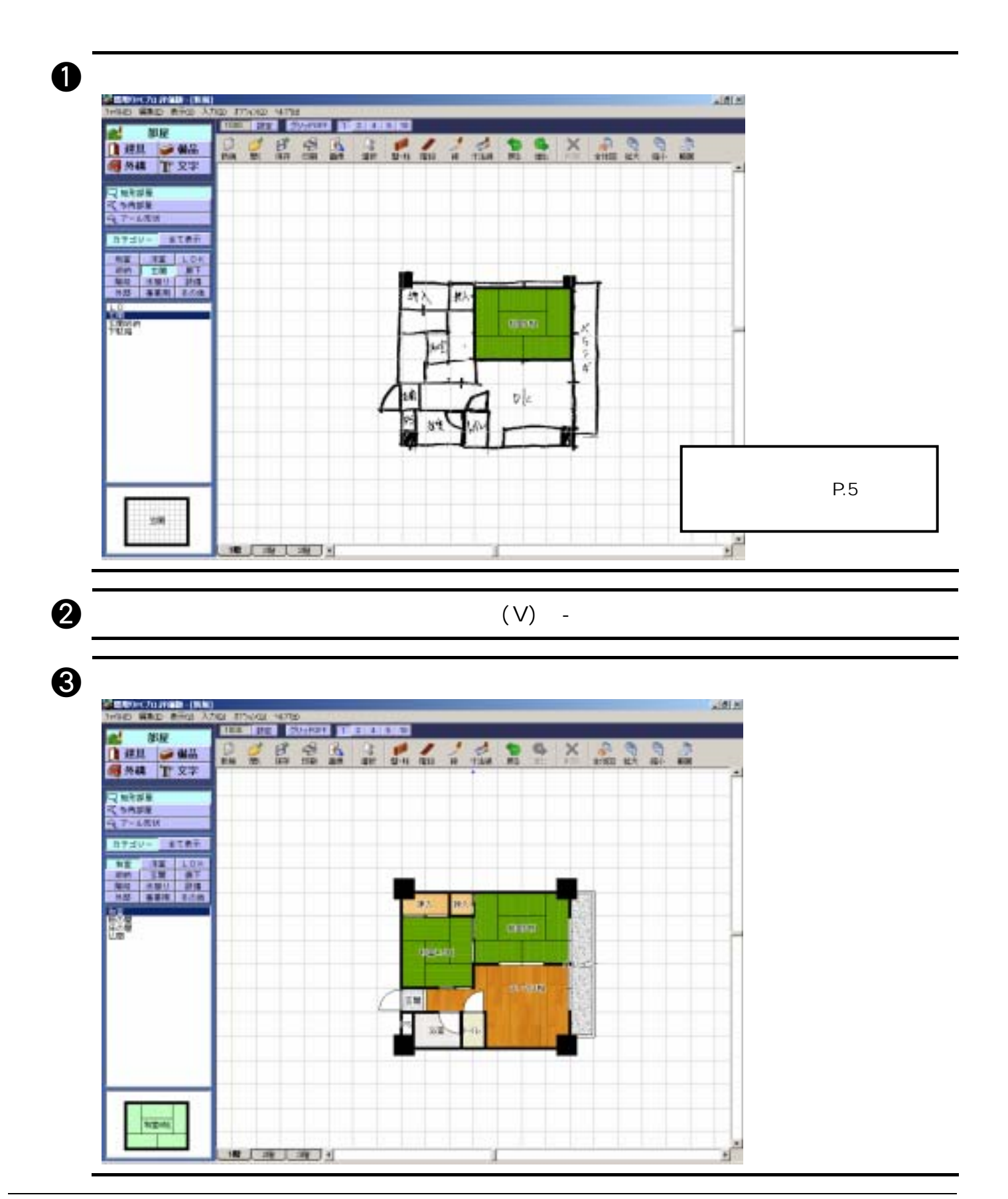

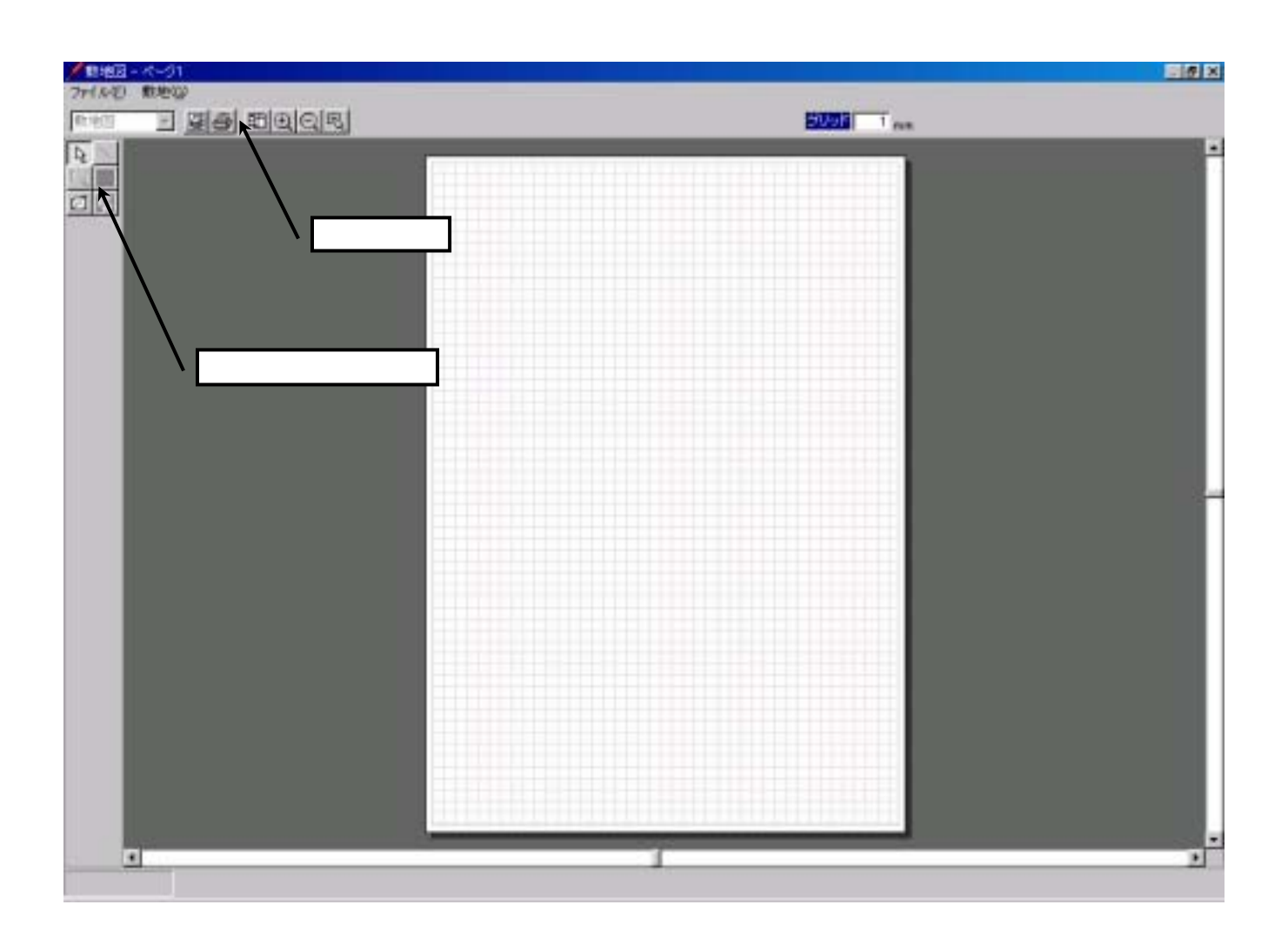

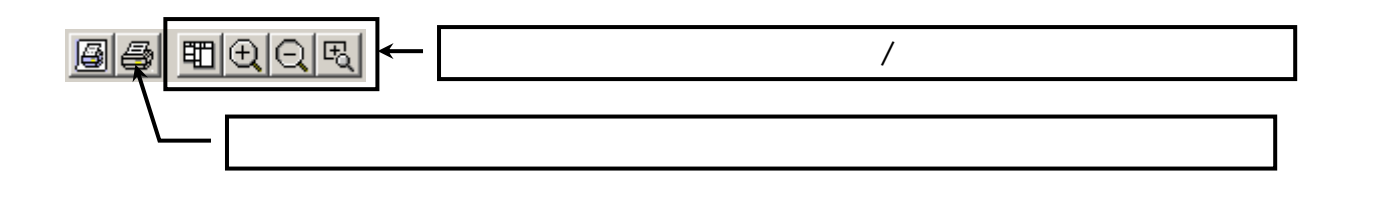

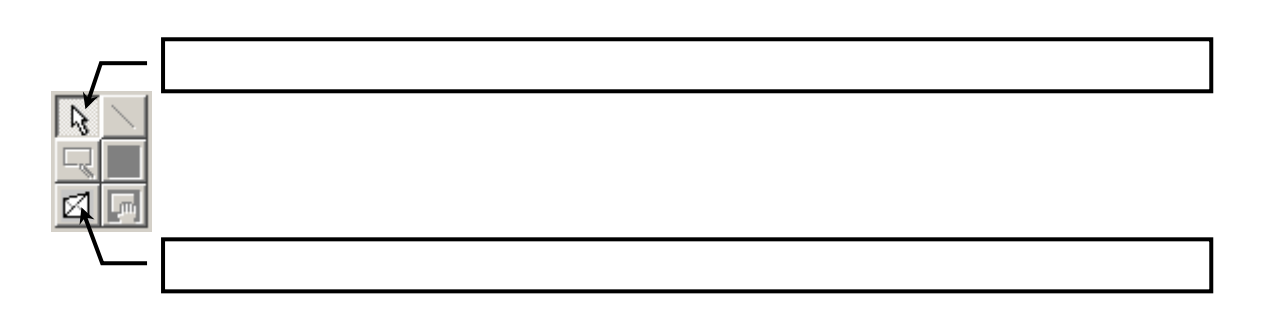

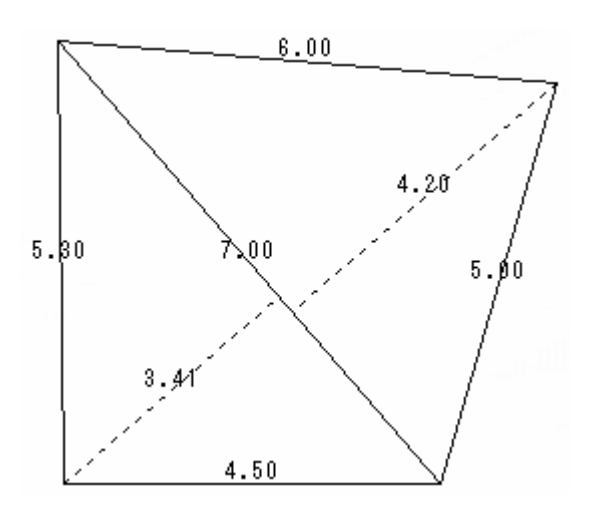

a 敷地図ウィンドウの入力用ツールボタンから (敷地入力)ボタンをクリックします。

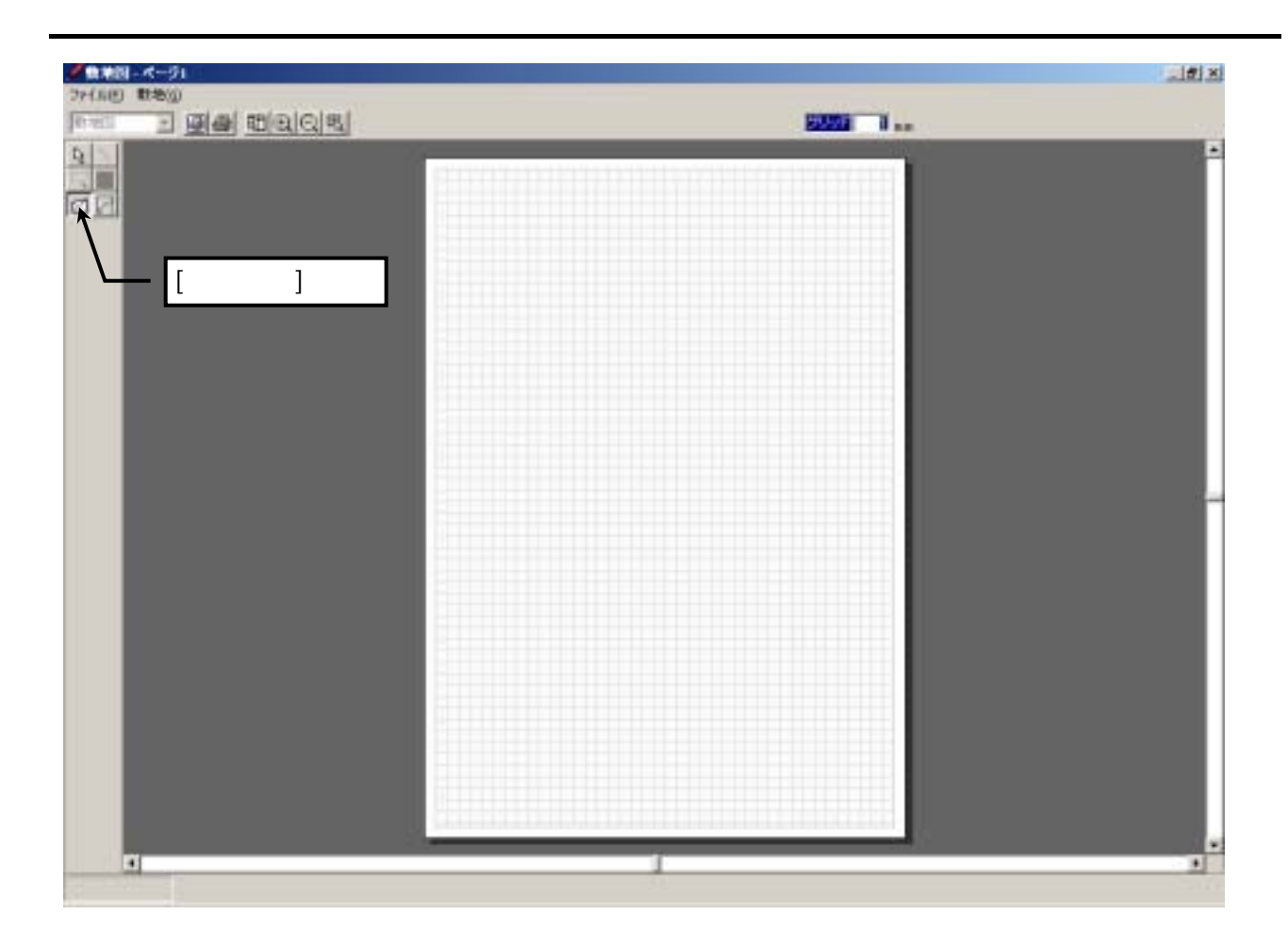

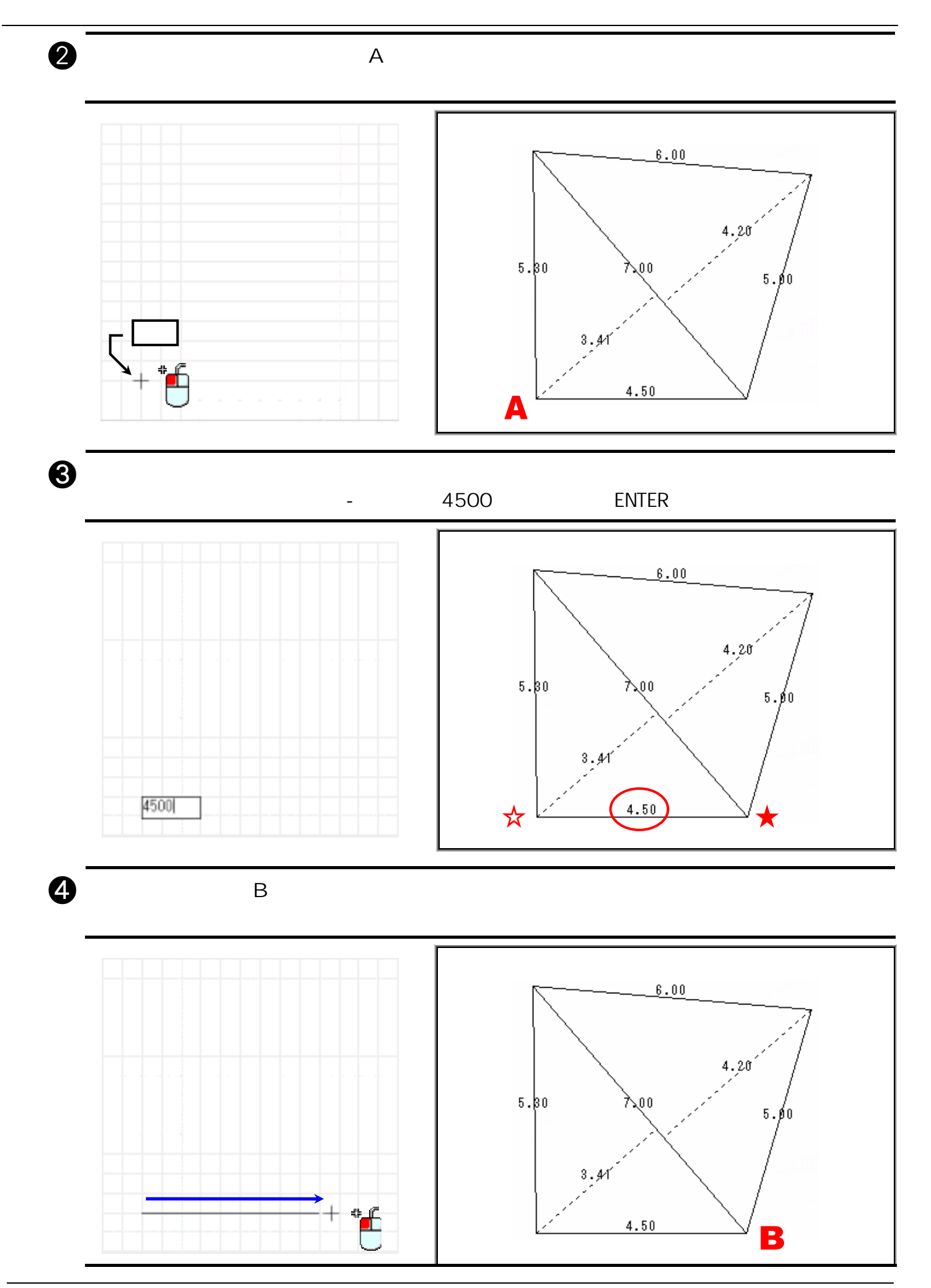

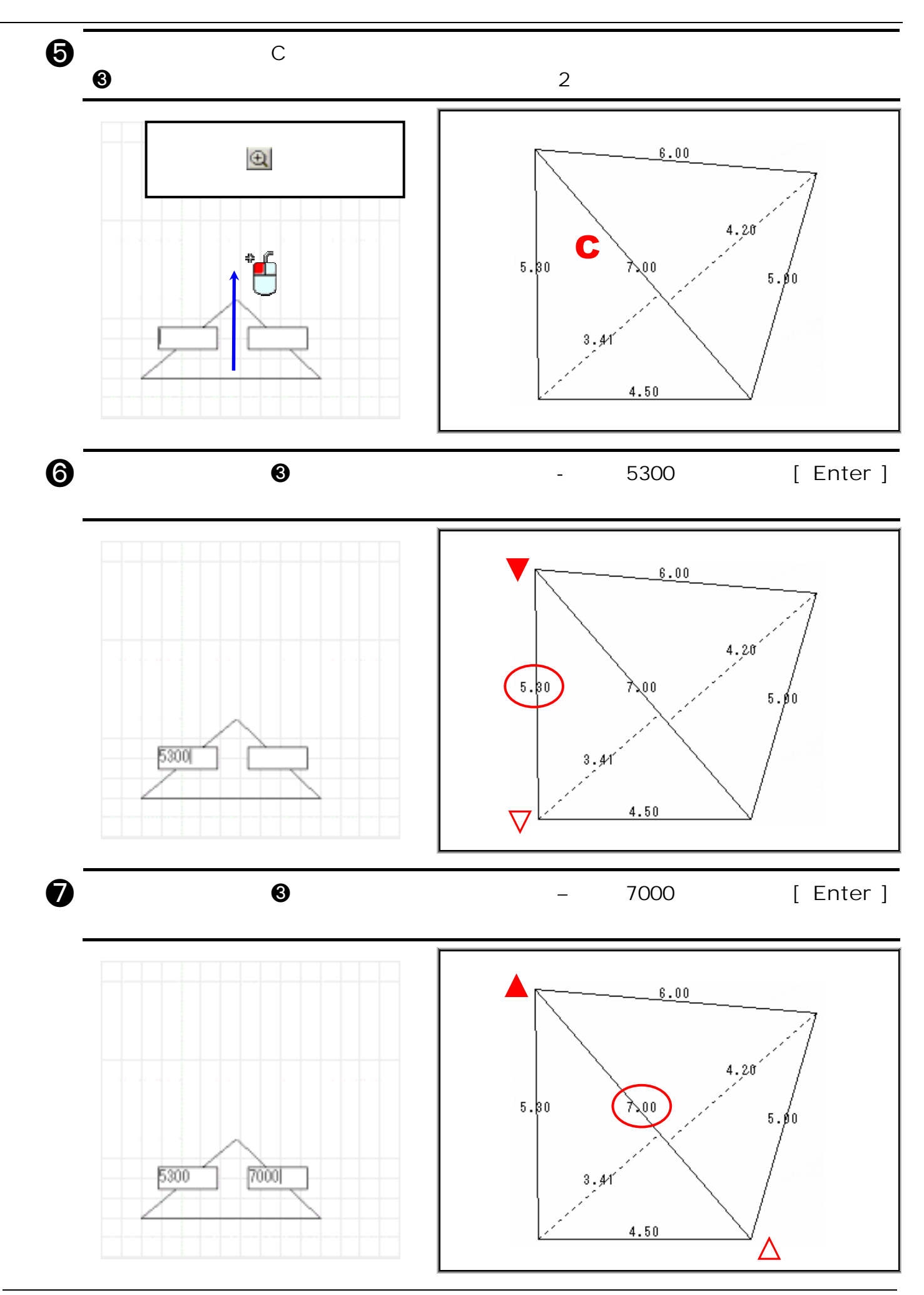

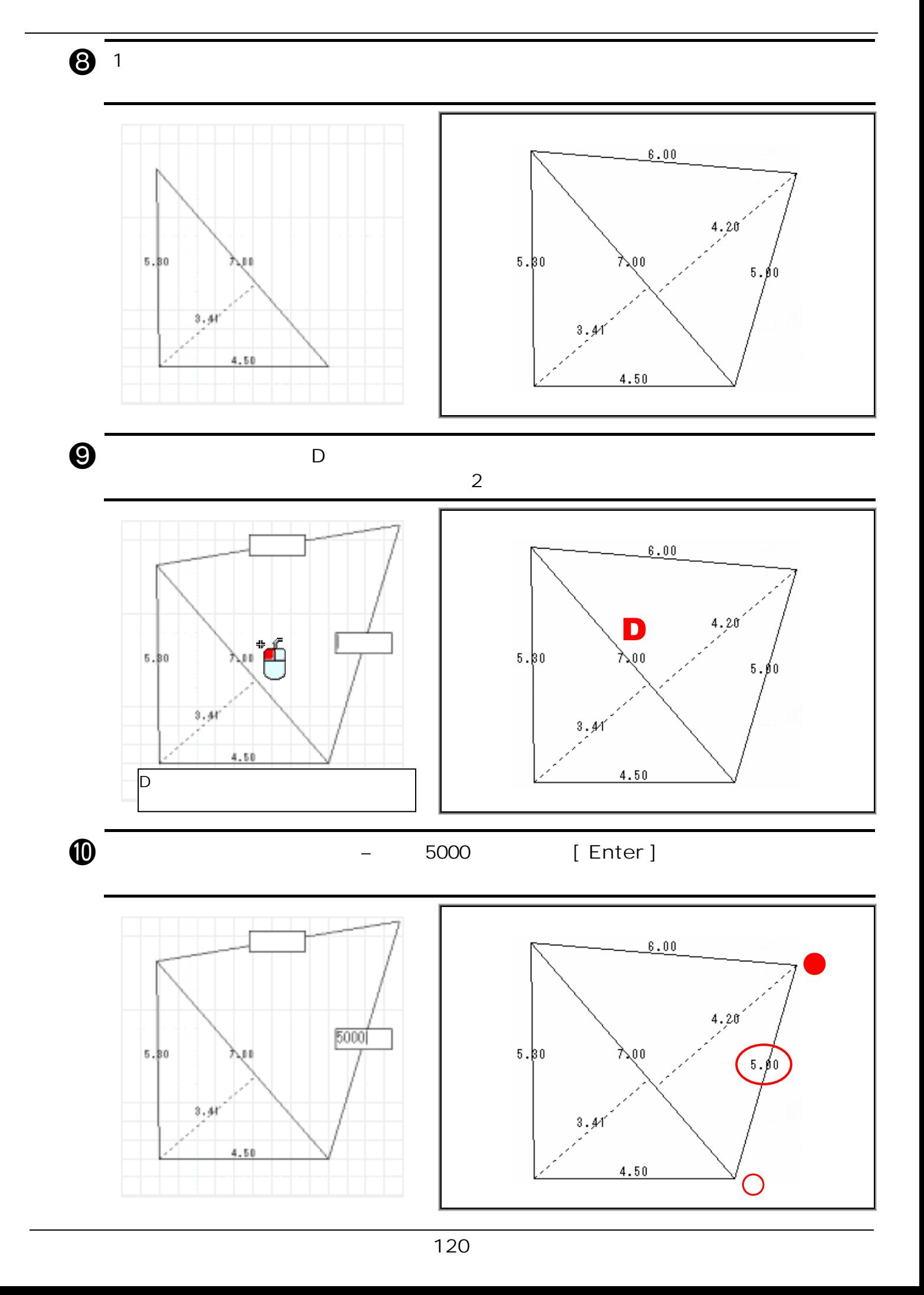

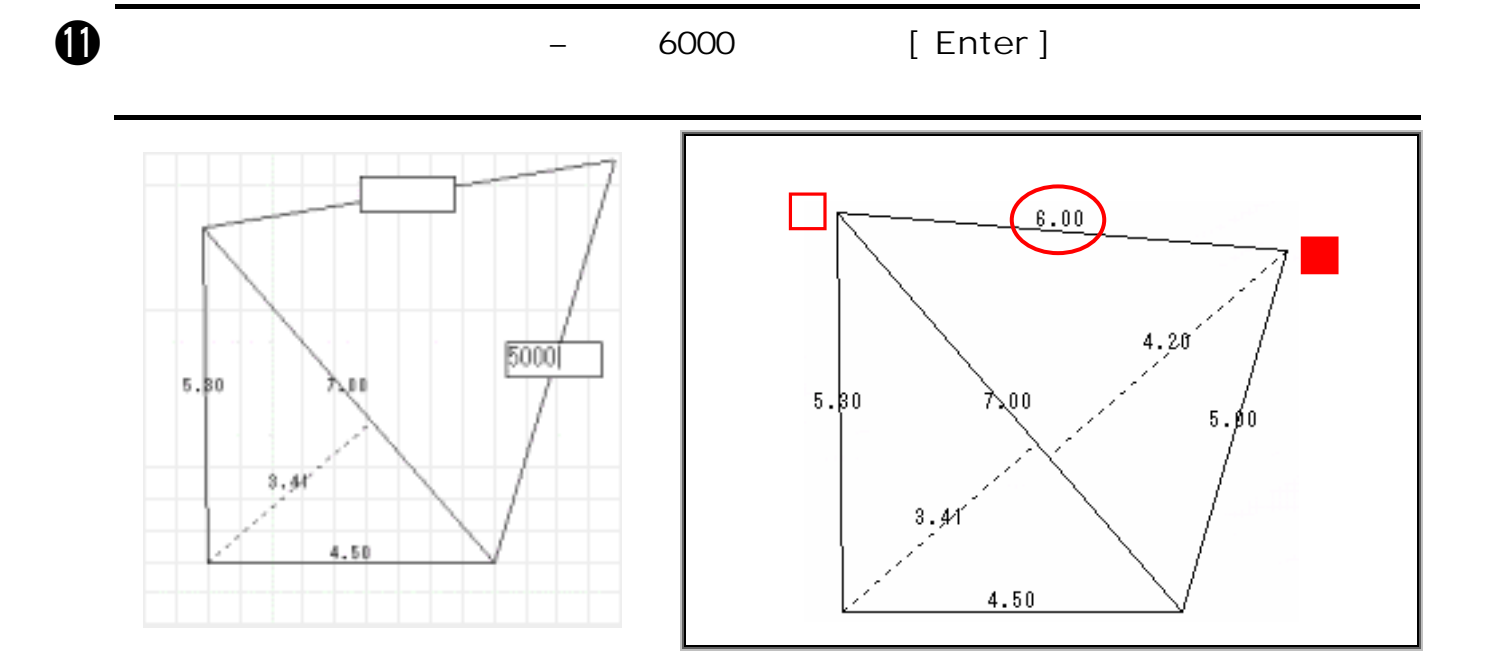

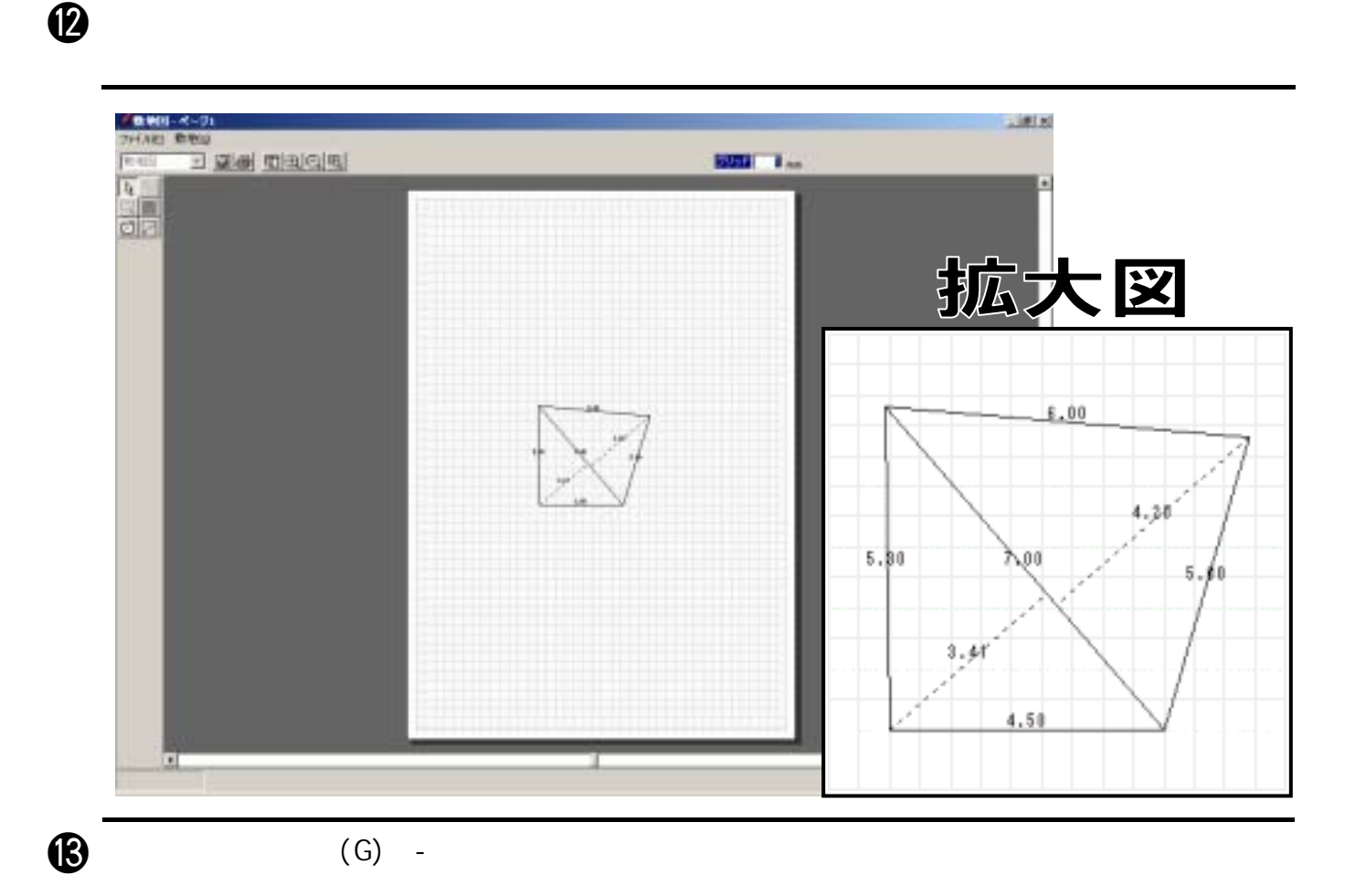

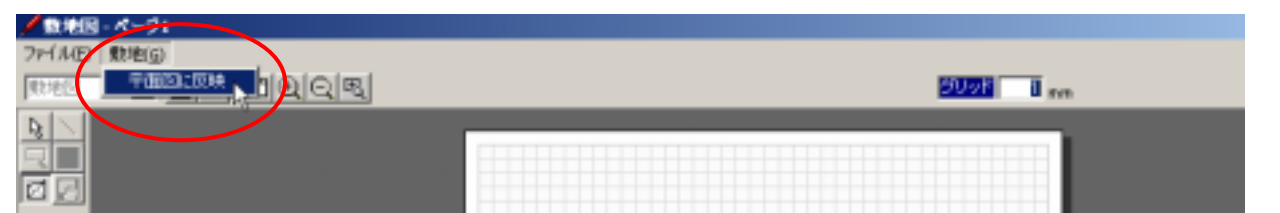

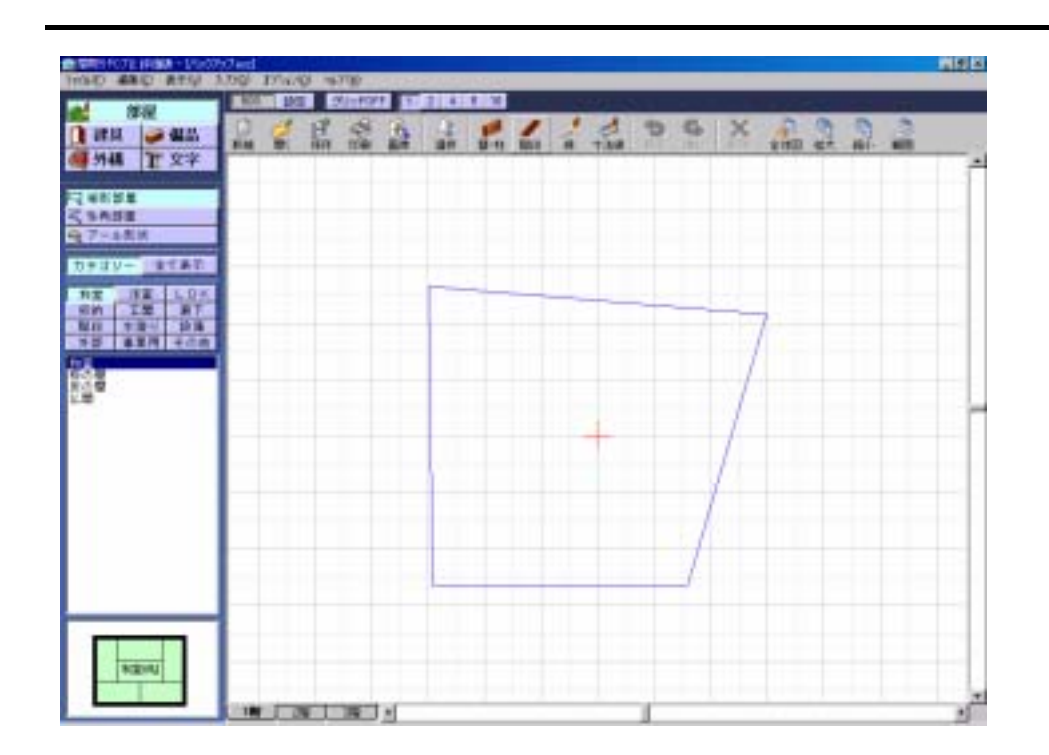

 $\omega$ 

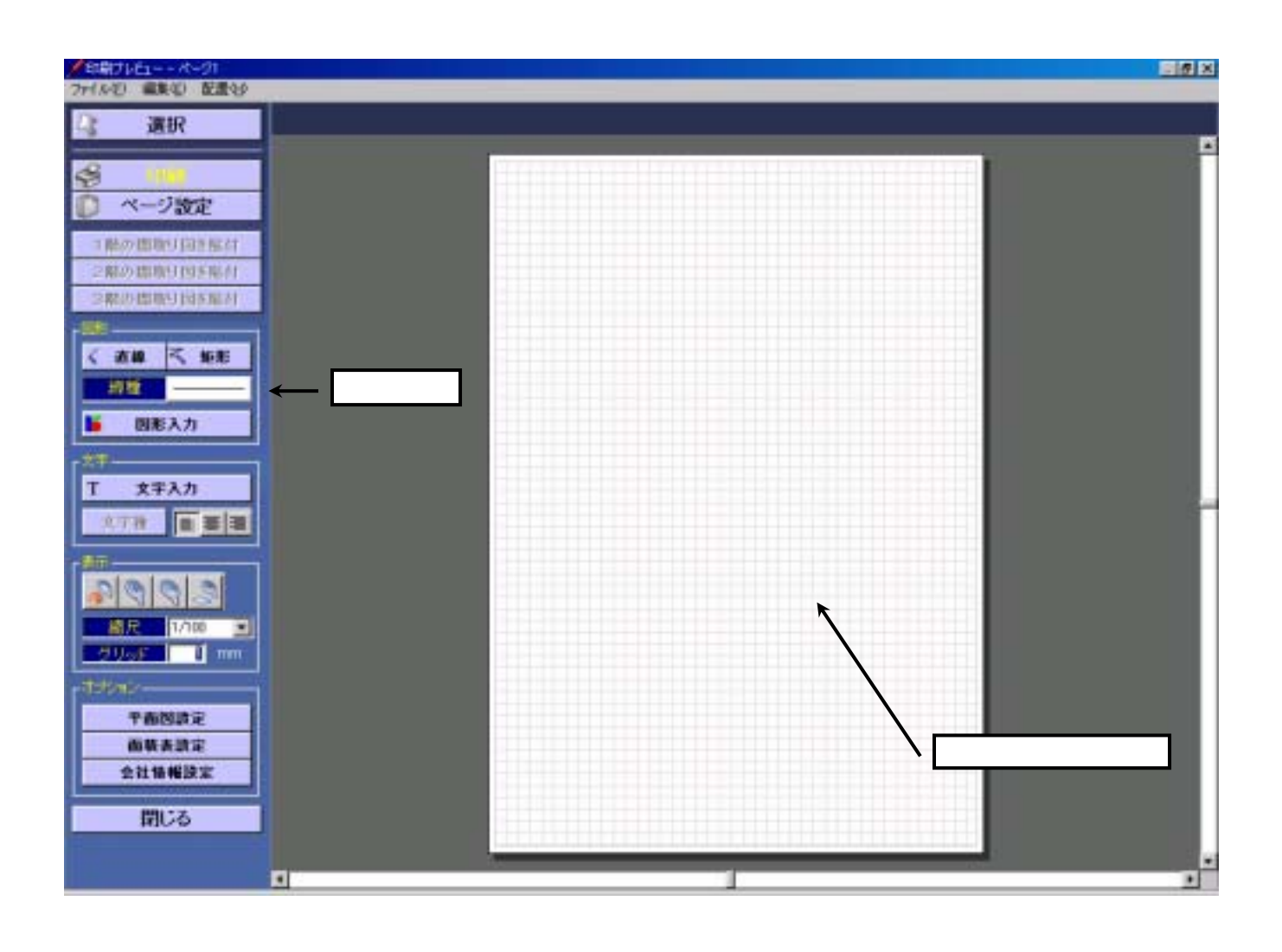

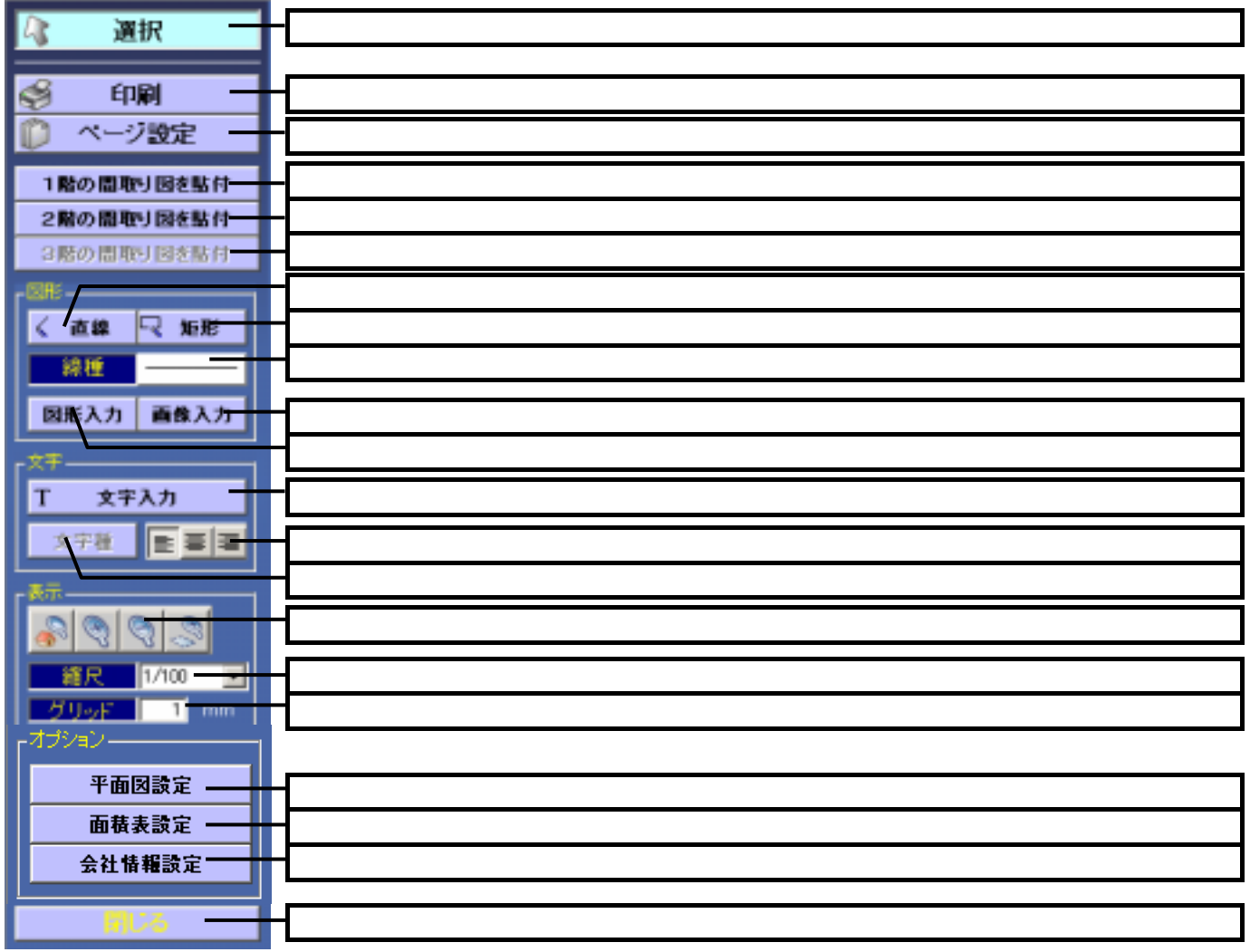

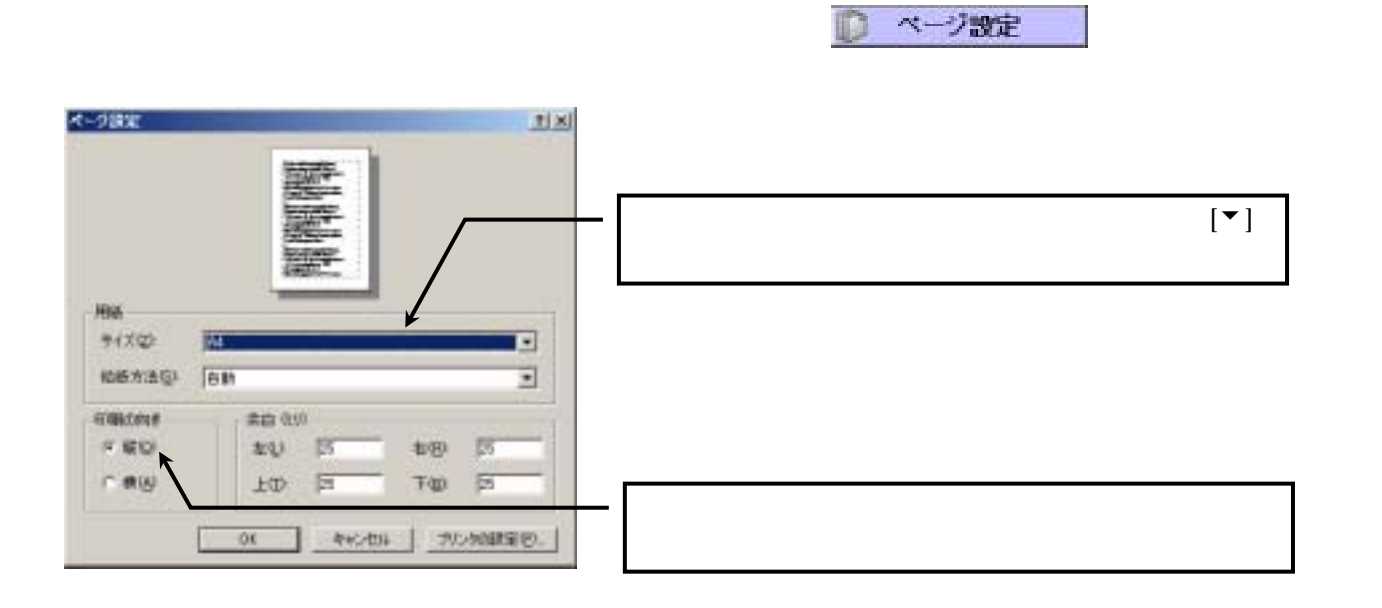

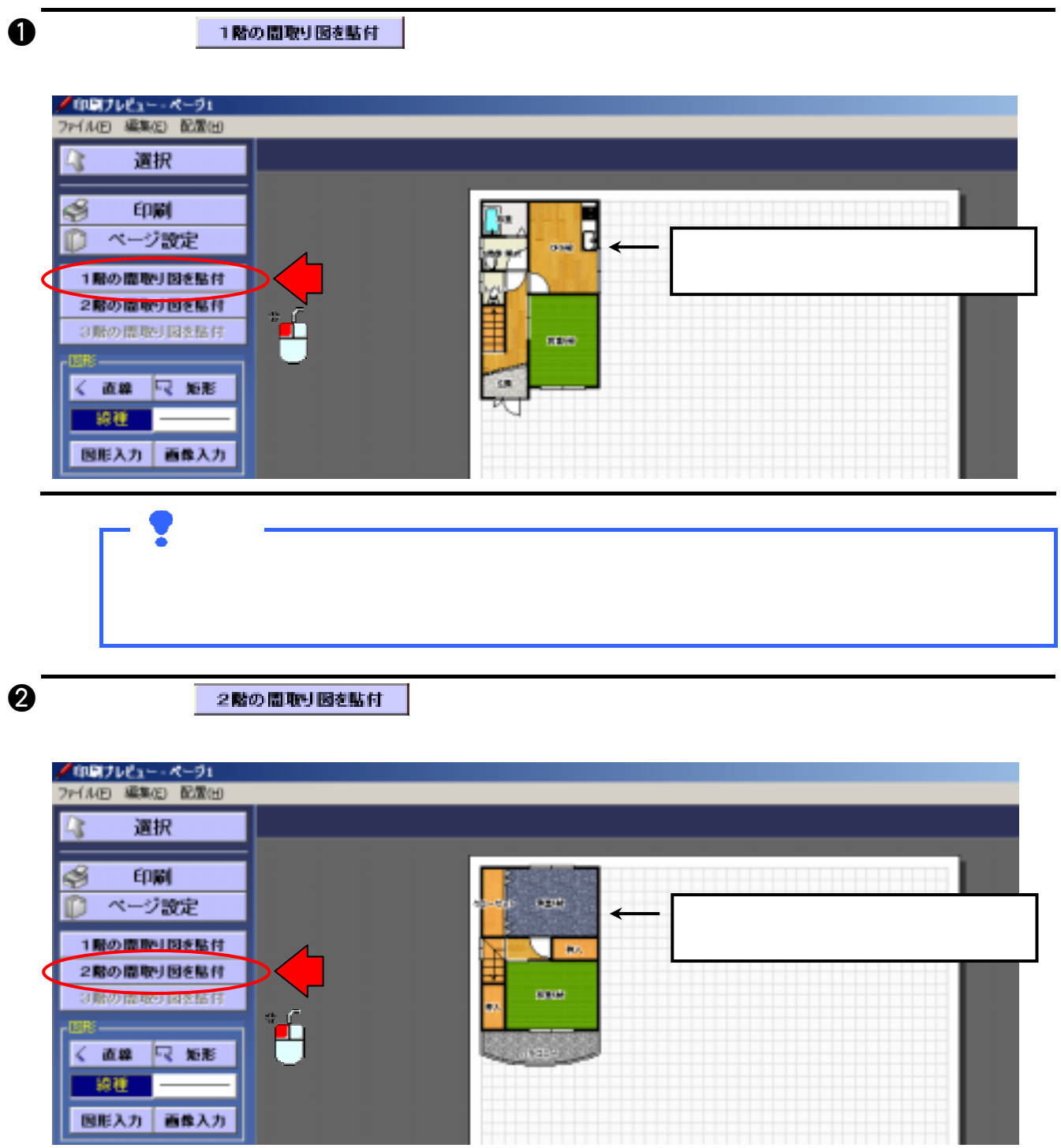

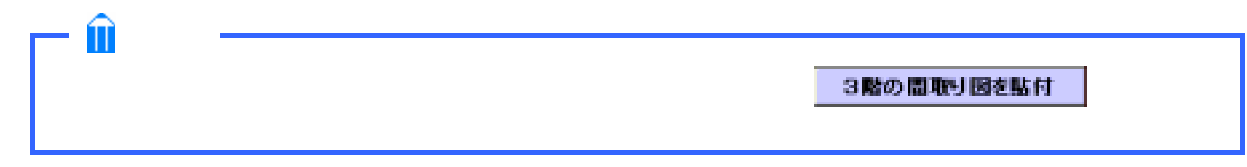

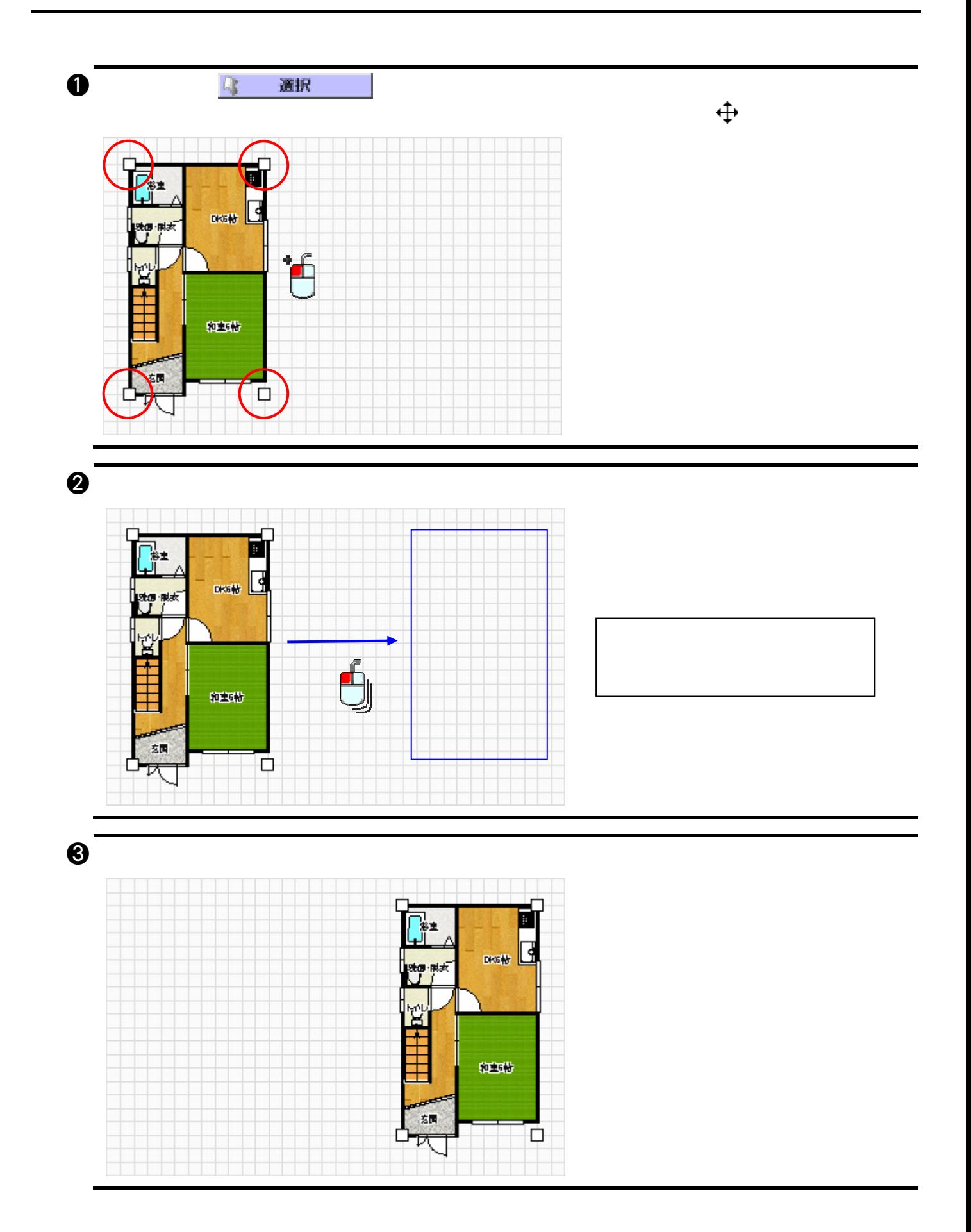

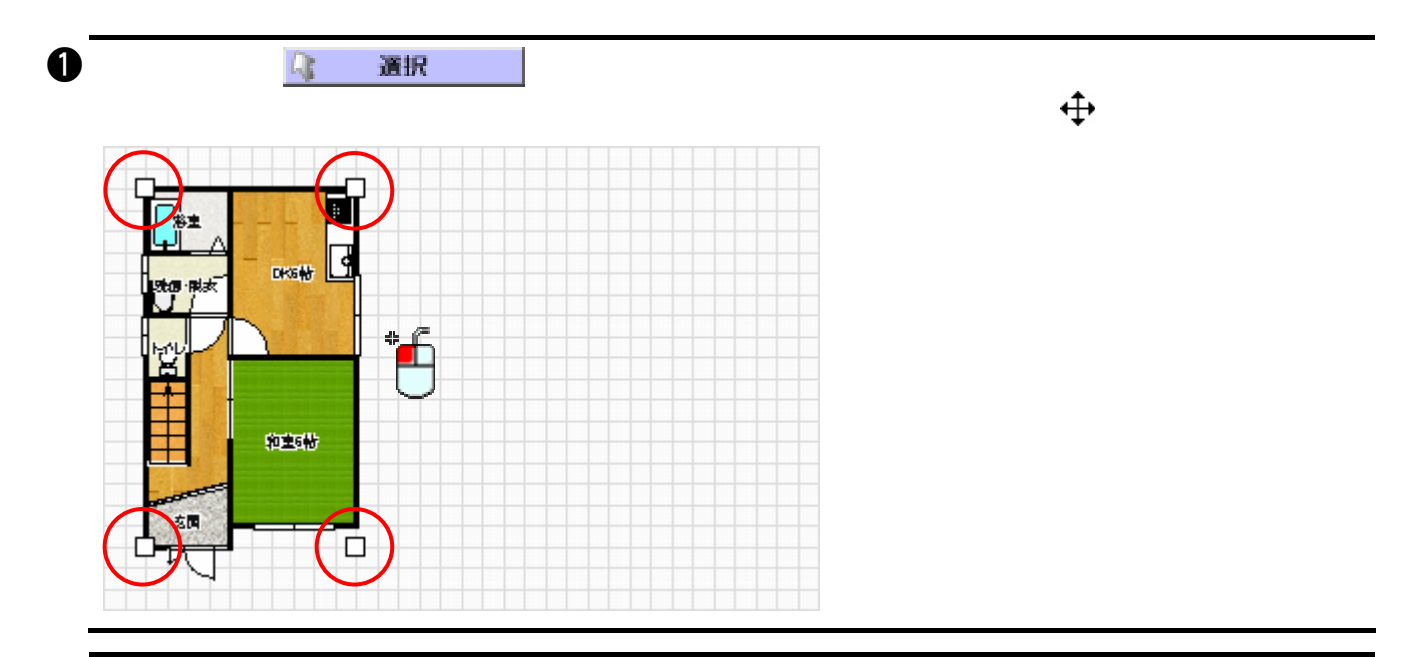

 $\bm{\Theta}$ 

 $1/50$   $1/250$ 

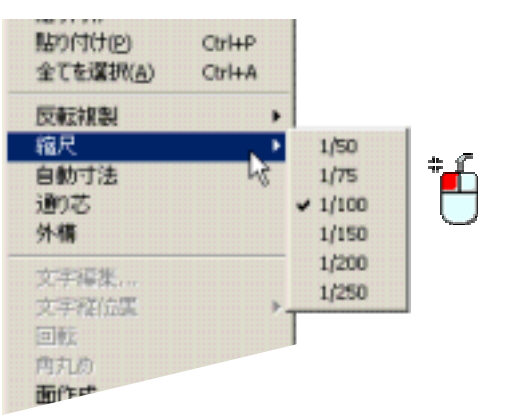

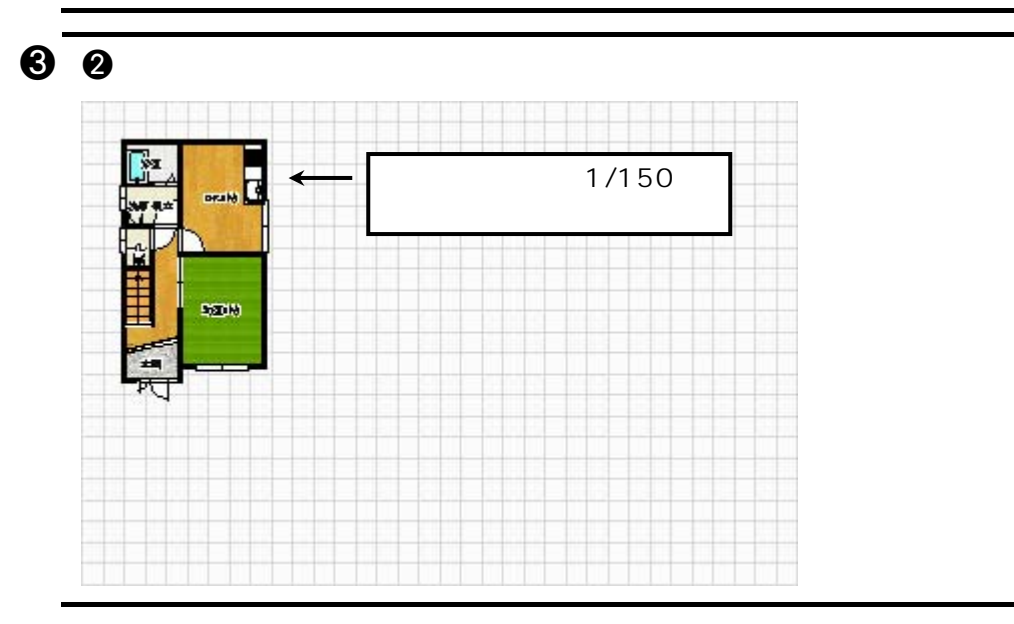

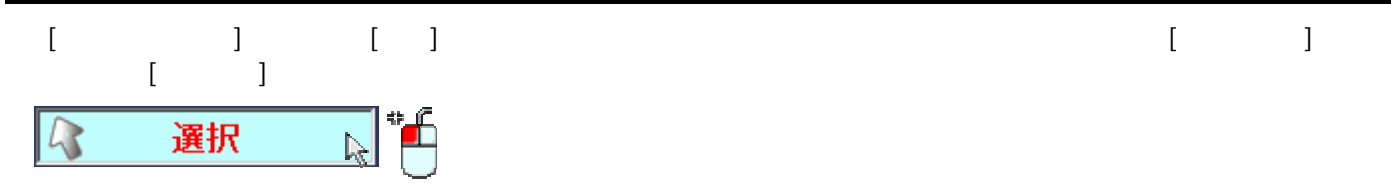

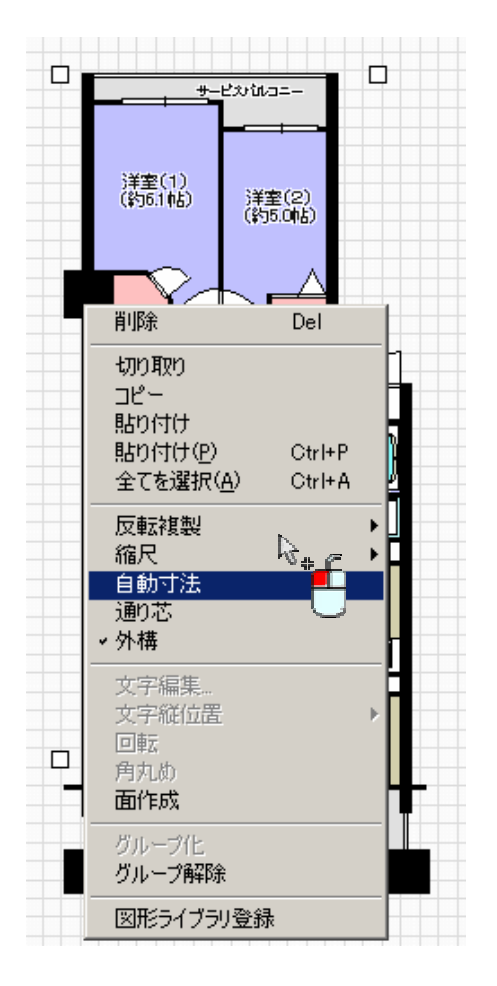

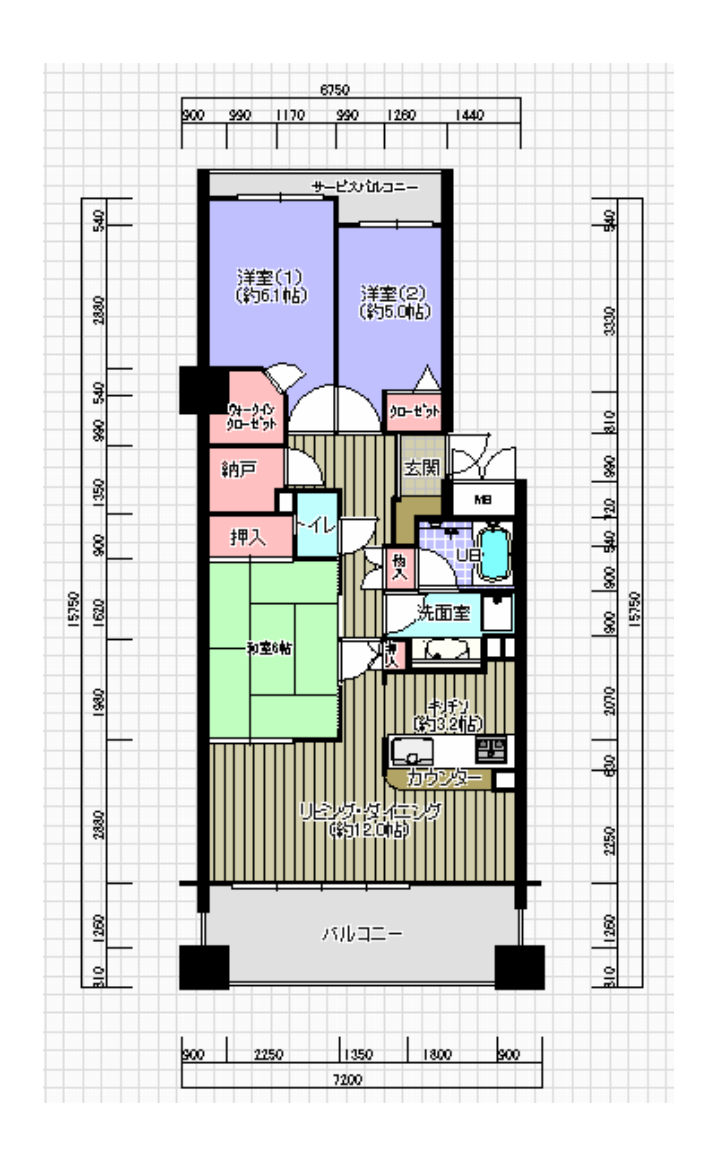

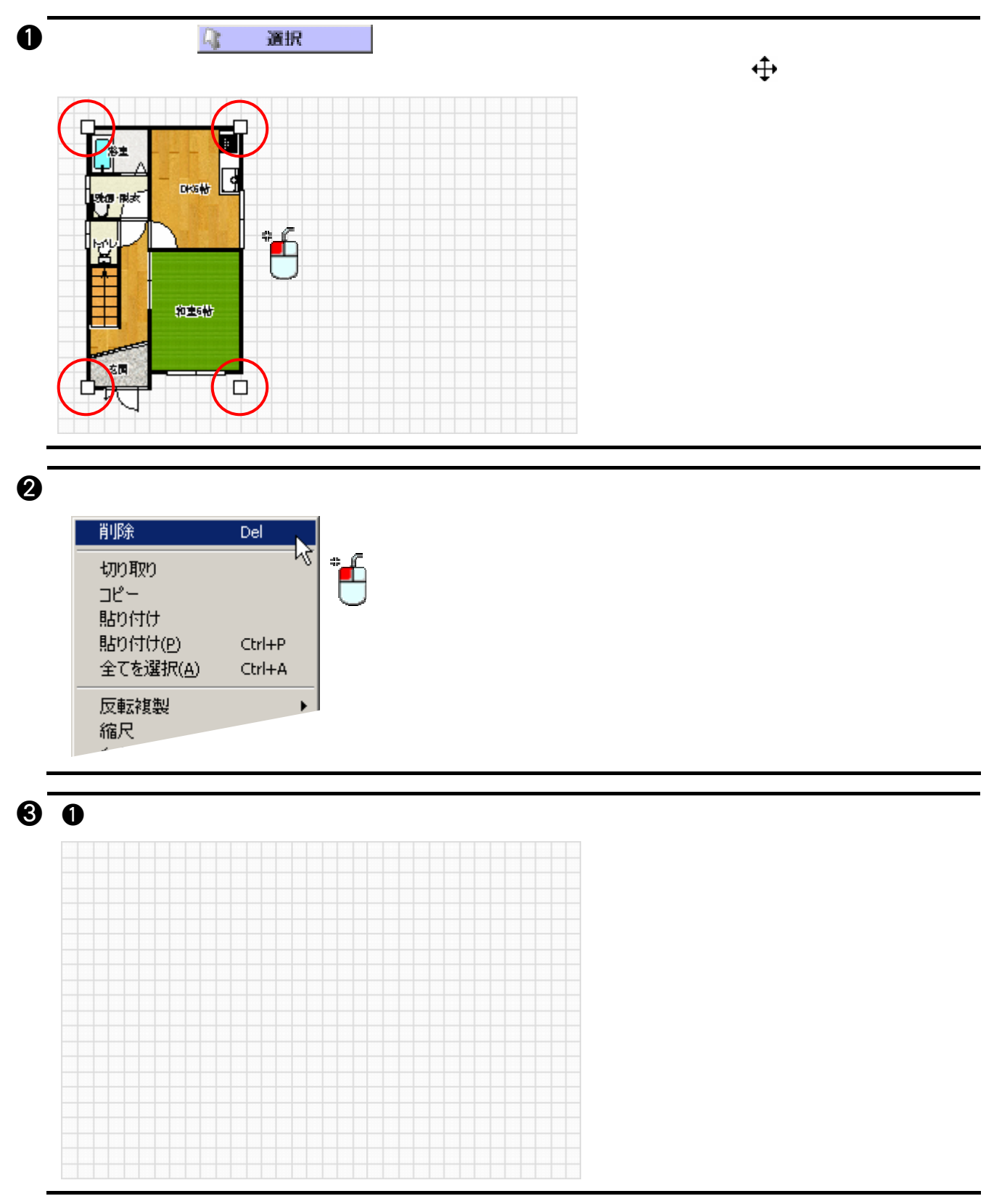

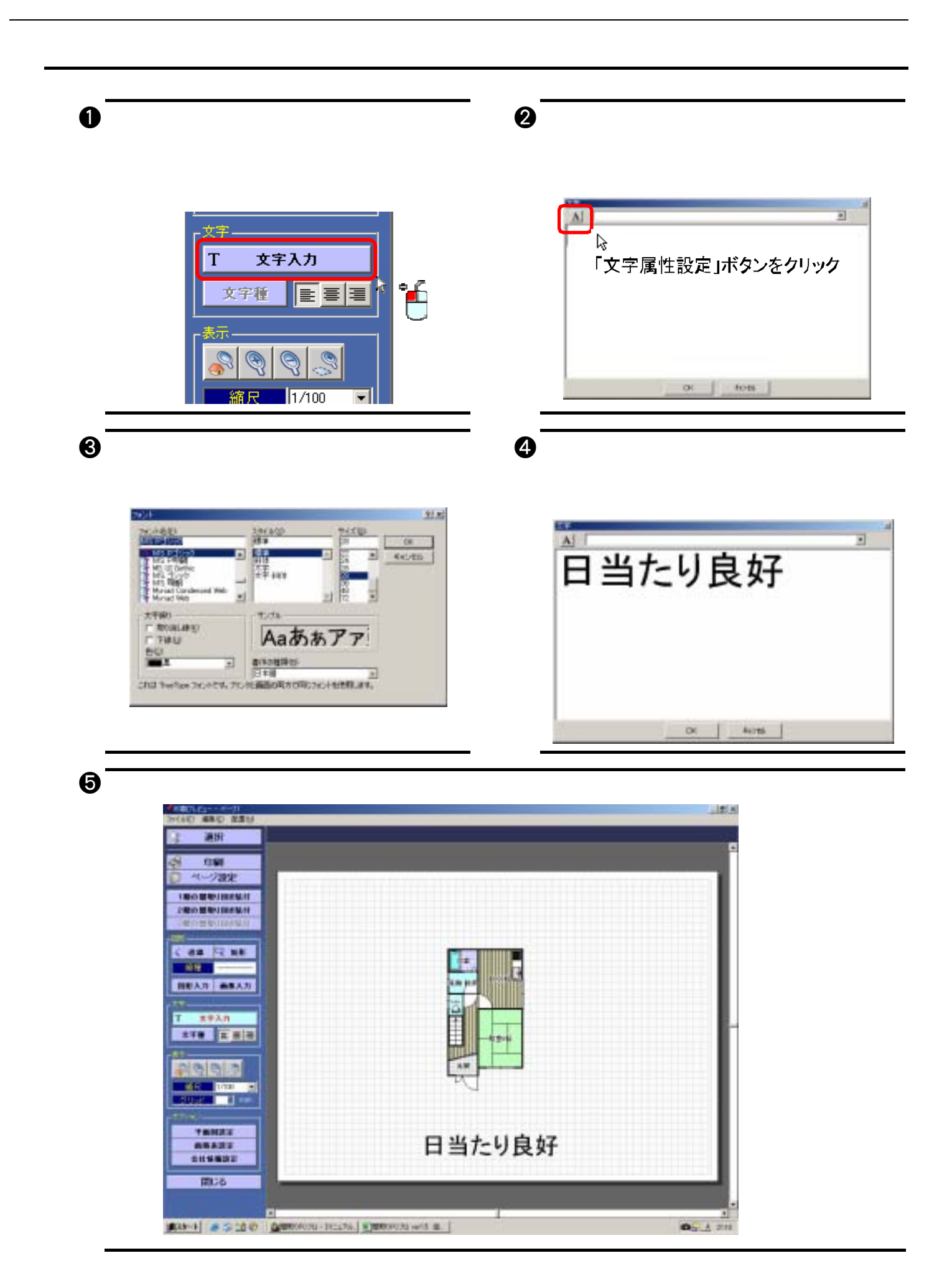

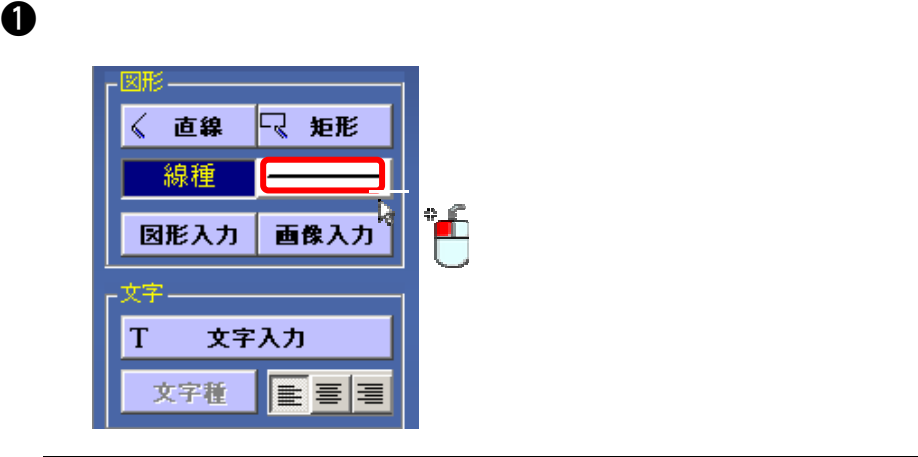

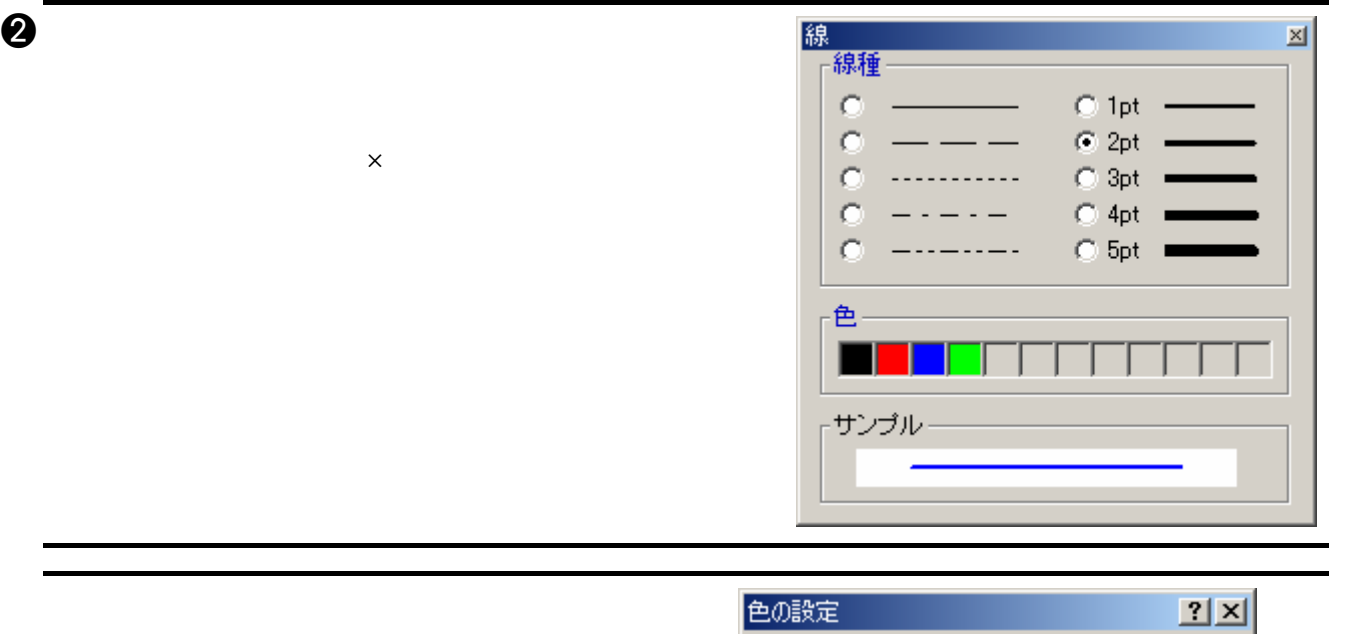

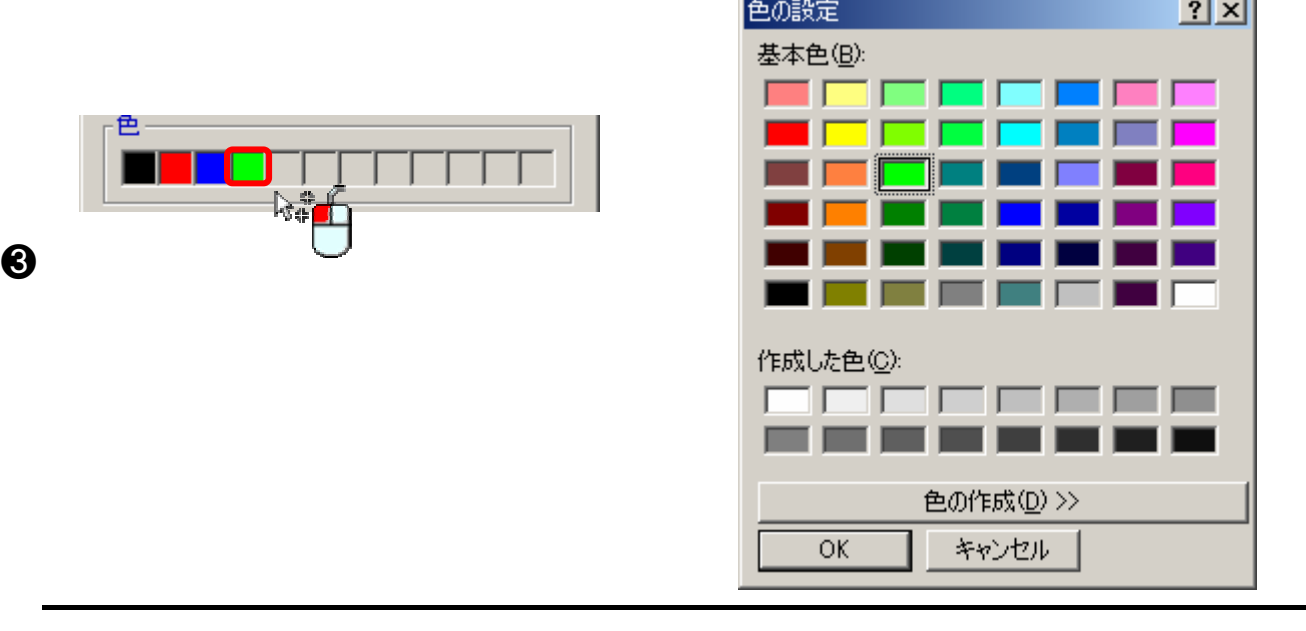

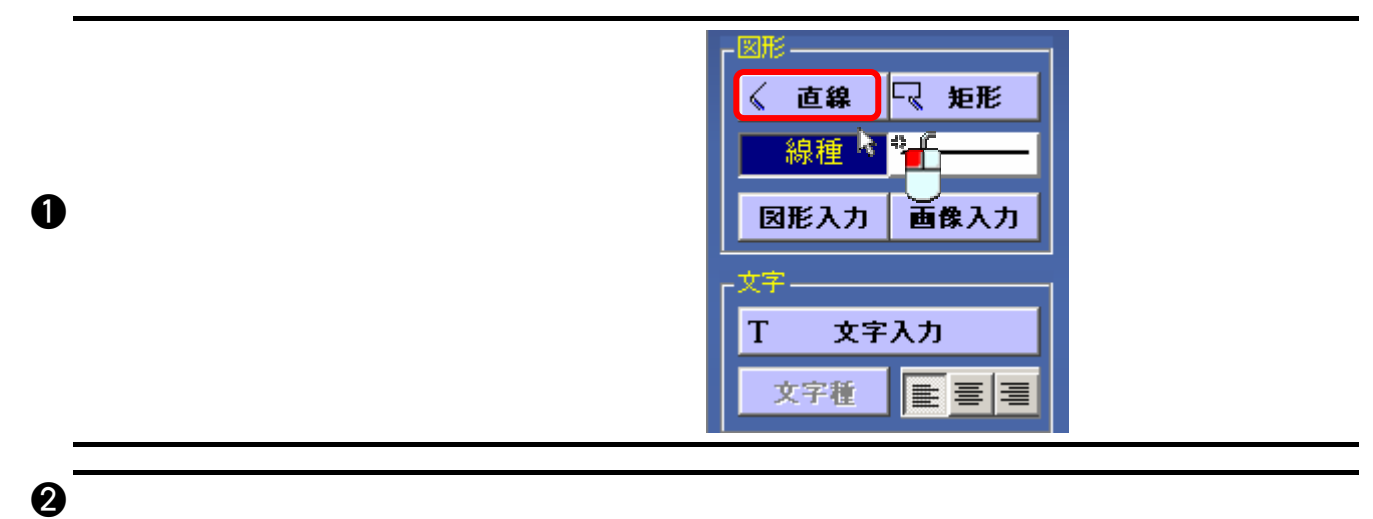

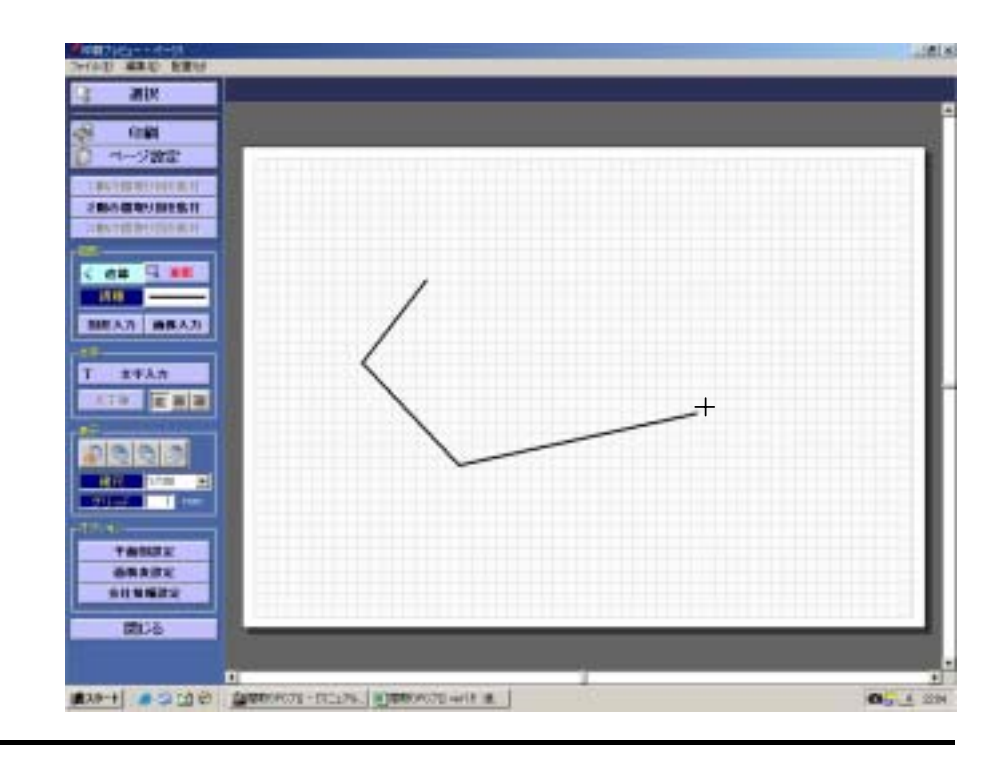

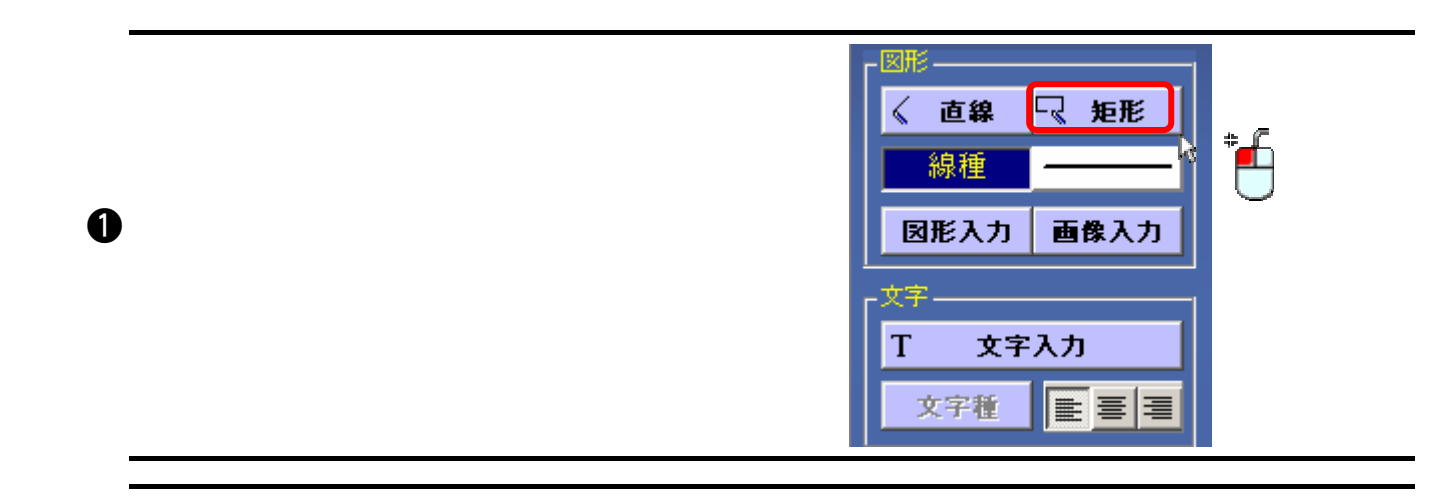

 $\bm{\Theta}$ 

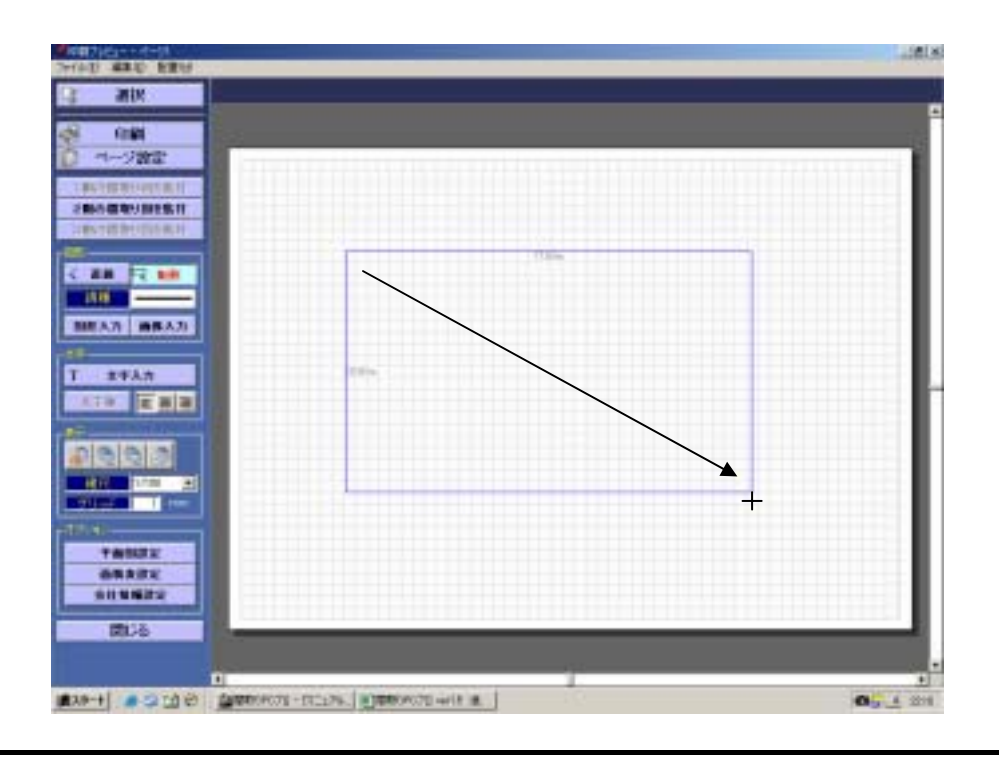

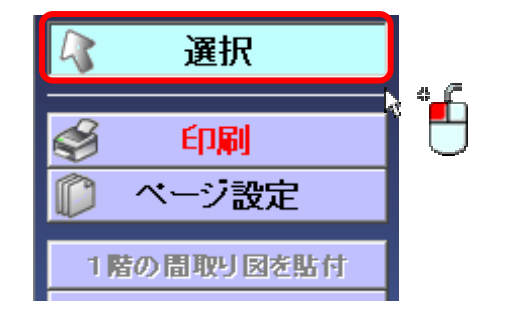

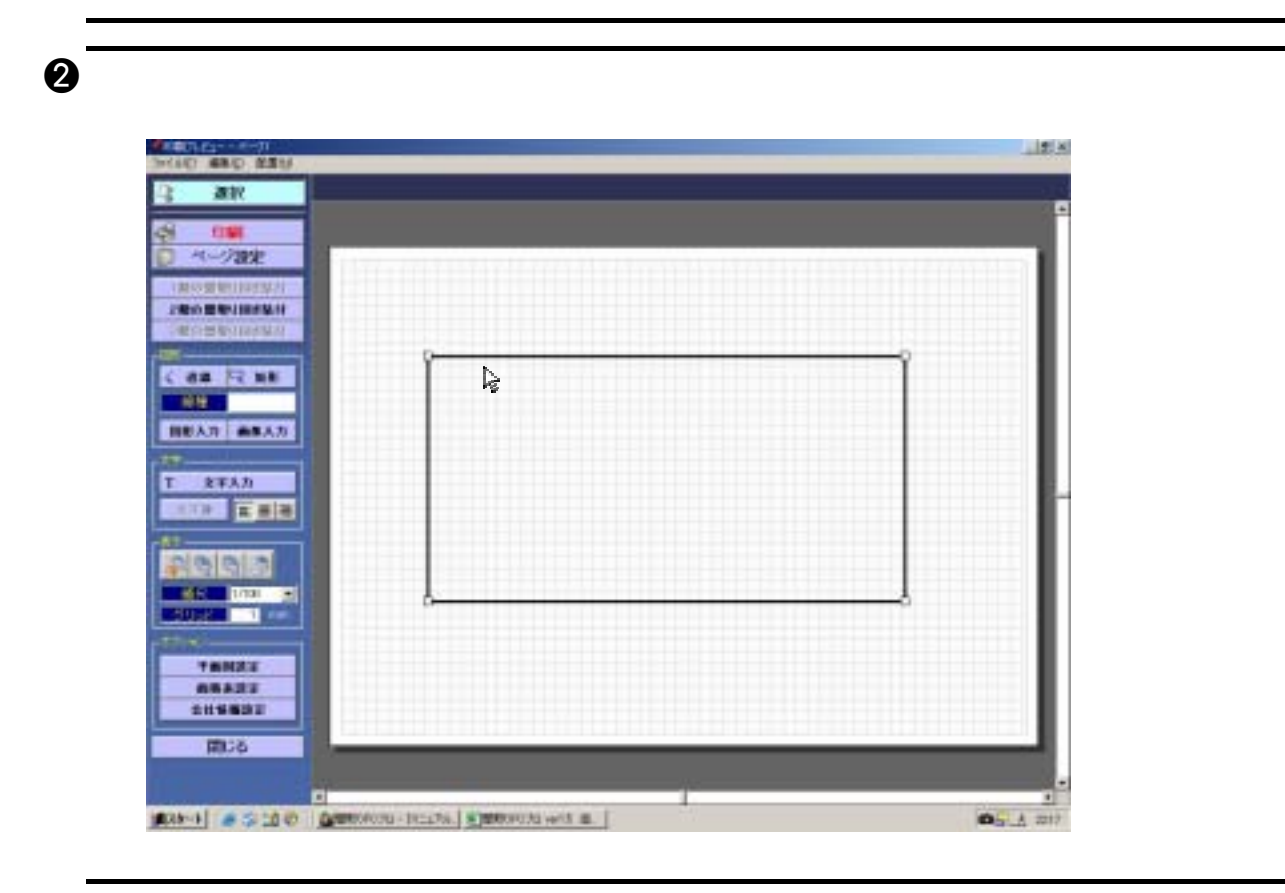

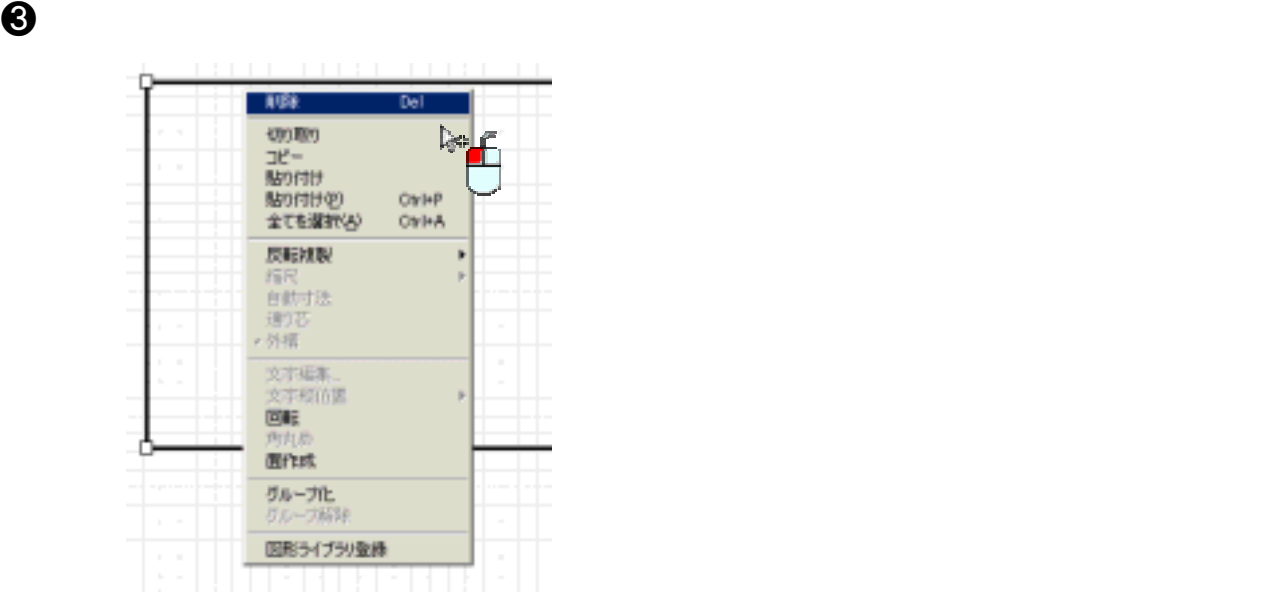

 $\mathbf 0$ 

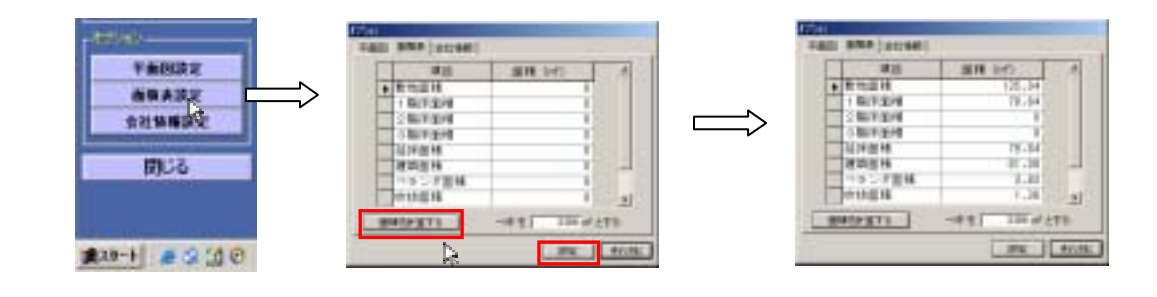

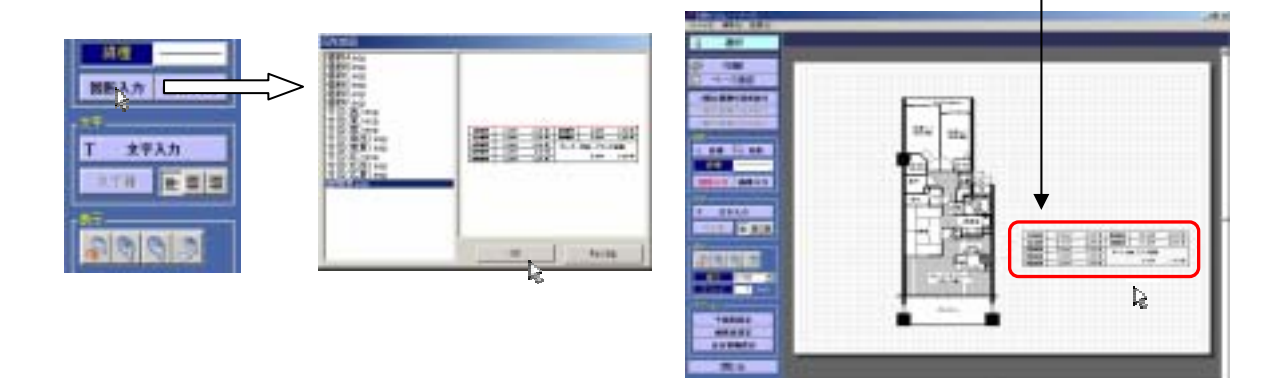

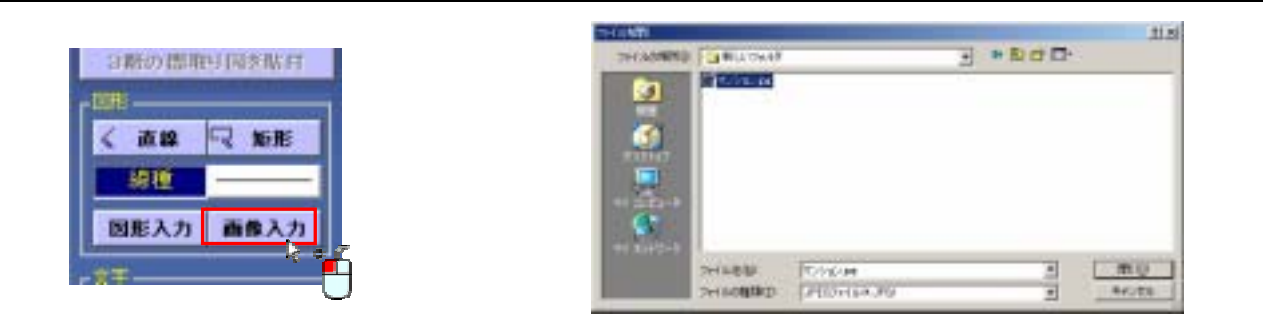

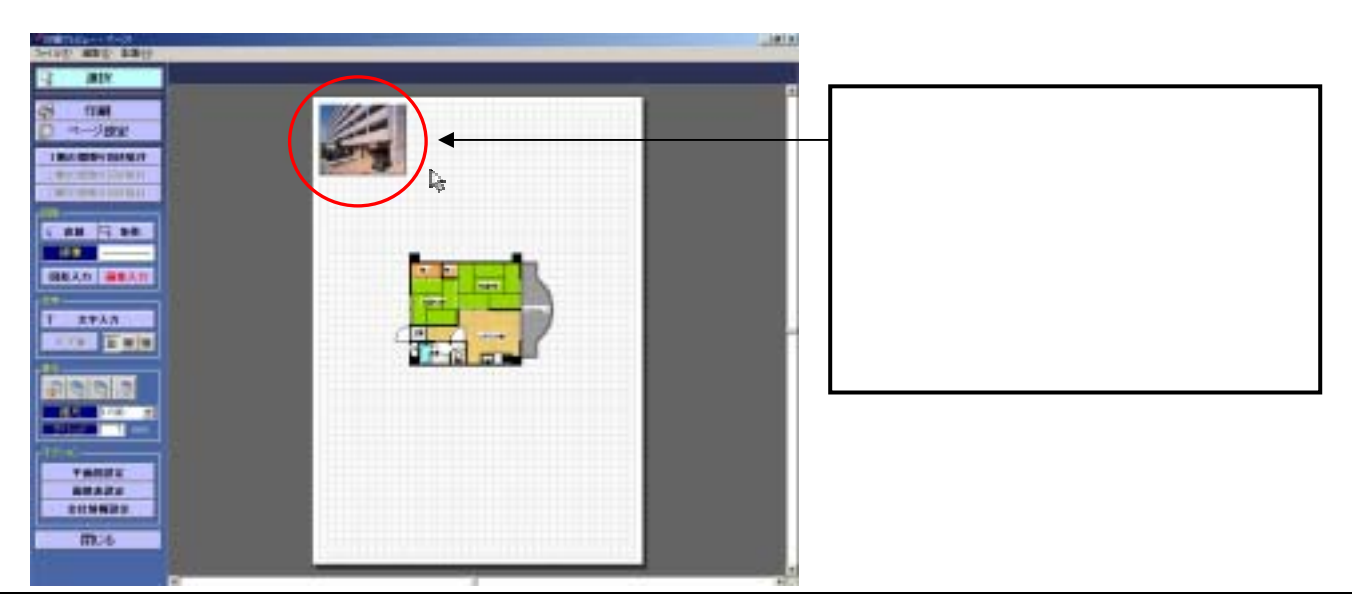

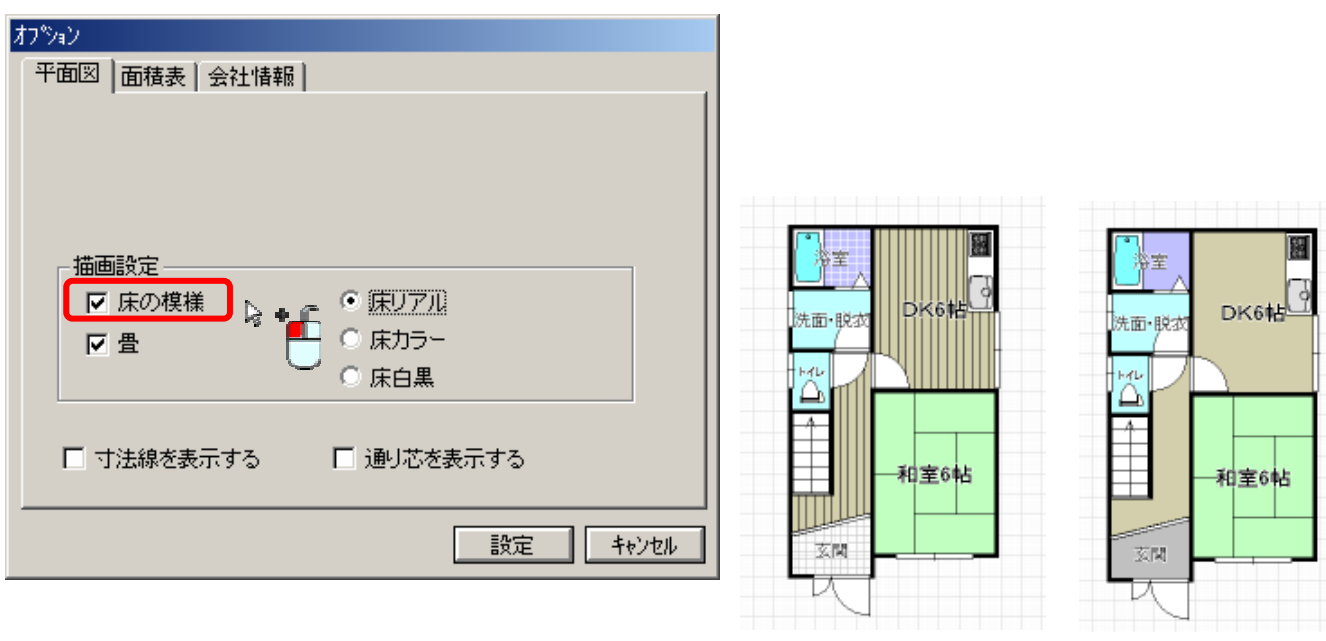

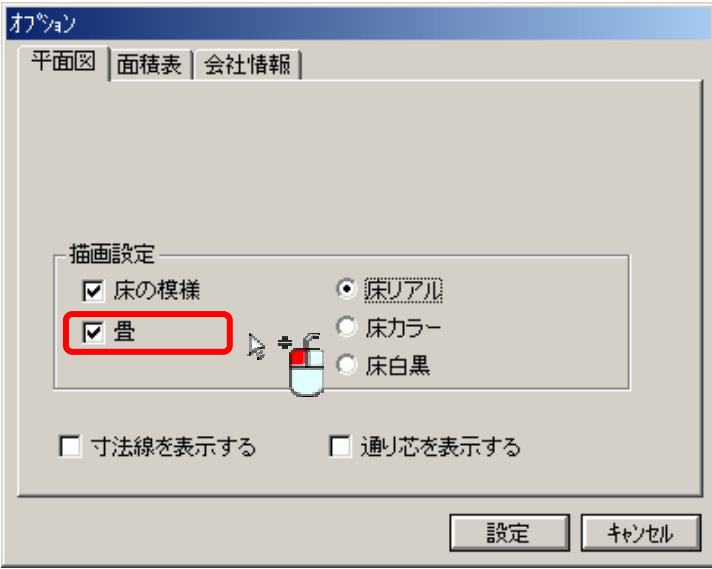

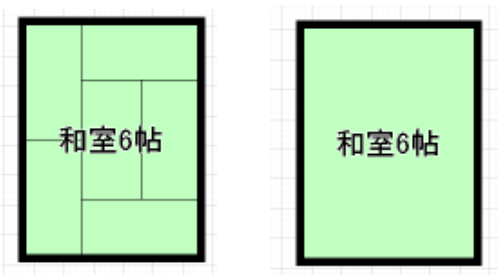

圖 þ DK6

-和室6帖

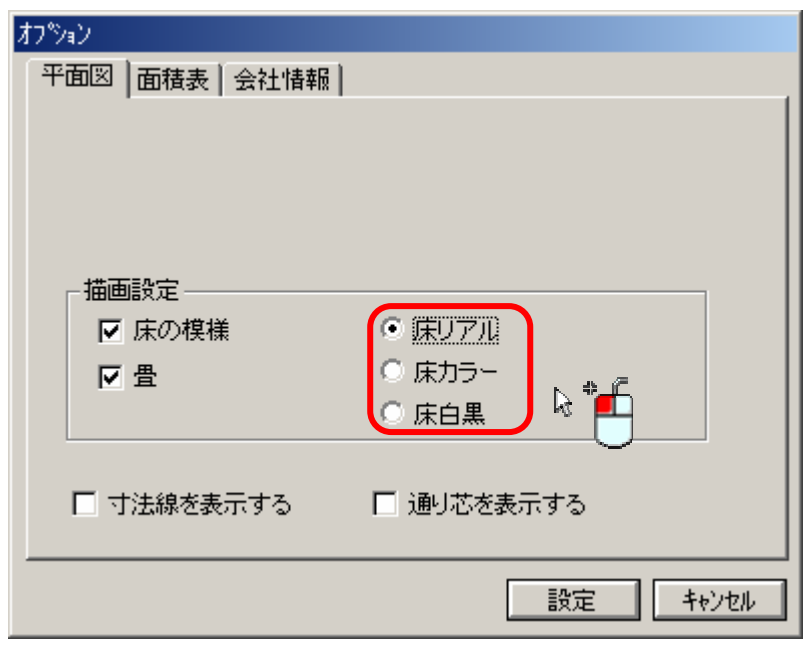

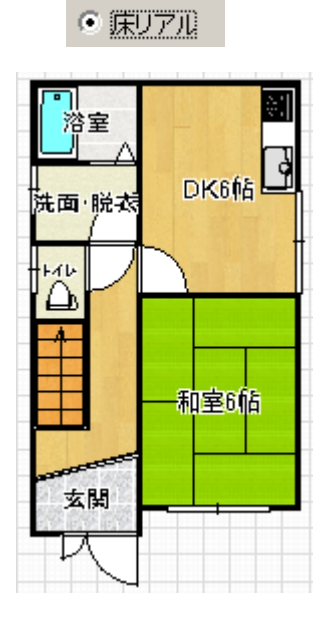

 $\odot$  床カラー

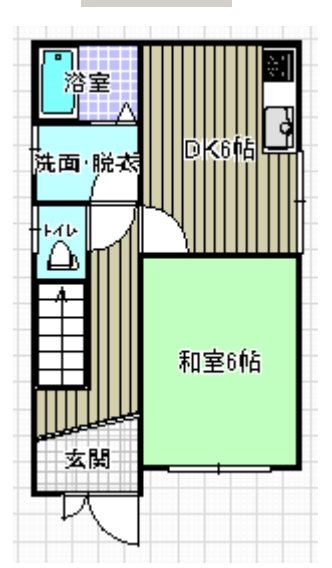

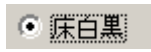

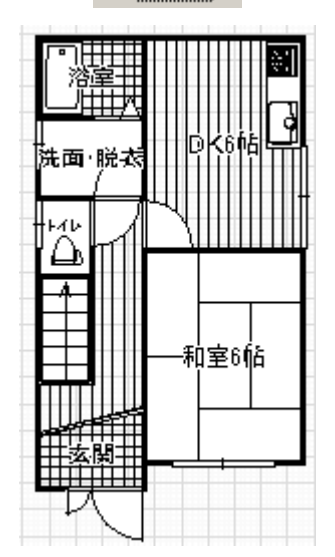

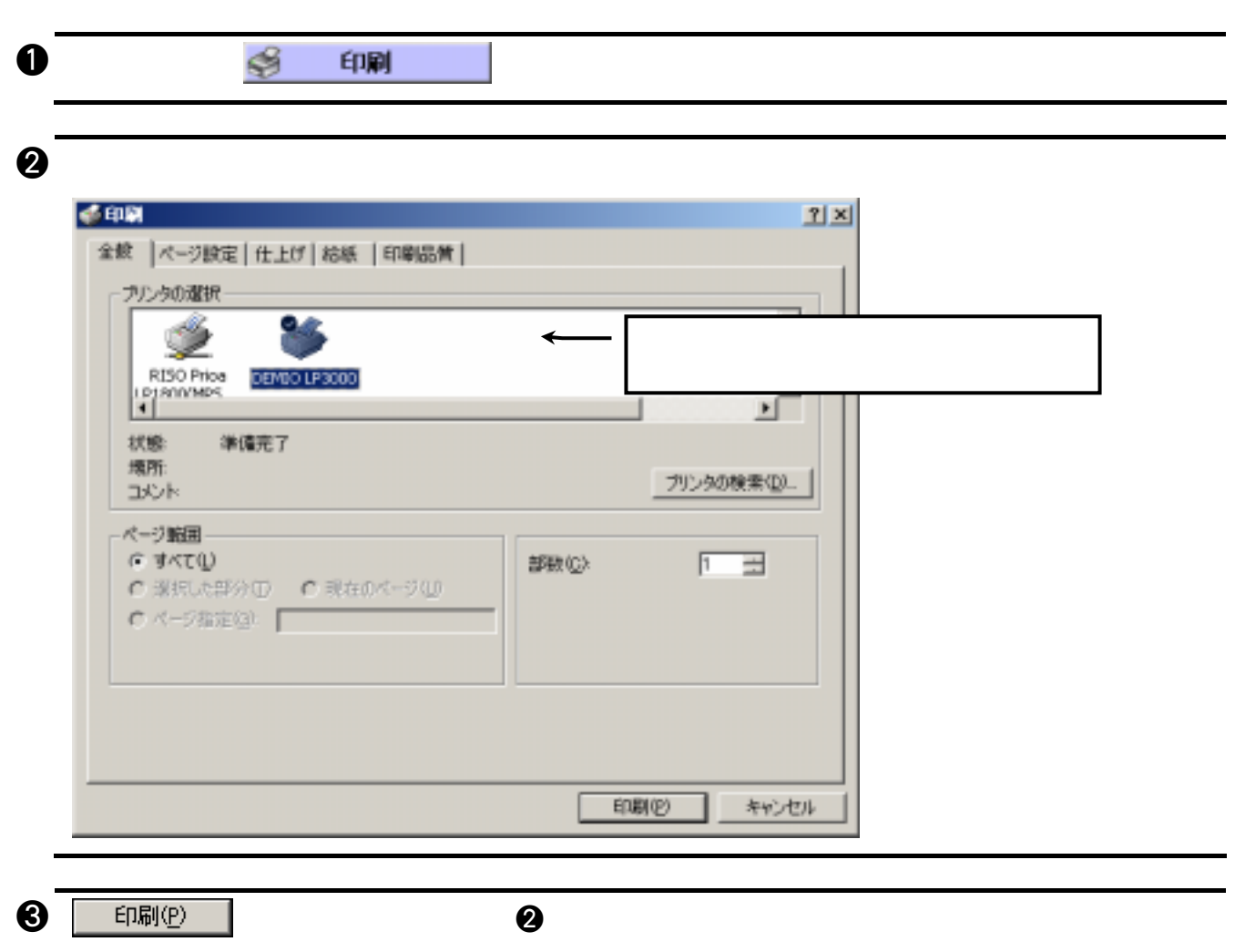
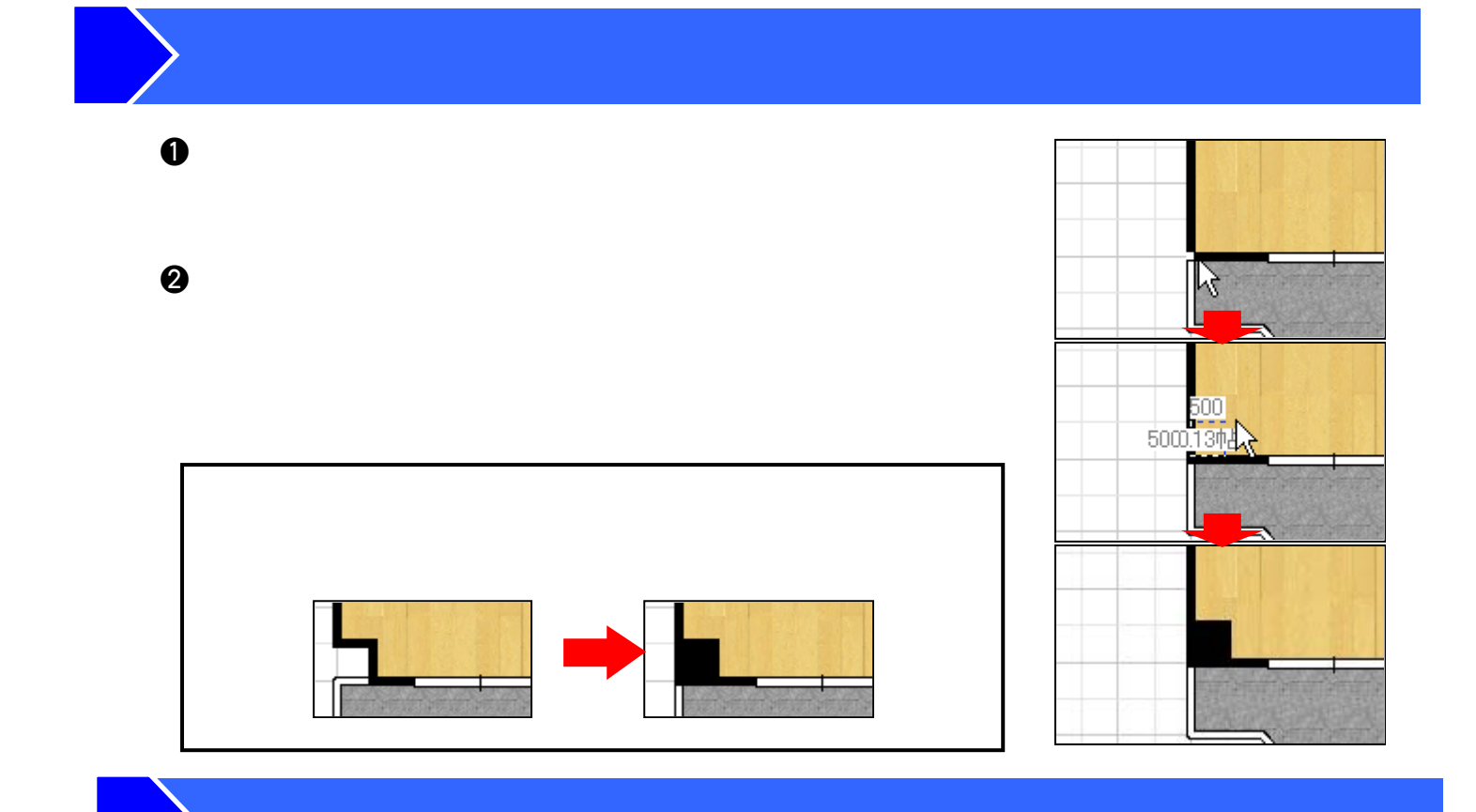

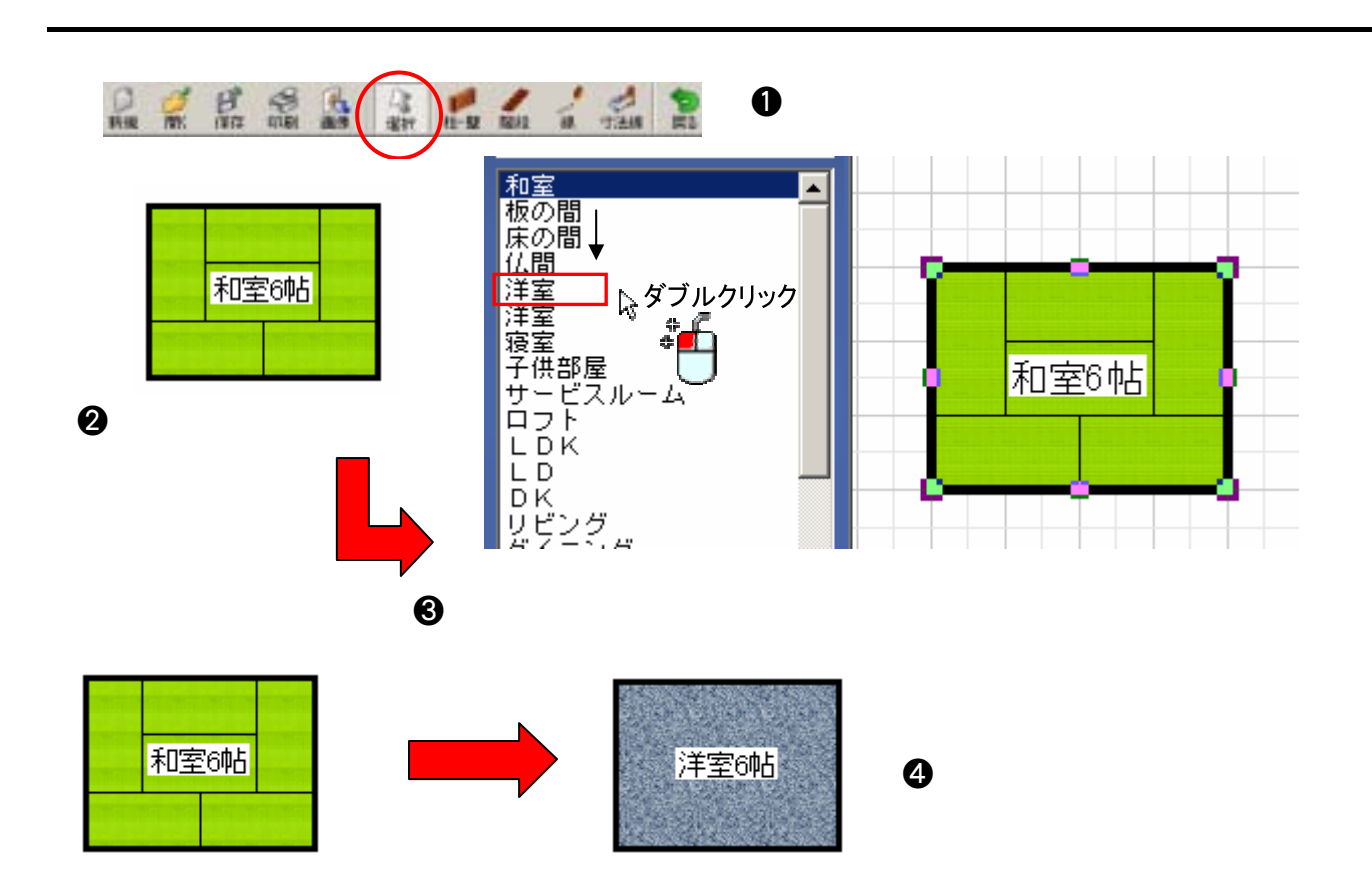

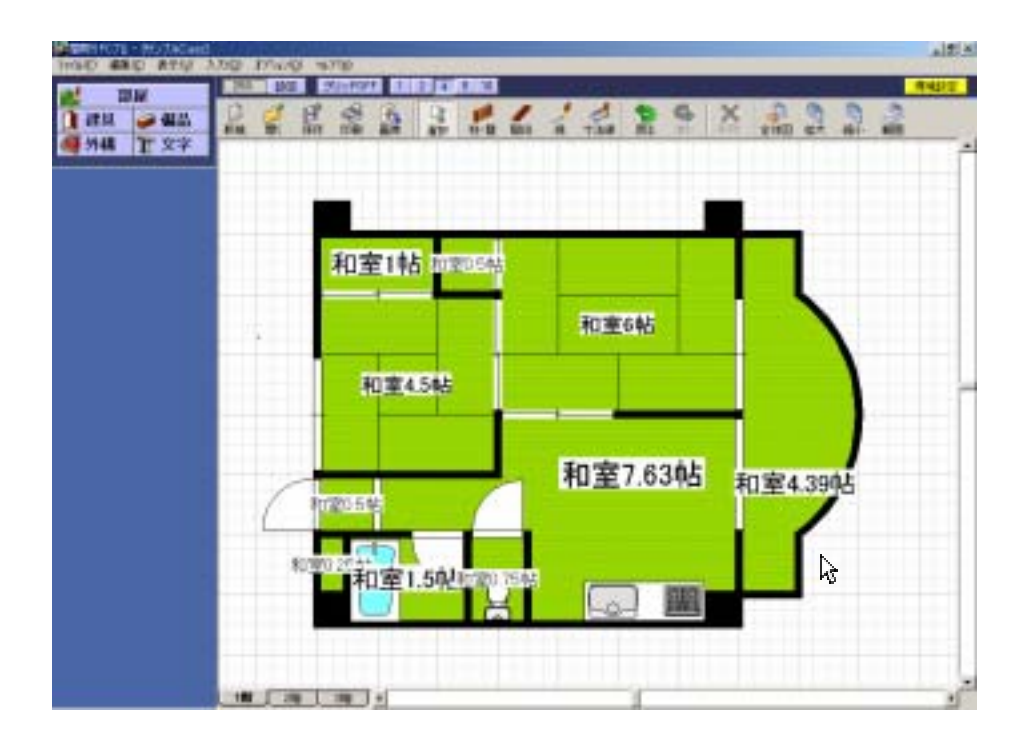

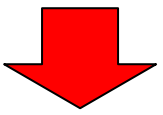

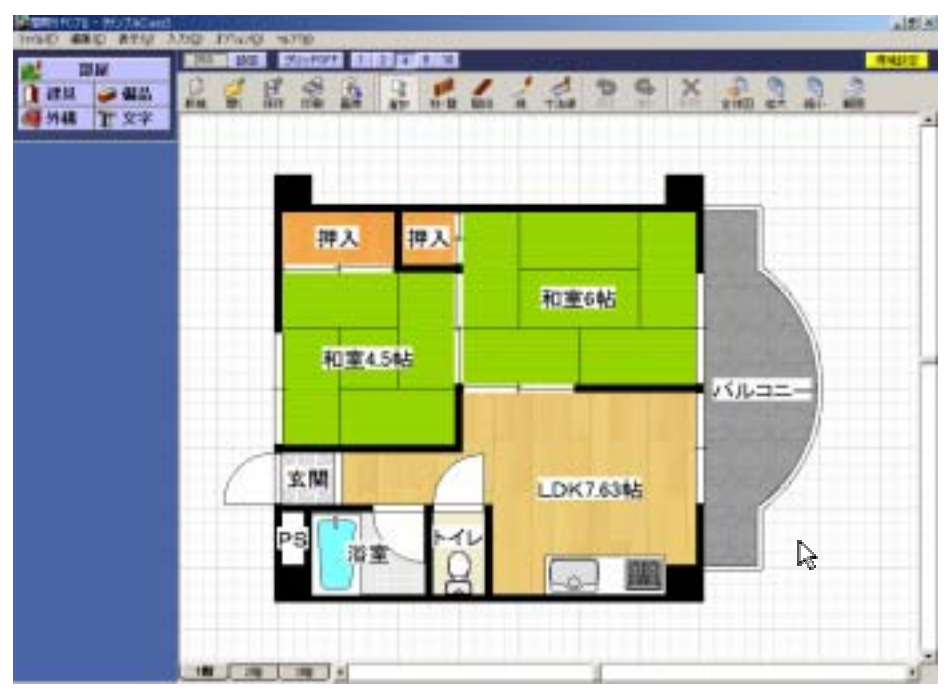

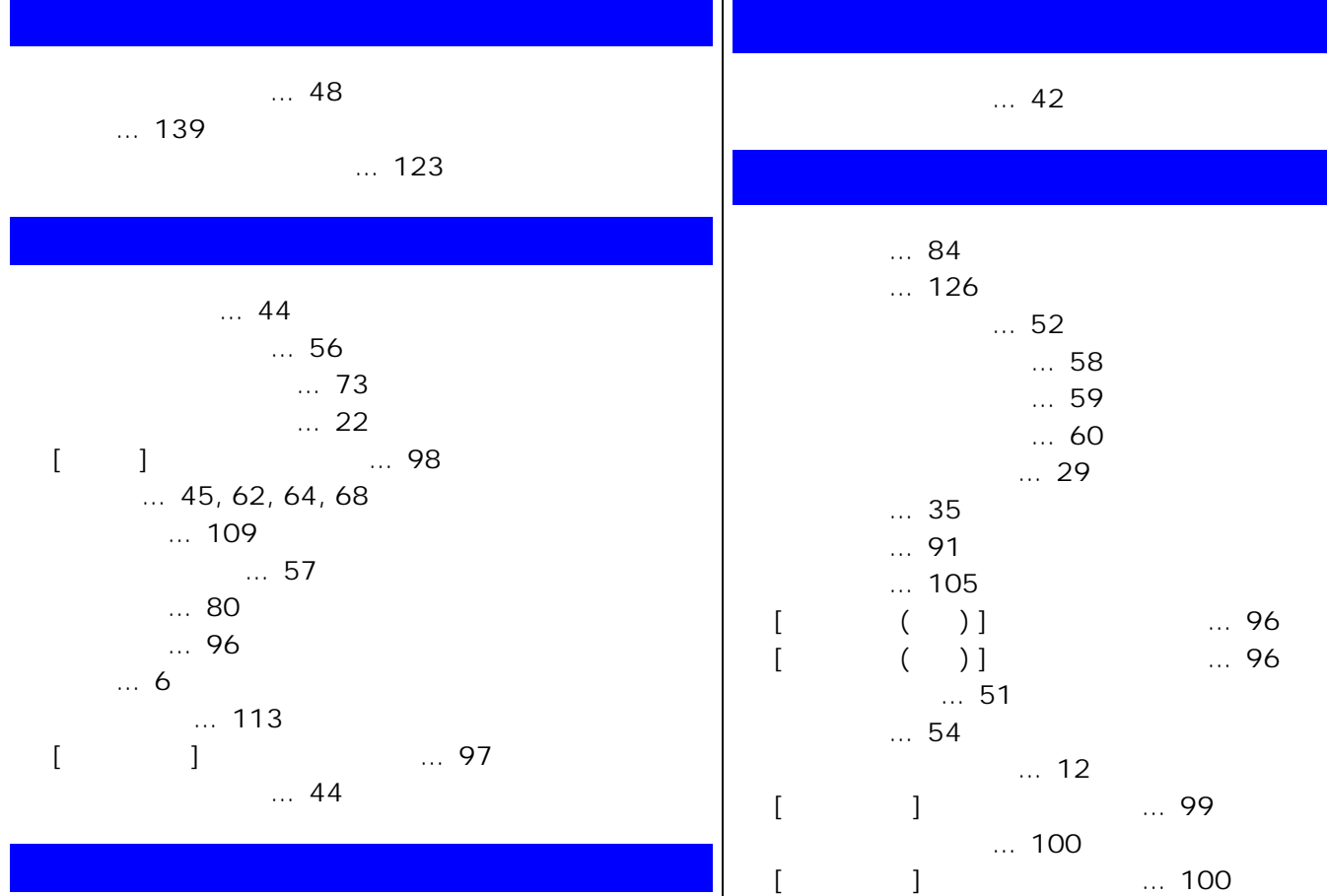

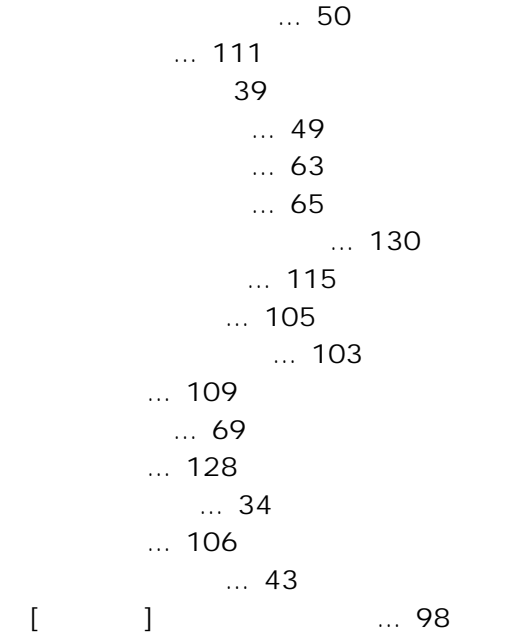

 $\begin{array}{c} 1.62 \\ 0.1 \end{array}$  $\ldots$  97  $\ldots$  24 段数変更 … 71  $\ldots$  41 トップ画面 … 34

 $\ldots$  4  $\ldots 8$  $\ldots$  4  $\ldots$  40  $\ldots 80$  $\ldots$  81 文字の移動 … 82 文字の修正 … 82

 $[$   $]$   $]$   $[$   $]$   $[$   $]$   $[$   $]$   $[$   $]$   $[$   $]$   $[$   $]$   $[$   $]$   $[$   $]$   $[$   $]$   $[$   $]$   $[$   $]$   $[$   $]$   $[$   $]$   $[$   $]$   $[$   $]$   $[$   $]$   $[$   $]$   $[$   $]$   $[$   $]$   $[$   $]$   $[$   $]$   $[$   $]$   $[$   $]$   $[$   $]$   $[$   $]$   $[$   $]$ 

 $\frac{1}{2}$  93

 $\ldots$  92

 $\begin{bmatrix} 1 & 1 & \cdots & 99 \end{bmatrix}$ 

保存 … 31

レイアウト変更 … 128

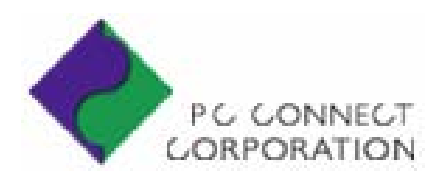